# **Store User Guide**

2 — Last update: 2017/08/04

NCR

## **Table of Contents**

| Welcome                     | 3   |
|-----------------------------|-----|
| Getting Started             | 4   |
| Dashboard Overview          | 7   |
| Day-to-Day                  |     |
| Upload Sales Data           |     |
| Edit Sales                  | 22  |
| Sales Data Snapshot         | 25  |
| Options                     | 29  |
| View Sales Totals           |     |
| Store Planning              | 40  |
| Set Sales Target            | 41  |
| Set Labor Target            |     |
| Labor Management            | 48  |
| New User                    | 50  |
| Existing Users              | 54  |
| Inactivate an Employee      | 57  |
| Delete an Employee          | 61  |
| New Dept., Position or Task | 64  |
| Unrecognized Clock-In Alert | 74  |
| Employee Notes              | 78  |
| Additional Employee Info    | 84  |
| Roles & Responsibilities    | 91  |
| User Permissions            | 99  |
| Employee Availability       |     |
| Request Time Off            | 107 |
| Managing Requests           | 111 |
| Create a Work Schedule      | 117 |
| Add Note for Current Week   | 127 |
| Communicating Schedules     |     |
| Time Card                   | 134 |
| Export a Time Card          |     |
| Import a Time Card          |     |
| Employee Training           |     |
| Assign Training             | 145 |

| Employee Access             | 162 |
|-----------------------------|-----|
| Inventory Management        | 167 |
| Add Inventory               |     |
| Import Invoices             | 173 |
| Correcting an Inventory Add | 178 |
| Take Inventory              | 183 |
| Hide or Display Items       |     |
| Manage Inventory            | 191 |
| Download Modifiers          | 194 |
| Recipe Creation             |     |
| Export Inventory            | 202 |
| Custom Unit of Measure      | 207 |
| Set Par Levels              | 213 |
| Reports                     | 217 |
| Sales Reports               | 224 |
| Additional Sales Reports    | 231 |
| Hourly Report               | 232 |
| Week Day Report             | 235 |
| Weekly Report               | 238 |
| By Period Report            | 243 |
| Monthly Report              | 246 |
| Yearly Report               | 249 |
| Modifier Sales Report       | 254 |
| Inventory Reports           | 256 |
| Inventory History           | 258 |
| Spending Report             | 262 |
| Discrepancy Report          |     |
| Cost of Goods Sold          | 271 |
| Product Mix Reports         | 276 |
| Labor Reports               | 283 |
| Labor Costs Report          | 284 |
| Pay Period Report           | 288 |
| Employee History Report     | 292 |
| Time Card Discrepancy       | 296 |
| Training Reports            | 300 |
| Survey Reports              | 304 |
| Other Reports               | 308 |
| Discount Details Report     | 309 |
|                             |     |

| Discounts by Employee Report | 314 |
|------------------------------|-----|
| Employee Productivity Report |     |
| Red Flag Report              |     |
| Shift Details Report         |     |
| Store Productivity Report    |     |
| Summary Report               |     |
| Tender Type Report           |     |
| Settings                     | 354 |
| Personal Settings            |     |
| Change Password              |     |
| General Information          |     |
| Time Zone                    |     |
| Store Settings               |     |
| General Settings             |     |
| Integration                  |     |
| Notification Settings        |     |
| Resources                    | 374 |
| Documents                    |     |
| Videos & Training            |     |
| Photo Gallery                |     |
| Release Notes                | 389 |
| v4.3.3 – July 2017           |     |
| v4.3.2 – July 2017           | 391 |
| v4.3.1 – June 2017           |     |
| v4.3.0 – June 2017           |     |
| v4.2.7 – June 2017           |     |
| View All                     |     |

### Welcome

Thank you for choosing NCR Console for your business!

The following User Guide is designed to guide you in the navigation and use of the system features. Please note that based on your brand's chosen solution, you may notice additional features that may not be visible on your platform as you move through the various sections.

**New to NCR Console?** Check out the <u>Getting Started</u> topic. This will take you through the process of logging into our system.

Can't find a topic? Contact us via email at <a href="mailto:support@ncrconsole.com">support@ncrconsole.com</a> so we can help!

Thank you again for partnering with us, and please don't hesitate to contact us should you have questions or need any additional assistance.

Sincerely,

NCR Console Team

The NCR Console User Guide is provided solely as a resource and contains confidential information proprietary to NCR Console. The contents of this User Guide are not to be copied or distributed to individuals outside of the NCR Console system without prior written permission from NCR Console. This User Guide is provided to you under, and its use is subject to, the terms and conditions of the NCR Console agreement. The information in this User Guide may be changed at any time without notice. NCR Console name, design and related marks are trademarks of NCR. © 2017 NCR. All rights reserved.

## **Getting Started**

#### In this module, you will learn about:

- Usage of the correct URL to access your account
- · How to log into your account
- · How to reset your password

### Which URL is Right for You?

Corporate Users: If you are a corporate user, please contact your brand's representative to obtain login information.

Store Operators and/or Owners: This site is intended for franchisees or store owners and/or operators. It will give an owner/operator complete access to their location's information such as Sales, Inventory, Labor, Corporate Shared Resources, Communications, Customer Service Feedback, Training Materials, Surveys and more; per the package they have signed up for.

Store Employees: This site is intended for employees of specific locations only. Employees with access to this site will be able to access their work schedule, request time off, request shift coverage, send messages to management, and access training materials assigned to them by management.

#### **URL**

Use the following URLs as they apply to you:

- Corporate Users: Obtain from your brand representative
- Store Operators and/or Owners: <a href="https://store.ncrconsole.com">https://store.ncrconsole.com</a>
- Store Employees: <a href="https://employee.ncrconsole.com">https://employee.ncrconsole.com</a>

#### **Log Into Your Account**

Enter the applicable URL into your browser to be taken to the login screen.

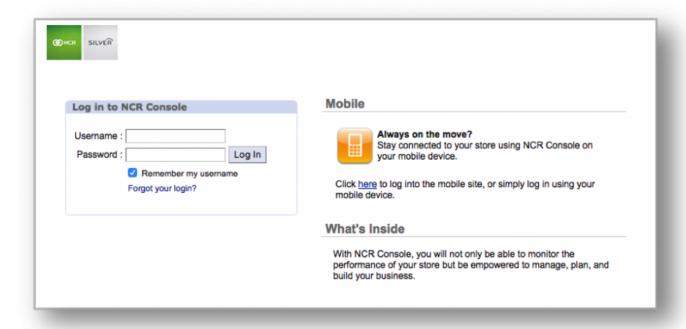

### To Log In

- 1. Enter your username
- 2. Enter your password
- 3. To have the site automatically recognize you without having to enter your username in the future, check the **Remember my username** box. Choosing this option will allow you to log in without entering your username each time.
  - a. The Remember my username option will remain active until you so choose to deactivate it. To ensure the highest level of security and optimize the integrity and privacy of data in your account, we recommend that this option always remain unchecked.

### **Resetting Your Password**

In the event you have forgotten your password, you can reset it at any time via the login portal.

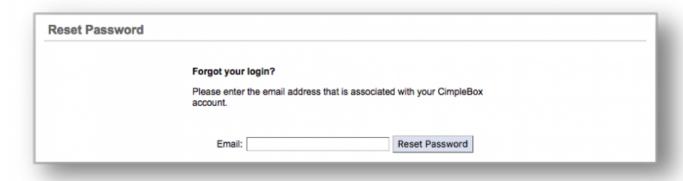

### To Reset Your Password

- 1. Click the "Forgot your login? link located directly below the login form.
- 2. You will be automatically redirected to a new page.
- 3. As directed, enter the email address associated with your account, and click the **Reset Password** button.
  - a. Instructions on how to set your new password will be sent to your email address.

## **Dashboard Overview**

### In this module, you will learn about:

- · The standard Dashboard view
- · How to navigate away from your Dashboard
- · Basic platform features
- · Additional Dashboard features

### **Welcome to Your Dashboard!**

Your dashboard view will vary based on:

- Your selected Console package
- The type of login you have (e.g. Corporate, Store, or Employee user)

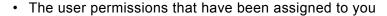

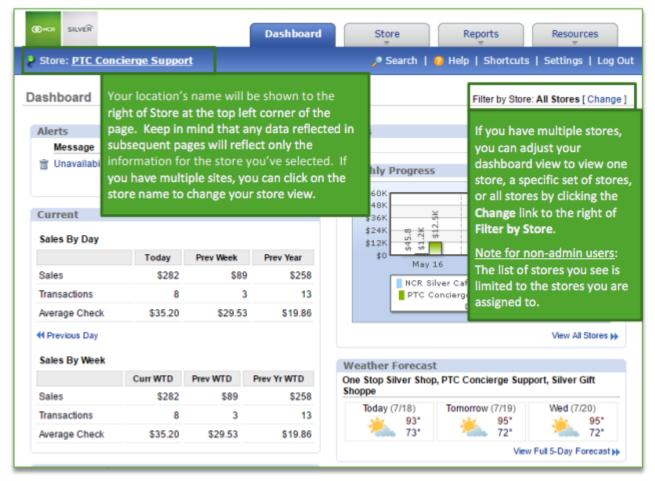

#### Standard Dashboard View

The standard dashboard view (as part of the Core package) contains alerts, general sales data, and weather forecasts for your store(s).

- Alerts: Encompass employee, corporate and system messaging (such as suggested reorders, par levels and inventory transfer status notifications)
  - You also have the ability to access current and arrived alerts by clicking the View All link at the bottom right corner of the Alerts box on the Dashboard

Alerts are also filterable by date, status or subject

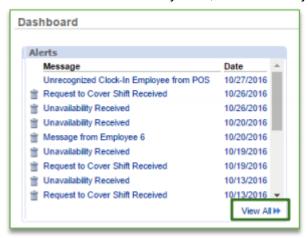

- Sales Data: Includes current data, historical comparisons (where historical information is available)
   and forecasting based on your store's sales history
- Weather: The dashboard will show a three day outlook which can be expanded to show additional days

### **Navigating Away From Your Dashboard**

To navigate away from your Dashboard to other areas of the site, hover over the active tabs at the top of the page to select a sub category, or click on the active tabs to go to that category's page.

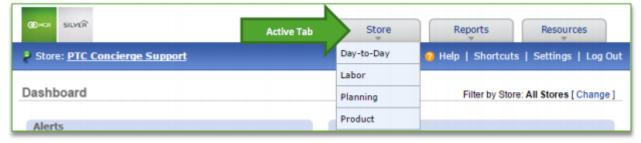

### **Platform Features**

Each active tab contains a subset of features specific to the category you've selected.

You may notice features referenced below that may not be visible on your platform as you move through various sections of Console. Note that your access to specific features is dependent on what you sign up for and/or have permissions to see.

Store Tab: Gives access to operational tools that allow you to plan for day to day business activities.
 This includes, but is not limited to, managing labor, managing inventory, settings sales and/or labor goals, and submitting reviews.

 Reports Tab: Provides an array of reports based on your chosen Console package. This may include reports pertaining to sales, labor, customer service, surveys, product mix, operational reviews, training and brand specific custom reporting.

Resources Tab: Gives access to document storage (including documents shared with you by others),
 videos, and a photo gallery.

#### **Additional Dashboard Features**

In the blue bar beneath the tabs at the top of the page, you will have the option to search for specific topics, access help documents, add shortcuts to favorite or frequently visited pages, and adjust settings.

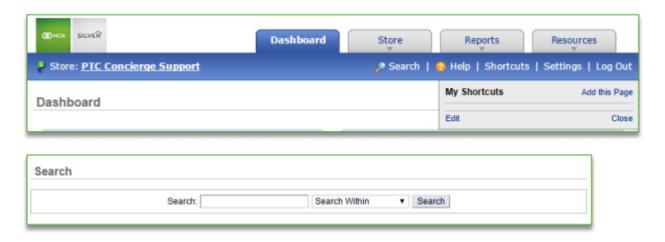

For more information about how to adjust settings, please see the Console Settings user guide.

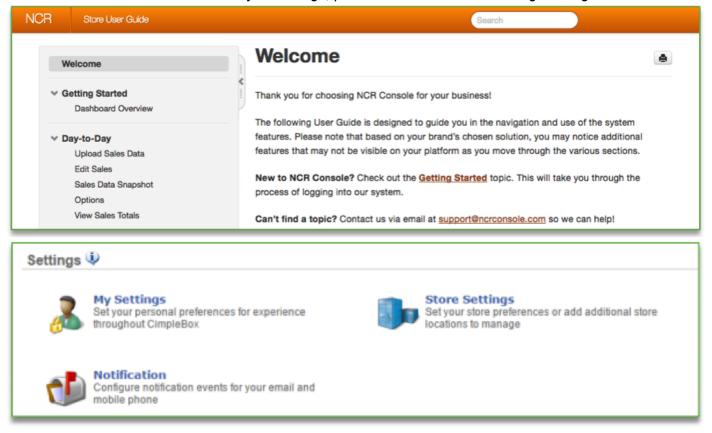

· Click here to see the full details

### Day-to-Day

### In this module, you will learn about:

- The information contained within the Day to Day calendar
- · How to navigate to, and within, the Day to Day calendar

### **Day to Day Calendar Information**

The Day to Day calendar allows you to quickly view:

- · Daily, weekly, and monthly sales data for your store, including transaction count and average ticket
- · Daily, weekly, and monthly product mix information
- · Labor percentage
- · Daily notes
- · Weather forecast

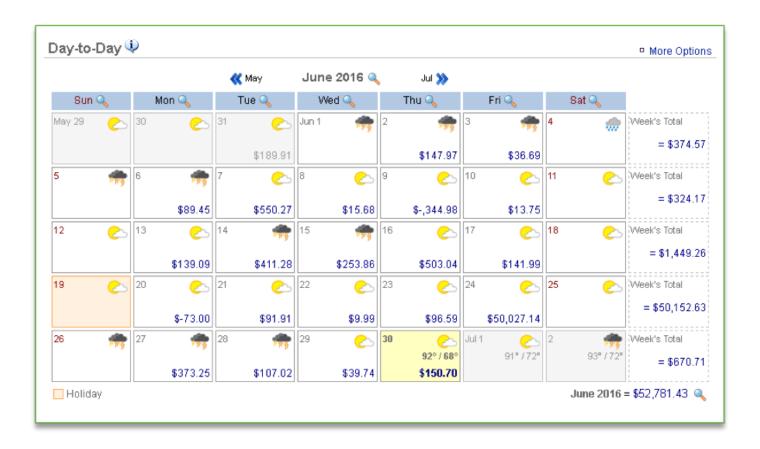

### Navigating to the Day to Day Calendar

From your Dashboard view, mouse over the **Store** tab and click **Day-to-Day**. The Day to Day calendar will appear for the current month.

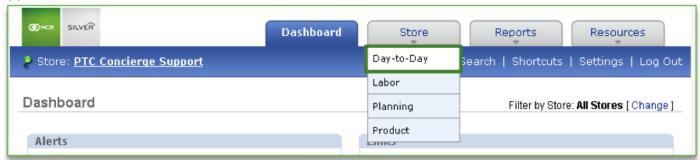

You can also access the Day to Day calendar by clicking on the **Store** tab and then on **Day-to-Day** from the **Store Management** screen.

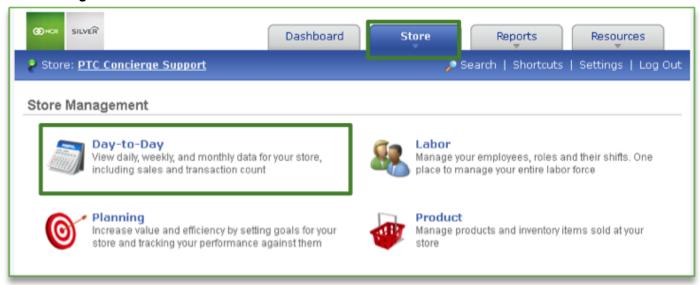

#### Navigating Within the Day to Day Calendar

Once you have accessed your Day to Day calendar view, you will see a snapshot of daily, weekly and monthly sales data, as well as the weather for each day.

- Weekly sales totals will be reflected to the right of the calendar
- Monthly sales total will appear at the bottom right corner of the calendar
- Click the << and >> icons at the top of the calendar to toggle between months

• You can drill down for additional detail by clicking on any date within the calendar view, weekly total (to the right of the calendar), the magnifying glass next to the monthly total (at the bottom right of the calendar view), or the week day (at the top of the calendar)

### **Daily Snapshot**

Click any date within the calendar view to see Net Sales, Transaction Count, Average Ticket and Labor Percentage information for that day.

- To the right of Net Sales, you'll have the option to view Product Mix information, Net Sales breakdown and Hourly Sales information
- Click Options to view and set Day Settings, view Hourly Sales information and see Scheduled Employees

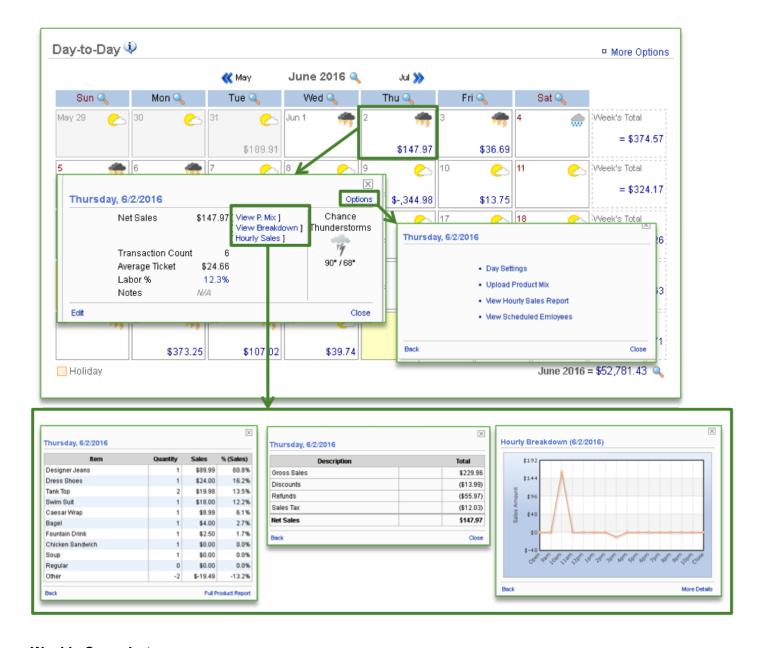

### **Weekly Snapshot**

Click any ending week total within the calendar view to see Net Sales, Transaction Count, Average Ticket and Labor Percentage information for that week.

- To the right of Net Sales, you'll have the ability to view Product Mix information, and Net Sales breakdown
- To the right of Labor %, you'll have the ability to view time card information for the week

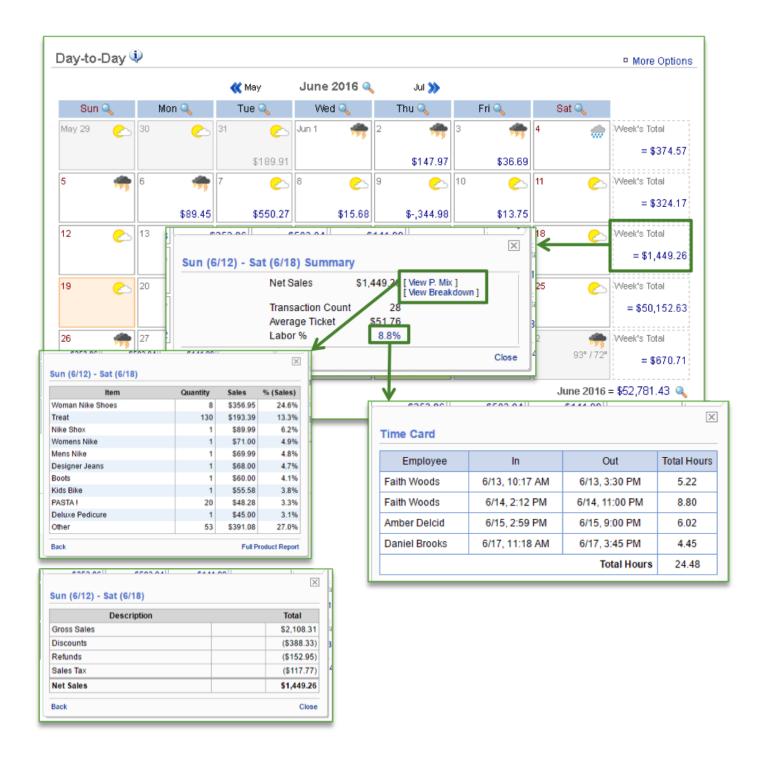

### **Monthly Snapshot**

Click the magnifying glass icon to the right of the month at the top of the page or at the bottom right within the calendar view to see Net Sales, Prior Year Sales, Sales Target, Transaction Count, and Average Ticket information for that month.

• Below net sales, you'll have the ability to compare sales to the prior year if that information exists within your Console account

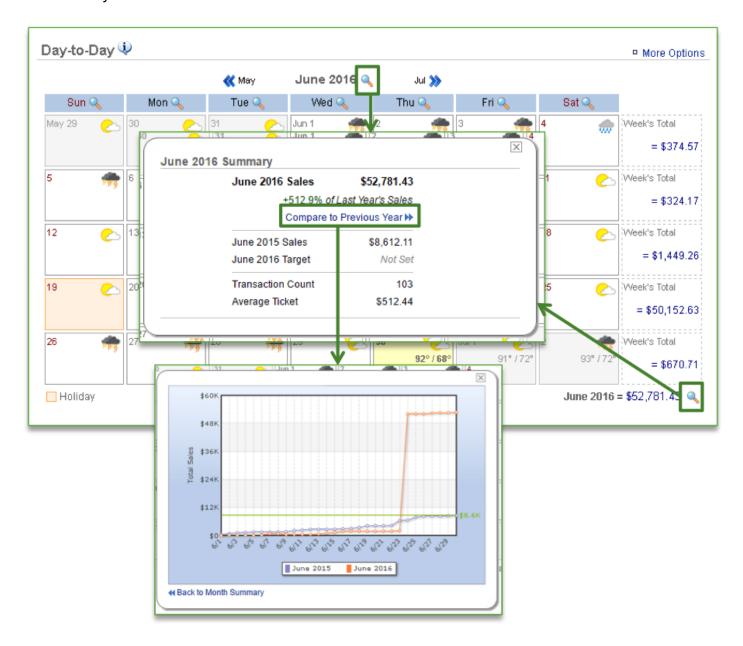

### **Week Day Snapshot**

Click the magnifying glass icon to next to any day of the week to view the week day sales trend for that day.

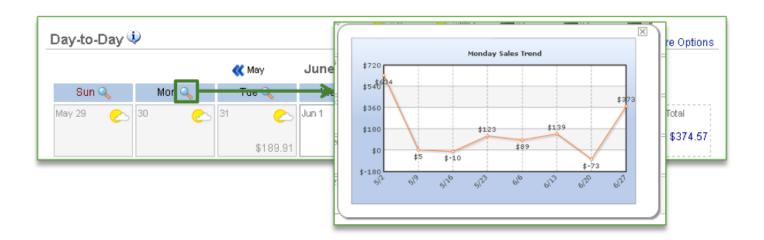

### **Related Topics**

**Upload Sales Data** 

**Edit Sales** 

Sales Data Snapshot

**Options (for additional management)** 

**View Sales Totals** 

## **Upload Sales Data**

### In this module, you will learn about:

· How to upload sales data via the Day to Day calendar platform

### **Upload Sales Data**

The *Upload Sales Data* feature is typically used when historical data needs to be entered prior to the integration of Console software; or when sales need to be adjusted for a specific day.

To upload sales data you will need to navigate to the Day-to-Day calendar within the Store Management platform.

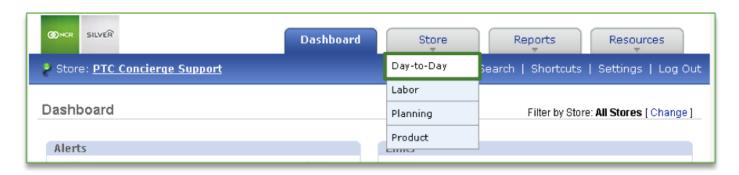

### To Upload Sales Data

- 1. Click More Options
- 2. Click Upload Sales Data

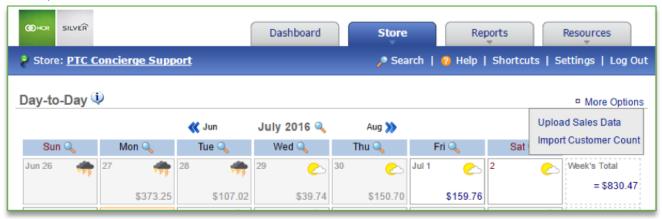

3. Select Format

- Choose file type
  - a. This should be a file you have saved to your computer in an Excel format

5. Click Upload (*Click Cancel at any time to cancel your changes and navigate back to the previous screen*). Keep in mind that uploading sales data will override anything that may already be in the system. You will be asked to confirm your choice before the upload takes place.

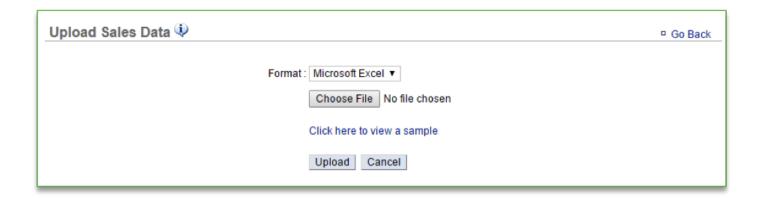

**Note**: To view an example of the required format, click "Click here to view a sample".

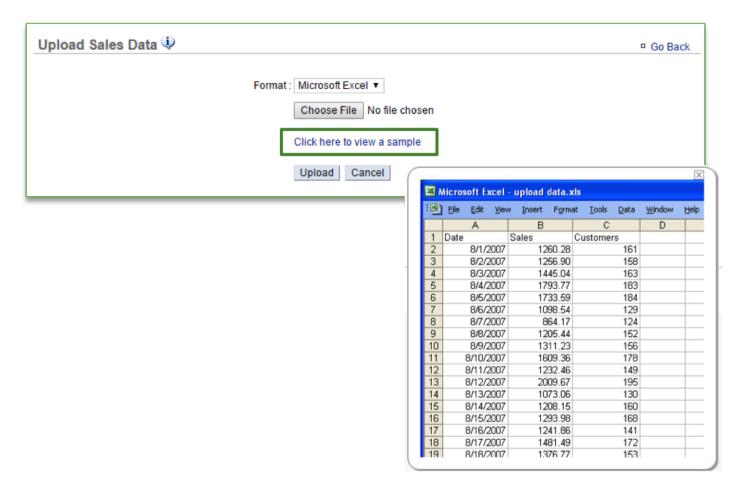

### **Related Topics**

Edit Sales
Sales Data Snapshot
Options (for additional management)
View Sales Totals

### **Edit Sales**

### In this module, you will learn about:

· How to edit sales via the Day to Day calendar platform

### Which URL is Right for You?

The *Edit Sales* feature is typically used when sales need to be adjusted for a specific day or set of days. It can also be used to add ntoes for selected days.

To edit sales you will need to navigate to the Day-to-Day calendar within the Store Management platform.

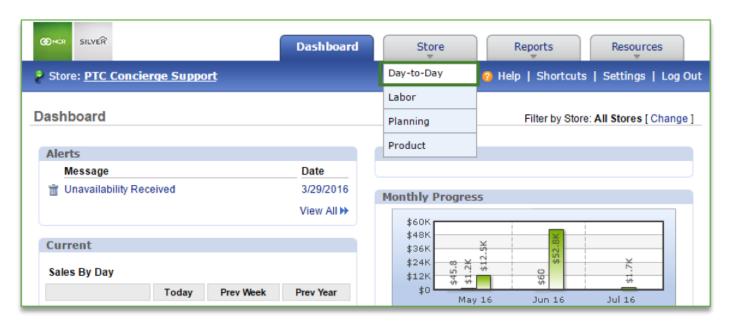

### **To Edit Sales**

1. Click on the day you wish to edit to bring up more detailed information

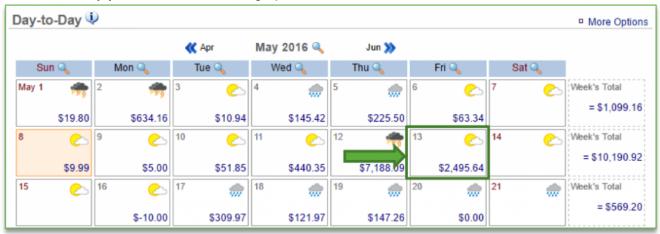

2. From the window that opens, click Edit in the bottom left corner of the window

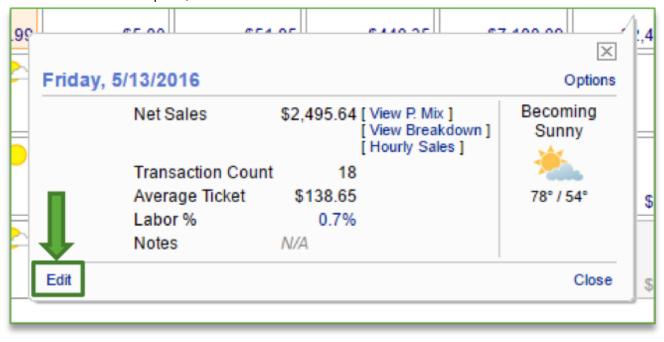

3. This will bring up a box that allows you to enter the necessary changes and/or add notes for the day

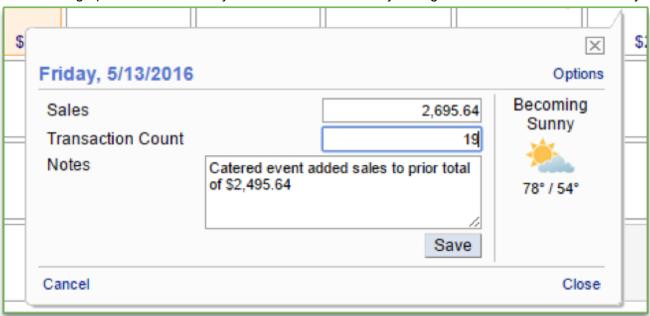

4. Click Save when done

### **Related Topics**

**View Sales Totals** 

Upload Sales Data
Sales Data Snapshot
Options (for additional management)

## Sales Data Snapshot

The purpose of this section is to illustrate the additional features that are available to you for viewing additional information for specific days within the Day-to-Day snapshot.

### **Sales Data Snapshot**

STEP 1: From your Dashboard view, mouse over the Store tab and click Day-to-Day.

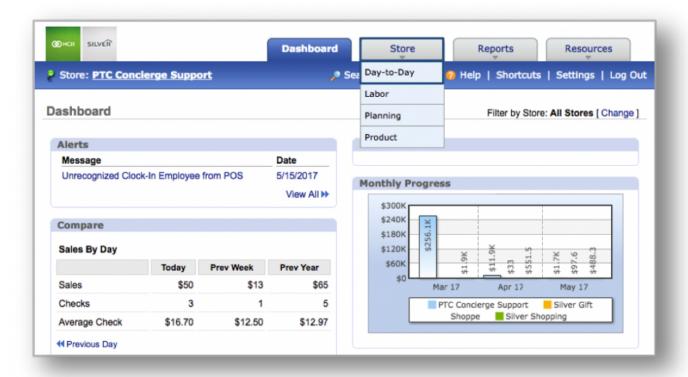

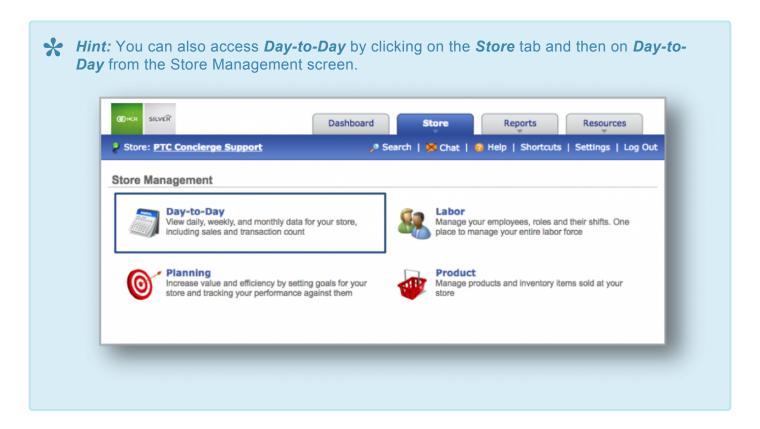

**STEP 2:** When looking at sales data for a specific day, you will have the option to view additional information for that day, such as *Product Mix, Net Sales and Hourly Breakdown*. To view more detailed information for *Product Mix*, click *Full Product Report* at the bottom right corner of that window. For more detailed information regarding *Hourly Sales*, click *More Details* at the bottom right corner of that window to

### go the full report.

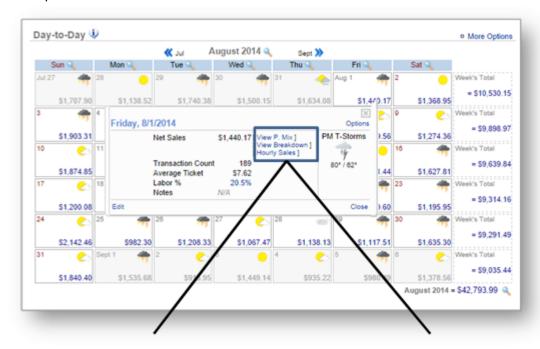

#### View P. Mix

### **Hourly Sales**

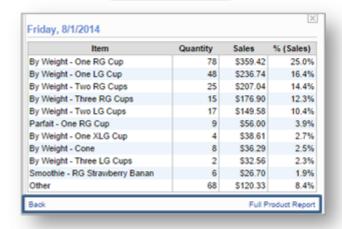

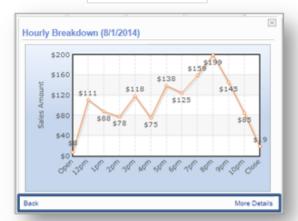

#### View Breakdown

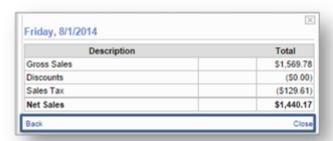

### **Related Topics**

Upload Sales Data

Edit Sales

Options (for additional management)

View Sales Totals

### **Options**

The purpose of this section is to illustrate how to navigate through the options for adjusting daily settings, uploading a product mix, viewing an hourly sales report or viewing scheduled employees for specific days within the Day-to-Day snapshot.

### **Options**

STEP 1: From your Dashboard view, mouse over the Store tab and click Day-to-Day.

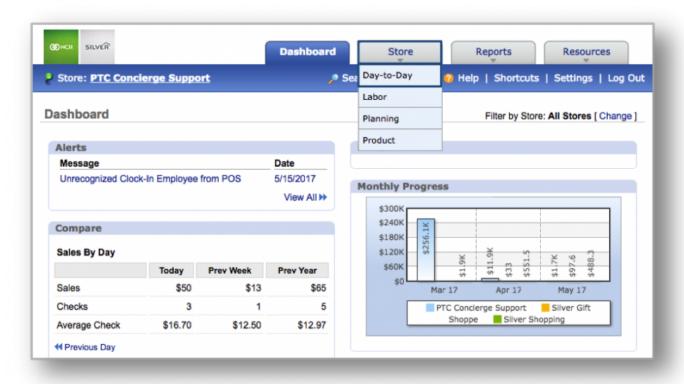

**Hint:** You can also access **Day-to-Day** by clicking on the **Store** tab and then on **Day-to-Day** from the Store Management screen.

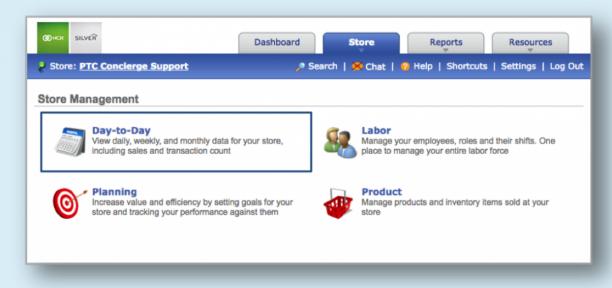

**STEP 2:** Click *Options* at the top right to adjust *Daily Settings, Upload a Product Mix, View an Hourly Sales Report or View Scheduled Employees.* 

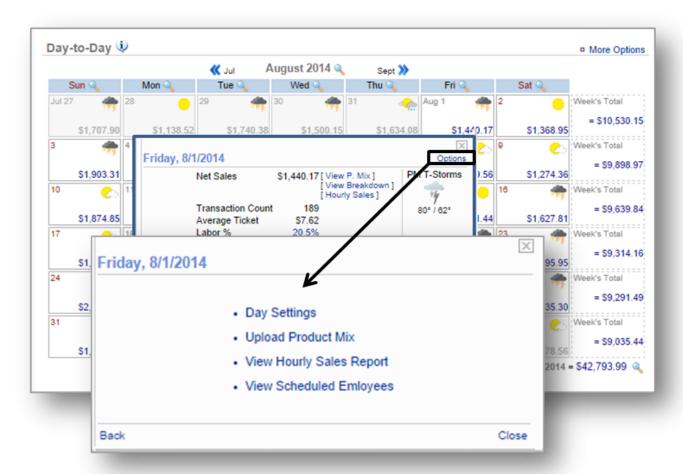

### **Day Settings**

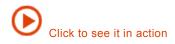

To adjust daily settings, click *Day Settings*. From the window that opens, click *Closed* and/or *Holiday* and then Save.

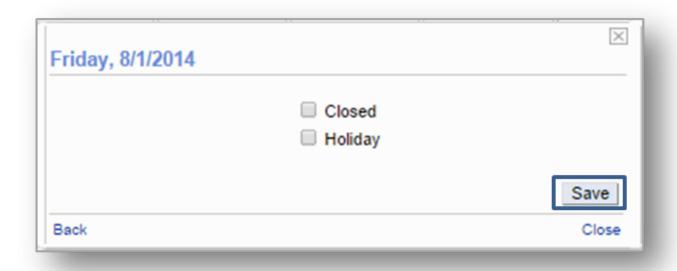

### **Upload Product Mix**

To upload a product mix, click Upload Product Mix. From the window that opens, select the desired date and choose your format. Next, click\* \_Choose File\_\* to upload your file from your computer and click *Upload*.

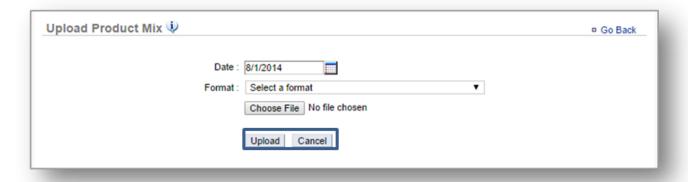

### **View Hourly Sales Report**

To view your hourly sales report, click View Hourly Sales Report. A snapshot of your hourly sales will

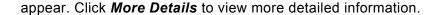

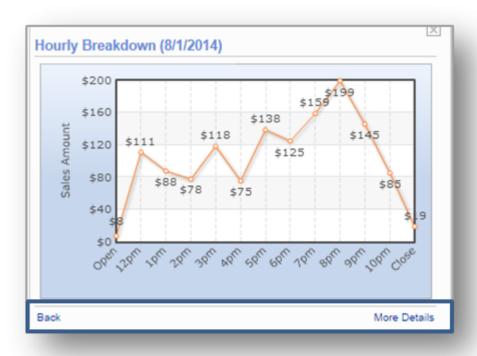

### **View Scheduled Employees**

To view that employees that were/are scheduled for a specific day, click *View Scheduled Employees*. A snapshot of your scheduled employees will appear. Click *More Details* to access your entire team roster and to view more detailed information.

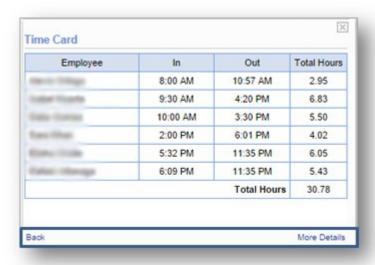

### **Related Topics**

Upload Sales Data
Edit Sales
Sales Data Snapshot
View Sales Totals

## **View Sales Totals**

The purpose of this section is to illustrate how to view additional information for sales totals within the Day-to-Day snapshot.

## **Viewing Sales Totals**

From your Dashboard view, mouse over the **Store** tab and click **Day-to-Day**.

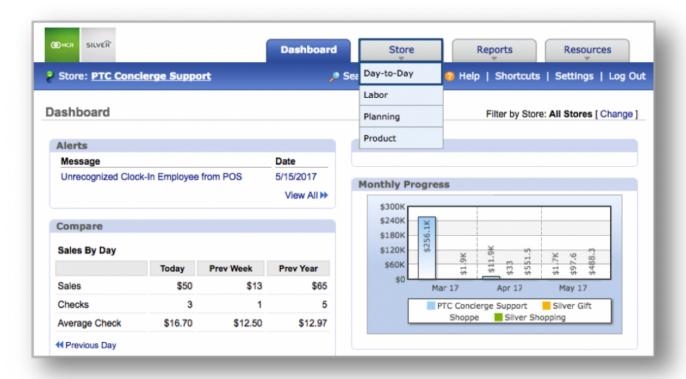

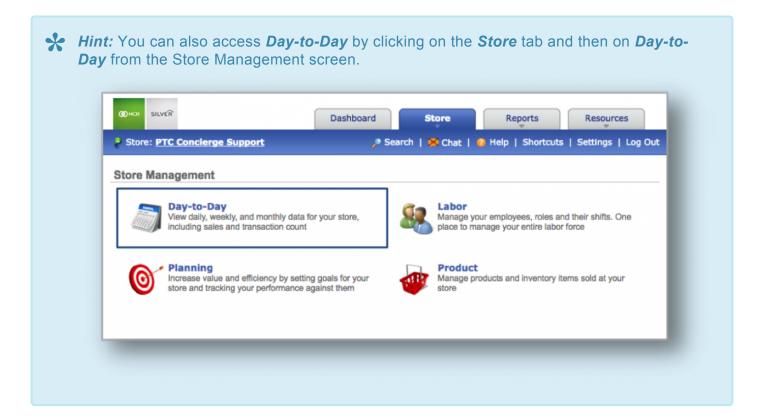

## **Weekly Totals**

Click on a week to the right to view that week's sales totals. You will have the option to View Product Mix

and Hourly Breakdown by clicking on these links at the top right corner of the window the appears.

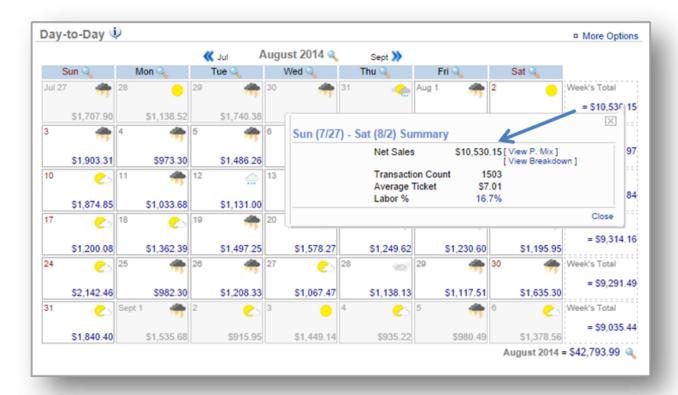

## **Monthly Total**

Click on the monthly sales total at the bottom right corner of the screen to view the monthly Summary. You

can compare this total to last year's sales by clicking Compare to Previous Year.

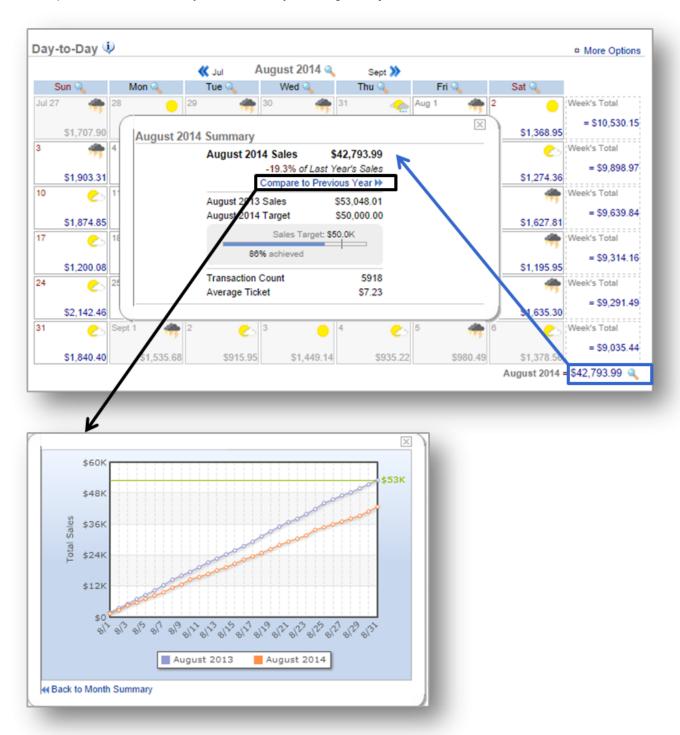

## **Related Topics**

**Upload Sales Data** 

Edit Sales
Sales Data Snapshot
Options (for additional management)

## **Store Planning**

Effective store planning allows you to set specific sales goals and track progress of those goals by month, period or year. For more information on how to set a sales target, click <a href="here!">here!</a>

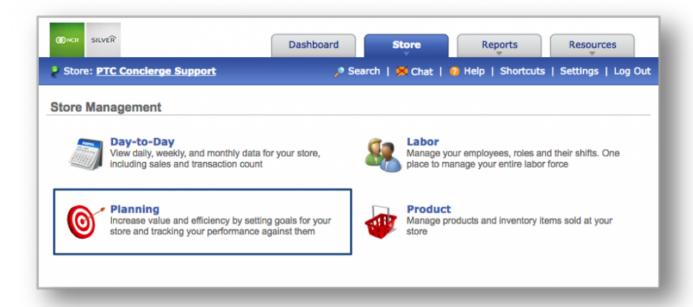

# **Set Sales Target**

## In this module, you will learn about:

· How to set a sales target by Week, Period, Month or Year

## **Setting Sales Goals**

To set a sales goal you will need to navigate to the **Store Planning** module, click **Sales Target** and then select the target you wish to set.

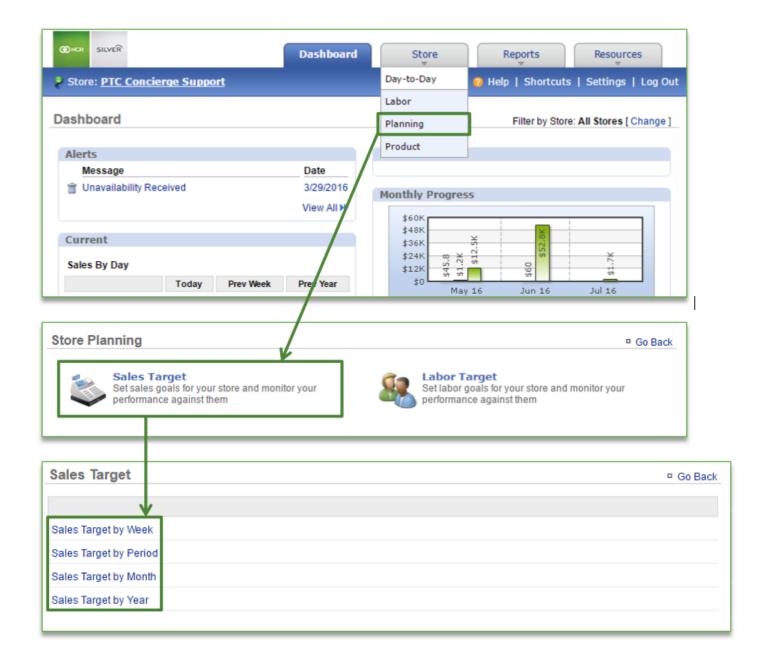

## To Set a Sales Goal by Week

- 1. Select Sales Target by Week from the Sales Target screen
- 2. Select Click to set Sales Target for the week for which you wish to set a target
- 3. Enter the sales target and click Save

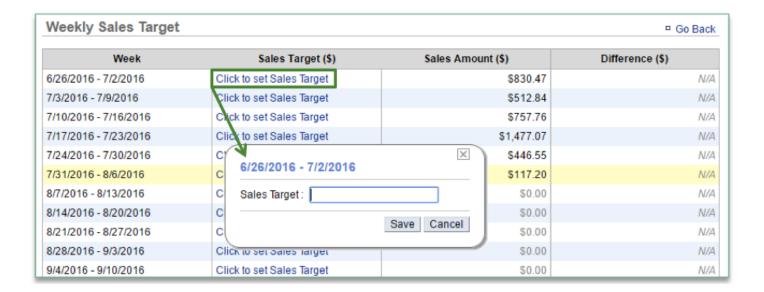

## To Set a Sales Goal by Period

- 1. Select Sales Target by Period from the Sales Target screen
- 2. Select Click to set Sales Target for the period you wish to set a target for
- 3. Enter the sales target and click Save

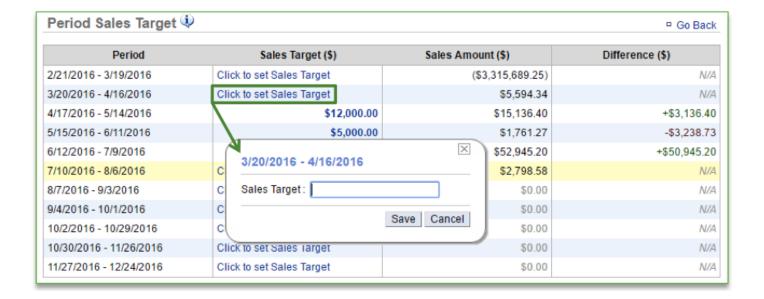

#### To Set a Sales Goal by Month

- Select Sales Target by Month from the Sales Target screen
- 2. Select Click to set Sales Target for the week you wish to set a target for
  - a. Enter the sales target in the open cell; OR

b. If you have prior year sales for the month you select, you have the option to select **Suggestion**. This will expand additional options

- i. Click the drop down arrow next to **Add** to select a percentage increase
- ii. Select Click to use suggested target to autofill the open cell
- 3. Click Save

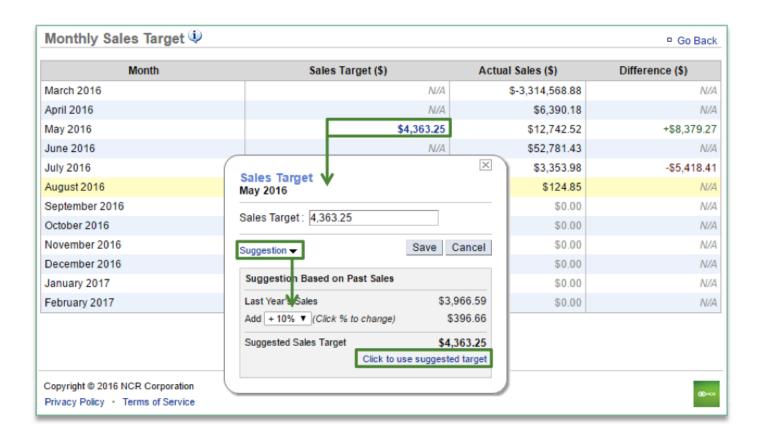

#### To Set a Sales Goal by Year

- 1. Select Sales Target by Year from the Sales Target screen
- 2. Select Click to set Sales Target for the year you wish to set a target for
  - a. Enter the sales target in the open cell; OR
  - b. If you have prior year sales for the year you select, you have the option to select **Suggestion**. This will expand additional options
    - i. Click the drop down arrow next to Add to select a percentage increase
    - ii. Select Click to use suggested target to autofill the open cell
- 3. Click Save
  - a. Once a yearly goal has been set, you can view a per month breakdown by clicking Monthly
     Breakdown to the right of the year you want to view

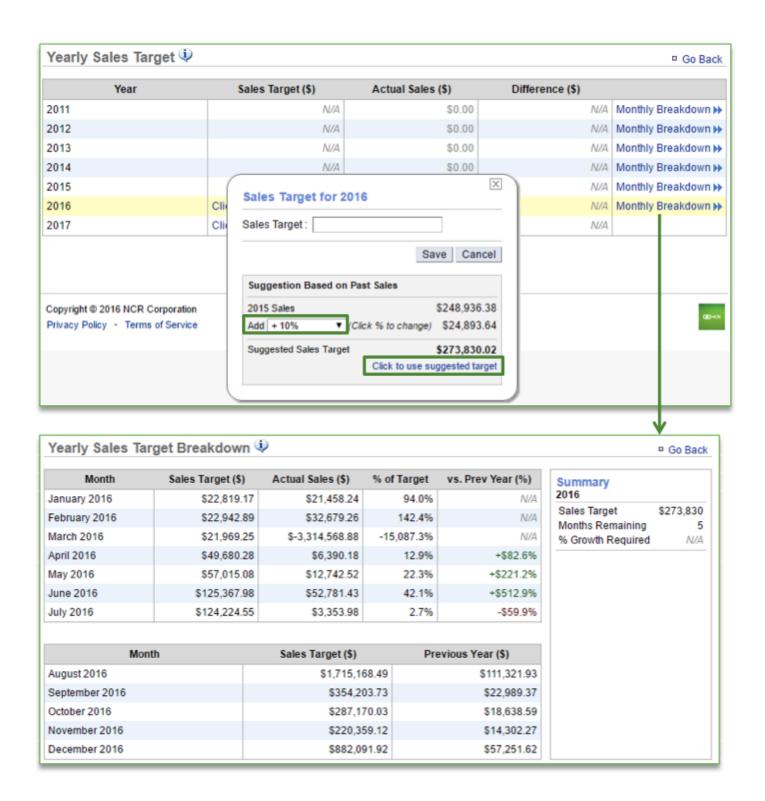

# **Set Labor Target**

#### In this module, you will learn:

· How to set a labor target

## **Setting Labor Targets**

You will have the ability to set multiple labor targets and for any date range(s).

To set a labor target you will need to navigate to the **Store Planning** module and click **Labor Target**.

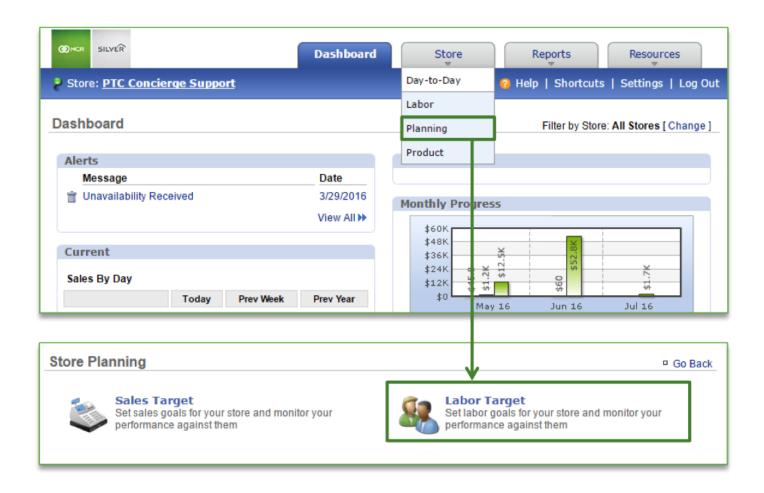

## To Set a Labor Target

- 1. To set a target, click More Options and New Target
- 2. Enter the desired labor target percentage in the labor target cell

- 3. Select a start date and end date for the target
- 4. Click the days you wish to apply this target to
  - a. You can set multiple targets over the same time period but for different days
- 5. Click Save

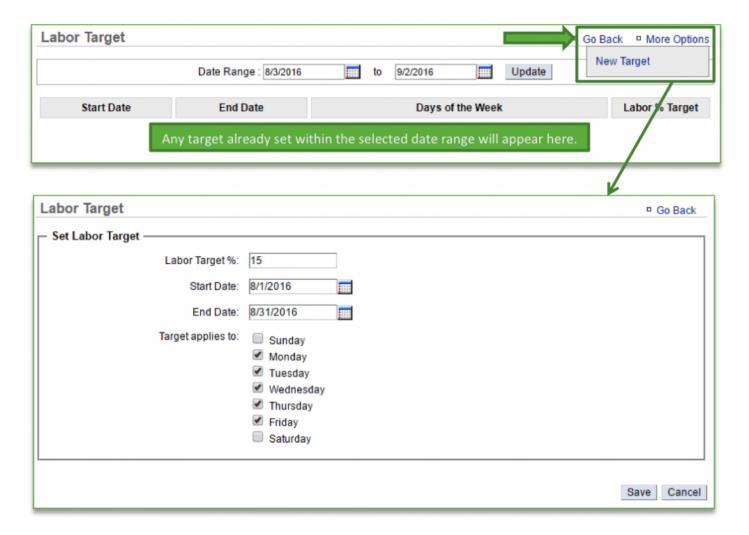

## **Labor Management**

Effective labor management can help to reduce the overhead of daily administrative tasks by quickly managing your human resources needs, staff scheduling, labor tracking, payroll processing and integration through the NCR Console platform.

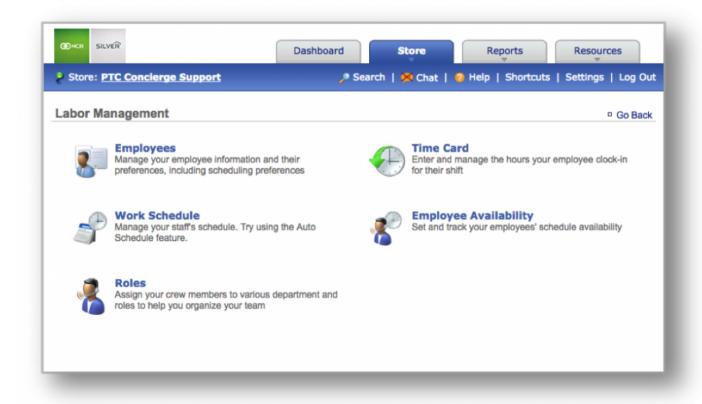

In this section you will find the following resources:

#### **General**

New Users: How to add new employees to the system.

Manage Existing Users: How to manage an existing employee.

Creating a new Department, Position or Task: How to create a new Department, Position or Task.

**Employee Notes**: How to add notes for an employee.

<u>Additional Employee Information</u>: How to input additional employee information, such as pay rate, start date, etc...

Roles & Responsibilities: How to manage Department, Position and Task categories.

**User Permissions**: How to adjust visibility permissions for your employees.

## **Employee Availability**

Requesting Time Off: How employees request time off.

Managing Time Off Requests: How to manage time off requests.

## **Creating a Work Schedule**

Creating a Work Schedule: How to create a work schedule.

<u>Add Note for Current Week</u>: How to add a note for the current work week. <u>Communicating Schedules</u>: How to share work schedules with your team.

#### **Time Card**

**Export a Time Card**: How to export an employee's time card. **Import a Time Card**: How to import an employee's time card.

## **Training**

**Employee Training**: How to assign course work, certification tests and view progress.

## **New User**

### In this module, you will learn:

· How to create new users (employees) in Console

#### **Creating New Users**

To create a new user you will need to navigate to the Labor Management module and click Employees.

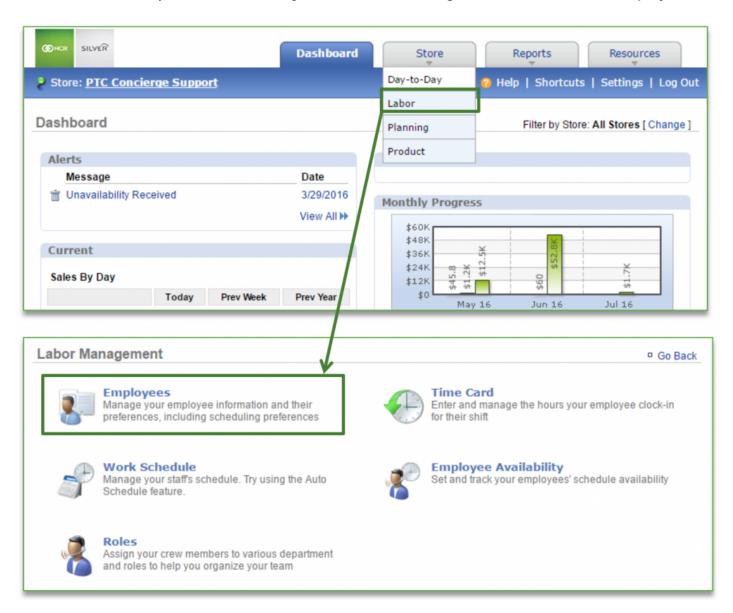

#### To Add a New User

- 1. Click More Options
- 2. Click Add New Employee

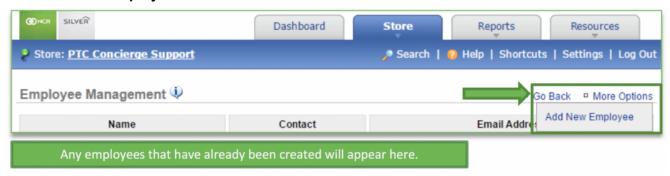

- 3. Enter the employee first and last name (these are required fields)
- 4. If you have multiple locations, select the location(s) that the employee should be assigned to
- 5. If you have created Departments, Positions and Tasks, select the Departments, Positions and Tasks that you wish to assign to the employee
  - You will be able to create new Departments, Positions and Tasks from this screen. See the
     Creating Roles training module for more detailed information
- 6. Click Save

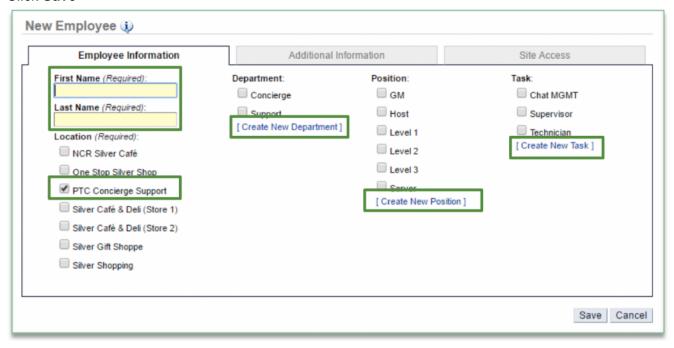

**NOTE:** You can modify employee information at any time after creating them in Console. Refer to the **Managing Existing Users training module** for more detailed information.

There are two additional tabs within the employee record (Additional Information and Site Access).

- Additional Information: Allows you to enter additional details such as email, phone number, pay rate, start date, etc... which supports the communication of schedules and the reporting of labor costs.
- Site Access: Allows you to provide limited or full access to the store management portal (store.cimplebox.com) and/or access to the employee portal (employee.cimplebox.com)
   Refer to the Additional Employee Information training module and the User Permissions training module for more detailed information.

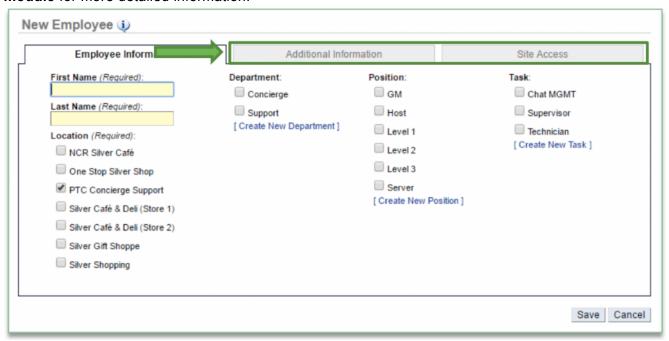

Click here for more information about creating a new Department, Position or Task.

#### **Related Topics:**

Managing Existing Users

Inactivate an Employee

Delete an Employee

Creating a new Department, Position or Task: How to create a new Department, Position or Task.

Importing Employee Information via the Unrecognized Clock-In Alert

**Adding Employee Notes** 

**Adding Additional Employee Information** 

Roles & Responsibilities

Adjusting or Setting User Permissions

# **Existing Users**

#### In this module, you will learn about:

· How to manage existing employee information

#### **Managing Existing Employee Information**

To manage existing employee information you will need to navigate to the **Labor Management** module and click **Employees**.

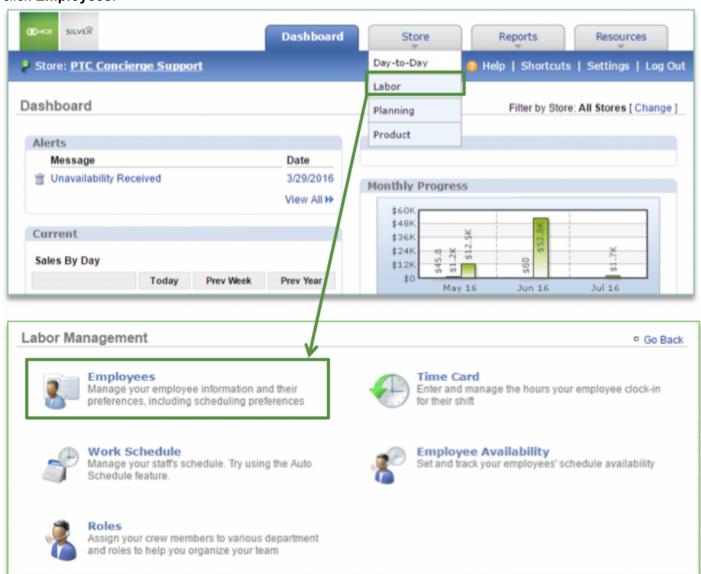

## To Edit Employee Information

1. Select the employee you wish to edit information for

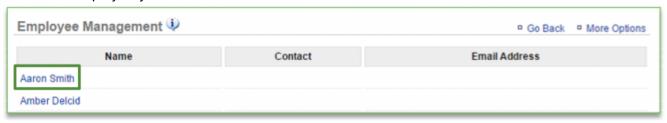

2. Click Edit Employee Information

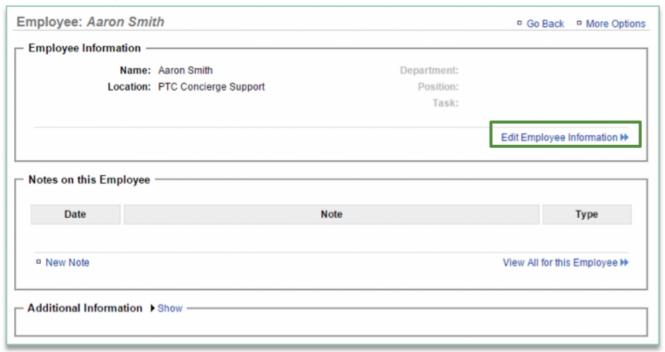

3. Make the adjustments you need to make throughout the employee record

#### 4. Click Save

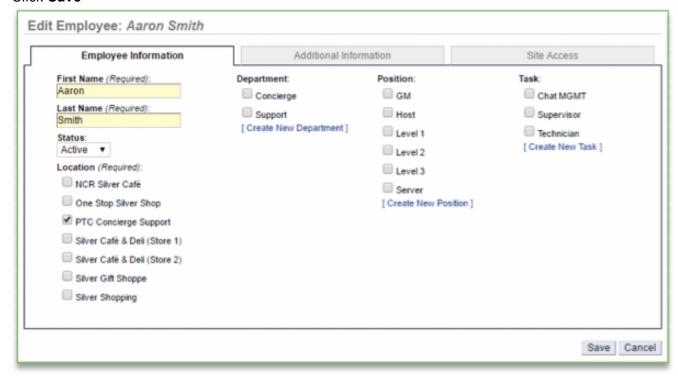

**Click here** for more information about creating new Departments, Positions, and Tasks.

#### **Related Topics:**

**Adding New Users to the System** 

**Inactivate an Employee** 

**Delete an Employee** 

Creating a new Department, Position or Task: How to create a new Department, Position or Task.

Importing Employee Information via the Unrecognized Clock-In Alert

**Adding Employee Notes** 

**Adding Additional Employee Information** 

Roles & Responsibilities

Adjusting or Setting User Permissions

## Inactivate an Employee

### In this module, you will learn:

- · The purpose of inactivating employees
- · How to inactivate employees

#### The Purpose of Inactivating Employees

You can inactivate an employee at any time. Inactivating an employee will remove them from the work schedule, employee availability schedule, time card view and all labor reports. However, you will still have access to the employee's information and historical data.

There are two reasons you may choose to inactivate an employee:

- 1. They have been terminated
- They do not work in your location but support your business and therefore need access to your account(s)
  - a. Inactive employees can still access their Console account, if one has been created for them. You can modify or remove access at any time. See the **User Permissions** training module for more information.

#### Inactivating an Employee

To inactivate an employee, you will need to navigate to the **Labor Management** module and click **Employees**.

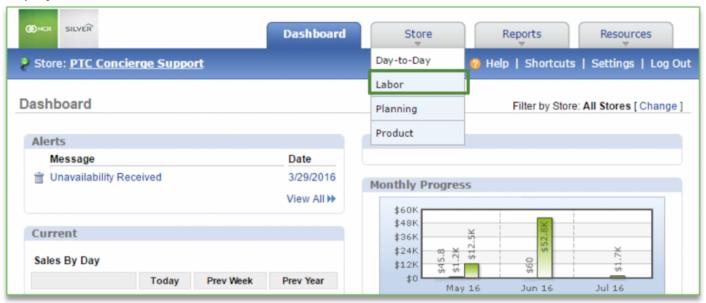

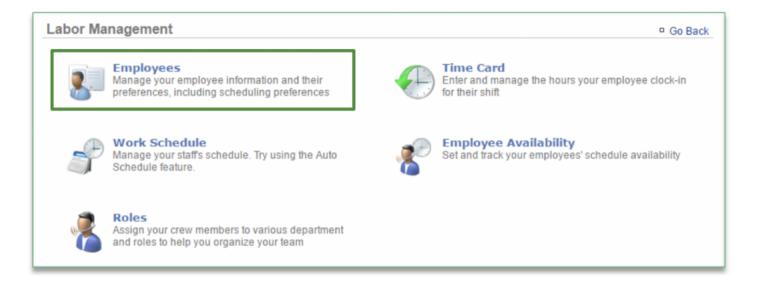

#### To Add a New User

1. Select the employee you wish to inactivate

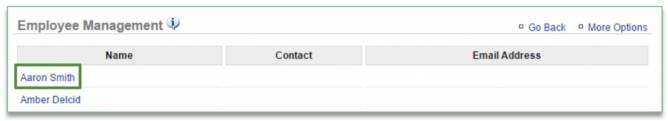

## 2. Click Edit Employee Information

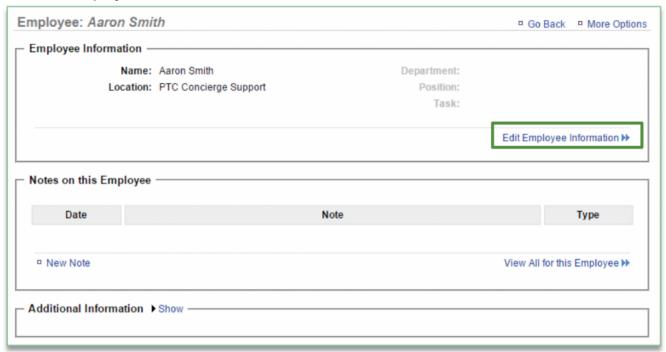

- 3. Click the dropdown arrow under Status
- 4. Select Inactive
- 5. Click Save

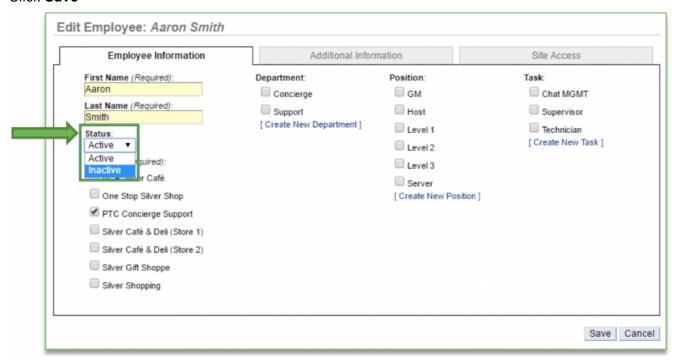

## **Related Topics:**

**Managing Existing Users** 

**Delete an Employee** 

<u>Creating a new Department, Position or Task</u>: How to create a new Department, Position or Task.

Importing Employee Information via the Unrecognized Clock-In Alert

**Adding Employee Notes** 

**Adding Additional Employee Information** 

Roles & Responsibilities

**Adjusting or Setting User Permissions** 

## **Delete an Employee**

## In this module, you will learn:

· How to delete an employee record

## **Deleting an Employee**

You can delete an employee at any time. Keep in mind that deleting an employee will completely remove them from the system. Any historical information as it pertains to the employee's work schedule, employee availability, and select labor reports will be lost once they have been deleted.

However, you will still have access to historical sales data as it pertains to the employee even after they have been removed from the system.

To delete an employee, you will need to navigate to the Labor Management module and click Employees.

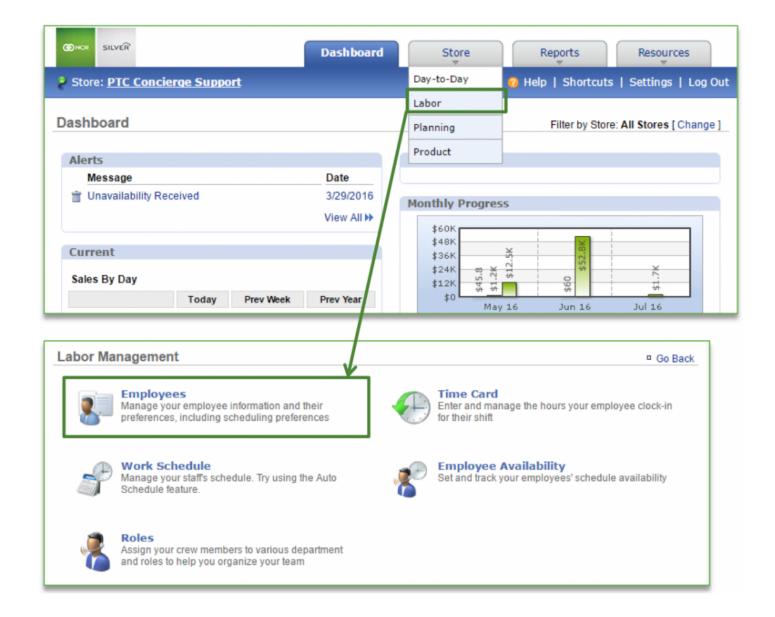

#### To Delete an Employee

1. Select the employee you wish to delete

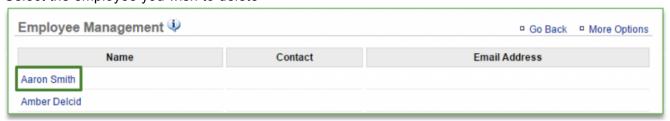

- 2. Click More Options
- 3. Click Delete Employee
  - a. You will be asked to confirm your choice

#### b. Click OK

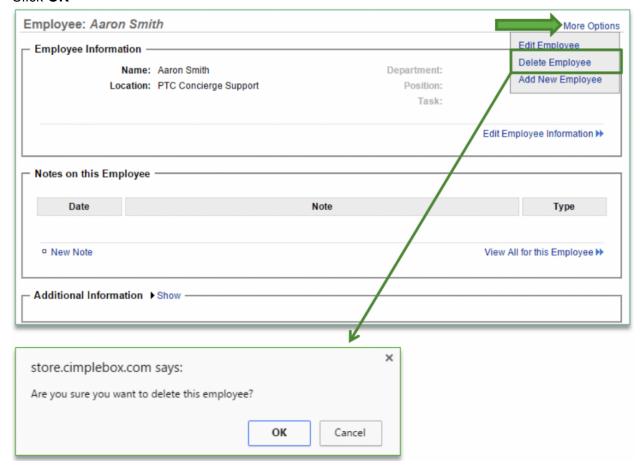

#### **Related Topics:**

**Managing Existing Users** 

**Inactivate an Employee** 

<u>Creating a new Department, Position or Task</u>: How to create a new Department, Position or Task.

Importing Employee Information via the Unrecognized Clock-In Alert

**Adding Employee Notes** 

**Adding Additional Employee Information** 

Roles & Responsibilities

**Adjusting or Setting User Permissions** 

## **New Dept., Position or Task**

The purpose of this section is to illustrate how to create new Departments, Positions or Tasks.

## **Creating a New Department, Position or Task**

There are two ways to create a new *Department, Position or Task*. You can create one by editing an employee's file or by accessing *Roles & Responsibilities* within the Labor section of the site.

Creating a New Department, Position or Task, via the Roles & Responsibilities platform.

STEP 1: From your Dashboard view, mouse over the Store tab and click Labor.

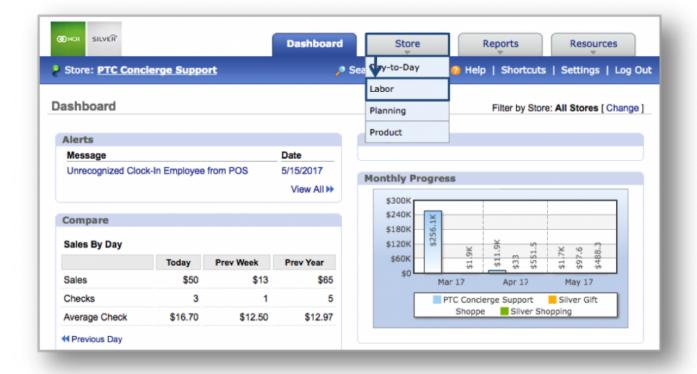

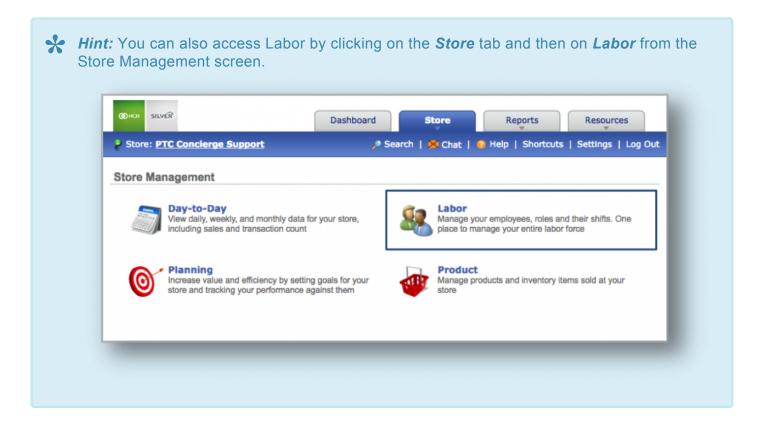

**STEP 2:** From the Labor Management screen, click *Roles*, which will take you to the Role Management page.

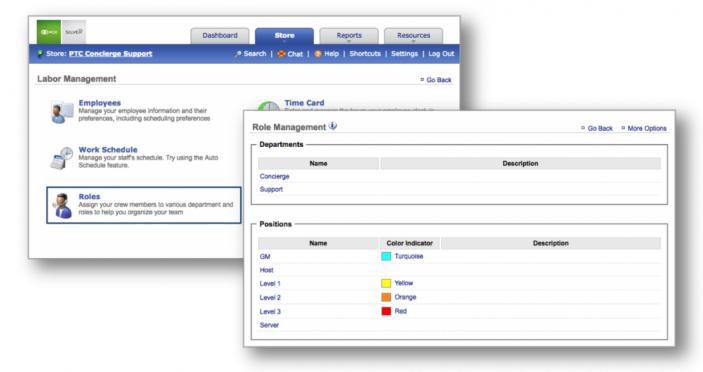

**STEP 3:** To create a *New Department, Position or Task,* click *More Options* at the top right corner of the screen and select the desired category (*Department, Position, or Task*).

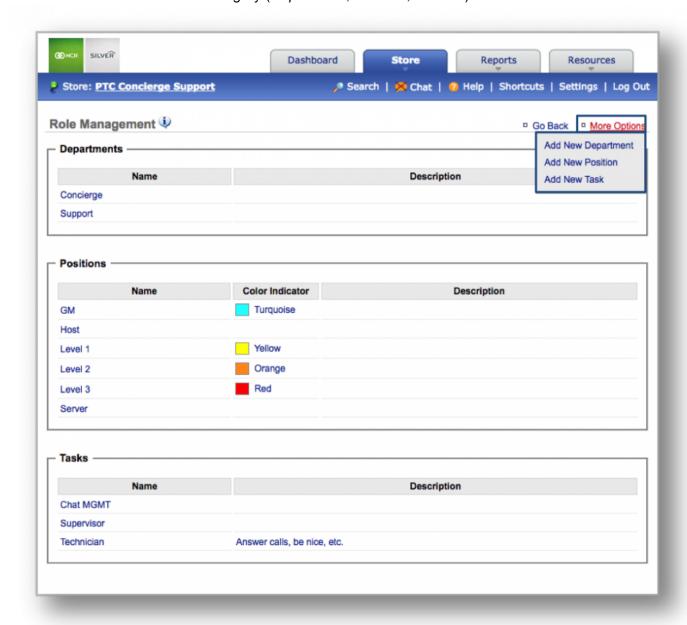

**STEP 4:** Enter the name and description (optional) of the *Department/Position/Task* in the fields that appear and click Save when done. *Note*: You will have the option to assign a color to any *Position* you create.

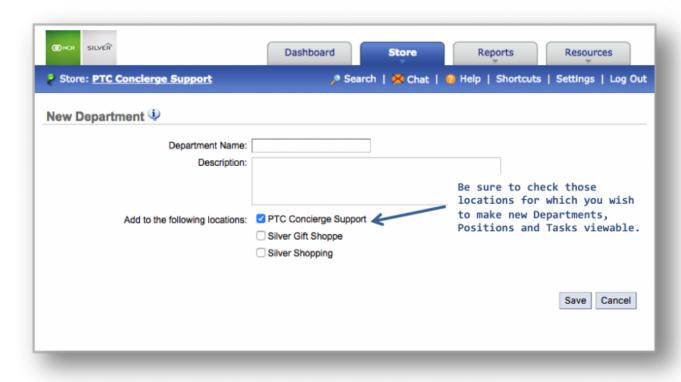

Creating a New Department, Position or Task, via an Employee's file.

STEP 1: From your Dashboard view, mouse over the Store tab and click Labor.

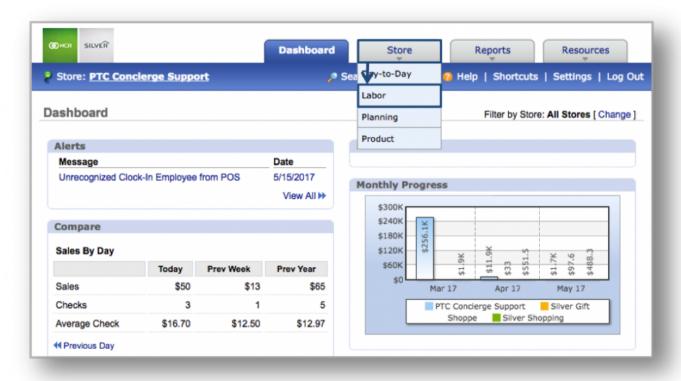

## **STEP 2:** From the Labor Management screen, click *Employees*.

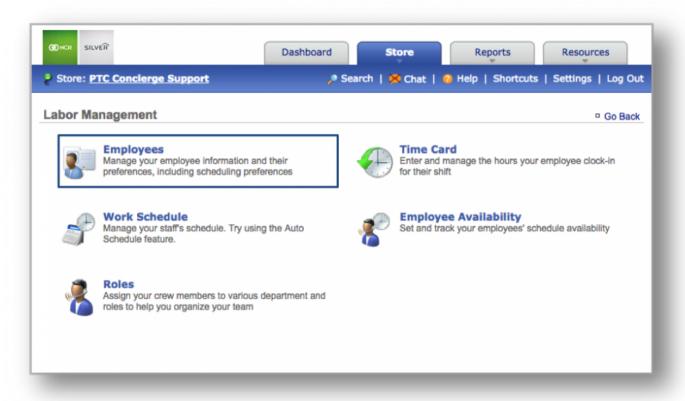

**STEP 3:** To view information for a specific employee, click on the row with the employee's name shown. The employee's name, location, department, position, and tasks will be shown, if previously assigned.

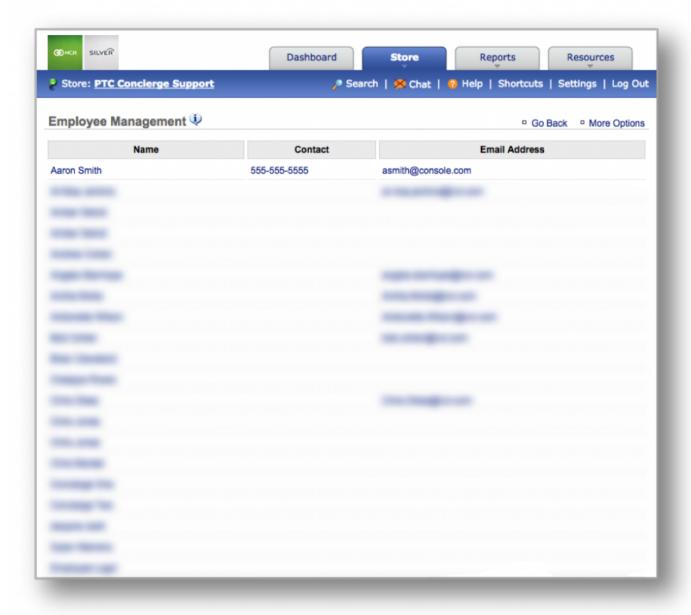

**STEP 4:** To edit this information, click *Edit Employee Information* in the lower right corner of the top text box. The page will change to show the Edit Employee box.

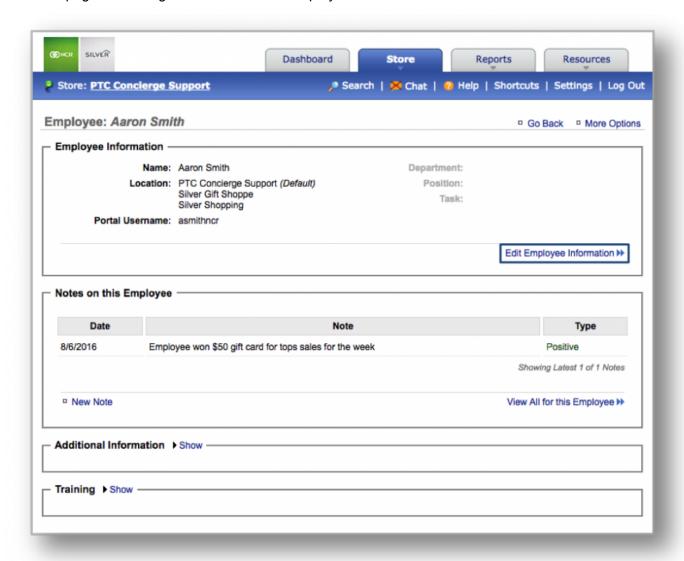

**STEP 5**: To create a *New Department, Position or Task,* simply click on the "*Create New...*" link at the bottom of the category you wish to edit.

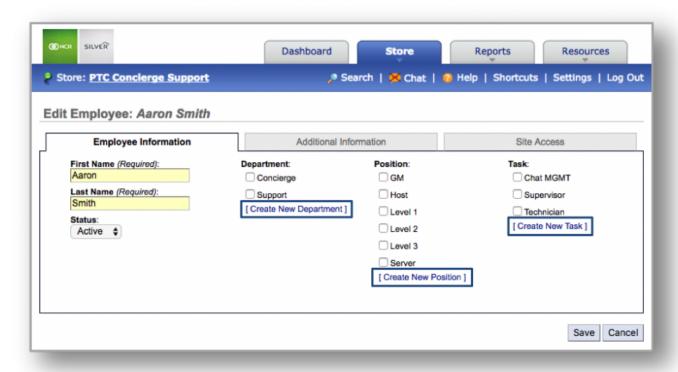

- Enter the name of the *Department/Position/Task* in the field that appears
- Click the + button to create the Department/Position/Task.
- Click the **Save** button to assign the new *Department/Position/Task* to the employee.

• Click *Cancel* to cancel this process and return to the previous screen.

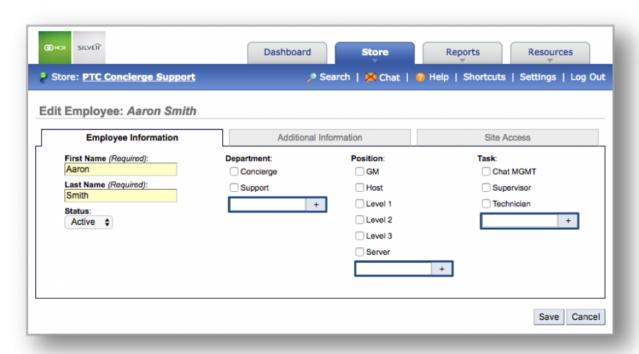

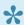

You may add as many *Departments*, *Positions*, or *Tasks* as you wish.

#### **Related Topics:**

**Adding New Users to the System** 

**Inactivate an Employee** 

**Delete an Employee** 

Importing Employee Information via the Unrecognized Clock-In Alert

**Managing Existing Users** 

**Adding Employee Notes** 

**Adding Additional Employee Information** 

Roles & Responsibilities

**Adjusting or Setting User Permissions** 

## **Unrecognized Clock-In Alert**

#### In this module, you will learn:

- · The purpose of the Unrecognized Clock-In alert
- · How to process Unrecognized Clock-In alerts

## The Purpose of the Unrecognized Clock-In Alert

Employees will clock in and out from the POS for their shifts. The total hours worked, are then reported to Console. Once this happens, you will receive an alert via your Dashboard titled "Unrecognized Clock-In Employee from POS".

This alert is telling you that we are now capturing hours worked for your employees that now need to be imported into Console. It is a one-time process that will only need to occur when new employees are hired and using the system for the first time.

### **Processing Unrecognized Clock-In Alerts**

To process unrecognized clock-in alerts you will need to navigate to the **Dashboard** and click **Unrecognized Clock-In Employee from POS** within the alerts box.

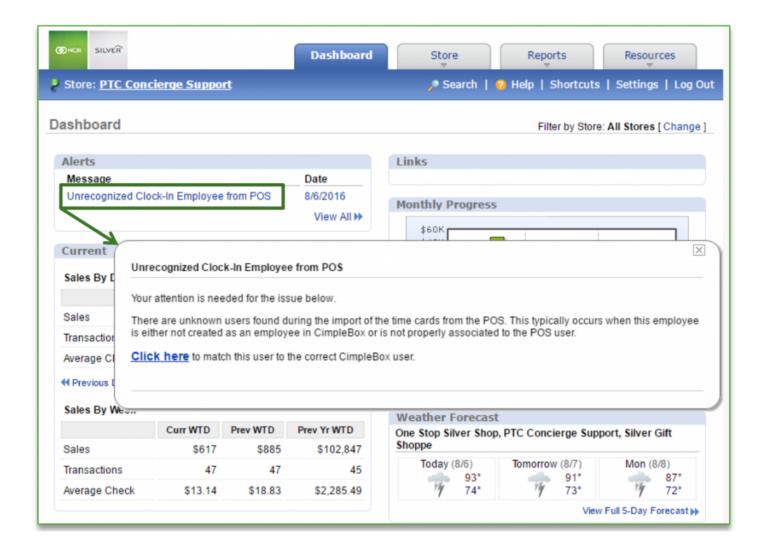

1. Click the Click here link within the alert

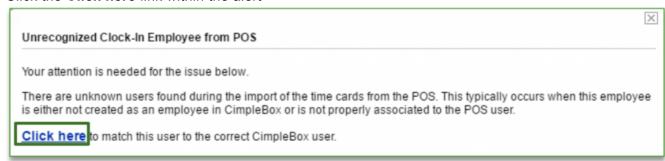

- 2. Click **Match Employee** to the right of the employee's name(s)
  - a. If you have multiple locations, you will not have to select the location that the employee belongs to. The system will automatically show the store that your employee is assigned to, based on

the POS from which they clock in and out

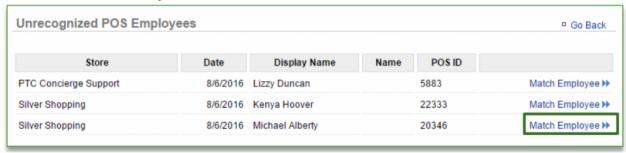

3. If the employee has already been created within Console, their name will automatically appear to the right of the Match "..." to CimpleBox User

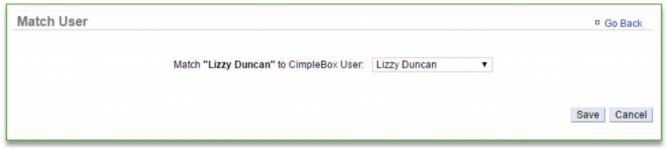

- a. If the employee has not been created in Console yet, **Select a User** will appear to the right of **Match** "..." to CimpleBox User
- b. Click the dropdown arrow to the right of User
- c. Select Create New Employee

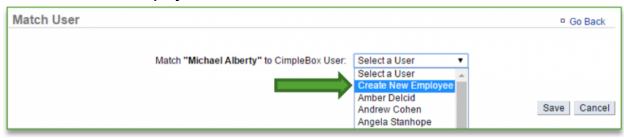

d. The employee's first and last name will auto-populate in the open fields below

i. First and last name is required

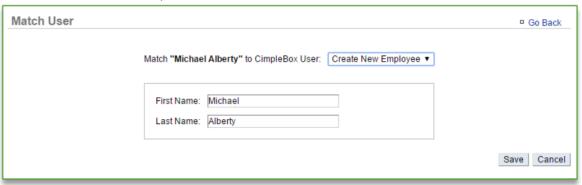

#### 4. Click Save

a. Once you have imported an employee's hours, you will have the ability to edit their record to add additional details such as phone number, email address, pay rate, start date, etc. This can be done via the **Employee Management** portal. Refer to the **Managing Existing Users** training module for more information.

## **Related Topics:**

**Managing Existing Users** 

**Inactivate an Employee** 

**Delete an Employee** 

<u>Creating a new Department, Position or Task</u>: How to create a new Department, Position or Task.

**Adding Employee Notes** 

Adding Additional Employee Information

Roles & Responsibilities

**Adjusting or Setting User Permissions** 

# **Employee Notes**

## In this module, you will learn:

- · How to add notes to employee records
- · How to view or modify notes that have already been added to an employee record

**How to Add Notes to Employee Record** 

To create a note for an employee you will need to navigate to the **Labor Management** module and click **Employees**.

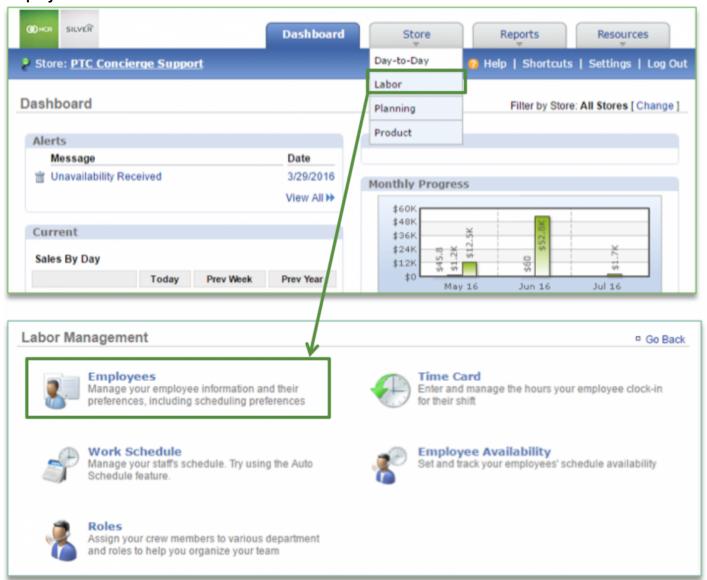

## **Creating a New Note**

1. Select the employee for which you wish to create a note

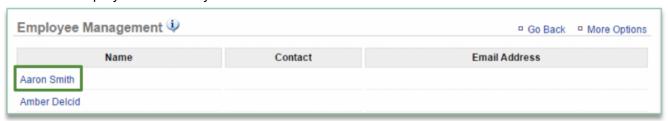

- 2. Click New Note
- 3. A blank note will appear in a floating window
- 4. Enter text for your note
- 5. Select the note date
- 6. Select the type of note (e.g. General, Positive or Negative) by clicking the drop down arrow to the right of **Type**
- 7. Click Save

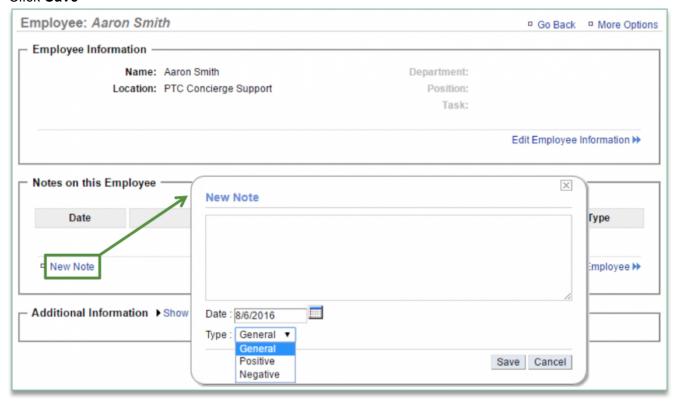

**How to View or Modify Existing Employee Notes** 

To view or modify a note for an employee you will need to navigate to the **Labor Management** module and click **Employees**.

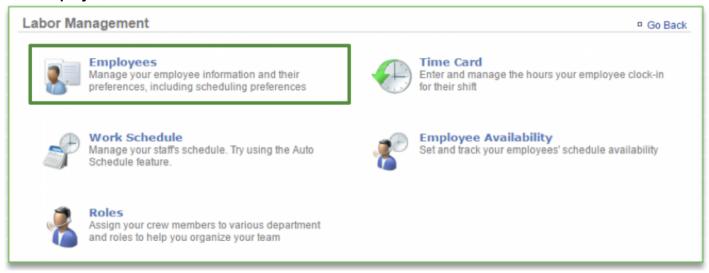

1. Select the employee you wish to view or modify a note for

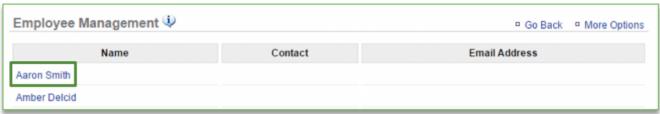

- 2. Any notes that have been created for the employee will appear
- 3. Click the note you wish to view or modify

a. You can also click View All for this Employee to view all notes

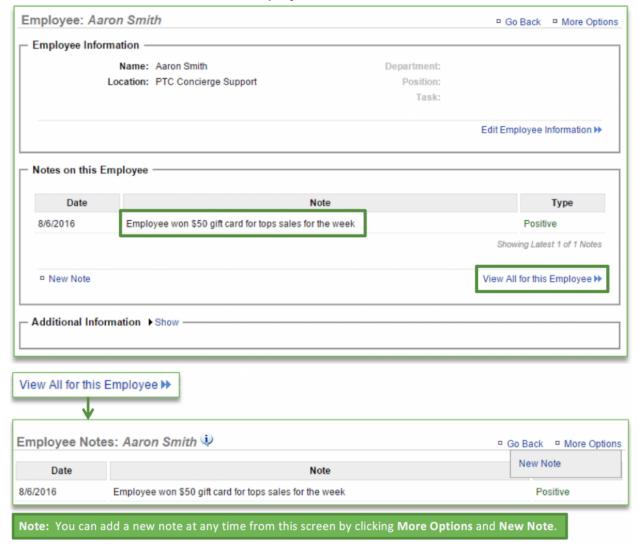

4. Once you have selected the note you wish to view or modify, it will appear in a floating window

a. From this window, you can edit the note, select a different note date, change the note type or delete the note

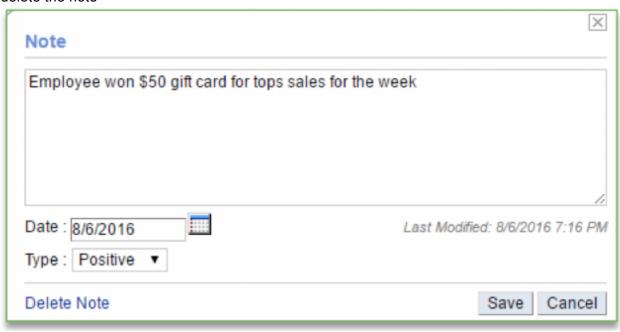

- 5. Click Save if you've made changes or the "x" at the top right corner to close the window
  - a. The Last Modified date will change if you've made edits to the note

#### **Related Topics:**

Adding New Users to the System

**Inactivate an Employee** 

**Delete an Employee** 

**Managing Existing Users** 

Creating a new Department, Position or Task: How to create a new Department, Position or Task.

Importing Employee Information via the Unrecognized Clock-In Alert

**Adding Additional Employee Information** 

Roles & Responsibilities

Adjusting or Setting User Permissions

## Additional Employee Info.

#### In this module, you will learn:

- · How to add additional information to an employee record
- · How to view or edit additional information that has already been created

#### **Adding Additional Information**

To add additional information to an employee record you will need to navigate to the **Labor Management** module and click **Employees**.

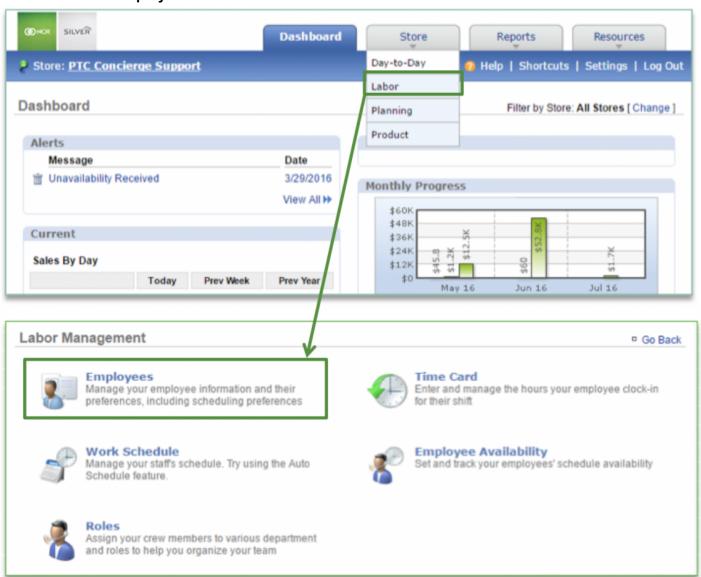

1. Select the employee you wish to add additional information for (this can also be done curing the creation of a new employee)

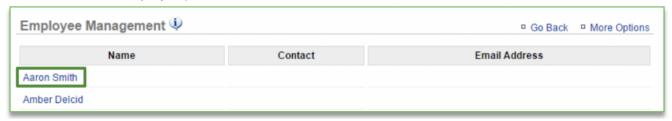

2. Click Edit Employee Information

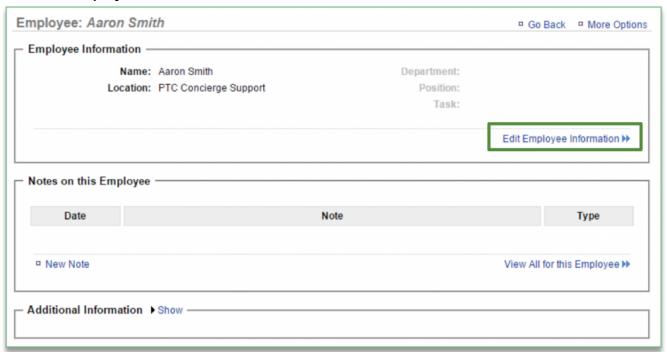

#### 3. Click the Additional Information tab

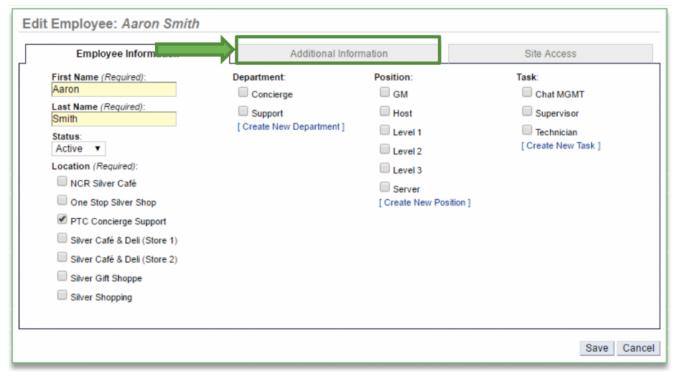

- Enter the additional information you wish to add in the open fields to the right of each item. At a minimum, we recommend that you add
  - Mobile Phone Number and Mobile Service Provider (enables text messaging to communicate the work schedule)
    - i. Standard messaging rates will apply to the employee
  - b. Email Address (allows you to communicate the work schedule)
  - c. Pay Rate Information (allows you to track labor costs)
    - i. You will have the option to enter it based on hourly rate or salary
    - ii. Keep in mind that if you have a salaried employee that works at more than one of your locations, for reporting purposes, their salary will be evenly distributed across all locations based on the number of locations you have
  - d. Transaction to Employee Ratio is the number of customers an employee can serve per hour
    - Ratio is used to help the system forecast labor and the ratio you enter will vary by employee and job performance

ii. You can use a starting point of 10-20 and adjust as needed

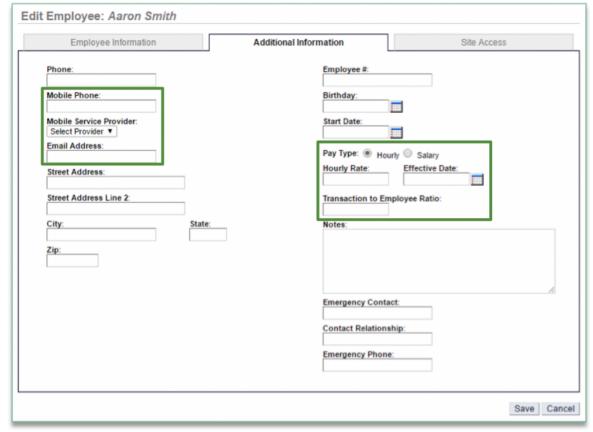

## 5. Click Save

## **View or Modify Additional Information**

To view or modify additional information for an employee record you will need to navigate to the Labor

#### Management module and click Employees.

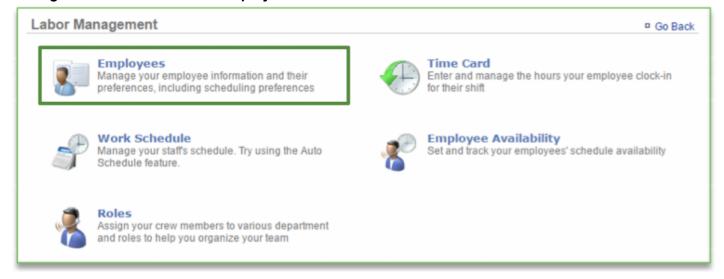

## **Editing Additional Information**

1. Select the employee for which you wish to view or modify additional information

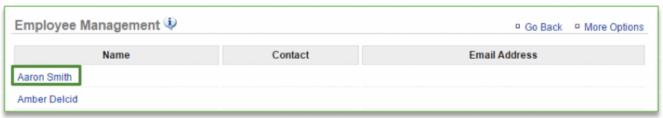

2. Click Show to the right of Additional Information

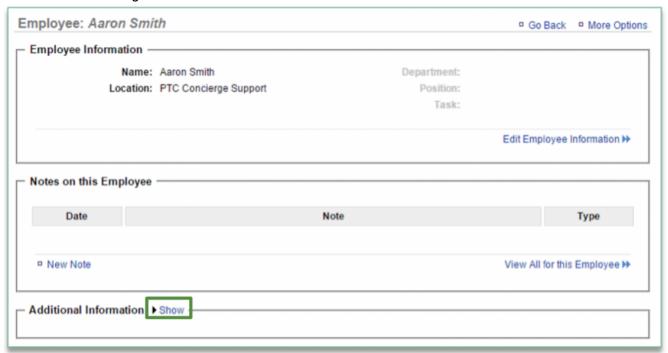

- 3. This will expand the window to show any additional information that you have entered for your employee
  - a. Click **Hide** to the right of **Additional Information** to collapse the window
  - b. Click **Edit Additional Information** at the bottom right of the window to edit information for the employee

#### i. Click Save

| dditional Information ► Hide         |                    |                                           |                             |
|--------------------------------------|--------------------|-------------------------------------------|-----------------------------|
| Phone:                               |                    | Employee #:                               | 123456                      |
| Mobile Phone:                        | 555-555-5555       | Start Date:                               |                             |
| Mobile Provider:                     | AT&T               | Pay:                                      | \$35,000 / Year             |
|                                      | asmith@console.cor | m Notes:                                  |                             |
| Address:                             |                    |                                           |                             |
| Birthday:                            |                    | Emergency Contact:                        |                             |
| Transaction to Employee Ratio:       | 20                 | Contact Relationship:<br>Emergency Phone: |                             |
|                                      |                    | Emergency Priority                        |                             |
|                                      |                    |                                           | Edit Additional Information |
|                                      |                    |                                           |                             |
|                                      |                    |                                           | K                           |
| Employee: Aaron Smith                |                    |                                           |                             |
| Employee Information                 | Additional Infor   | mation Site Access                        |                             |
| Phone:                               |                    | Employee #:                               |                             |
| Mobile Phone:                        |                    | 123456<br>Birthday:                       |                             |
| 555-555-5555                         |                    | Sittliosy.                                |                             |
| Mobile Service Provider:<br>AT&T ▼   |                    | Start Date:                               |                             |
| Email Address:<br>asmith@console.com |                    | Pay Type: Hourly ® Salary                 |                             |
| Street Address:                      |                    | Yearly Salary: Effective Date:            |                             |
|                                      |                    | 35000 [1/1/2016                           |                             |
| Street Address Line 2:               |                    | Transaction to Employee Ratio:<br>20      |                             |
| City: State                          |                    | Notes:                                    | _                           |
| Zip                                  |                    |                                           |                             |
|                                      |                    |                                           |                             |
|                                      |                    |                                           |                             |
|                                      |                    | Emergency Contact:                        |                             |
|                                      |                    |                                           | II.                         |
|                                      |                    | Contact Relationship                      | III                         |
|                                      |                    | Contact Relationship                      |                             |
|                                      |                    | Contact Relationship:  Emergency Phone:   |                             |
|                                      |                    |                                           |                             |

## **Related Topics:**

Adding New Users to the System

**Inactivate an Employee** 

**Delete an Employee** 

**Managing Existing Users** 

Creating a new Department, Position or Task: How to create a new Department, Position or Task.

Importing Employee Information via the Unrecognized Clock-In Alert

**Adding Employee Notes** 

Roles & Responsibilities

**Adjusting or Setting User Permissions** 

# Roles & Responsibilities

## In this module, you will learn:

- · How to create new Departments, Positions and Tasks within the Roles management platform
- · How to create new Departments, Positions and Tasks within an employee record
- · How to edit Department, Positions and Tasks

\*Creating New Departments, Positions and Tasks

To create a new user you will need to navigate to the Labor Management module and click Roles.

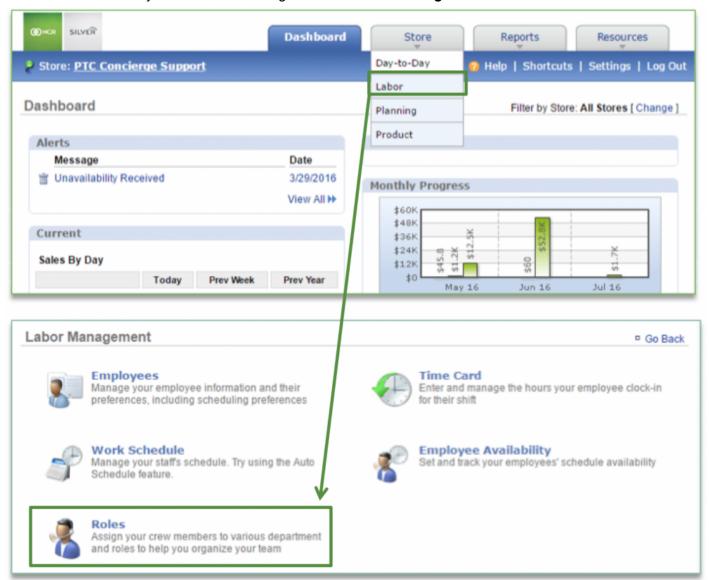

#### 1. Click More Options

#### 2. Click Add New Department

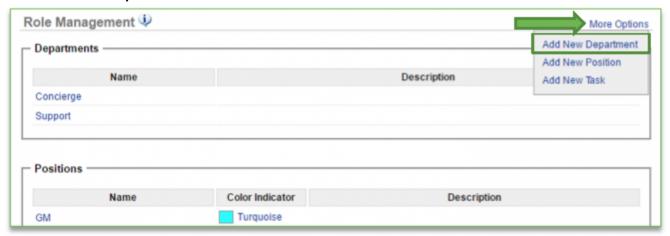

- 3. Enter the **Department Name**
- 4. Enter a **Description** (optional)
- 5. Select all locations that this department should be applied to
- 6. Click Save

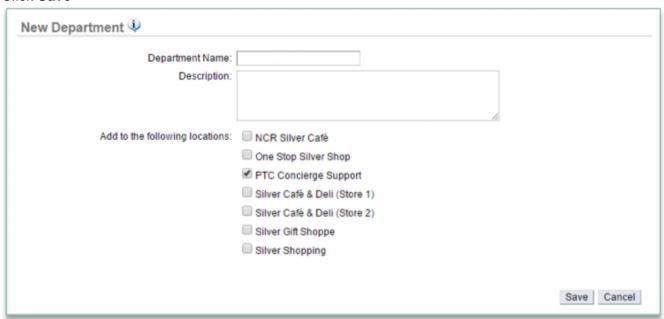

#### To Create a New Position

1. Click More Options

#### 2. Click Add New Position

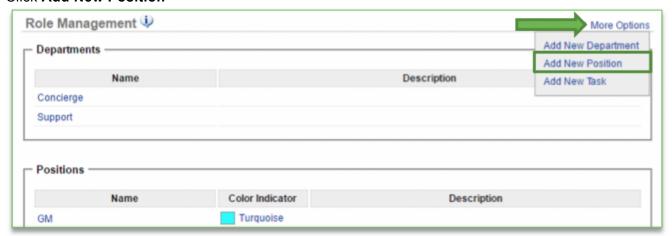

- 3. Enter the Position Name
- 4. Enter a **Description** (optional)
- 5. Select the Color Indicator (optional). You can choose to display this color within the work schedule
- 6. Select all locations that this position should be applied to
- 7. Click Save

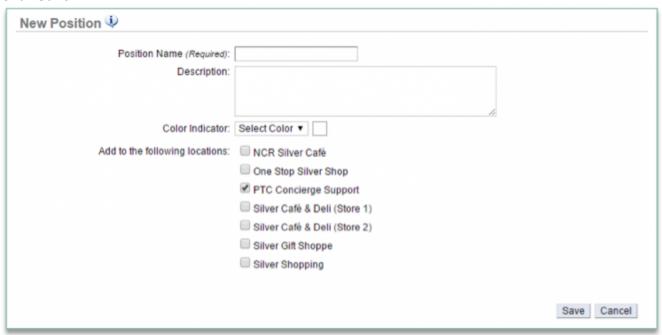

#### **To Create a New Task**

1. Click More Options

#### 2. Click Add New Task

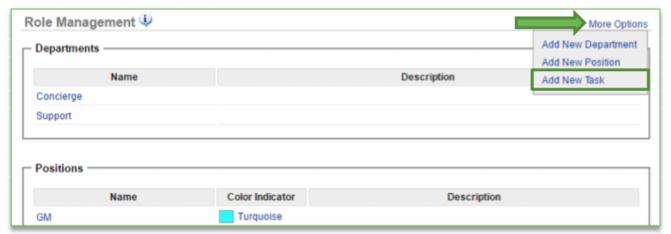

- 3. Enter the Task Name
- 4. Enter a **Description** (optional)
- 5. Select all locations that this task should be applied to
- 6. Click Save

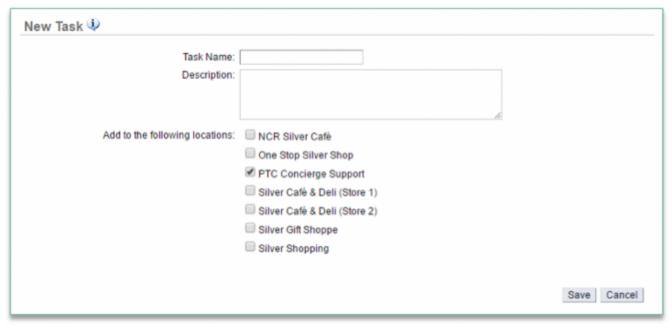

Creating New Departments, Positions and Tasks Within an Employee Record

To create a new user within an employee record you will need to navigate to the **Labor Management** module and click **Employees**.

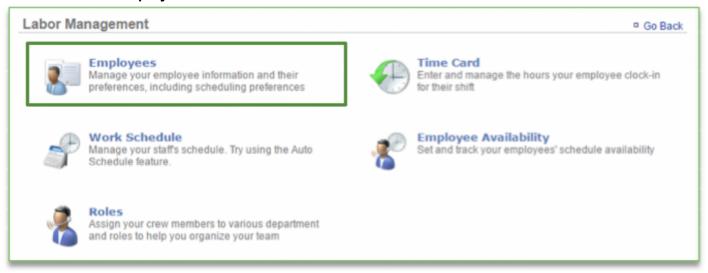

### To Create Departments, Positions and Tasks Within an Employee Record

1. Select any employee already created, or click More Options and Add New Employee

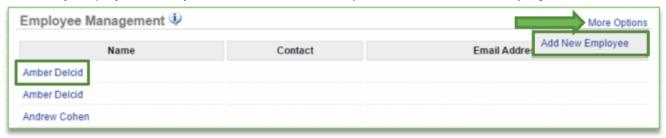

- 2. Click the Create New Department, Create New Position, or Create New Task links below each category
  - a. This will open a field that allows you to enter text
- 3. Enter your text and click the + symbol

#### 4. Click Save

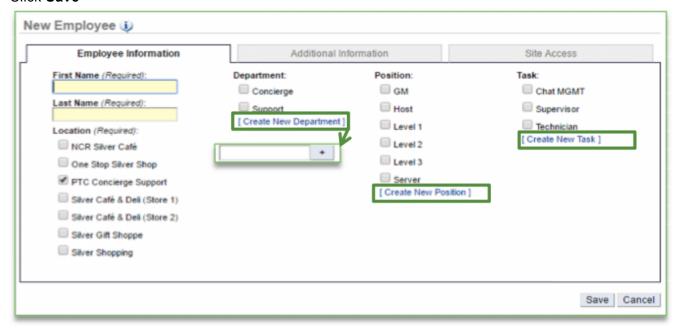

Once you have created departments, positions and tasks, you will have the ability to assign them to your employee(s) by checking the box to the left of the created items. Employees may be assigned to multiple departments, positions and tasks.

#### **Editing Departments, Positions and Tasks**

To edit a new user you will need to navigate to the **Labor Management** module and click **Roles**.

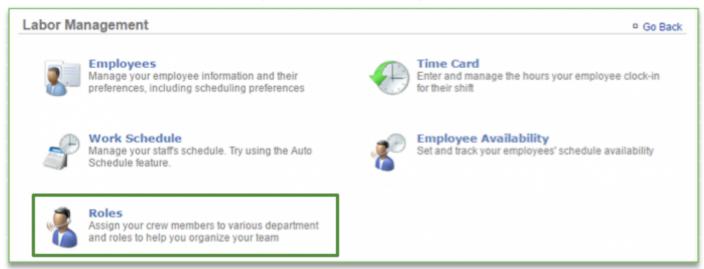

**Editing Existing Departments, Positions and Tasks** 

To edit a department, position or task within an employee record:

1. Click any department, position or task already created

2. Make your edits and click Save

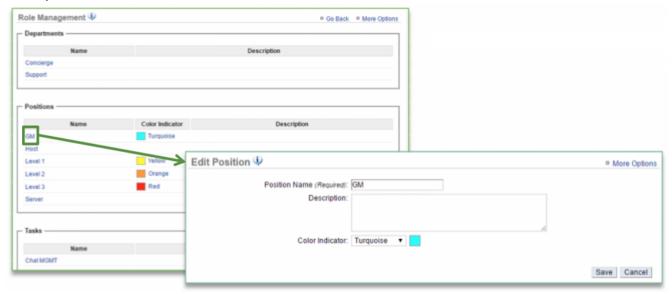

## **Related Topics:**

Adding New Users to the System

Inactivate an Employee

**Delete an Employee** 

**Managing Existing Users** 

Creating a new Department, Position or Task: How to create a new Department, Position or Task.

Importing Employee Information via the Unrecognized Clock-In Alert

**Adding Employee Notes** 

**Adding Additional Employee Information** 

**Adjusting or Setting User Permissions** 

## **User Permissions**

## In this module, you will learn:

- · How to assign user permissions to an employee
  - Store Management and Employee Portal access
- · How to modify user permissions for an employee

## **Assigning User Permissions**

To assign user permissions to an employee you will need to navigate to the **Labor Management** module and click **Employees**.

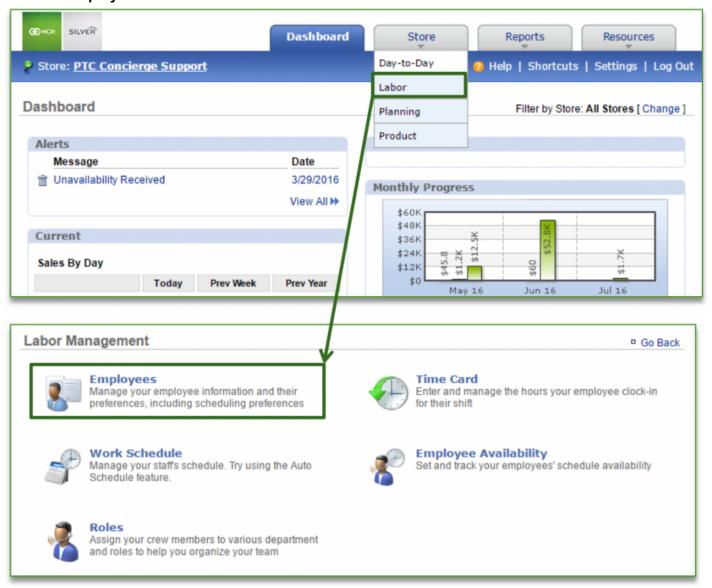

#### **Site Access**

1. Select the employee for which you wish to assign user permissions

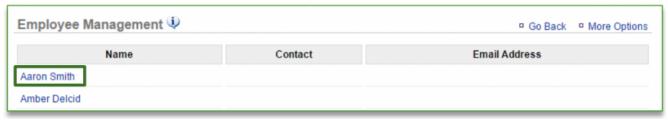

#### 2. Click Edit Employee Information

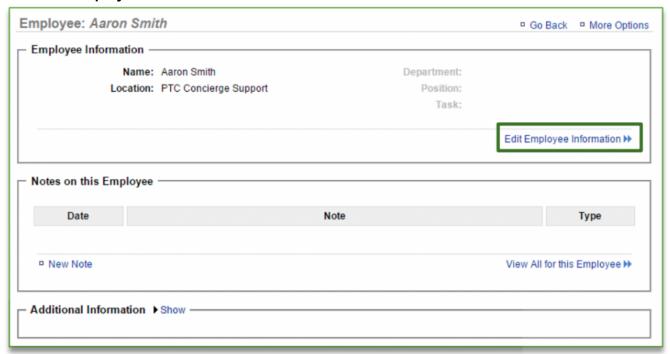

3. Click the Site Access tab

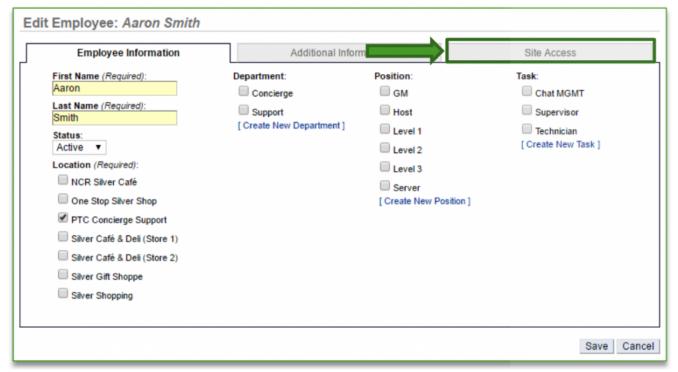

- 4. You have the option to assign Store Management access and/or Employee Site access
  - a. Store management access gives the user access to <a href="https://store.ncrconsole.com">https://store.ncrconsole.com</a>

i. You will have the ability to restrict permissions to adjust what they see under their login

- b. Employee site access gives the employee access to the employee portal which provides the following to any user with access to it
  - i. Time card information, work schedule, availability portal and training materials (if applicable)
- c. Users can be assigned to the Store Management and Employee Site

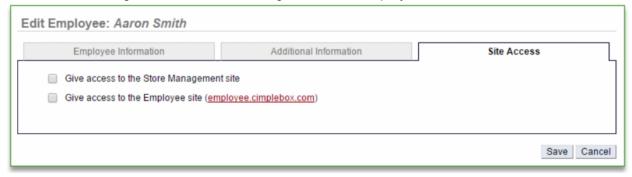

#### **Assigning Access to Store Management**

- 1. Click the Give access to the Store Management site option
- 2. Enter a Username under Login Credentials and click Change Password

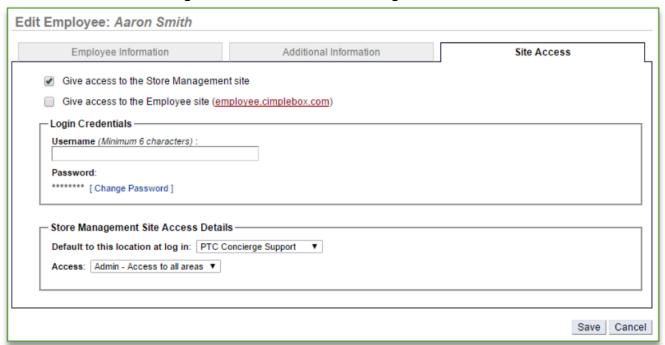

- 3. Enter password
- 4. Reenter password to confirm

5. Click the dropdown arrow to the right of **Default to this location at login** (if applicable) to select the location to which the employee (user) is assigned

- 6. Click the dropdown arrow to the right of Access
  - a. Admin Provides the user to all areas of the store management site and for all locations
  - b. *Limited* Provides the user to only those areas of the store management site that you assign them to and to the stores they are assigned to

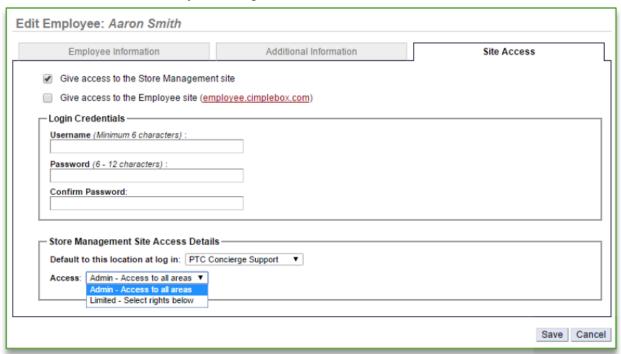

Store Management Site Access Details Default to this location at log in: PTC Concierge Support ▼ Access: Limited - Select rights below ▼ Reports Resources Administration Day-to-DayDisable Edit Sales Sales Reports Documents
 Store Settings Sales General Settings Product Mix Labor Integration Employees Modifier Report POS Integration ☐ Time Card
○ ☐ Hide Pay Rates Item Sales By Employee Payroll Integration Time Card Daily Summary
Labor Custom Data Work Schedule Labor Costs Employee Availability Pay Period Report □ Roles Planning Employee History Sales Target Time Card Discrepancy Time CInventory Labor Target Inventory History Product Inventory Movement Inventory Discrepancy Report Add Inventory Take Inventory
 Inventory Tools Spending Report Cost of Goods Sold Download Products Inventory On Hand Raw Ingredient Wizard Survey Other Data Manage Inventory Key Indicators Other Reports Save Cancel

i. If you selected Limited, the window will expand to include additional selection options

#### 7. Click Save

- a. Send the user their login credentials and the applicable URL (https://store.ncrconsole.com)
- b. If you have provided the user with access to both sites, they can use the same login credentials

**IMPORTANT:** If you give a user **Admin** rights to the Store Management site, they will automatically see all information, and for all stores within your network. If you do not want a user to have full admin rights, you must assign them **Limited** access and then select only those items you want them to see.

It is also important that you assign the user to only those locations you wish them to have access to.

If at any time you change a user's permissions *from* an admin to a user with limited rights, you must go back to their employee record to uncheck any additional locations that were previously checked.

#### **Assigning Access to Employee Site**

1. Click the Give access to the Employee site option

- 2. Enter a Username under Login Credentials
- 3. Enter password
- 4. Reenter password to confirm
- 5. Click Save
  - a. Send the user their login credentials and the applicable URL (https://employee.ncrconsole.com)
  - b. If you have provided the user with access to both sites, they can use the same login credentials

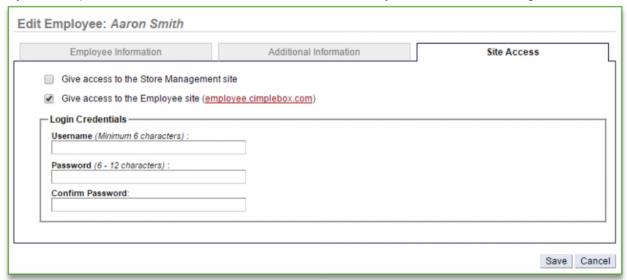

## **Related Topics:**

**Adding New Users to the System** 

**Inactivate an Employee** 

**Delete an Employee** 

**Managing Existing Users** 

<u>Creating a new Department, Position or Task</u>: How to create a new Department, Position or Task.

Importing Employee Information via the Unrecognized Clock-In Alert

**Adding Employee Notes** 

**Adding Additional Employee Information** 

Roles & Responsibilities

# **Employee Availability**

This section illustrates how an employee will request time off and how a manager will process those requests. Click on a topic below for more detailed information.

Requesting Time Off
Managing Time Off Requests

# **Request Time Off**

#### In this module, you will learn:

· How to request time off

### **Resting Time Off**

Employees can request time off at any time via the Employee portal (https://employee.ncrconsole.com). To request time off the employee will need to click the **Schedule** tab and then **Availability**.

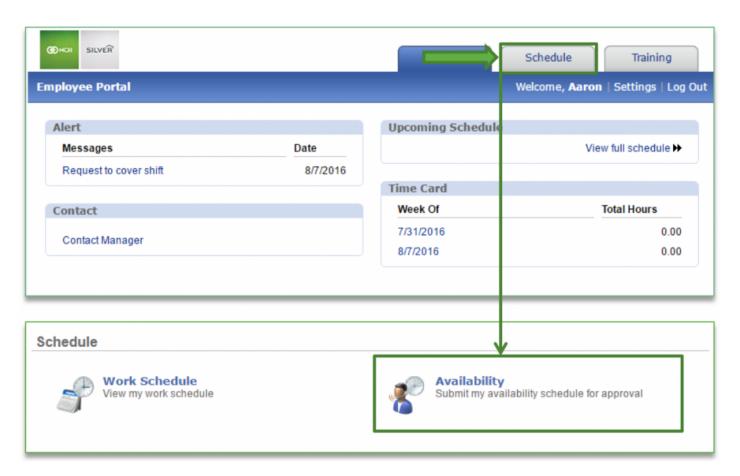

#### To Submit a Request

1. Select the week that your time off request applies to

a. Once time off has been submitted, it cannot be retracted or edited

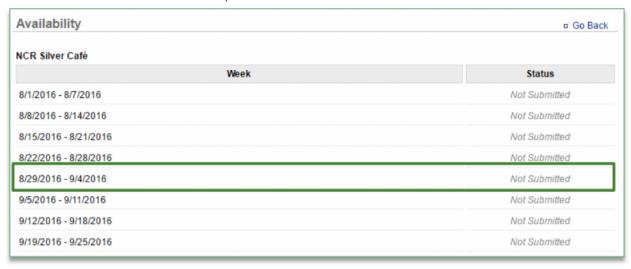

- 2. Select Click to edit for the day you want to submit a time off request for
  - a. If there are other days during the week that you need to request time off for, you must submit them all at one time as you will not be able to modify requests for this week once submitted
- 3. Click the dropdown arrow to the right of Availability and select Not Available

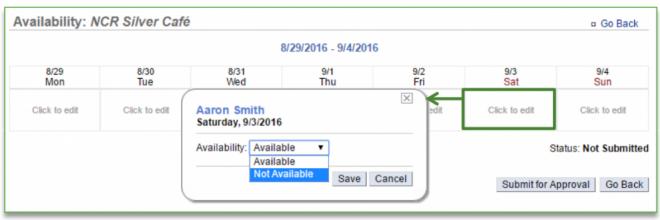

#### 4. Select All day or Specific times

a. If you select specific times the window will expand for additional input

#### 5. Click Save

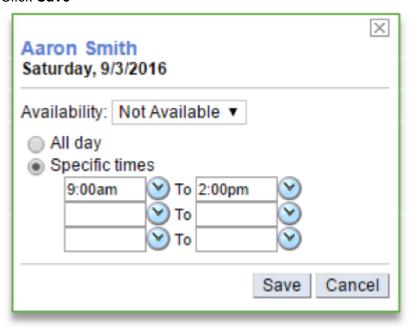

# 6. Click Submit for Approval

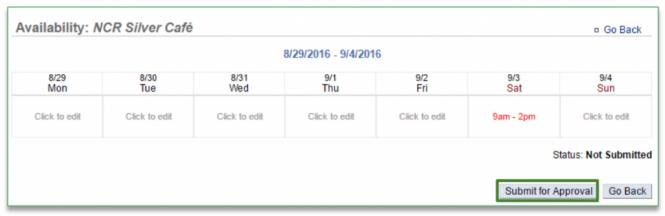

7. You will be asked to confirm your submission. Click OK

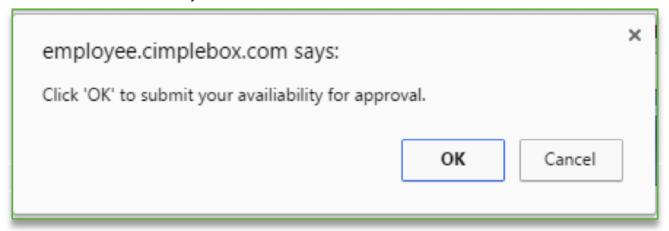

You will see your submission reflected in the Availability portal with a status of **Pending Approval**. If approved, the status will change to **Approved** and will be reflected in the store management work schedule.

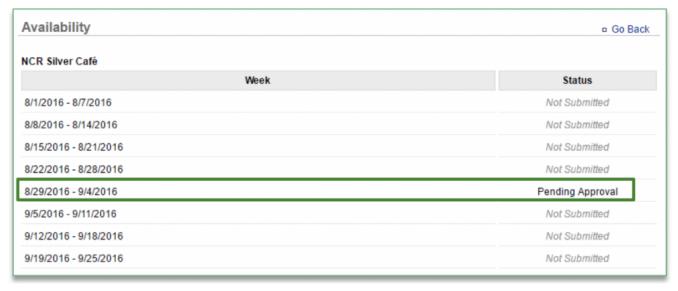

### **Related Topics:**

**Managing Time Off Requests** 

# **Managing Requests**

The purpose of this section is to illustrate how a Manager manages time off requests.

### How to Give an Employee Access to Request Time Off

To request time off, employees must first have access to the *Employee* site on CimpleBox (see Step 5 of <u>Permission Setting</u>).

#### **Managing Time Off Requests**

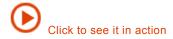

STEP 1: From your Dashboard view, mouse over the Store tab and click Labor.

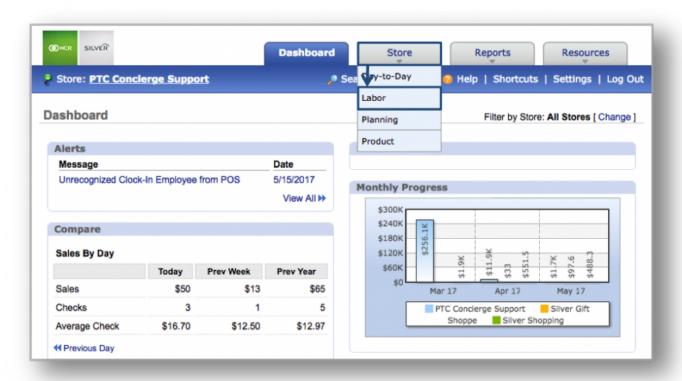

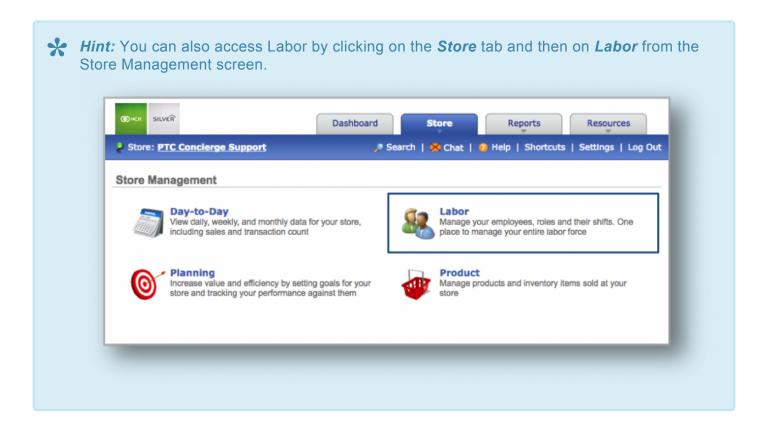

### STEP 2: Click on *Employee Availability* to bring up the weekly schedule view.

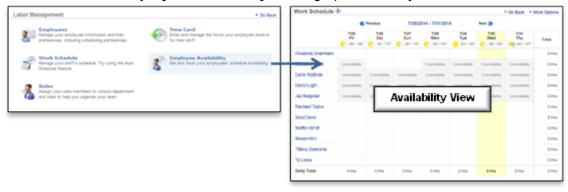

Click the << Previous and Next >> links at the top of the page to move from one week to another.

STEP 3: Mouse over to, and click on, the day you wish to adjust availability for.

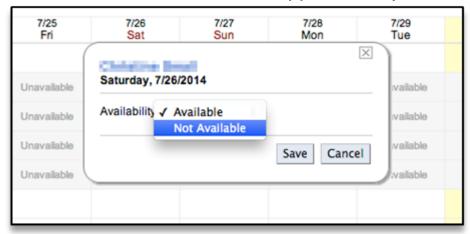

STEP 4: Select Available or Not Available. You can choose to enter specific times or click "All Day". Click Save when done.

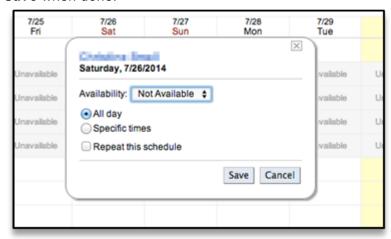

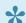

Note: Managers will see, and have the ability to adjust, availability for all employees.

To view employee unavailability, click *View Unavailable Times* in the lower right corner.

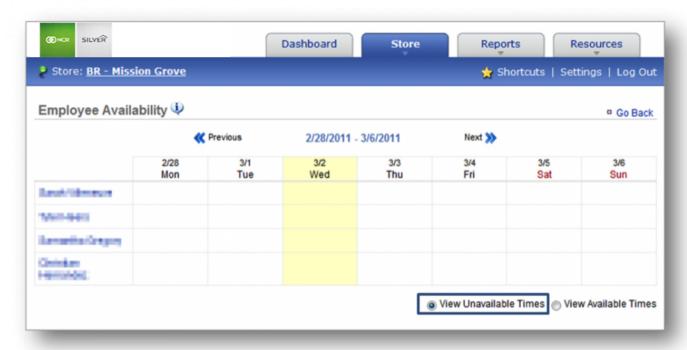

To view employee availability, click *View Available Times* in the lower right corner.

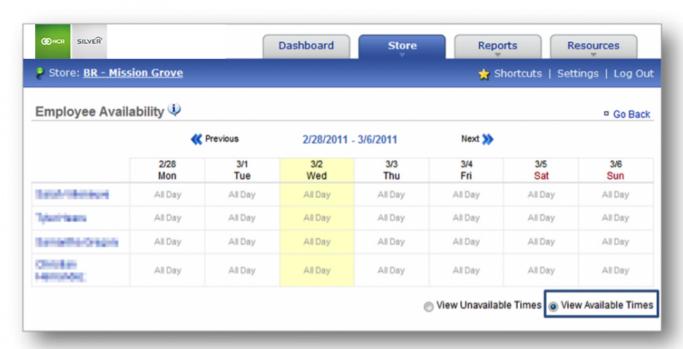

**How to Approve Time Off Requests** 

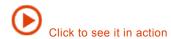

STEP 1: Your employee can submit unavailability (or time off requests) via their own log ins through the Employee site. An alert will show up in the Alerts box of your Dashboard when they do this. Click on Unavailability Received to open the message. Click the link within the message to go to the request.

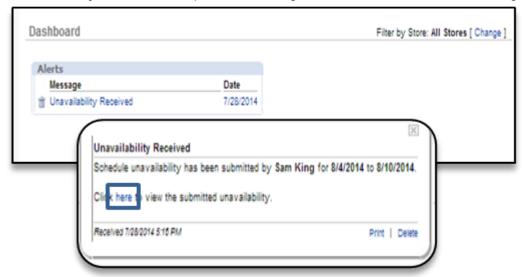

STEP 2: From here, click the *Pending Approval* status link to approve or reject the request.

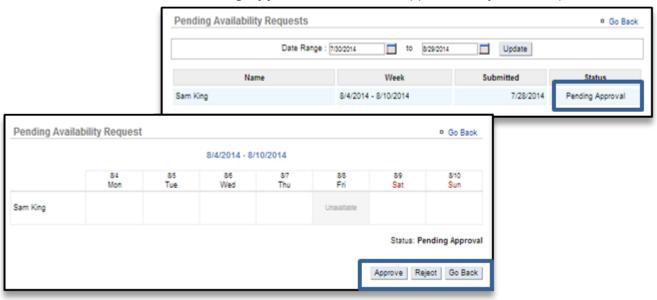

Note: Accepted requests will be automatically reflected on the weekly schedule.

# **Related Topics:**

**Requesting Time Off** 

# **Create a Work Schedule**

## In this module, you will learn:

· How to create a work schedule within Console

# **Creating a Work Schedule**

To create a work schedule you will need to navigate to the **Labor Management** module and click **Work Schedule**.

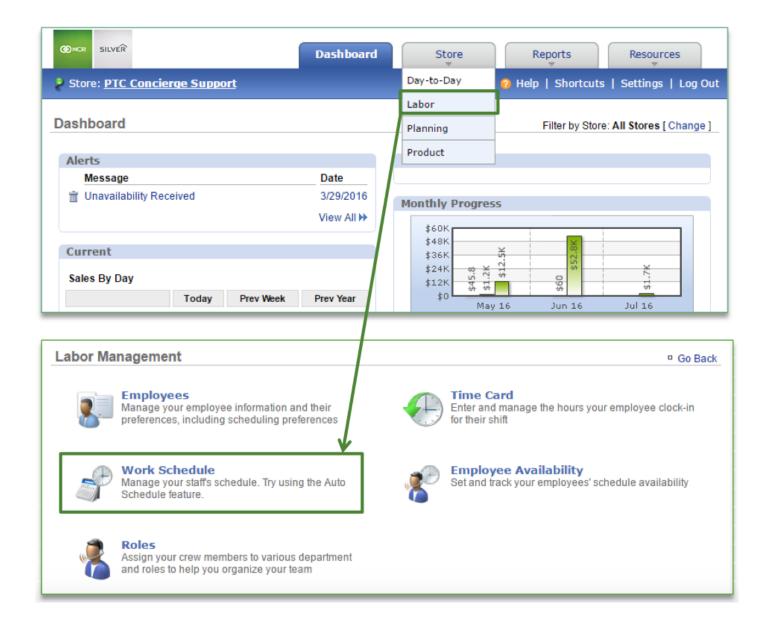

The **Work Schedule** view defaults to the current week and with any set unavailability showing. If partial unavailability has already been set, you will see it in red when you click on the applicable day.

You will have three options for building a schedule:

- Manual entry (required for the first schedule)
- · Copy Previous Week's Schedule
- Auto Schedule the Week (requires at least four previously scheduled consecutive weeks)

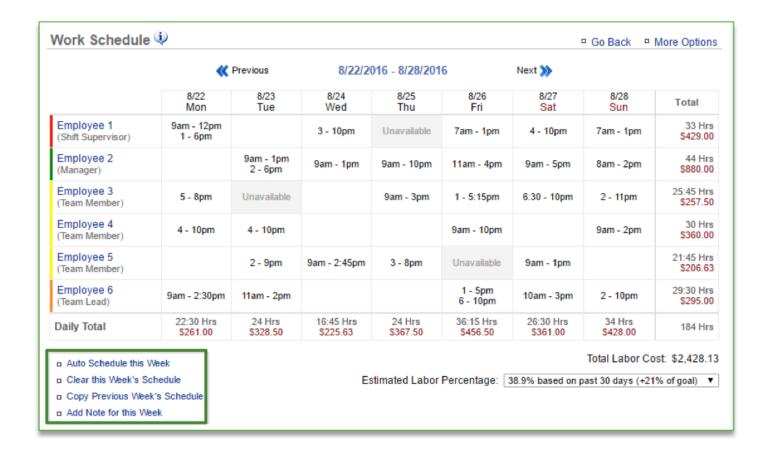

#### Manually Creating a Schedule

- 1. Toggle to the week you want to set the schedule for by clicking **Previous** or **Next** at the top of the page near the date range
- 2. Click the cell under the day and to the right of the employee that you want to add a shift for
- 3. Click the dropdown arrows to select the start and end times of the shift
- 4. Click Save

5. Repeat steps 2 and 3 for each employee and for each day they are to be scheduled

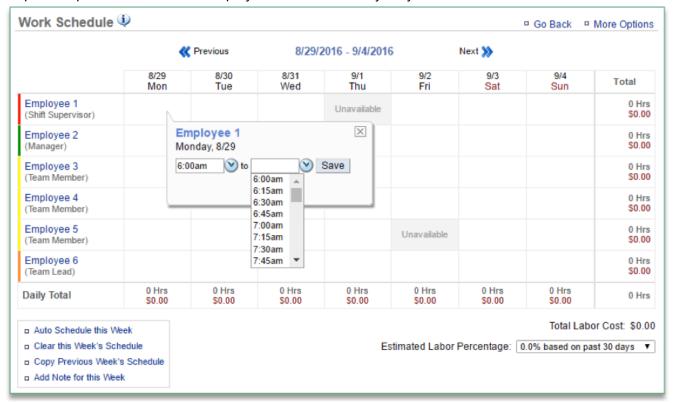

You can edit or add a shift to any shift already created by selecting the shift clicking Edit or
 Add Shift

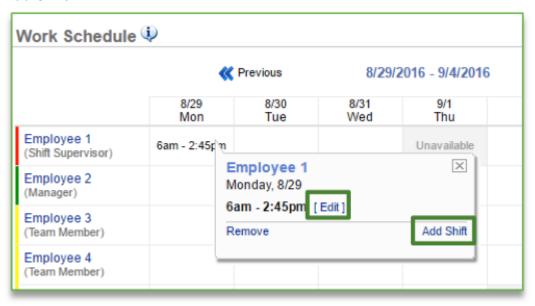

Copying the Prior Week's Schedule

1. Toggle to the week you want to set the schedule for by clicking **Previous** or **Next** at the top of the page near the date range

- 2. Click the Copy Previous Week's Schedule link at the bottom left corner of the page
- 3. Select those employees you wish to copy the schedule for
- 4. Click Copy

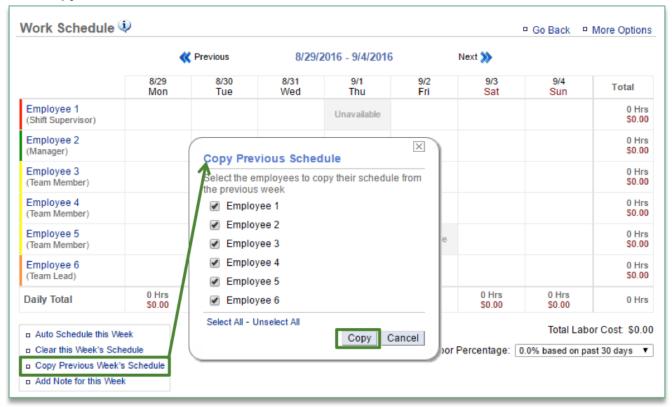

5. From here you can make additional edits before finalizing the schedule

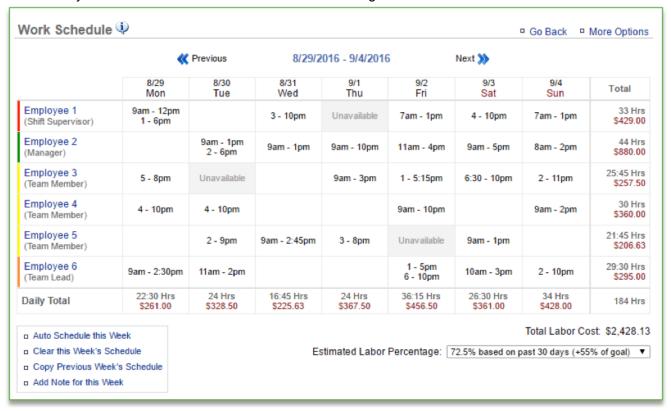

#### Auto Schedule a Week

- Toggle to the week you want to set the schedule for by clicking **Previous** or **Next** at the top of the page near the date range
- 2. Click the Auto Schedule this Week link at the bottom left corner of the page

a. Keep in mind that you must have a least four schedules in the system before it will allow you to auto schedule

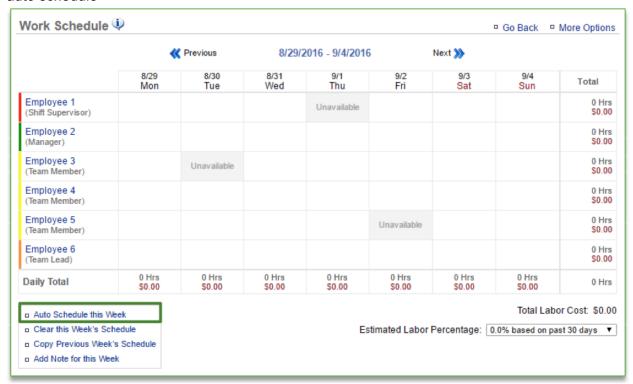

3. You will be asked to confirm your choice. Click **OK** 

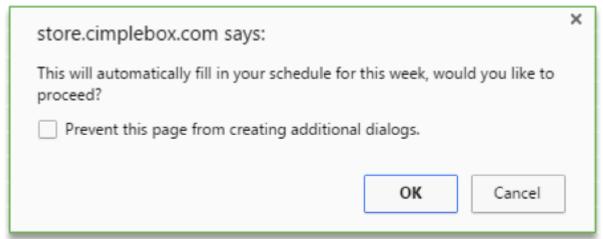

4. From here you can make additional edits before finalizing the schedule

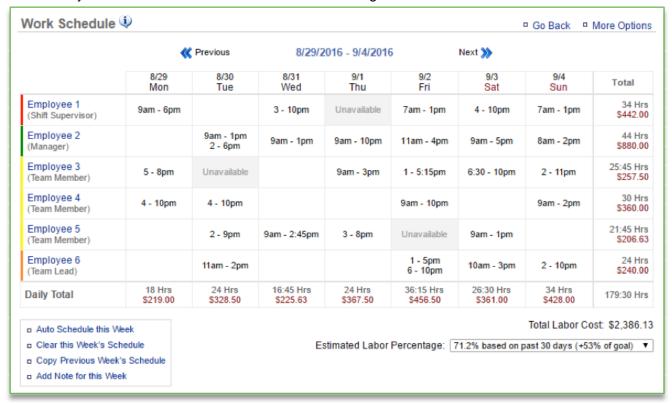

#### Clearing a Schedule

You can clear a schedule at any time before it has been finalized. To clear a schedule:

1. Click the Clear this Week's Schedule link at the bottom left corner of the page

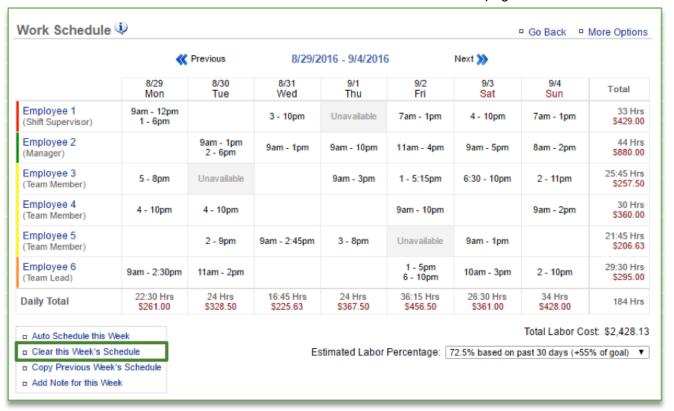

2. You will be asked to confirm your choice. Click OK

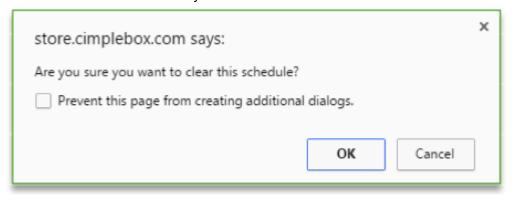

3. The schedule will be reset to a blank schedule reflecting only set unavailability

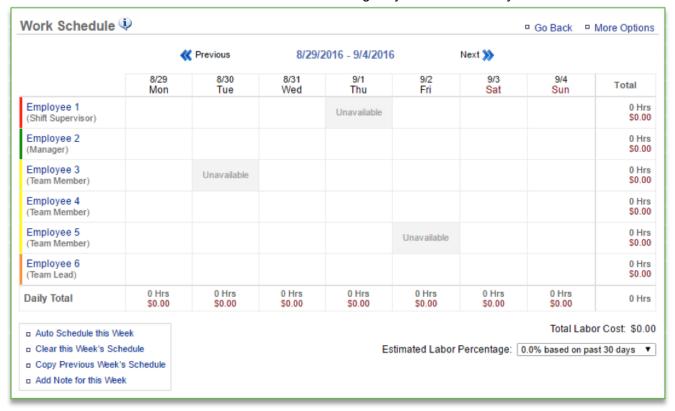

## **Related Topics:**

Add a Note for Current Week

Communicating Work Schedules

# **Add Note for Current Week**

#### In this module, you will learn:

· How to add a note to the work schedule within Console

#### Adding a Note to the Work Schedule

To add a note to the work schedule you will need to navigate to the **Labor Management** module and click **Work Schedule**.

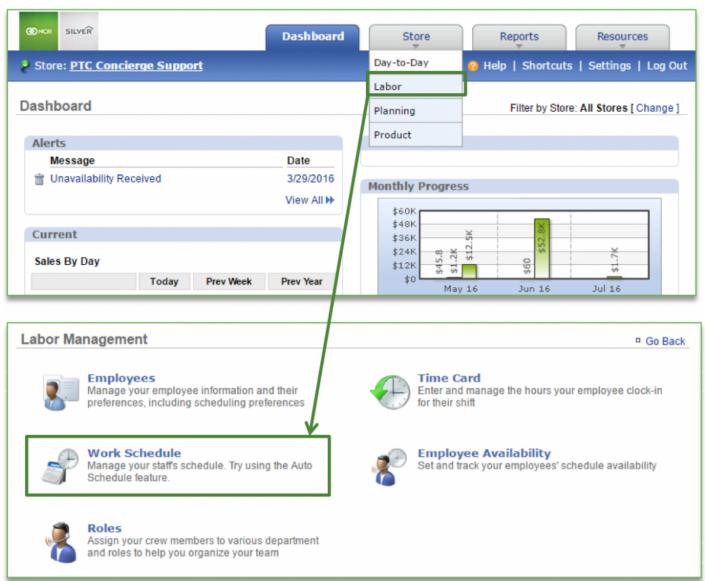

#### To Add a Note to the Work Schedule

1. Toggle to the week you want to set the schedule for by clicking **Previous** or **Next** at the top of the page near the date range

- 2. Click the Add Note for this Week link at the bottom left corner of the page
- 3. Enter the desired message in the floating window that appears
  - a. The message will appear on any printed work schedule
- 4. Click Save

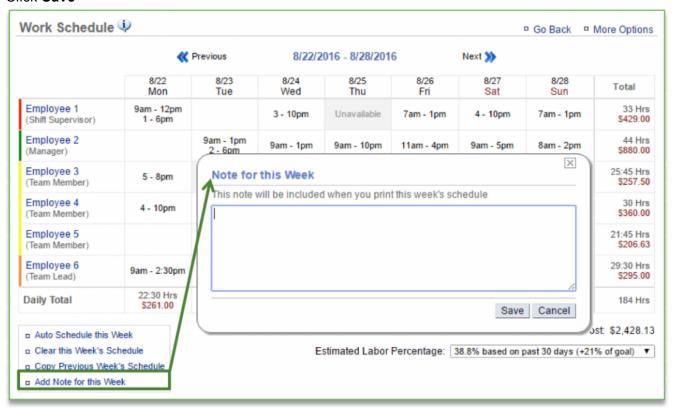

#### **Related Topics:**

<u>Creating a Work Schedule</u> <u>Communicating Schedules</u>

# **Communicating Schedules**

#### In this module, you will learn:

· How to communicate finalized work schedules within Console

#### Communicating a Work Schedule

To communicate a work schedule you will need to navigate to the **Labor Management** module and click **Work Schedule**.

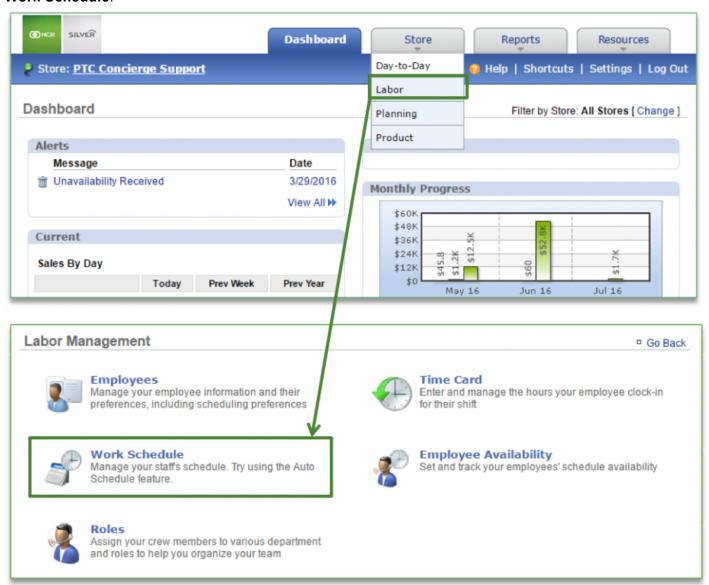

You will have three options for communicating a finalized schedule:

- · Print a copy of the work schedule for team member reference
- · Send the work schedule via text or email
- · Publish the work schedule which sends it to the employee portal

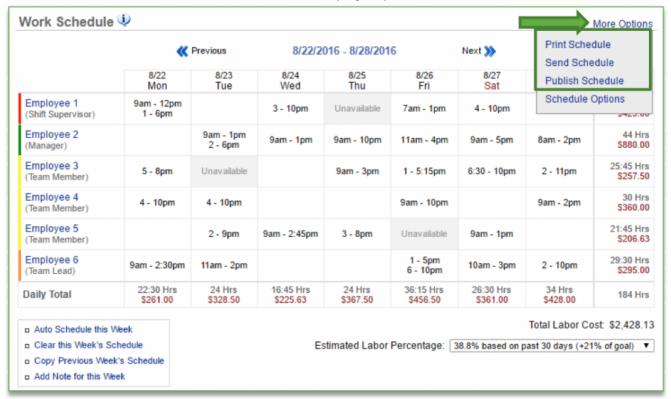

#### **Print a Work Schedule**

- Toggle to the week you want to print the schedule for by clicking **Previous** or **Next** at the top of the page near the date range
- 2. Click More Options at the top of the page

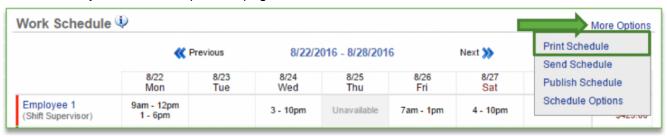

3. Click Print

a. A preview will come up. Click Print

| Demo Store                       | Mon, 8/22             | Tue, 8/23            | Wed, 8/24    | Thu, 8/25   | Fri, 8/26           | Sat, 8/27   | Sun, 8/28 |
|----------------------------------|-----------------------|----------------------|--------------|-------------|---------------------|-------------|-----------|
| Employee 1<br>(Shift Supervisor) | 9am - 12pm<br>1 - 6pm |                      | 3 - 10pm     | Unavailable | 7am - 1pm           | 4 - 10pm    | 7am - 1pm |
| Employee 2<br>(Manager)          |                       | 9am - 1pm<br>2 - 6pm | 9am - 1pm    | 9am - 10pm  | 11am - 4pm          | 9am - 5pm   | 8am - 2pm |
| Employee 3<br>(Team Member)      | 5 - 8pm               | Unavailable          |              | 9am - 3pm   | 1 - 5:15pm          | 6:30 - 10pm | 2 - 11pm  |
| Employee 4<br>(Team Member)      | 4 - 10pm              | 4 - 10pm             |              |             | 9am - 10pm          |             | 9am - 2pm |
| Employee 5<br>(Team Member)      |                       | 2 - 9pm              | 9am - 2:45pm | 3 - 8pm     | Unavailable         | 9am - 1pm   |           |
| Employee 6<br>(Team Lead)        | 9am - 2:30pm          | 11am - 2pm           |              |             | 1 - 5pm<br>6 - 10pm | 10am - 3pm  | 2 - 10pm  |

## Send a Work Schedule (Via Text or Email)

- 1. Toggle to the week you want to print the schedule for by clicking **Previous** or **Next** at the top of the page near the date range
- 2. Click More Options at the top of the page

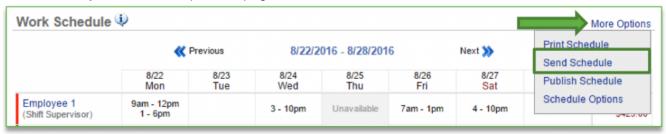

3. Check the boxes to the left of your communications preferences

#### 4. Click Send

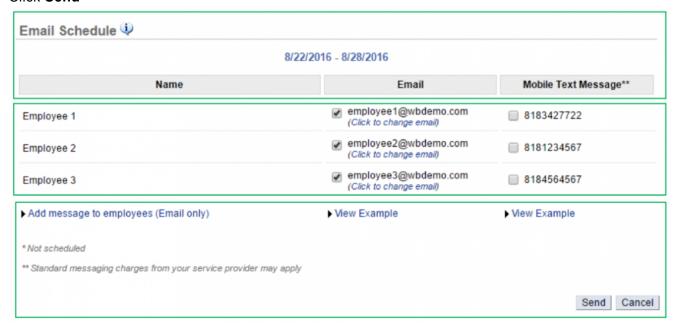

#### **Publish a Work Schedule**

- 1. Toggle to the week you want to print the schedule for by clicking **Previous** or **Next** at the top of the page near the date range
- 2. Click More Options at the top of the page

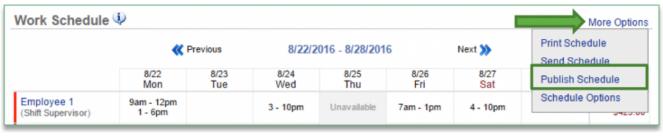

#### 3. Click Publish

a. Click Publish from the floating window that appears to confirm your choice

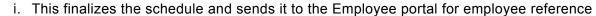

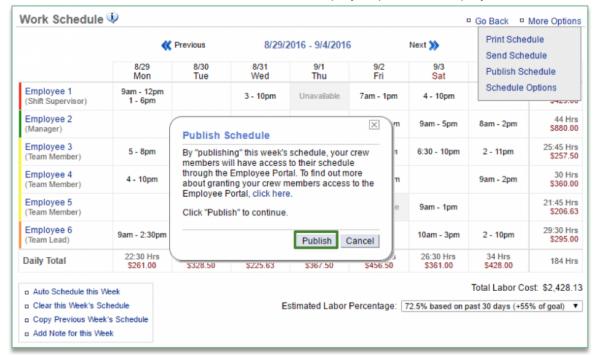

## **Related Topics:**

<u>Creating a Work Schedule</u> Add a Note for Current Week

# **Time Card**

## In this module, you will learn:

· How to view time card data within Console

#### **Time Cards**

The time card feature tracks clock-ins and clock-outs for your employees. It also provides you the ability to export time card information for payroll purposes (see the **Export Time Card training module** for more information).

To view time card data you will need to navigate to the Labor Management module and click Time Card.

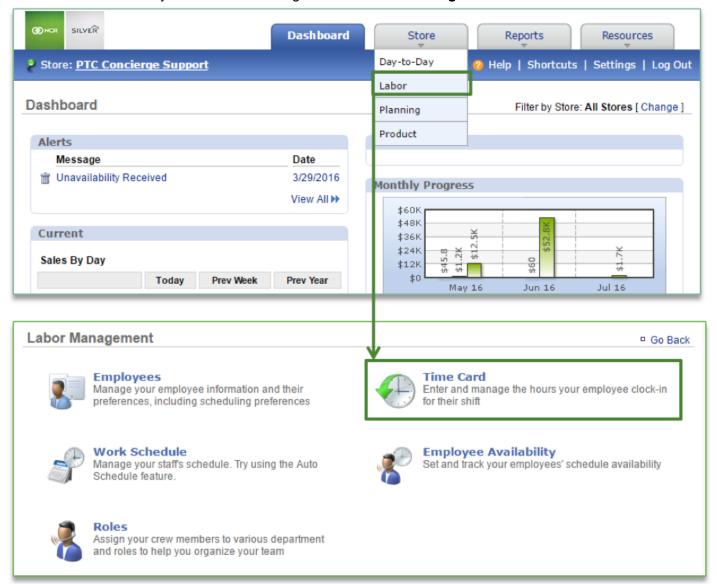

#### **Time Card Features**

 Toggle to the week you want to view by clicking Previous or Next at the top of the page near the date range

a. Total hours and total wage will be displayed at the bottom of the time card

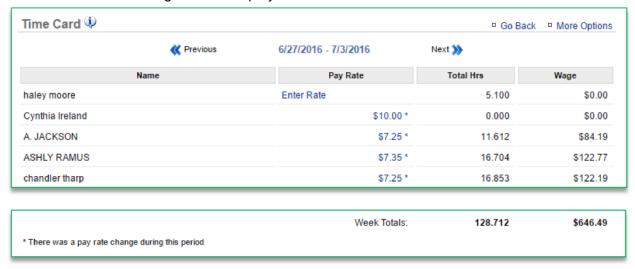

- 2. Click Enter Rate to set the pay rate for any employees that this has not yet been established for
- 3. Click Save

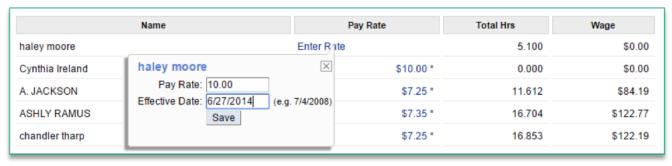

- 4. Click an Employee's name to access their time card information
  - a. You have the option to view their hours by decimal value or by time value. At the bottom left corner of the page click:
    - i. View as decimal value, or
    - ii. View as time value

b. You can also edit time card information by click **Edit Time Card** at the bottom right corner of the page

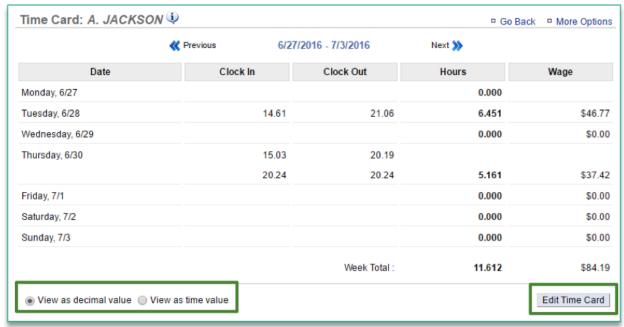

- If you choose to edit time card information, make the necessary changes and click Save and Finish
- ii. Keep in mind that Console is continuously polling the POS. When we do, we go back approximately 3 weeks each time we grab labor hours to ensure we reflect what occurs on the POS. For this reason, we recommend that if changes need to be made to the time

#### card, they be made in NCR Silver.

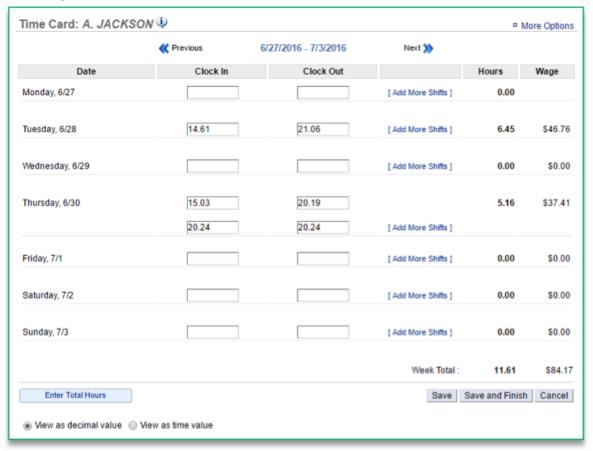

## **Related Topics:**

Export a Time Card Import a Time Card

# **Export a Time Card**

#### In this module, you will learn:

· How to export time card data within Console

#### **Time Cards**

The time card feature allows you to export time card information for payroll purposes.

To export time card data you will need to navigate to the Labor Management module and click Time Card.

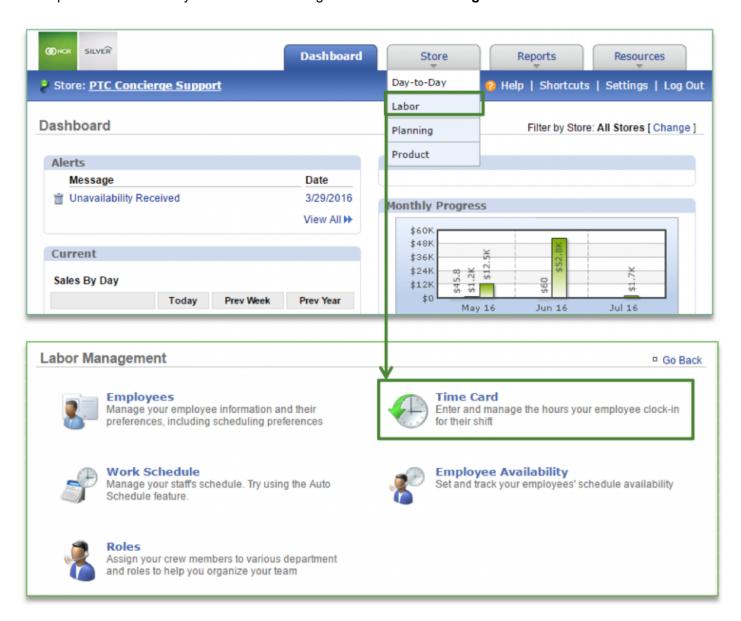

#### **Exporting Time Card Data**

1. Toggle to the week you want to view by clicking **Previous** or **Next** at the top of the page near the date range

- 2. Click More Options
- 3. Click Export Time Card

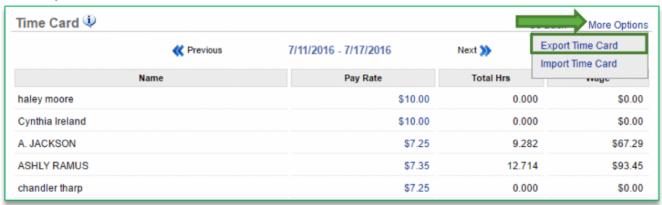

- 4. Select the Start Date
- 5. Select the End Date
- 6. Click the dropdown arrow to the right of Format to select Comma Separated Values (CSV)
- 7. Click Next

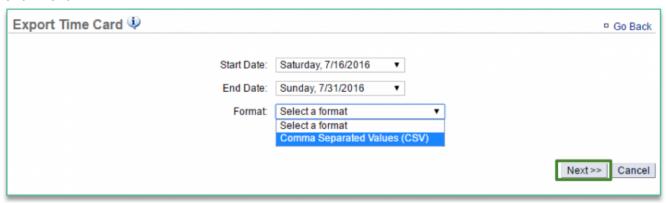

8. Select the employees you wish to export timecard information for

#### 9. Click Export

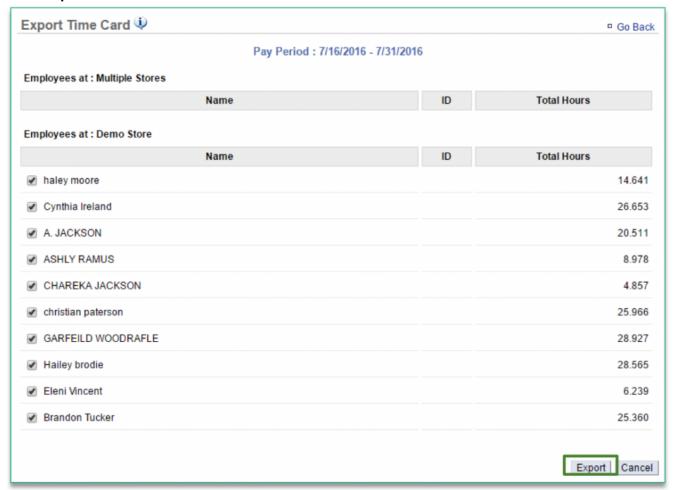

- 10. A file will appear at the bottom of the screen. Click the file to open it
- 11. Save it to your computer

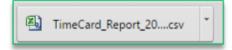

## **Related Topics:**

**Time Card** 

**Import a Time Card** 

# Import a Time Card

#### In this module, you will learn:

· How to import time card data within Console

#### **Time Cards**

The time card feature allows you to import time card information for payroll purposes.

To export time card data you will need to navigate to the Labor Management module and click Time Card.

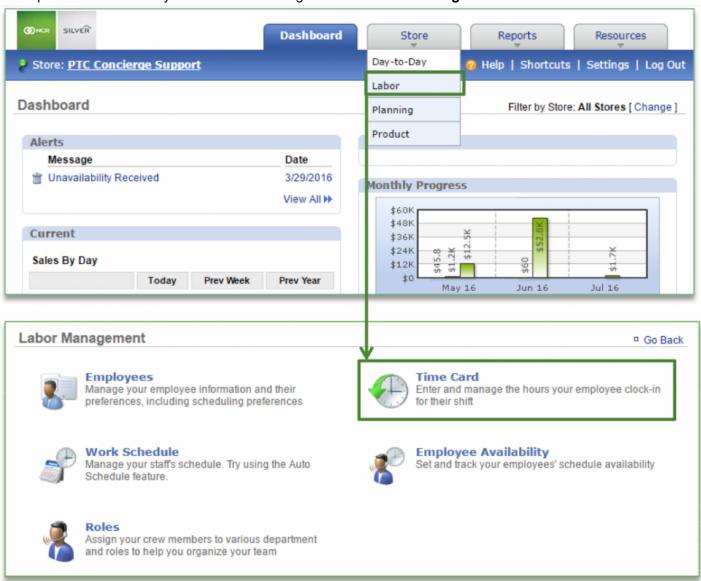

#### **Importing Time Card Data**

1. Toggle to the week you want to view by clicking **Previous** or **Next** at the top of the page near the date range

- 2. Click More Options
- 3. Click Import Time Card

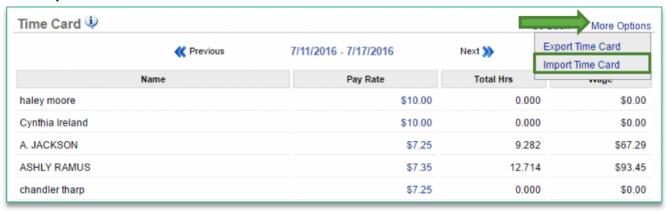

- 4. The format defaults to the required file type (Excel)
- 5. Click Choose File to select the file
- 6. Click Upload

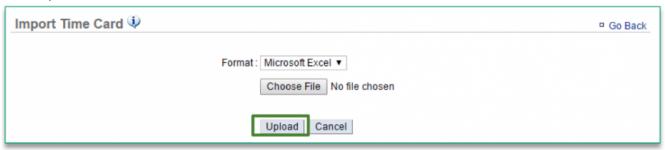

### **Related Topics:**

Time Card Overview

**Export a Time Card** 

# **Employee Training**

This section illustrates how a manager can assign training videos and certification tests as well as how employees access and complete those requests. Click on a topic below for more detailed information.

How to Assign Training Videos and Certification Tests
How Employees Access Training

Need a training video or certification test uploaded to your CimpleBox site? Contact us via email at <a href="mailto:support@cimplebox.com">support@cimplebox.com</a> so we can help!

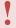

**Remember:** Training materials can be uploaded to your **Resources** section (within Documents) for team member reference at any time. Click <u>here</u> for more detailed information about how to upload a document.

# **Assign Training**

The purpose of this section is to illustrate how to assign training videos and certification tests to your employees.

### How to Assign a Test or Video

STEP 1: From your Dashboard view, mouse over the *Resources* tab and click *Training*.

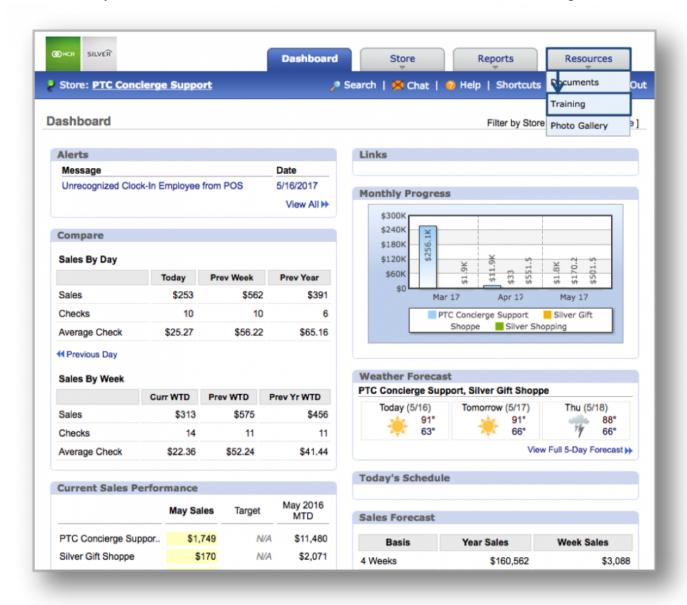

**Hint:** You can also access Training by clicking on the **Resources** tab and then on **Training** from the Resources screen.

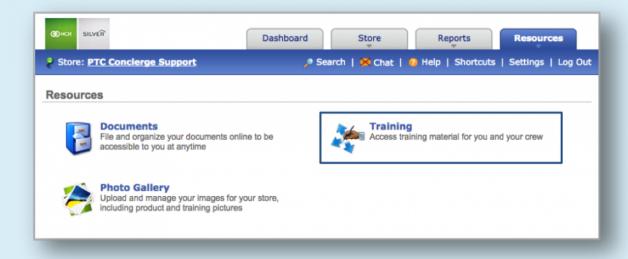

**STEP 2:** From the *Training* screen, select the class or subject you wish to access. You can set up subjects (folders) within classes to drill down to specific training videos or certification tests.

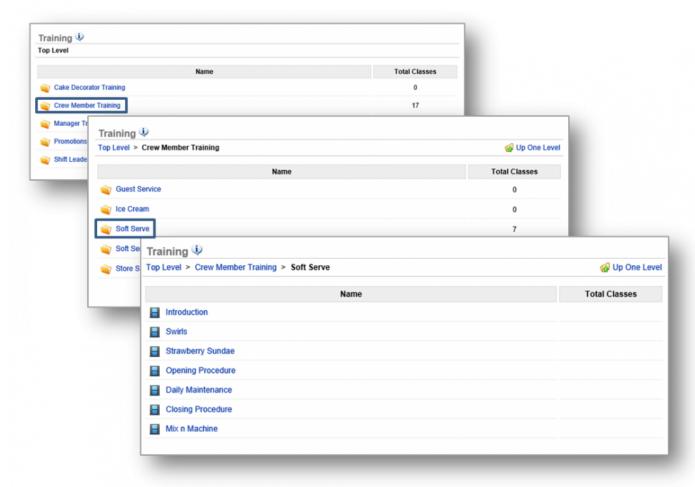

**STEP 3:** Select the video or test you want to assign and click **Assign this class** to the right of the image or video.

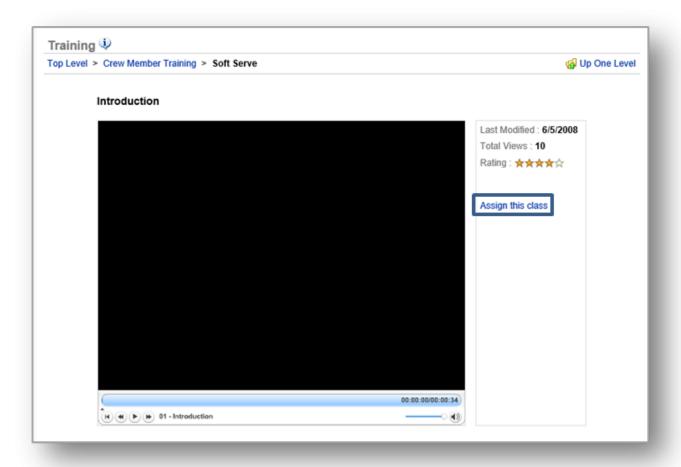

**STEP 4:** Select the employees you wish to assign the video or test to and click *Save*. Click *Cancel* to cancel your request and return to the previous screen.

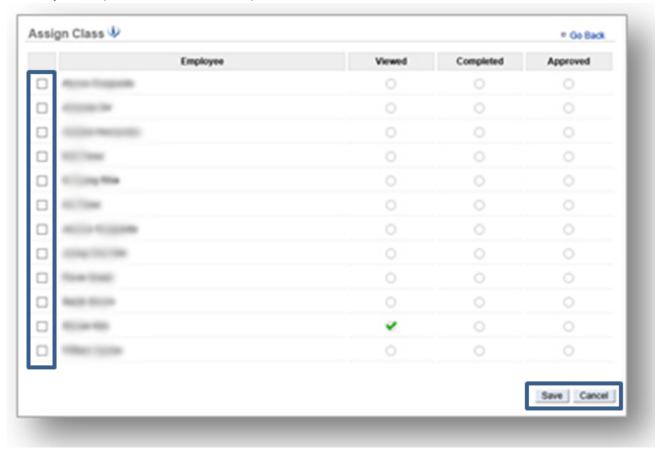

**Check an Employee's Progress** 

STEP 1: From your Dashboard view, mouse over the Store tab and click Labor.

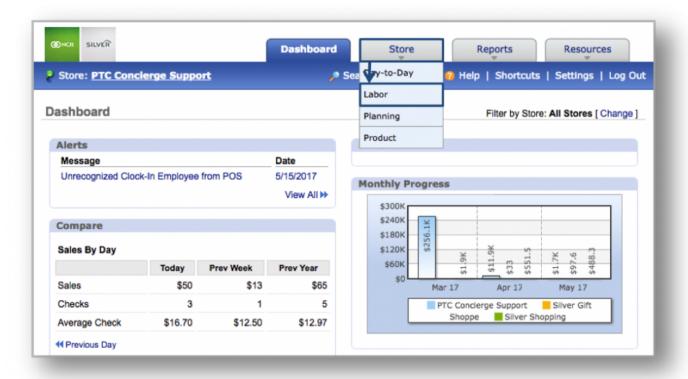

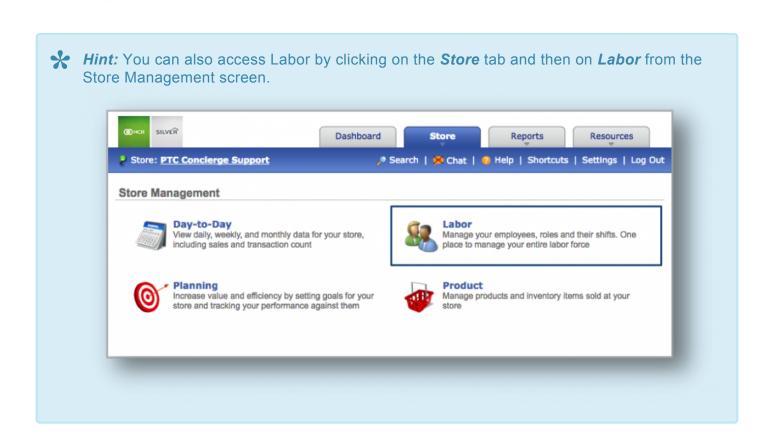

## **STEP 2:** From the Labor Management screen, click *Employees*.

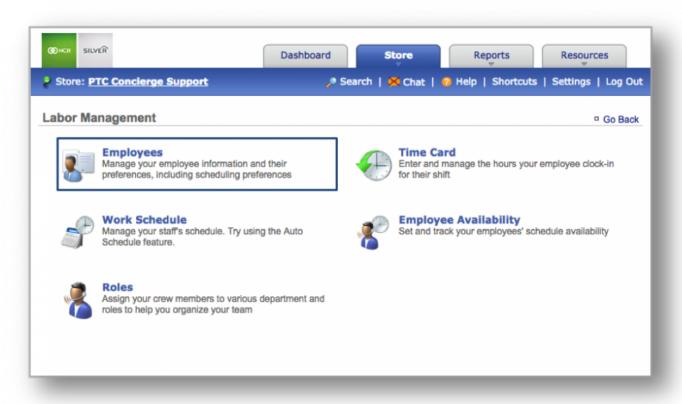

**STEP 3:** Select the employee you wish to view training information for.

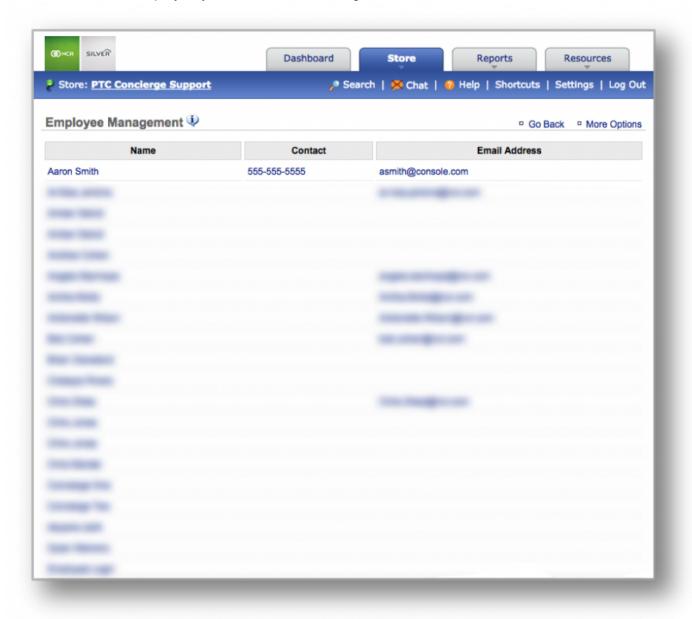

**STEP 4:** Click **Show** to the right of **Training** to view progress on any classes that have been assigned to him/her.

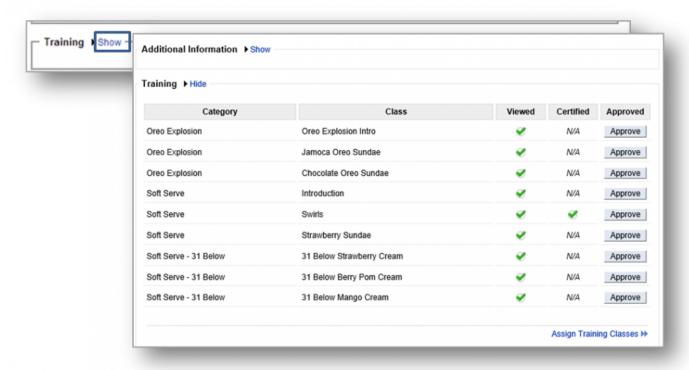

**STEP 5:** Click *Hide* to the right of *Training*, once you have completed viewing the information to collapse the expanded view.

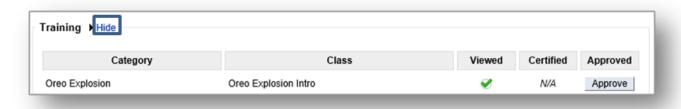

How to Assign Multiple Training Videos & Certification Tests to an Employee

## STEP 1: Click Assign Training Classes at the lower right corner of the screen.

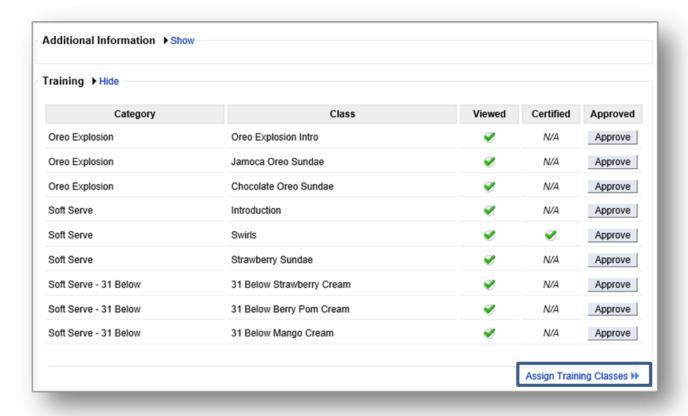

STEP 2: Select those classes you wish to assign and click Save.

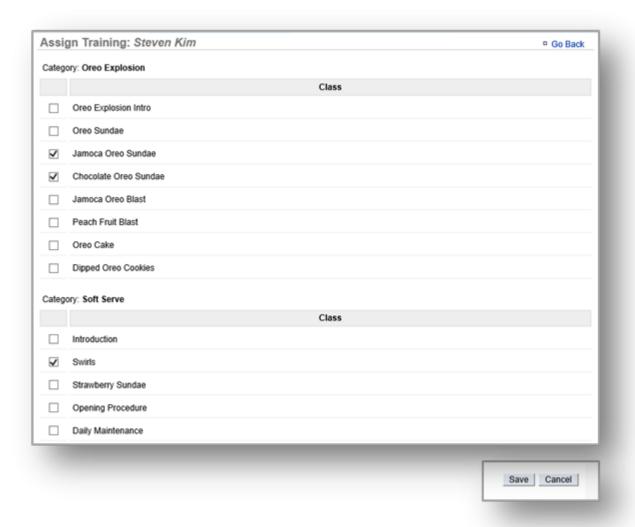

**How to Approve Completion of Assigned Training Videos & Certification Tests** 

# STEP 1: Click Approve to the right of the applicable class.

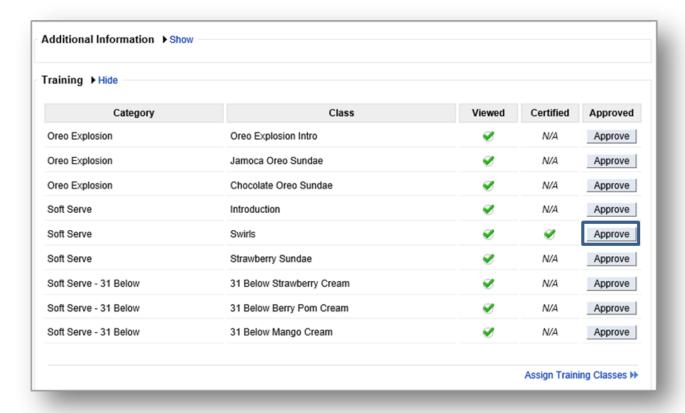

**STEP 2:** Click **OK** when asked if you are sure you want to approve the training class.

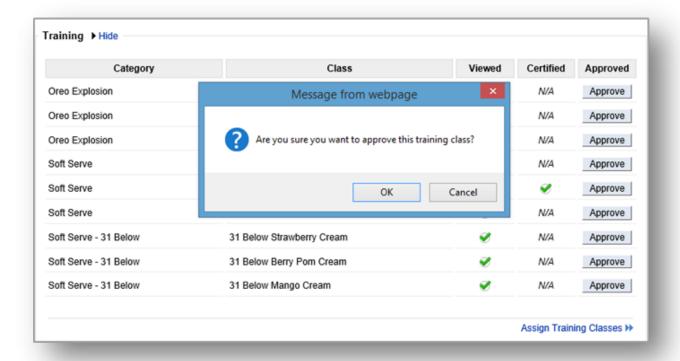

Once you approve a class, it will automatically update the employee file.

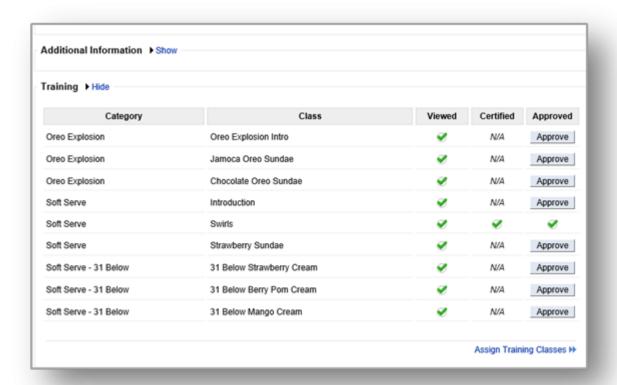

Reporting Feature! To view the progress of all assigned classes, mouse over the Reports tab and click Training.

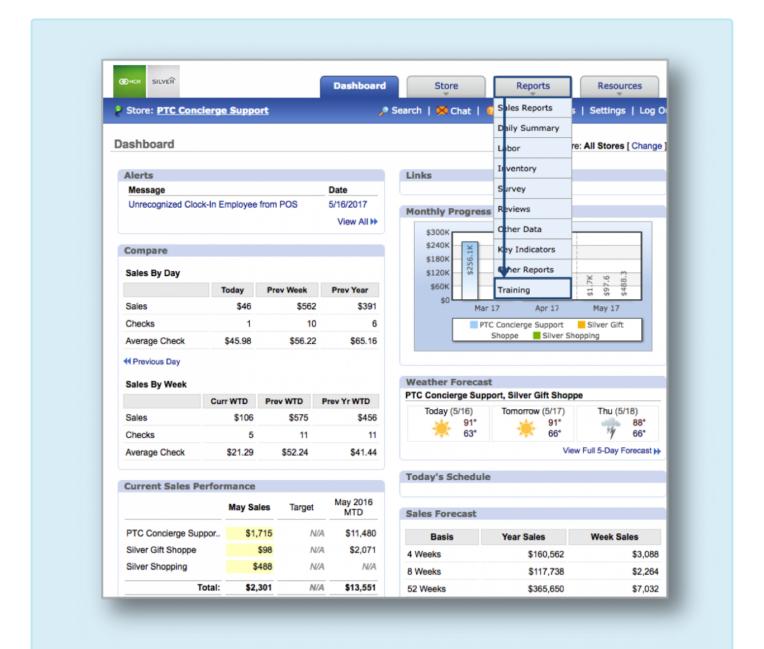

*Hint:* You can also access the Training Report by clicking on the *Reports* tab and then on *Training* from the Reports screen.

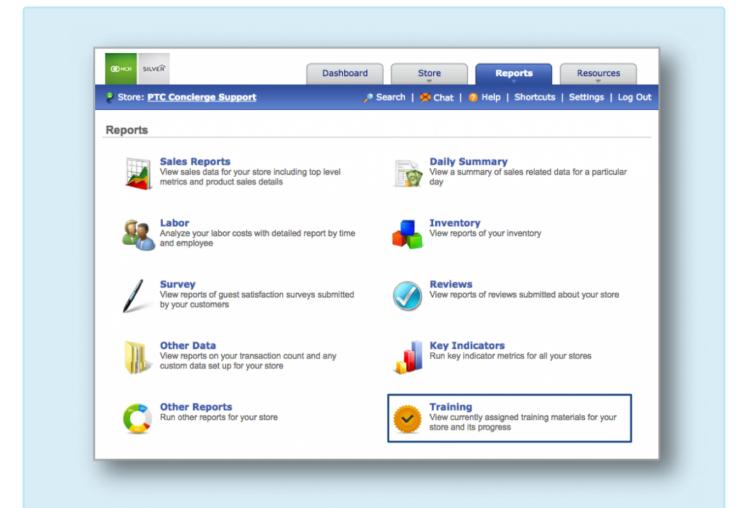

The following report will provide you with an overview of all classes assigned to your team

# and their progress in completing those assignements.

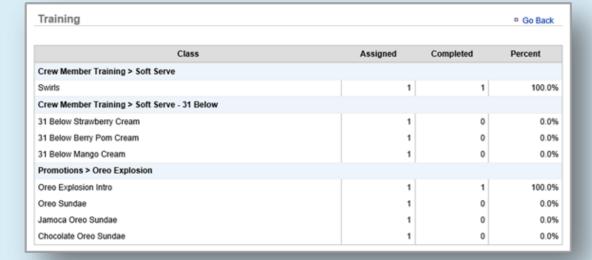

# **Related Topics:**

**How Employees Access Training** 

# **Employee Access**

The purpose of this section is to illustrate how an employee can access assigned training videos and certification tests.

### **How to Access Training Videos & Certification Tests**

**STEP 1:** From the Dashboard view, mouse over the *Training* tab and click it. You can also click *View All Training Materials* located to the bottom right of the *Training Alerts* box on your dashboard.

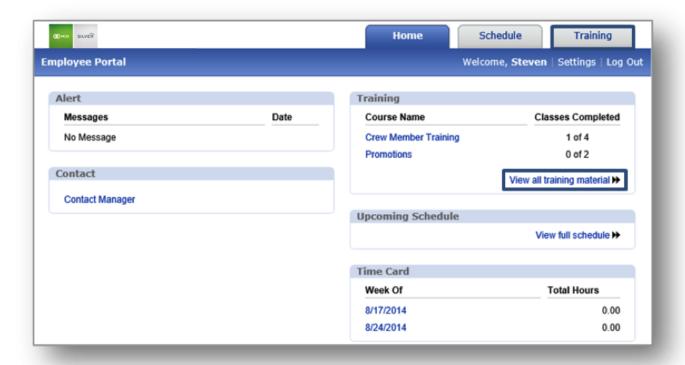

**STEP 2:** Click the folder for the class that has been assigned to you. Keep in mind, you may be assigned multiple classes, each of which may contain multiple videos and/or certification tests.

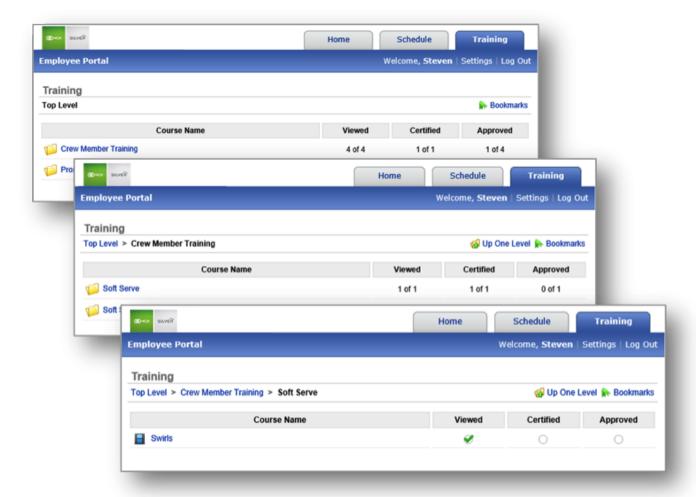

**STEP 3:** After you have viewed the necessary training materials and/or videos, click *Get Certified* to begin the test.

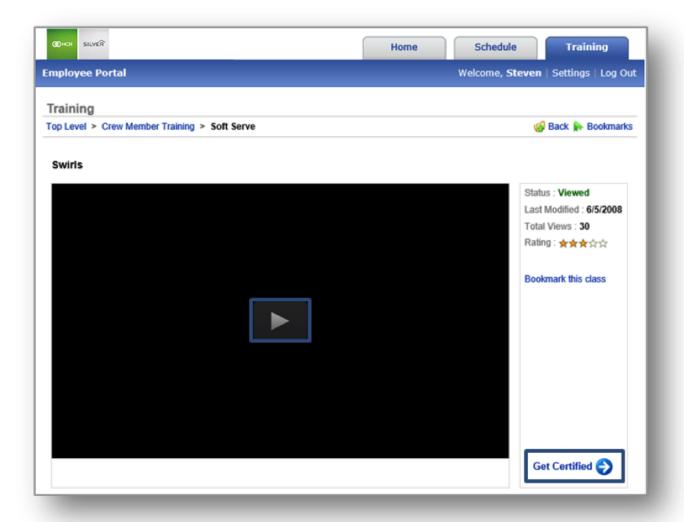

**STEP 4:** Click **Submit Answers** to complete the test. A message will pop up to notify you of your completion status.

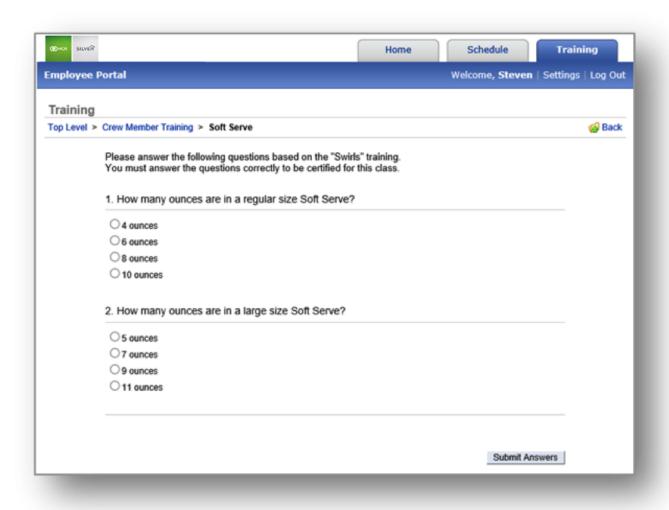

Once you have completed a class, it will be automatically reflected in your employee file. At this time, your supervising manager will review your progress to approve completion. Upon submitting approval, your

employee file will be updated to reflect this change.

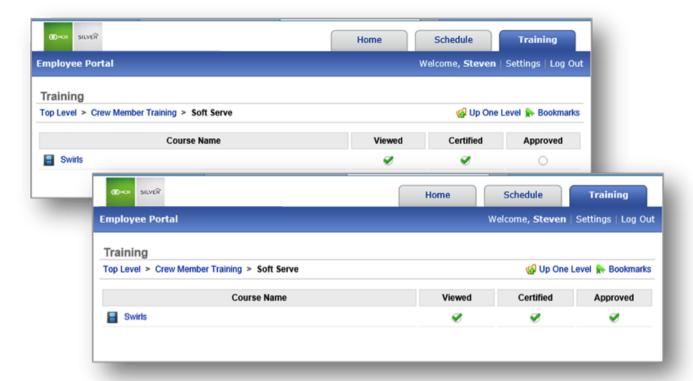

## **Related Topics:**

**How to Assign Training Videos & Certification Tests** 

# **Inventory Management**

Effective inventory management can help to reduce cost of goods (COGs) by quickly managing your inventory through the NCR Console platform.

Important: If you are entering inventory for the very first time, you must *ADD Inventory* for all items you have on hand. Do **NOT** *Take Inventory* first. Adding inventory first *STARTS* your inventory.

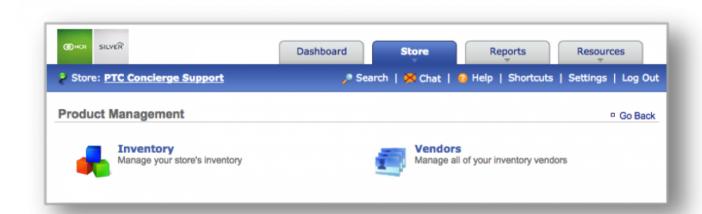

In this section you will find the following resources:

#### **General**

Add Inventory: How to add inventory.

<u>Take Inventory</u>: How to take inventory (raw ingredients/goods) to Console.

How to Hide or Display Items: How to hide or display inventory items.

#### **Manage Products**

Manage Inventory: How to manage your inventory in the system.

How to Select a Unit of Measure: How to select and create a unit of measure.

**Correcting Errors:** How to correct errors after you've added or taken inventory.

**How to Export Inventory:** How to export your inventory database.

#### **GLOSSARY OF TERMS**

- · Add Inventory: Occurs when you receive an order.
- **Take Inventory**: When you take the inventory of what you have *on hand* the day you take inventory (which may include recent deliveries).
- On Hand: A snapshot of what you currently have in inventory.
- Theoretical On Hand: Uses POS and Actual data to determine what you should currently have in inventory. Inventory items must be tied to the POS to determine Theoretical On Hand totals.
- Auto Depletion: When an item that correlates to a recipe is rung up on the POS, that item will auto-deplete from inventory to give you what you should actually have on hand. Note: the item must be part of a recipe that is also tied to the POS.
- **Actual Inventory:** Reconciles with Auto Depletion to determine what you have on hand. This occurs when you take inventory.
- View History: Provides you with historical data to show how Theoretical On Hand totals were calculated.
- Cost of Goods (COGs): The value of goods sold during a particular period of time.
- Inventory Discrepancy: Depicts actual vs. ideal inventory.

# **Add Inventory**

In this module, you will learn:

· How to add inventory (raw ingredients/goods) to Console

### **Adding Inventory**

To add inventory you will need to navigate to the **Product Management** module and click **Inventory**.

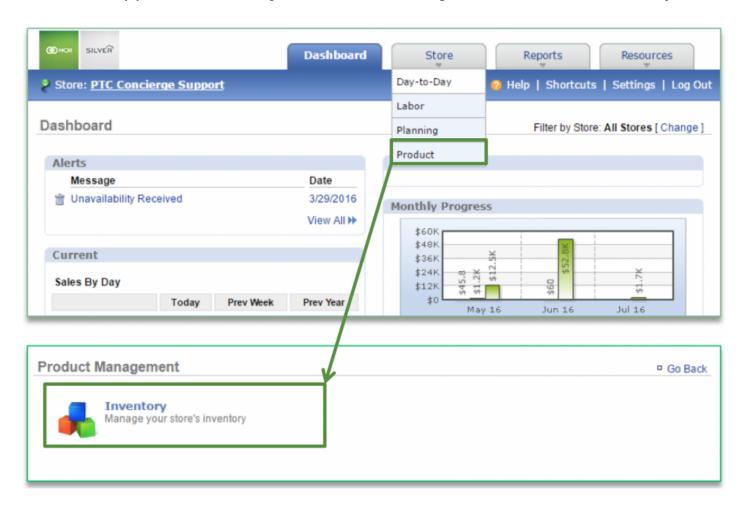

#### To Add Inventory

#### 1. Click Add Inventory

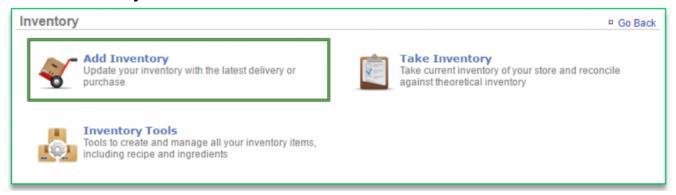

- 2. Click the calendar icon to the right of As of to select the date and enter the time of the delivery
  - a. It's important the date you enter reflects the date that you actually received the delivery of ingredients/goods (even if it is not the date that you are adding inventory to the system)
  - b. Inventory should always be entered in the sequence of events it occurred
- 3. Enter quantity of all items received
- 4. Select the unit size of each item received
- 5. Adjust the unit cost for each item received
  - a. The unit cost should always reflect the unit size that is shown
    - i. For example, if one case containing 100 gadgets costs \$100, each gadget costs \$1. The unit size for a case should be Case and the Unit Cost should be \$100. However, if you change the unit size to Each the unit cost should be changed to \$1 so that the totals correctly calculate costs.

#### 6. Click Next

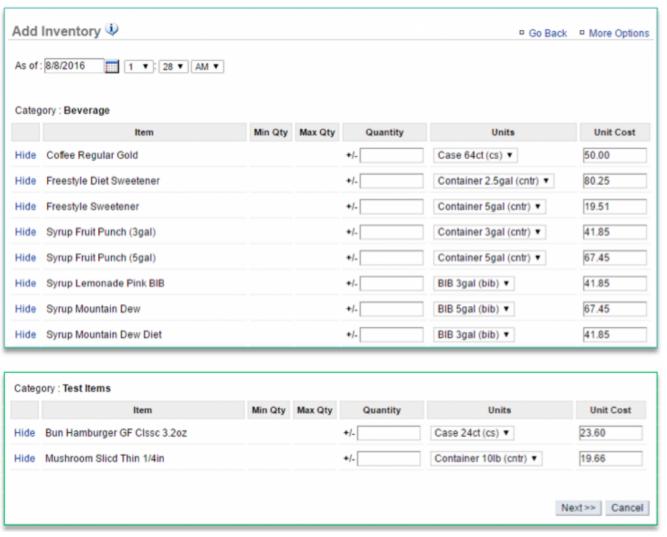

7. A summary of your add will be reflected in a floating window

#### 8. Click Finalize

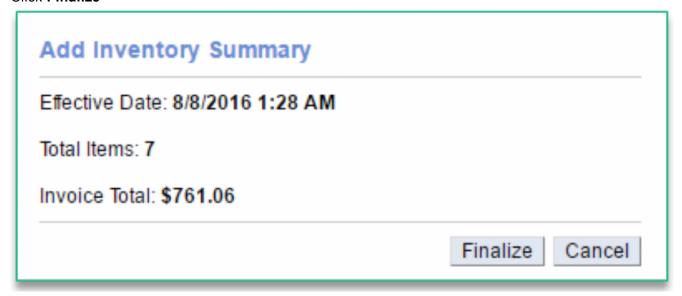

## **Related Topics:**

**Correct an Inventory Add** 

**Take Inventory** 

**How to Hide or Display Items** 

**Manage Inventory** 

**How to Add a Custom a Unit of Measure** 

**<u>How to Export Inventory:</u>** How to export your inventory database.

# **Import Invoices**

#### In this module, you will learn:

· How to import vendor invoices to Add Inventory via the Store side portal.

### Importing Invoices

The ability to import invoices allows you add items received from vendors into your inventory in bulk with formatted Excel files. To import invoices you will need to navigate to the **Product Management** module and click **Inventory**.

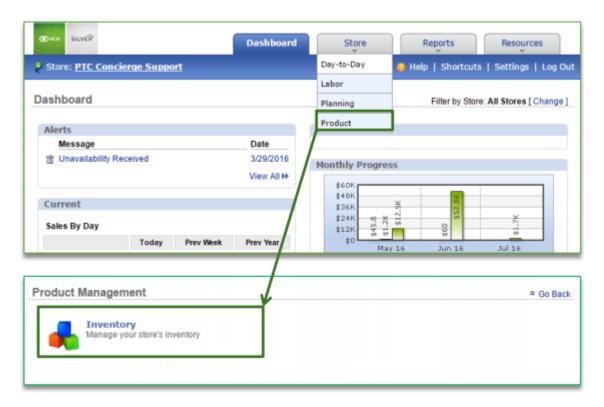

#### To Upload Invoices

1. Click Add Inventory

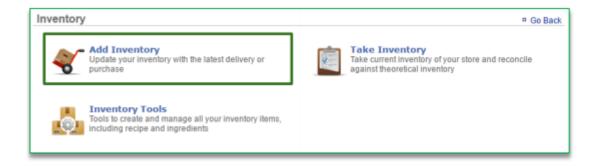

- 1. Click More Options
- 2. Click Import Invoice

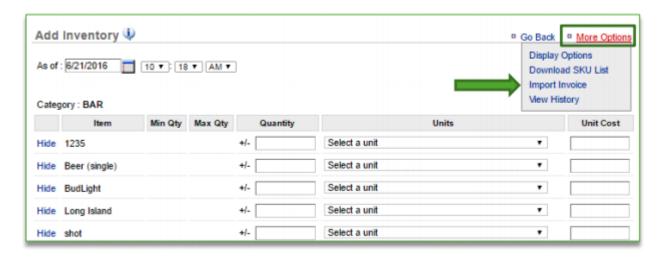

1. Click **here** to download the formatted template.

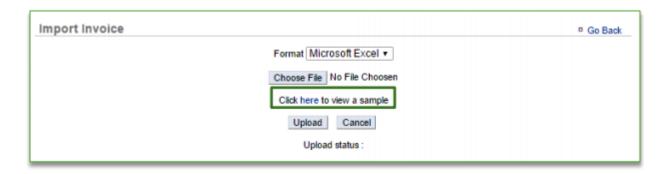

Important reminders about the format of your invoice

- 1. You MUST have SKU numbers set up in Console for each ingredient listed within your invoice
- 2. Those SKU numbers MUST match the SKU numbers listed within your invoice
- 3. Quantity field MUST include the quantity

4. Quantity field **CANNOT** include non-numerical values

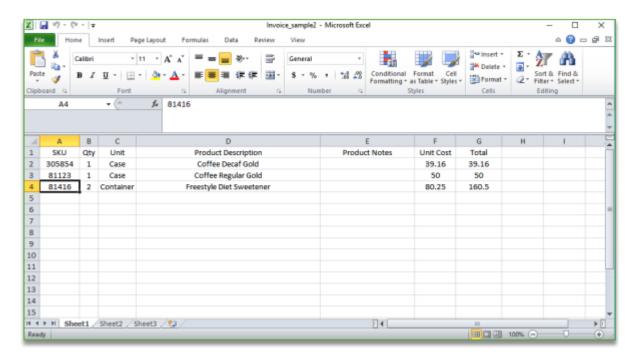

- 1. Click Choose File to select the invoice you wish to upload
- 2. Click Upload

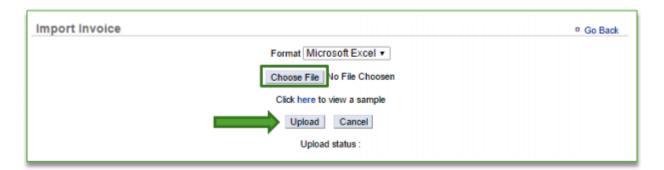

- 1. You will be redirected to the Add Inventory page
  - a. This page will be populated with the totals from your imported invoice provided they meet the required format criteria noted above
    - i. Those items that do not meet the required criteria will not be imported to show totals
  - b. From here you can made additional changes to any of the editable fields, including the date and time
  - c. Ensure that the "As of" date reflects the date on the invoice
  - d. If the **Units** defined in the import file are not an exact match to what is set up in Console, then the largest unit of measure will be populated on the page

## 2. Click Next at the bottom of the page

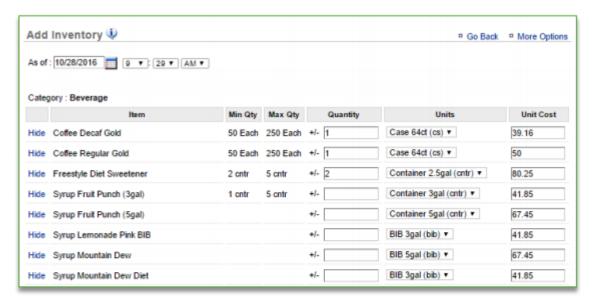

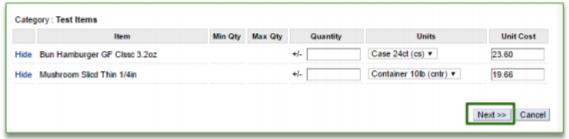

- 1. A summary of your Add will appear in a pop-up window
- 2. Click Finalize

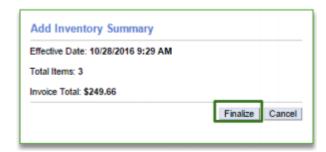

**Note:** To ensure that the SKU numbers on your invoice match the SKU numbers in the application, click **More Options** and **Download SKU List**. This will generate a file that allows you to compare what you have set up for each item to the SKU listed on your invoice.

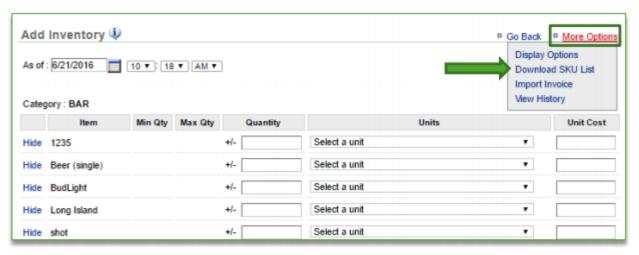

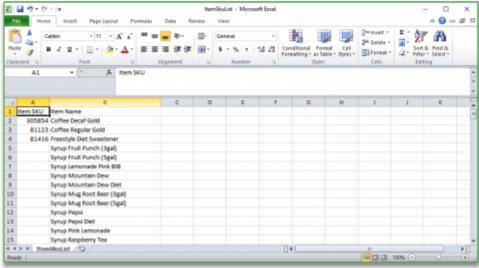

· Click here to see the full details

# **Correcting an Inventory Add**

#### In this module, you will learn:

· How to correct an inventory add (for raw ingredients/goods) within Console

### **Correcting Inventory Adds**

To correct an inventory add you will need to navigate to the **Product Management** module and click **Inventory**.

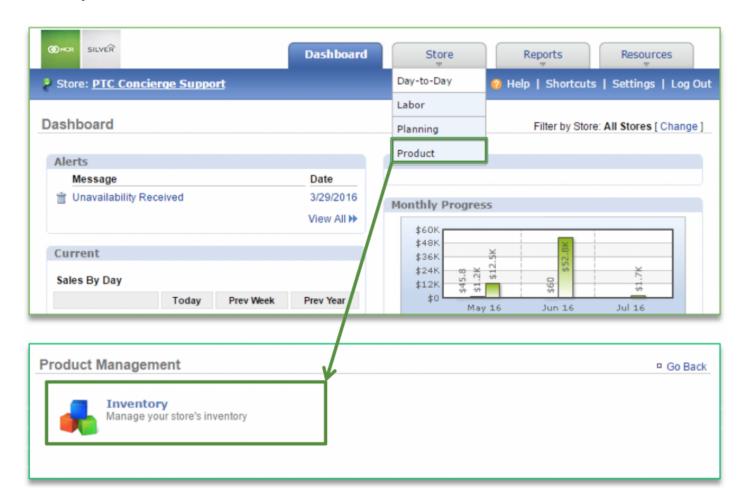

#### To Correct an Inventory Add

#### 1. Click Add Inventory

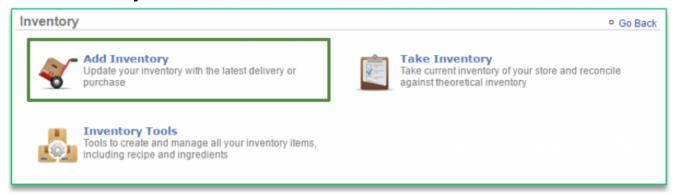

- 2. Click More Options
- 3. Click View History

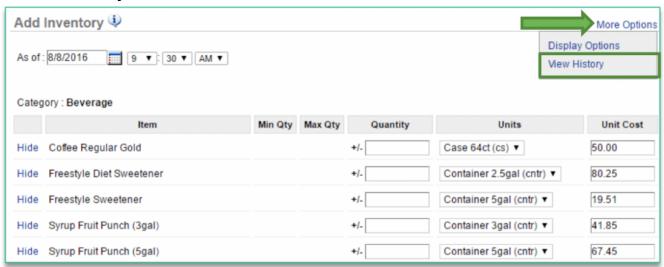

4. Click View Details to the right of the inventory add that you wish to make corrections to

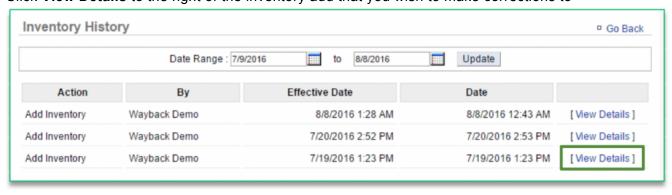

#### 5. Click **Edit** or **Delete** to right of the item you need to correct

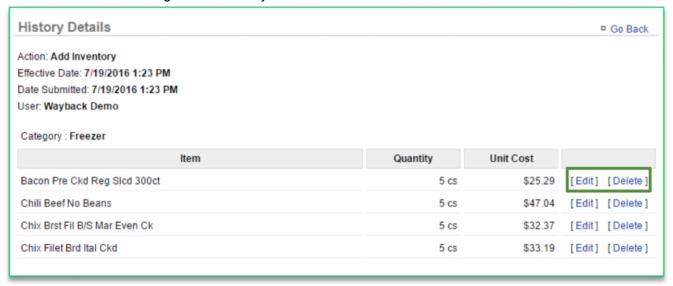

#### a. For edits

i. Adjust the quantity and/or price

#### ii. Click Save

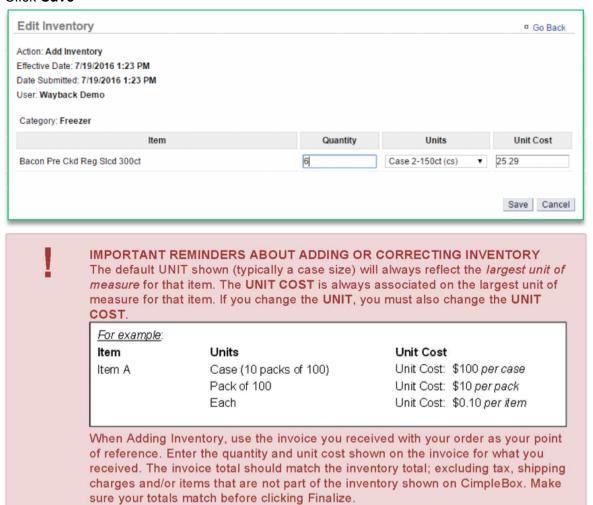

iii. You will be asked to confirm your choice. Click **OK** 

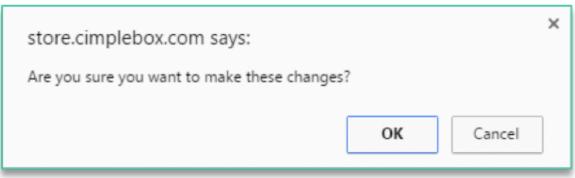

b. For deletions

i. Click **Delete** to the right of the item

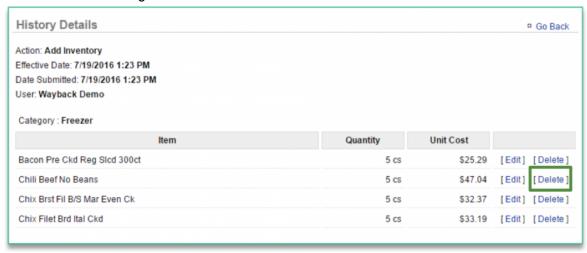

ii. You will be asked to confirm your choice. Click **OK** 

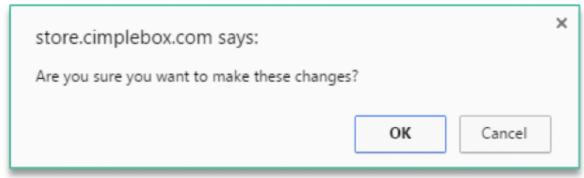

### **Related Topics:**

**Add Inventory** 

**Take Inventory** 

**How to Hide or Display Items** 

**Manage Inventory** 

**How to Add a Custom a Unit of Measure** 

**How to Export Inventory:** How to export your inventory database.

## **Take Inventory**

#### In this module, you will learn:

How to take inventory (raw ingredients/goods) to Console.

#### **Taking Inventory**

**Take Inventory** means taking inventory of what you have *on hand* the day you typically take inventory (*which may include recent deliveries*).

It can also be used to establish a starting inventory. If you are establishing your initial inventory for products you already have on hand, you must perform a "**Take**" to set your starting quantities. This will allow you to tell the system what you have on hand without skewing reporting costs.

Note: If you are a new business with **NO** starting quantities, you will need to instead perform an "**Add Inventory**" as you receive order(s).

To take inventory you will need to navigate to the **Product Management** module and click **Inventory**.

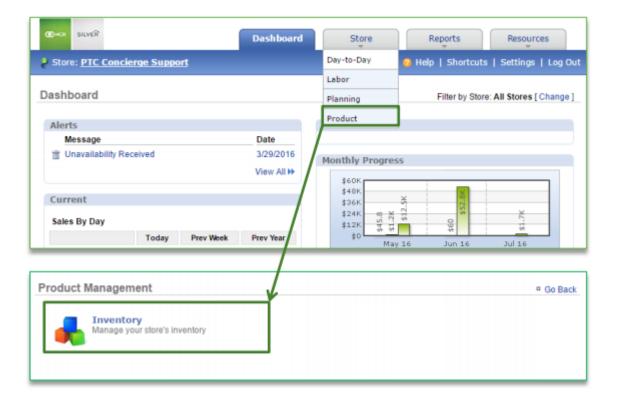

#### To Take Inventory

1. Click Take Inventory

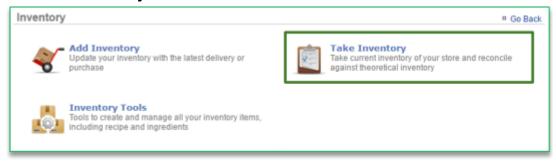

- 2. Click the calendar icon to the right of **As of** to select the date and enter the time you took inventory
  - a. It's important the date you enter reflects the date that you actually took inventory of ingredients/goods (even if it is not the date that you are entering the totals into the system)
  - b. Inventory should always be entered in the sequence of events it occurred
- 3. Enter quantity of all items received in the applicable fields
  - a. All units of measure that are set up for the items in your inventory will be shown so that you can take inventory off of multiple units of measure for the same item

#### 4. Click Submit

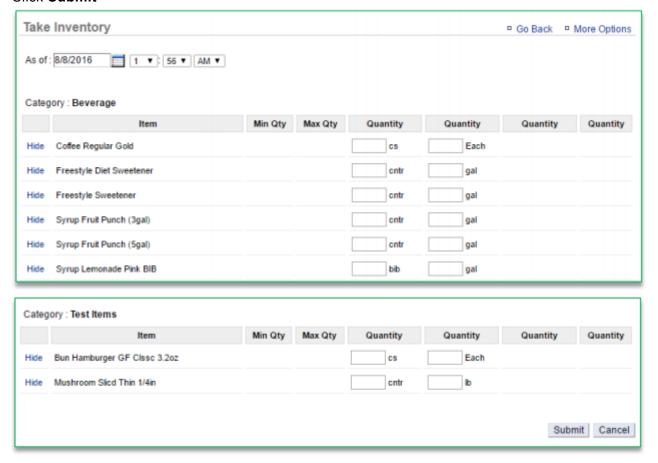

5. You will be asked to confirm your choice. Click **OK** 

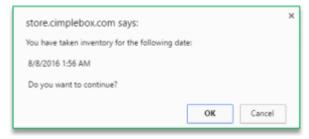

p(banner important). **Important:** If you are entering inventory for the very first time, you must **ADD Inventory** for all items you have on hand. Do **NOT Take Inventory** first. Adding inventory first **STARTS** your inventory.

- 6. A summary of your take will appear
  - a. You can select a reason for the take of each item by clicking the dropdown menu to the right of the item (optional)

b. **Important:** If you are establishing an initial inventory, you must select "**Initial Inventory**" in the dropdown menu. This will allow you to tell the system what you have on hand without skewing reporting costs.

#### 7. Click Submit

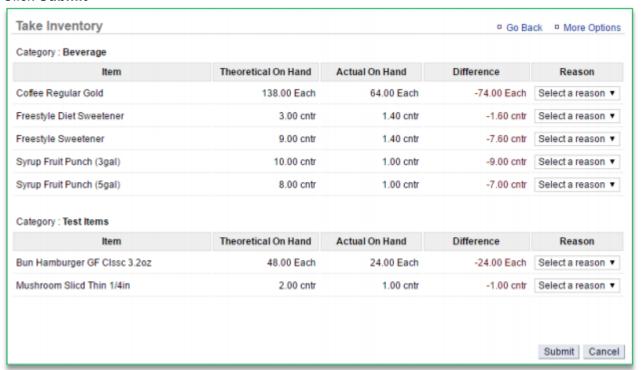

8. You will be asked to confirm your choice. Click OK

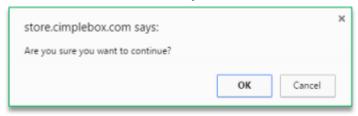

· Click here to see the full details.

# **Hide or Display Items**

The purpose of this section is to illustrate how to hide or display items within Inventory. You can do this through the Adding, Taking or Managing of Inventory.

#### **Hiding or Displaying Inventory**

STEP 1: From your Dashboard view, mouse over the Store tab and click Product.

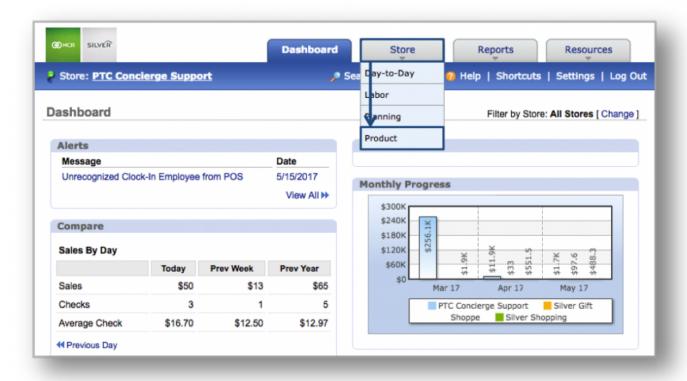

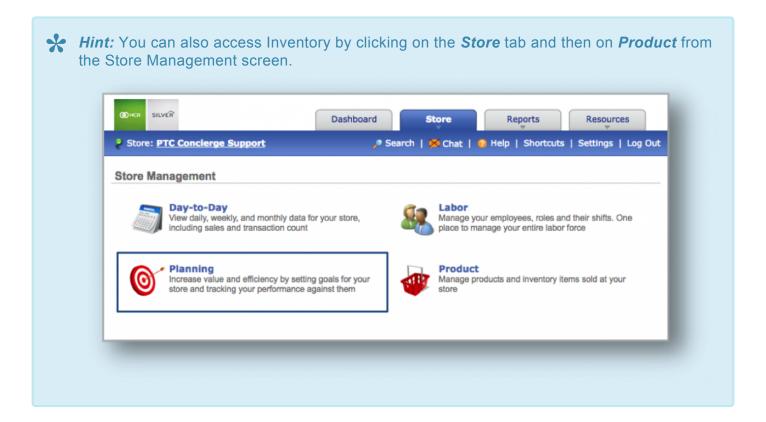

**STEP 2:** From the Product Management screen, click *Inventory*. Select either *Take Inventory* or *Add Inventory*.

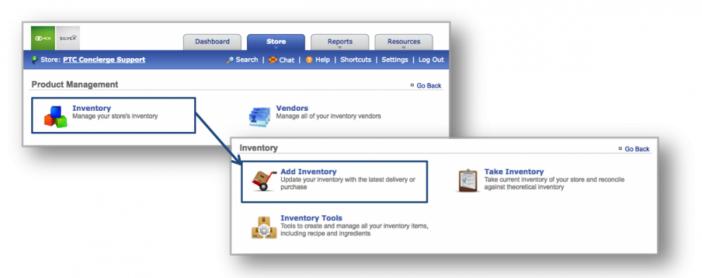

If you choose to hide inventory via the *Managing Inventory* section, click *More Options*, and then *View Entire Inventory*. From this screen, click *More Options*, and then *Display* 

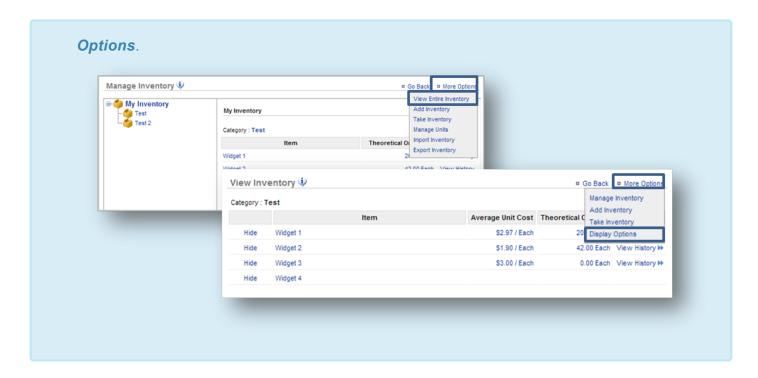

STEP 3: Click the *Hide* link to the left of the item in the Inventory.

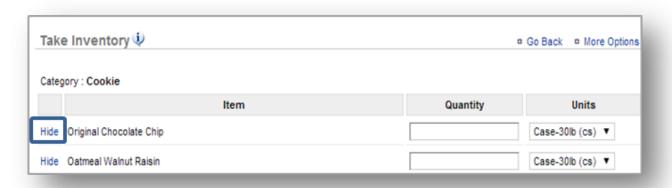

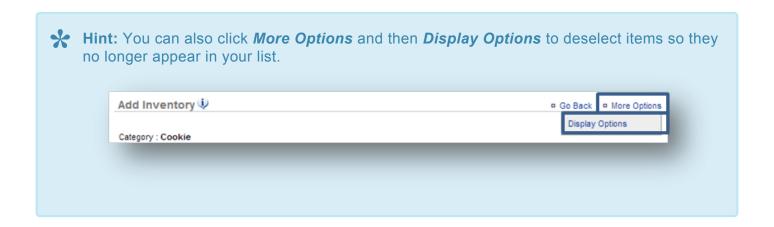

If you choose to hide items from the *Display Options* screen, click the box to uncheck those items you wish to hide.

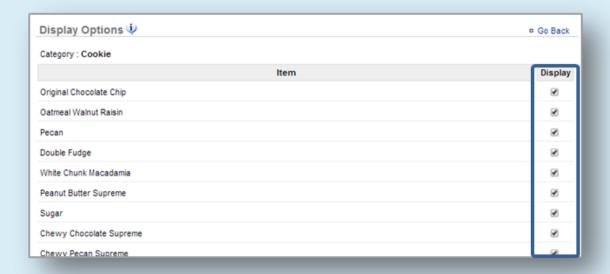

Once an item has been hidden from you, you will need to access the **Display Options** screen to recheck those items you wish to make visible again.

#### **Related Topics:**

**Add Inventory** 

**Take Inventory** 

**Manage Inventory** 

**How to Add a Custom a Unit of Measure** 

**How to Export Inventory:** How to export your inventory database.

## **Manage Inventory**

#### In this module, you will learn about:

- Inventory Management features
- Glossary of terms
- Getting started with the inventory management platform

#### **Inventory Management Features**

Effective inventory management can help to reduce the Cost of Goods (COGs) by quickly managing your inventory through the Console platform.

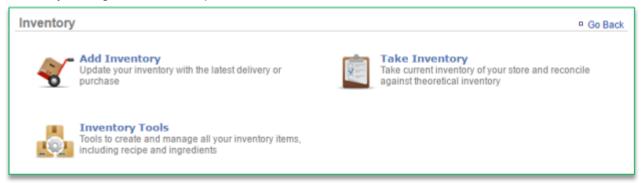

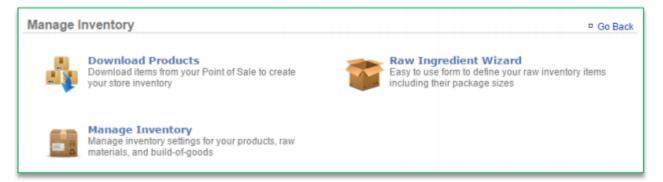

- Add Inventory: Allows you to update your inventory of raw ingredients with the latest deliveries or purchases
- Take Inventory: Allows you to take current inventory of raw ingredients to reconcile what you have left so that you can compare that against theoretical inventory
- *Inventory Tools*: Allows you to create and manage all inventory items, which includes recipes and raw ingredients. Those tools include:

 Download Products: Allows you to connect to your POS so that you can download your POS menu into a Product (Recipe) folder within Console

- Doing so gives you the ability to create recipes based off of the raw ingredients that you add to the system
  - Raw Ingredient Wizard: Allows you to create all of the raw ingredients that you carry
  - Manage Inventory: Provides you with access to all ingredients and products that have been created or downloaded to the inventory platform

#### **Glossary of Terms**

You will encounter the following inventory terms as you navigate the inventory management feature.

- · Add Inventory: Occurs when you receive an order
- Take Inventory: When you take inventory of what you have on hand the day you typically take
  inventory (which may include recent deliveries), or to establish a starting inventory
  - If you are establishing your initial inventory for products you already have on hand, you can perform a "Take" to set your starting quantities. This will allow you to tell the system what you have on hand without skewing reporting costs
- · On Hand: A snapshot of what you currently have in inventory
- Theoretical On Hand: Uses POS and Actual data to determine what you should currently have in inventory. Inventory items (products/recipes) must be tied to the POS to determine Theoretical On Hand totals
- Auto Depletion: When an item that correlates to a recipe is rung up on the POS that item will autodeplete from inventory to give you what you should actually have on hand. The item must be part of a recipe that is also tied to the POS
- Actual Inventory: Reconciles with Auto Depletion to determine what you have on hand. This occurs
  when you take inventory
- View History: Provides you with historical data to show how Theoretical On Hand totals were calculated
- Cost of Goods (COGs): The value of goods sold during a particular period of time
- Inventory Discrepancy: Depicts actual vs. ideal inventory

#### **Getting Started With Inventory Management**

Complete the below checklist to get the most out of what the Inventory Management platform has to offer.

 Download products from the Manage Inventory platform (see Download Products and Download Modifiers training modules)

a. These products and modifiers are a duplicate of the buttons that have been set up on your POS

- b. These products and modifiers are your 'recipes' which you will apply raw ingredients to for autodepletion purposes
- Create your complete list of raw ingredients via the Raw Ingredient Wizard (see Raw Ingredient Wizard training module)
  - a. Complete the Creating Custom Units of Measure training module which supports the management of raw ingredients
- 3. Complete recipe creation for all of your products (see the Recipe Creation training module)
- 4. Establish par levels (see Establishing Par Levels training module)
- 5. Take Inventory to establish your starting quantities (see Take Inventory training module)
  - a. If you are a new business with **NO** starting quantities, you will need to instead perform an "**Add Inventory**" as you receive order(s)
- 6. Add Inventory (see Add Inventory training module) for any new deliveries you receive
  - a. **Important:** If you have reconciled inventory (performed a "**Take**"), you can an "**Add**" prior to the date of your last "**Take**," as long as it is within 30 days of the current date
- 7. Take Inventory as you normally would to reconcile inventory (see Take Inventory training module)
- Click here to see the full details.

## **Download Modifiers**

#### In this module, you will learn:

· How to download modifiers (for recipes purposes) to the inventory platform within Console

#### **Downloading Products to Inventory**

*Modifiers* within Console refer to those modifiers that are tied to product items within the menu on your Point of Sale (POS). Modifiers are made up of raw ingredients that will also need to be set up within Console for effective inventory management.

To download modifiers you will need to navigate to the **Product Management** module and click **Inventory**.

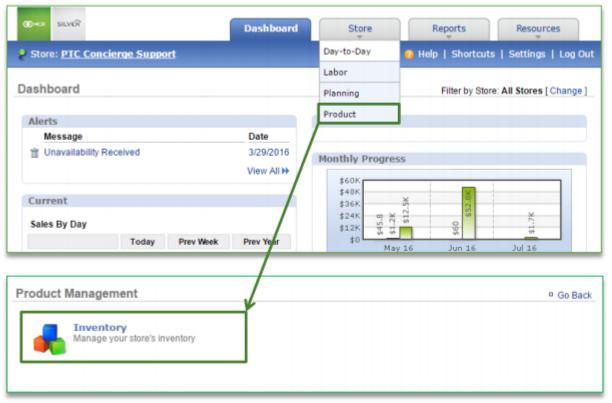

#### **To Download Products**

#### 1. Click Inventory Tools

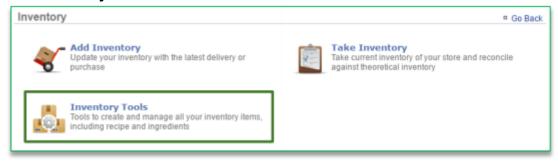

#### 2. Click Download Products

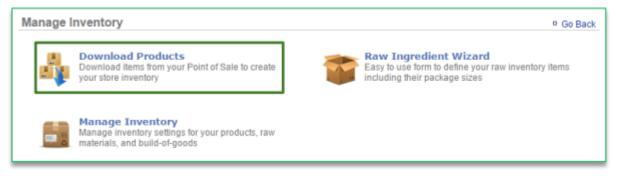

#### 3. Click Download Modifiers

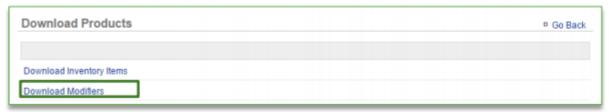

- 4. Those modifier items set up on your POS will appear on the screen
  - a. You have the option to select those items you wish to import to inventory

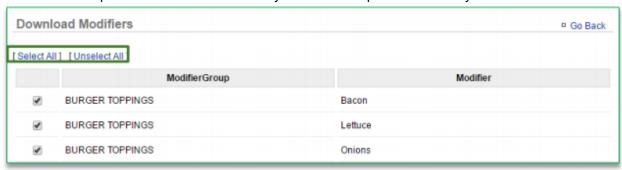

#### 5. Click Download Modifiers

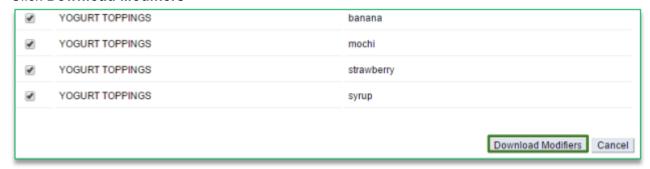

- 6. Navigate back to the Manage Inventory platform
  - a. The items you download will appear within a folder titled Modifiers

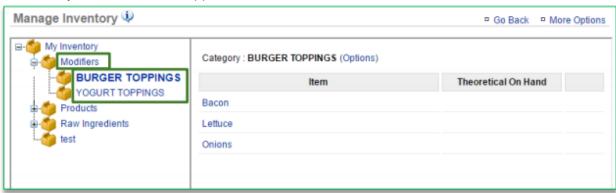

· Click here to see the full details

# **Recipe Creation**

#### In this module, you will learn:

· How to create recipes from your list of raw ingredients within Console.

#### **Recipe Creation**

Keep in mind that if Console is supporting your brand with inventory management, this feature may not be accessible within your Console account.

To create recipes you will need to navigate to the Product Management module and click Inventory.

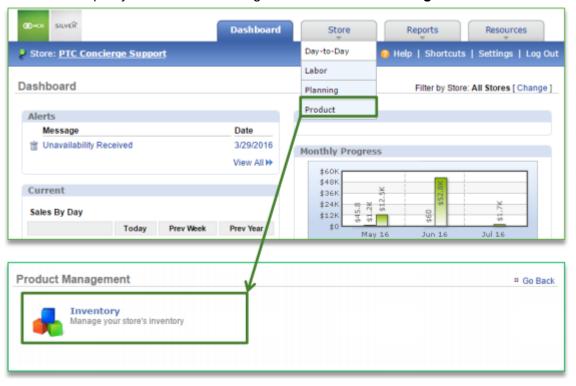

#### **To Export Inventory**

#### 1. Click Inventory Tools

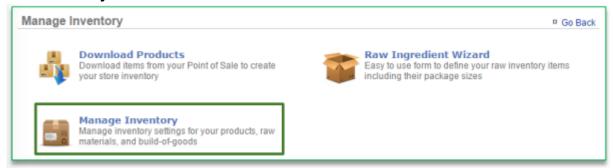

#### 2. Click Manage Inventory

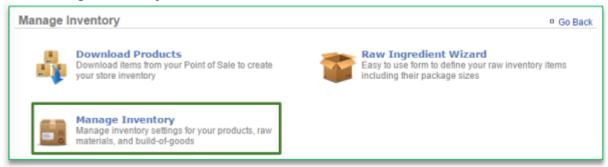

- 3. Click the **Products** (or **Modifiers**) folder to the left of the screen to expand the category
- 4. Click a subcategory
- 5. Click an item within the sub category

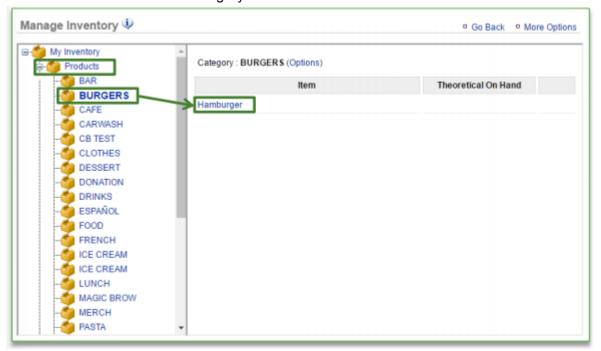

#### 6. Click Edit Recipe

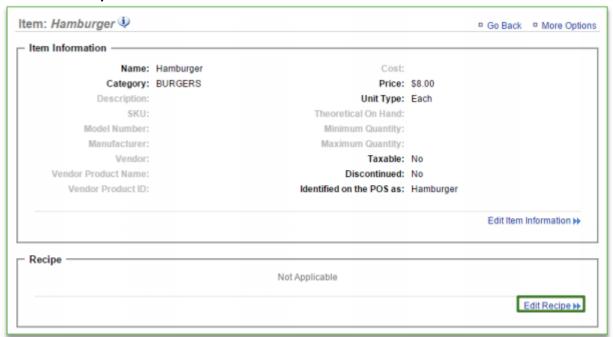

#### 7. Click Select Recipe Items

8. Click Add New Item

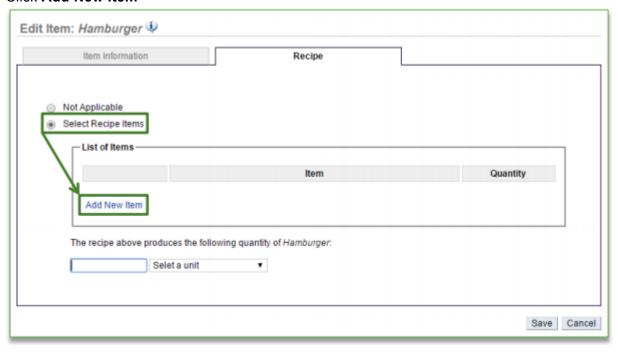

- 9. Click the Raw Ingredients folder to expand the selection
- 10. Select desired subcategory
- 11. Select applicable item within the subcategory

- 12. Enter quantity
- 13. Select Units
- 14. Click Save

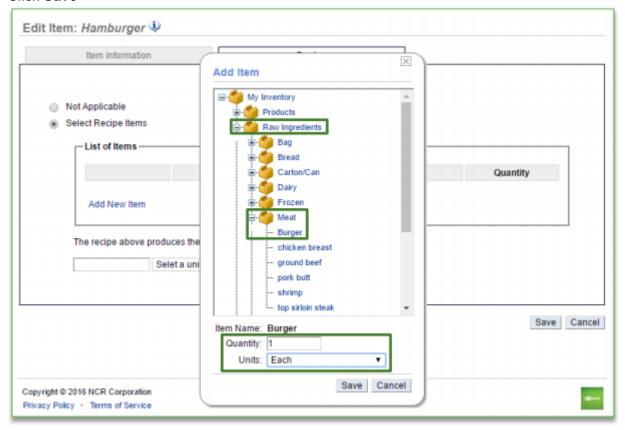

- 15. Each item will appear within the list of items for this recipe
  - a. Continue adding items until you have completed your recipe
  - b. Keep in mind that quantity and units will vary based off of how you receive the item
  - c. It is important that the recipe usage compliments the unit of measure that the raw ingredient is set up with. For example:
    - If you set up Burger Patties as a raw ingredient and they are delivered as a case of 100
      patties, the recipe units should reference the number of patties used to create that recipe
      (e.g. 1 each)
    - ii. If you set up a Ketchup as a raw ingredient and it is delivered as a 1 gallon container, the recipe units should reference the number of ounces used to create that recipe (e.g. 2 ounces)
- 16. Enter the quantity of the item that the recipe build yields. For example:
  - a. For a hamburger, the total quantity for the recipe items shown yields 1 each (or 1 hamburger)

17. Click Save

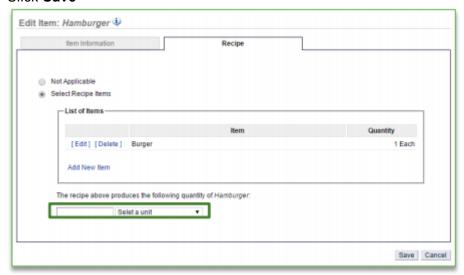

18. You will be redirected to the Item Information screen which now reflects the cost of goods for that item. Click **Go Back** to navigate back to the Manage Inventory screen to continue building recipes

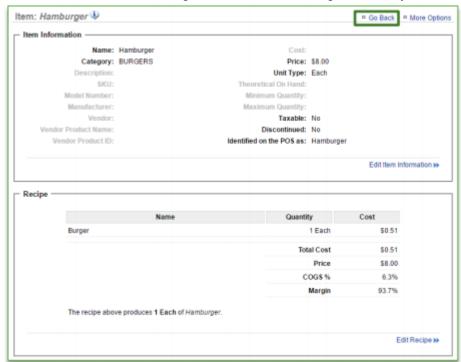

Click here to see the full details

# **Export Inventory**

The purpose of this section is to illustrate how to export your inventory database.

#### **Exporting Inventory**

STEP 1: From your Dashboard view, mouse over the Store tab and click Product.

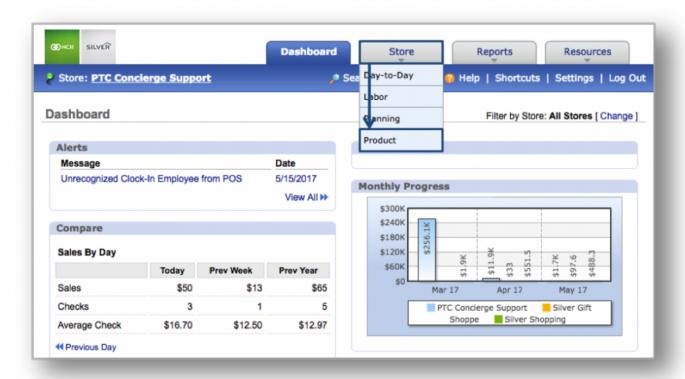

**Hint:** You can also access Inventory by clicking on the **Store** tab and then on **Product** from the Store Management screen.

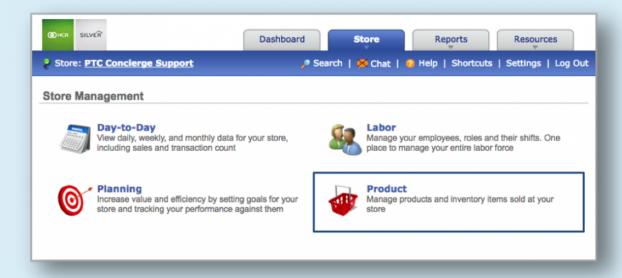

### STEP 2: From the Product Management screen, click *Inventory* and then *Manage Inventory*.

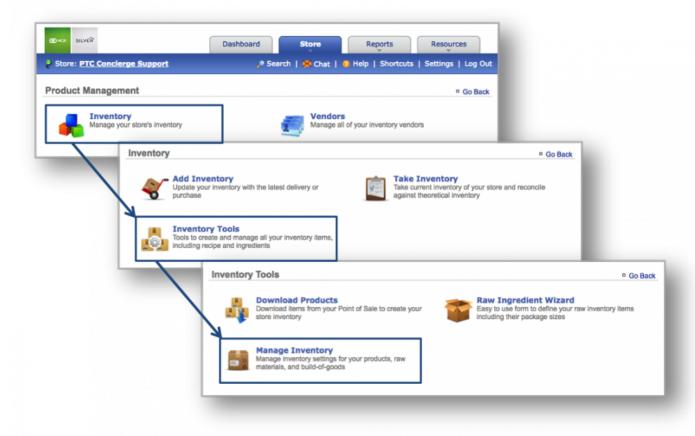

STEP 3: Click *More Options* at the top right corner and then *Export Inventory*.

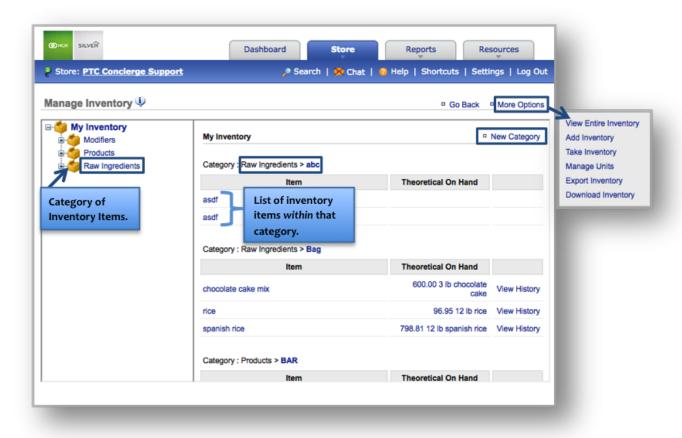

Your inventory database will automatically open in an excel file at the bottom of the screen.

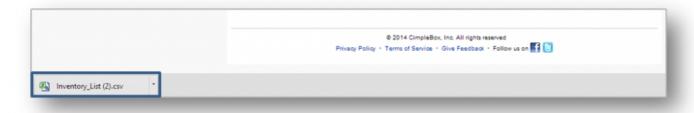

Save the database to your computer.

#### **Related Topics:**

**Add Inventory** 

**Take Inventory** 

**How to Hide or Display Items** 

Manage Inventory
How to Add a Custom a Unit of Measure

## **Custom Unit of Measure**

The purpose of this section is to illustrate how to add a custom unit of measure to your inventory.

#### **Adding a Custom Unit of Measure**

STEP 1: From your Dashboard view, mouse over the Store tab and click Product.

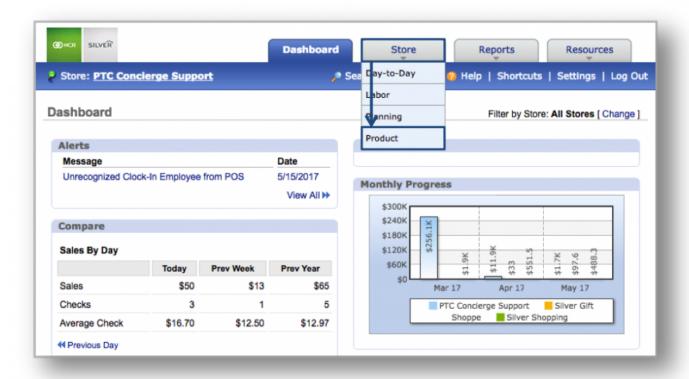

**Hint:** You can also access Inventory by clicking on the **Store** tab and then on **Product** from the Store Management screen.

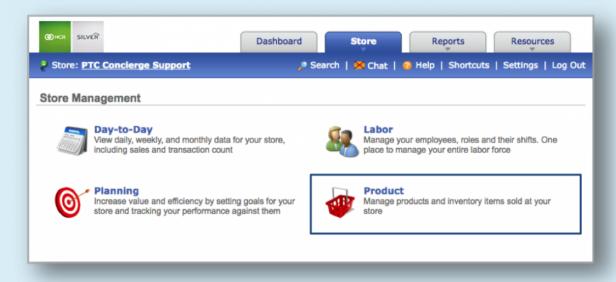

### STEP 2: From the Product Management screen, click *Inventory* and then *Manage Inventory*.

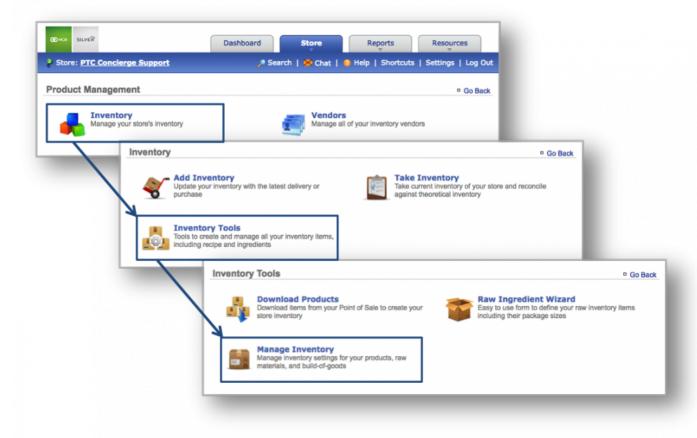

#### **INVENTORY MANAGEMENT SCREEN**

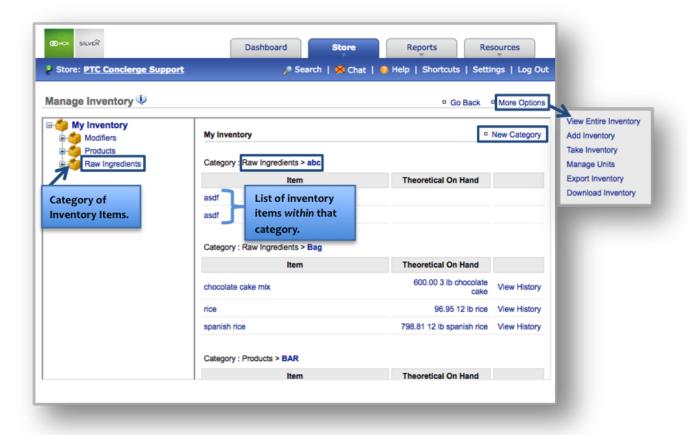

#### **Add a Custom Unit**

STEP 1: From the Manage Inventory screen, click *More Options* and then *Manage Units*.

### STEP 2: Click More Options at the top right and then New Unit.

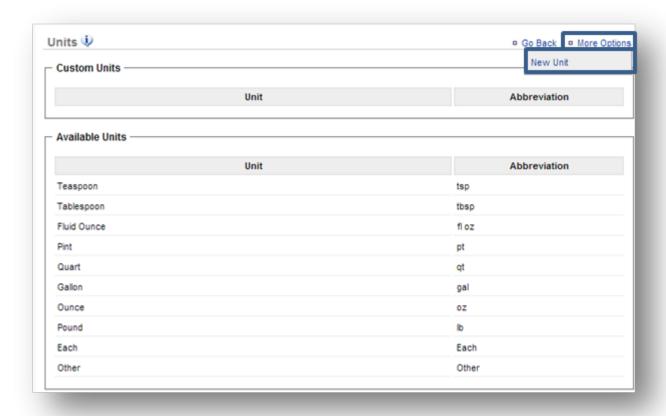

#### STEP 3: Enter the unit information and click Save when done.

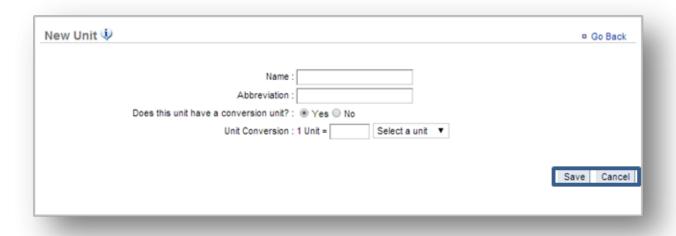

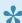

Hint: You can choose a unit of measure for any item by selecting that item from the Manage Inventory screen and click Edit Item Information.

### **Related Topics:**

**Add Inventory** 

**Take Inventory** 

**How to Hide or Display Items** 

**Manage Inventory** 

**How to Export Inventory:** How to export your inventory database.

## **Set Par Levels**

#### In this module, you will learn:

· How to set par levels from your inventory items within Console

#### **Setting Par Levels**

You must have access to the Manage Inventory module within Console in order to set part levels for inventory items.

To set par levels you will need to navigate to the **Product Management** module and click **Inventory**.

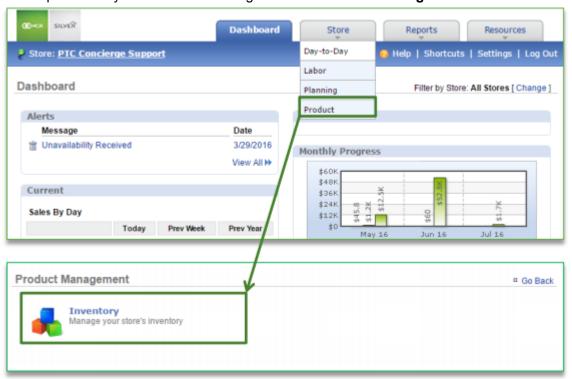

To Set Par Levels

#### 1. Click Inventory Tools

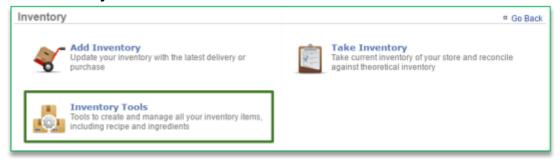

#### 2. Click Manage Inventory

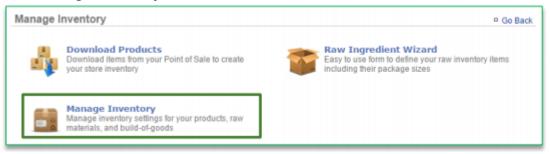

- 3. Click the **Raw Ingredients** folder to the left of the screen to expand the category
- 4. Click a subcategory
- 5. Click an item within the subcategory

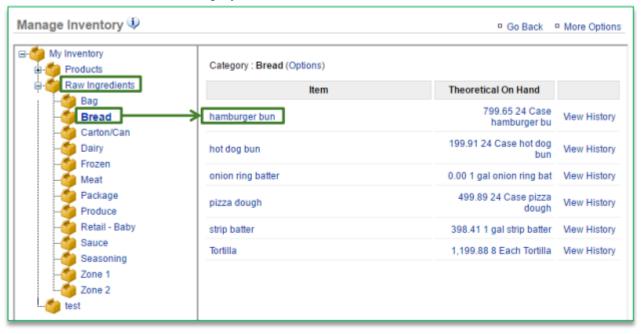

#### 6. Click Edit Item Information

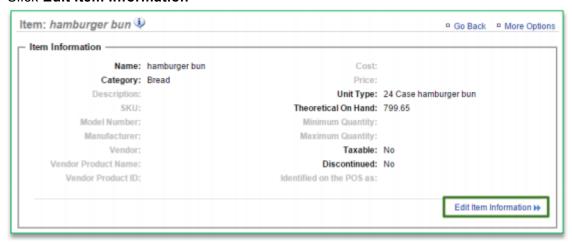

#### 7. Enter Minimum Quantity

a. Quantity is based off the default unit type that is selected

#### 8. Enter Maximum Quantity

a. Quantity is based off the default unit type that is selected

#### 9. Click Save

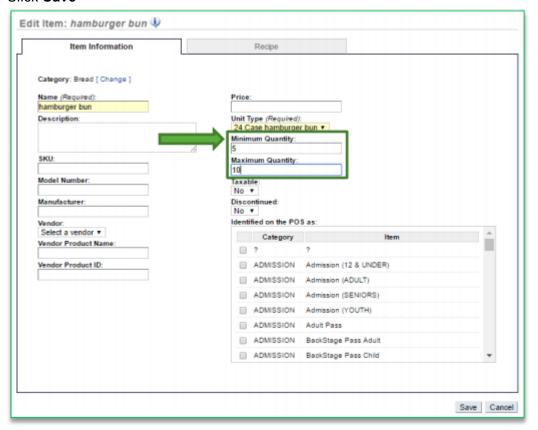

10. You will be redirected to the **Item Information** screen. Click **Go Back** to go back to the **Inventory Management** screen

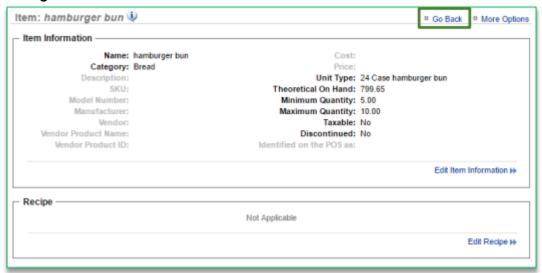

- 11. Repeat this process for all items you want to apply par levels to
  - Set par levels will be visible within the following Console features:
    - Add Inventory
    - Take Inventory
    - Inventory on Hand Report
    - Par Level Report
  - · Click here to see the full details

### Reports

This section illustrates how to navigate to, and generate, reports. Please note that based on your brand's chosen solution, you may notice additional reports in the images throughout this section that may not be visible on your platform.

#### **Navigating to Reports**

From your Dashboard view, mouse over the *Reports* tab and click on the report you wish to see.

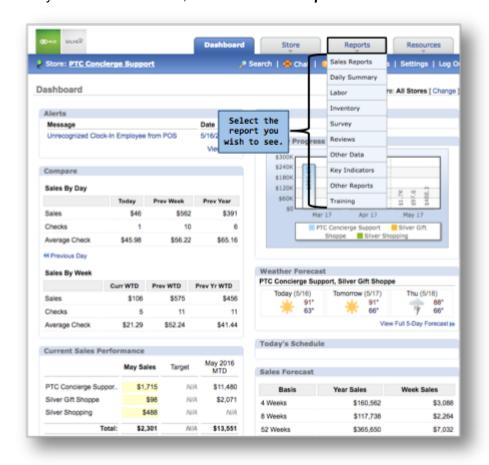

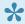

Hint: You can also access Reports by clicking on the Reports tab and then on the report you wish to see.

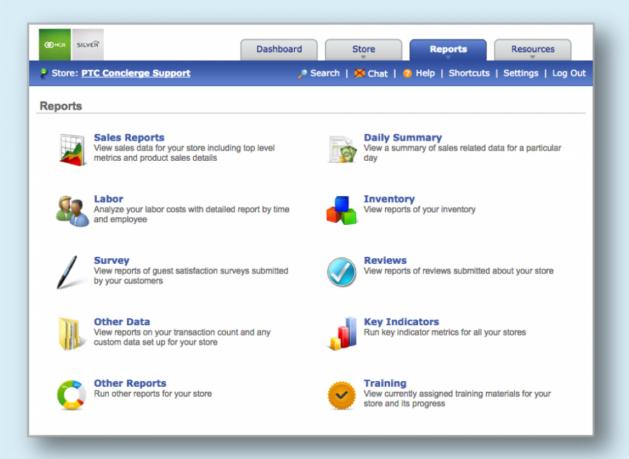

# **KEY REPORTS** (Click on a report category to view more detailed information.) **Sales:** View sales over any time period.

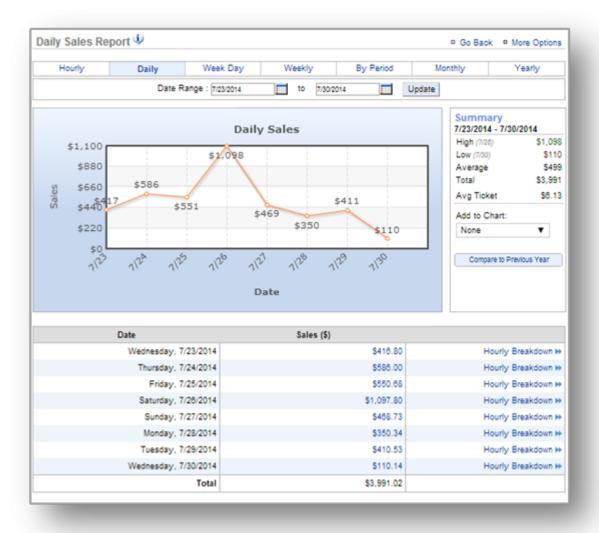

<u>Inventory:</u> View of inventory history, inventory movement, profitability, discrepancies, spending and cost of goods sold.

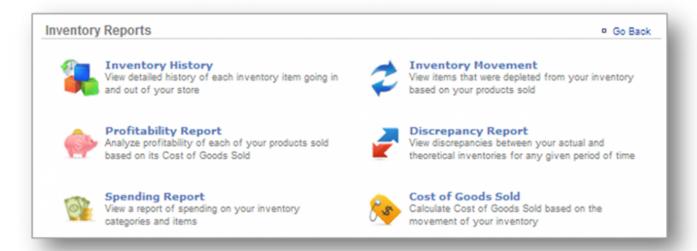

<u>Product Mix:</u> View breakdown of your products by category or department sold over any given period of time.

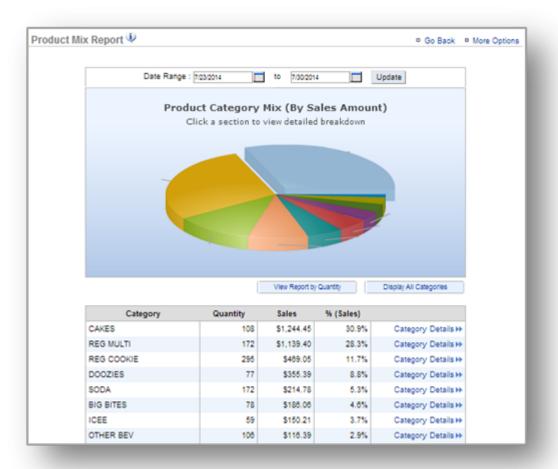

<u>Labor:</u> View labor costs, pay periods, employee history and time card discrepancies.

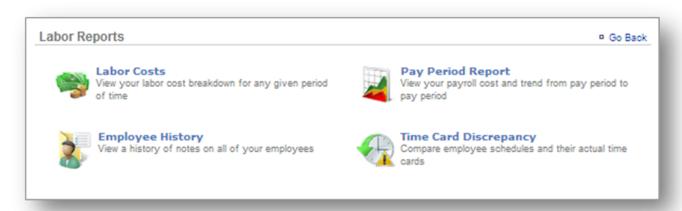

<u>Training:</u> View currently assigned training materials for your store and team member progress.

| Class                                                                   | Assigned | Completed | Percent |
|-------------------------------------------------------------------------|----------|-----------|---------|
| Recipe Creation                                                         |          |           |         |
| Spoonable Smoothie                                                      | 6        | 0         | 0.0%    |
| Lemonade Yogurt, Lemonade Chillers & Coffee Chillers Certification Test | 5        | 0         | 0.0%    |
| Frozen Coffee Chiller Creation                                          | 6        | 0         | 0.0%    |
| Frozen Lemonade Chiller Creation                                        | 3        | 0         | 0.09    |
| Caramel Apple Pie Dream Shake                                           | 5        | 0         | 0.09    |
| Artisan Hot Chocolate Certification Test                                | 3        | 0         | 0.09    |
| Smoothie Certification Test                                             | 6        | 1         | 16.79   |
| Training Module Videos > Taylor Machine Operations Module               |          |           |         |
| Assembling the Taylor Machine                                           | 6        | 0         | 0.09    |
| Sanitizing the Taylor Machine                                           | 6        | 0         | 0.09    |
| Priming the Taylor Machine                                              | 6        | 0         | 0.09    |
| Disassembling the Taylor Machine                                        | 6        | 0         | 0.09    |
| Taylor Brush Cleaning                                                   | 6        | 0         | 0.09    |
| Certification Test                                                      | 6        | 0         | 0.09    |

<u>Survey:</u> View reports for guest satisfaction surveys submitted by your customers. Surveys are not limited to guest satisfaction and can pertain to an array of categories that yield some type of feedback. Surveys are

Store User Guide - 2 **NCR** 

#### customized to your brand's specifications.

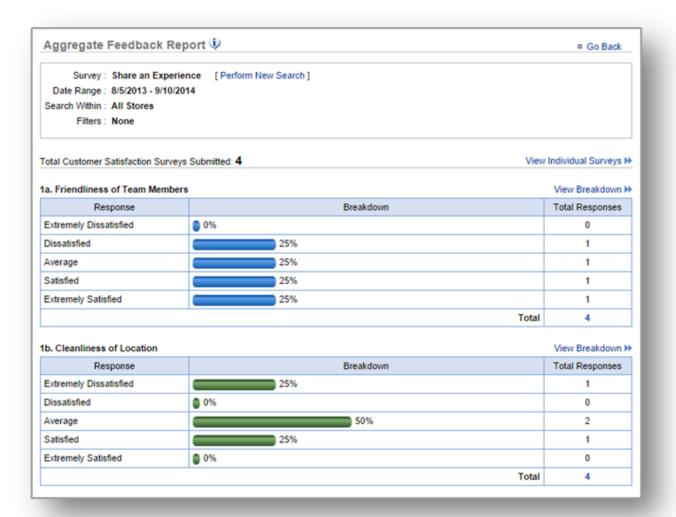

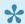

Pid you know? You can export any report by clicking on the More Options link of the report that you are viewing.

#### **Related Topics**

**Sales Reports** 

**Inventory Reports** 

**Product Mix Reports** 

**Labor Reports** 

**Training Reports** 

**Survey Reports** 

# **Sales Reports**

The purpose of this section is to illustrate how to generate a sales report. This section will also focus more specifically on the *Daily Sales Report*. For more detailed information on Hourly, Week Day, Weekly, By Period, Monthly and Yearly reports, click <a href="here">here</a>.

#### **Generate a Sales Report**

From your Dashboard view, mouse over the *Reports* tab and click *Sales*.

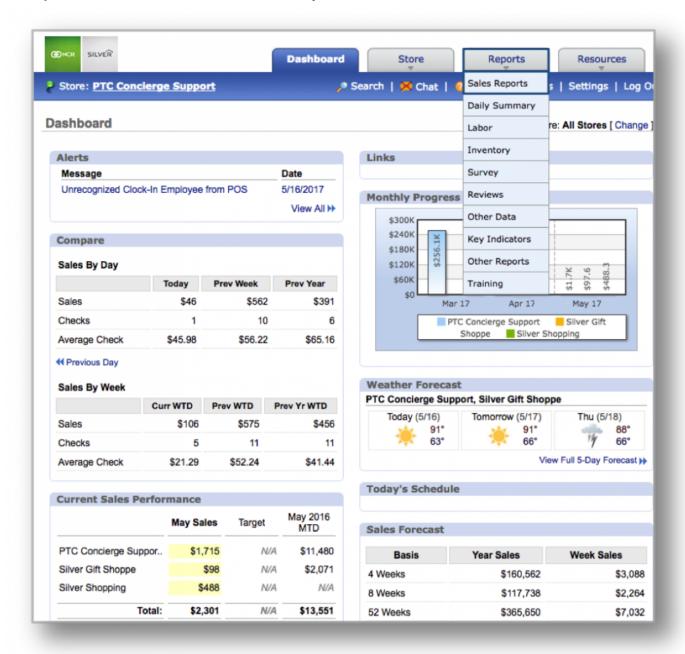

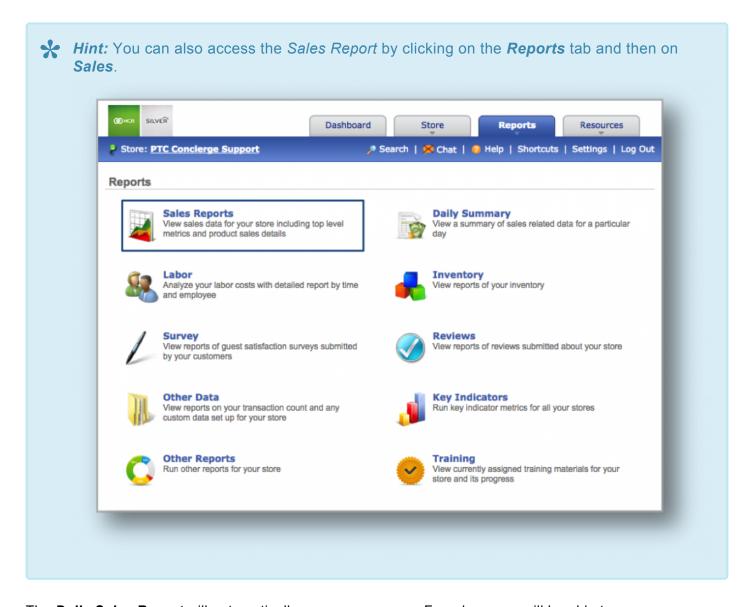

The Daily Sales Report will automatically appear on screen. From here you will be able to:

- **Select your view** (e.g. Hourly, Daily, Week Day, Weekly, By Period, Month or Year). To do so, mouse over to your preference at the top of the chart and click it.
- Select your date range. Enter your preferred date range just above the chart and click Update.
- View by Transaction Count. To the right of your chart, click the drop down arrow beneath *Add to* Chart and select Transaction Count.
- Compare sales to previous year. Click on the Compare Sales to Previous Year link to see a
  comparison.
- View individual transactions for a specified period of time. Click on any sales figure within the chart detail section to see a breakdown of individual transactions within a specified period of time.
- View an hourly breakdown of sales. Click *Hourly Breakdown* to the right of any sales figure in the chart detail section to see the hourly breakdown of sales for a specific day.

• Export your sales data. Click More Options at the top right corner and then Export Report.

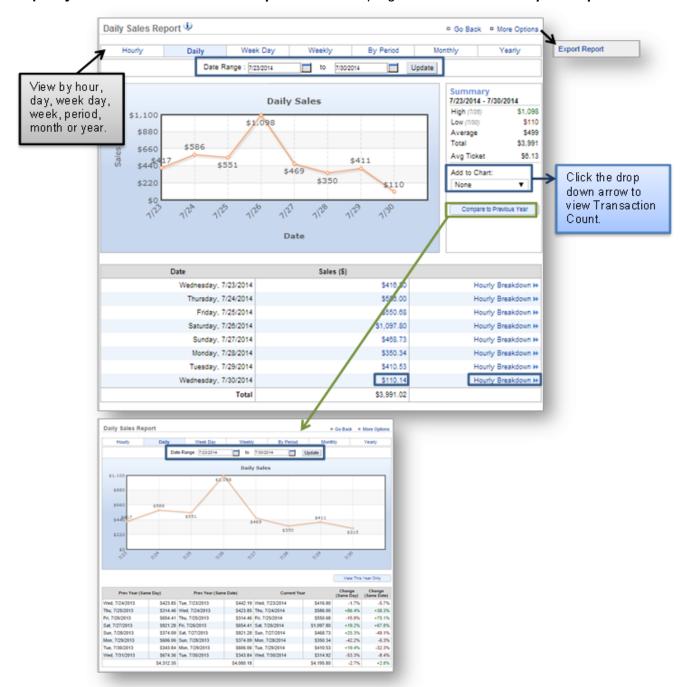

#### **Transaction Count Report**

When you select the option to view a sales report by *Transaction Count*, transaction counts will appear with sales information on the chart and within the chart detail section below. You can also access individual

transactions and the hourly breakdowns from this screen.

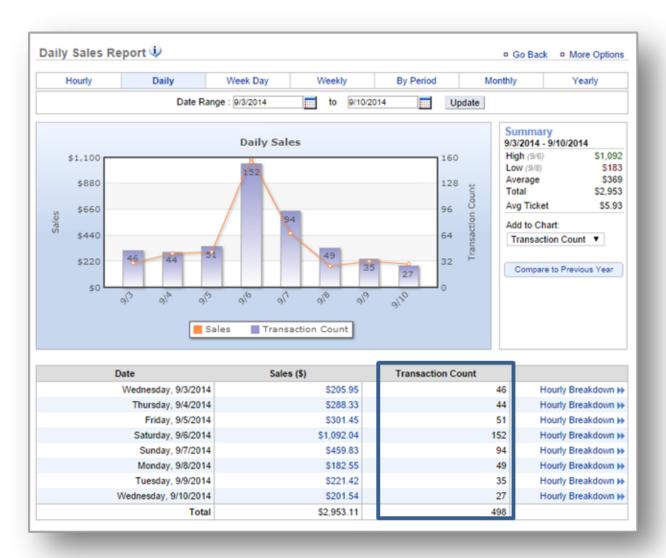

#### **Hourly Breakdown**

When viewing the *Hourly Sales Breakdown*, you will have the option to compare those sales against sales of the same date of the previous year, the same week day of the previous year, and/or the average around the same day of the previous year. You will also be able to view your data as an aggregate; which tracks sales growth throughout the day.

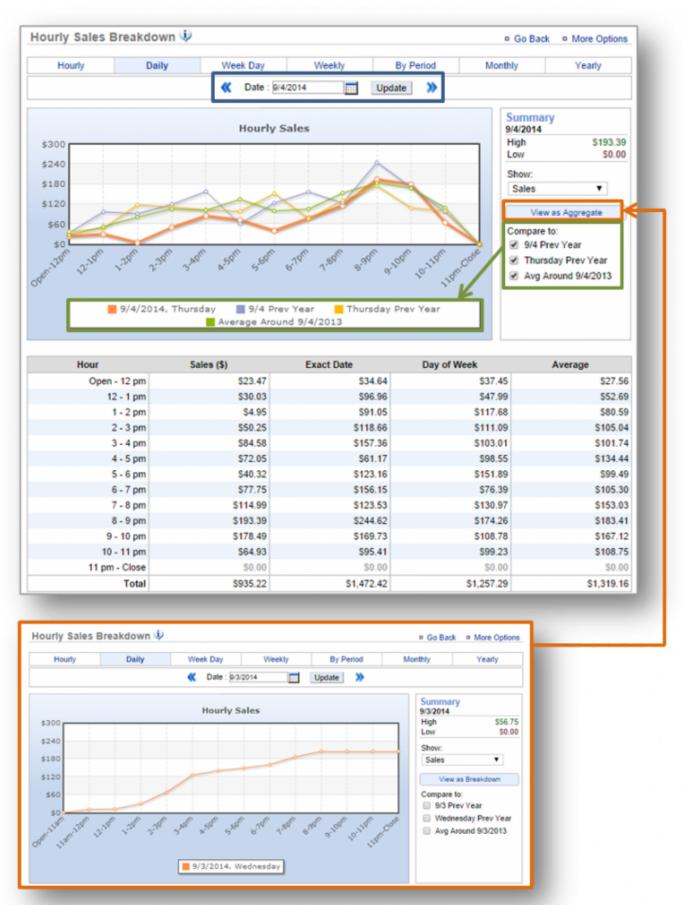

### **Related Topics**

Additional Sales Reports
Inventory Reports
Product Mix Reports
Labor Reports
Training Reports
Survey Reports

## **Additional Sales Reports**

The purpose of this section is to showcase the additional reports within the Sales Report category. Click on a report below for more detailed information.

Hourly Sales Report
Week Day Sales Report
Weekly Sales Report
By Period Sales Report
Monthly Sales Report
Yearly Sales Report

### **Hourly Report**

The purpose of this section is to showcase the Hourly Sales Report category.

#### **Hourly Sales Report**

STEP 1: From your Dashboard view, mouse over the Reports tab and click Sales.

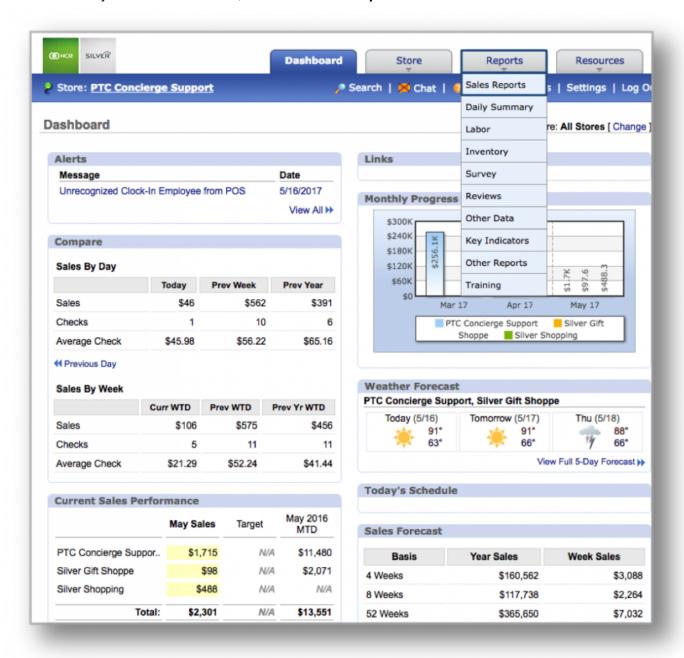

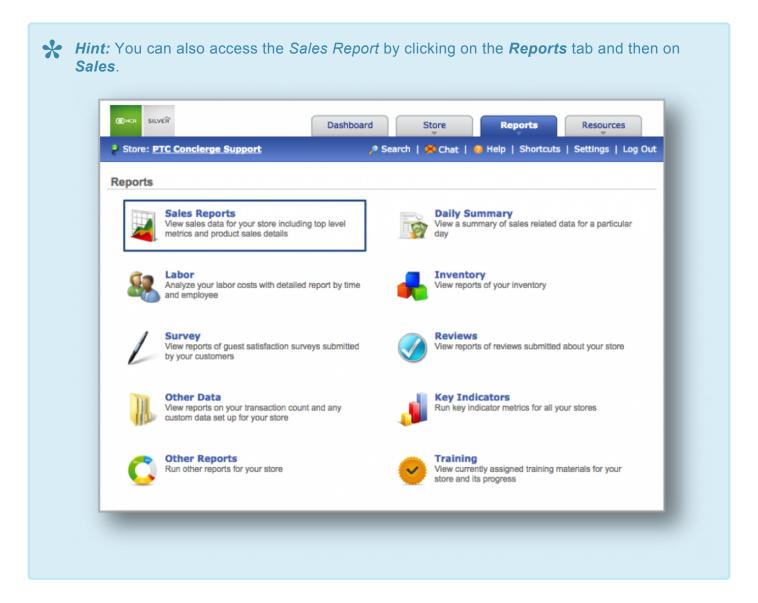

**STEP 2:** The *Daily Sales Report* will automatically appear on screen. To select the hourly report view, mouse over to the *Hourly* tab at the top of the chart and click it.

The *Hourly Sales Report* will provide you with sales information during specified times of day within the date range you set. When viewing this report, you will have the option to:

- Select your date range. Enter your preferred date range just above the chart and click Update.
- View by Transaction Count. To the right of your chart, click the drop down arrow beneath *Add to* Chart and select Transaction Count.
- Specify the day(s) of the week you wish to view. To do so, un-check those days you wish to remove from view and click *Update*.

• Export your sales data. Click More Options at the top right corner and then Export Report.

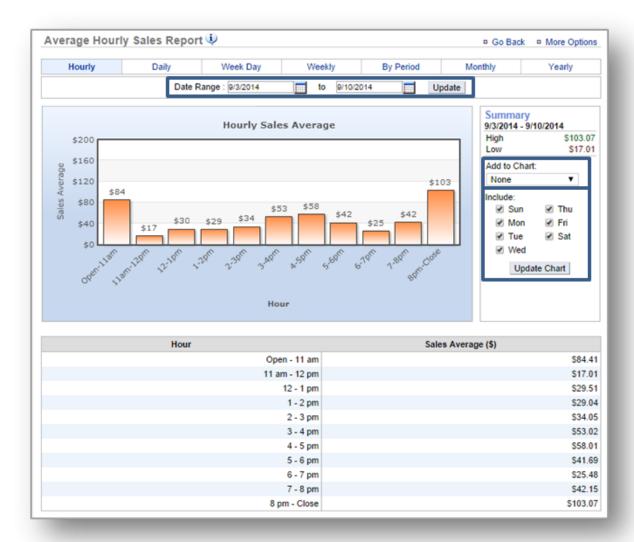

#### **Related Topics**

Daily Sales Report
Week Day Sales Report
Weekly Sales Report
By Period Sales Report
Monthly Sales Report
Yearly Sales Report

### **Week Day Report**

The purpose of this section is to showcase the Week Day Sales Report category.

#### **Week Day Sales Report**

STEP 1: From your Dashboard view, mouse over the Reports tab and click Sales.

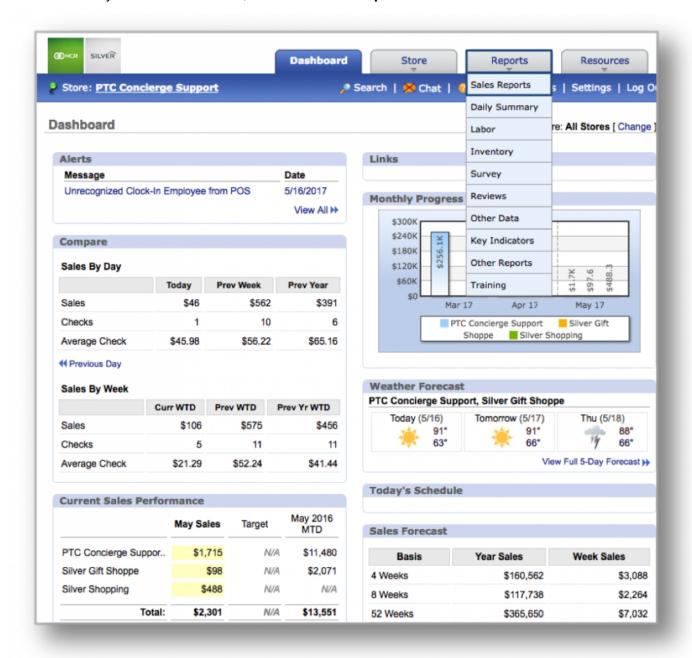

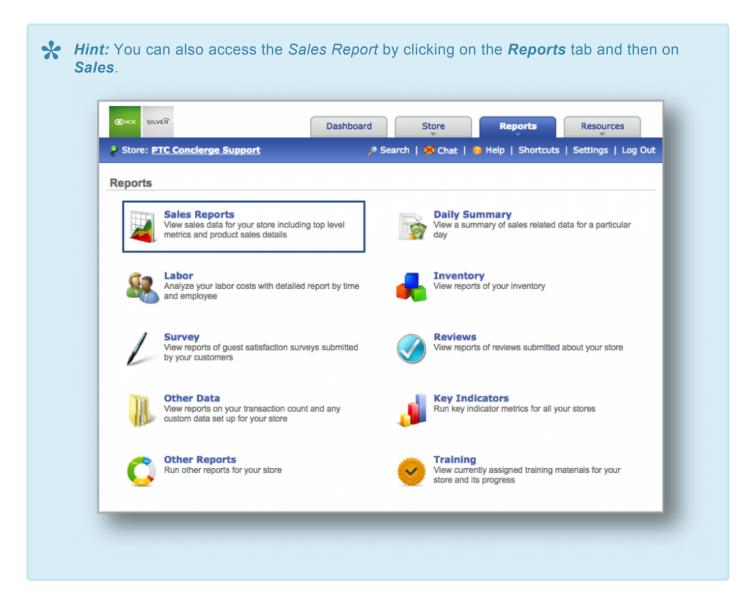

**STEP 2:** The *Daily Sales Report* will automatically appear on screen. To select the week day report view, mouse over to the *Week Day* tab at the top of the chart and click it.

The Week Day Report will provide you with sales information for each day of the week within the date range you set. When viewing this report, you will have the option to:

- Select your date range. Enter your preferred date range just above the chart and click Update.
- Specify the day(s) of the week you wish to view. To do so, check those days at the bottom of your chart that you wish to add to your view.

• Export your sales data. Click More Options at the top right corner and then Export Report.

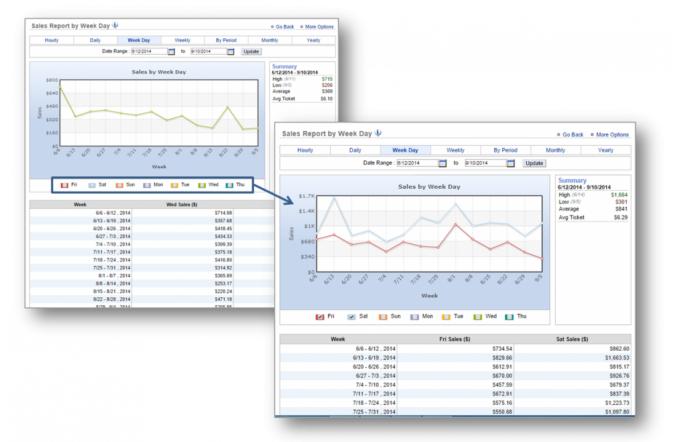

#### **Related Topics**

Daily Sales Report
Weekly Sales Report
By Period Sales Report
Monthly Sales Report
Yearly Sales Report

### **Weekly Report**

The purpose of this section is to showcase the Weekly Sales Report category.

#### **Weekly Sales Report**

STEP 1: From your Dashboard view, mouse over the Reports tab and click Sales.

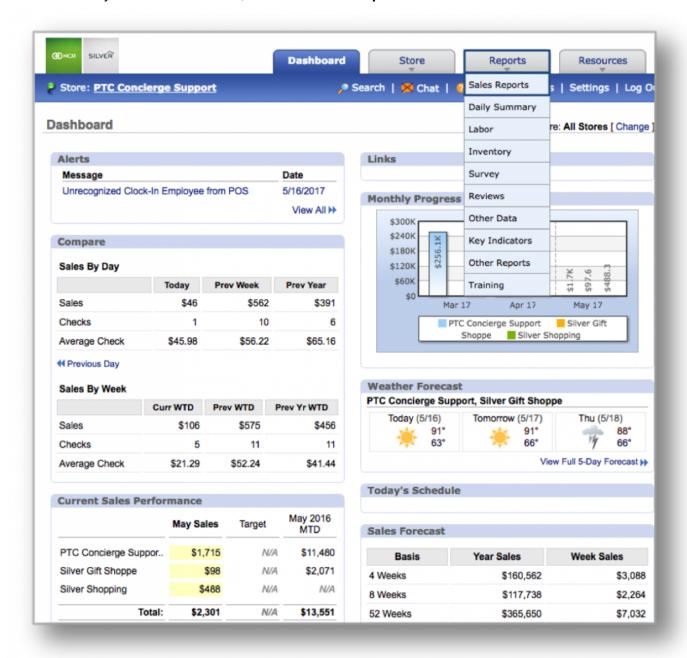

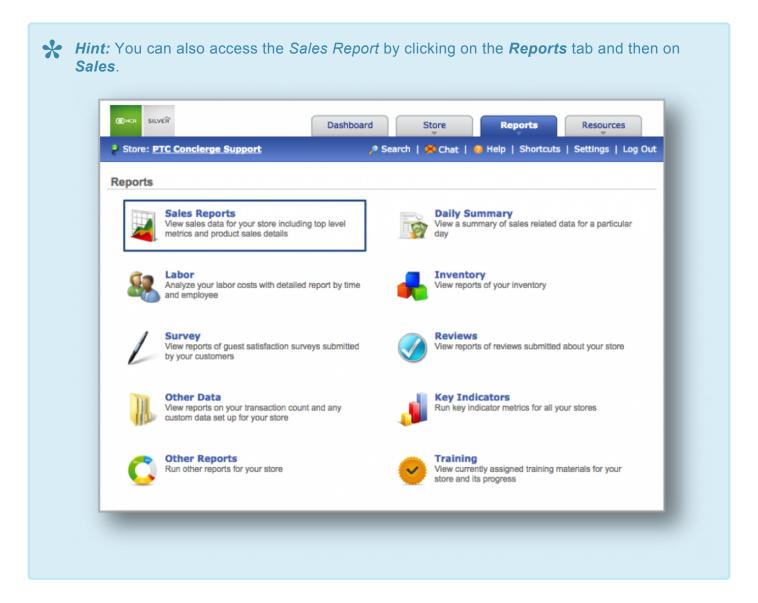

**STEP 2:** The *Weekly Sales Report* will automatically appear on screen. To select the weekly report view, mouse over to the *Weekly* tab at the top of the chart and click it.

The *Weekly Report* will provide you with sales information for each week within the date range you set. When viewing this report, you will have the option to:

- Select your date range. Enter your preferred date range just above the chart and click *Update*.
- Compare sales to previous year. Click on the Compare Sales to Previous Year link to see a comparison.
- View breakdown by day. Click *Breakdown by Day* to the right of the chart to see the breakdown by day.

• Export your sales data. Click *More Options* at the top right corner and then *Export Report*.

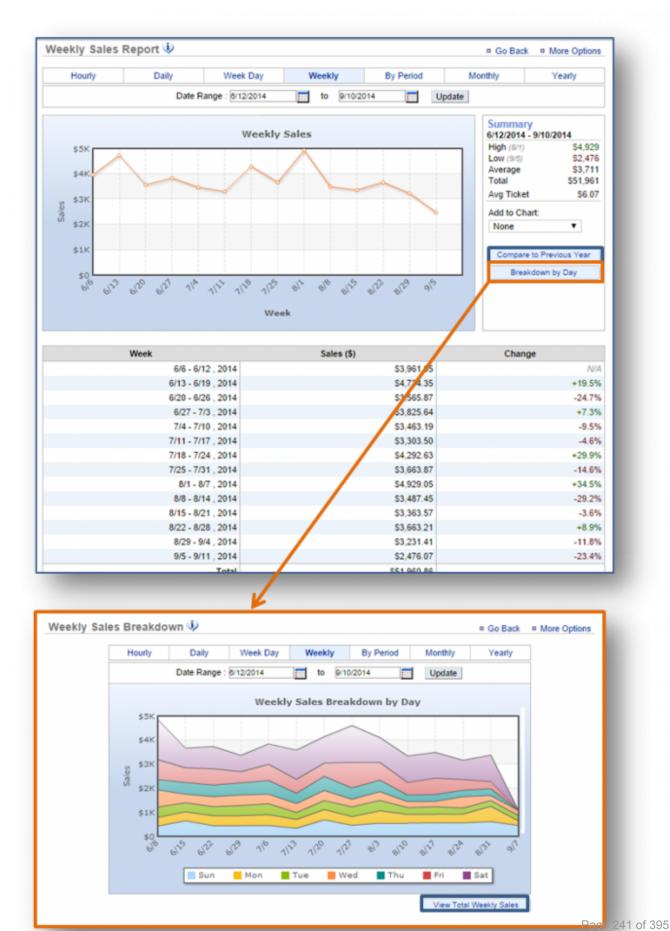

### **Related Topics**

Daily Sales Report
Week Day Sales Report
By Period Sales Report
Monthly Sales Report
Yearly Sales Report

### **By Period Report**

The purpose of this section is to showcase the By Period Sales Report category.

#### **By Period Sales Report**

STEP 1: From your Dashboard view, mouse over the Reports tab and click Sales.

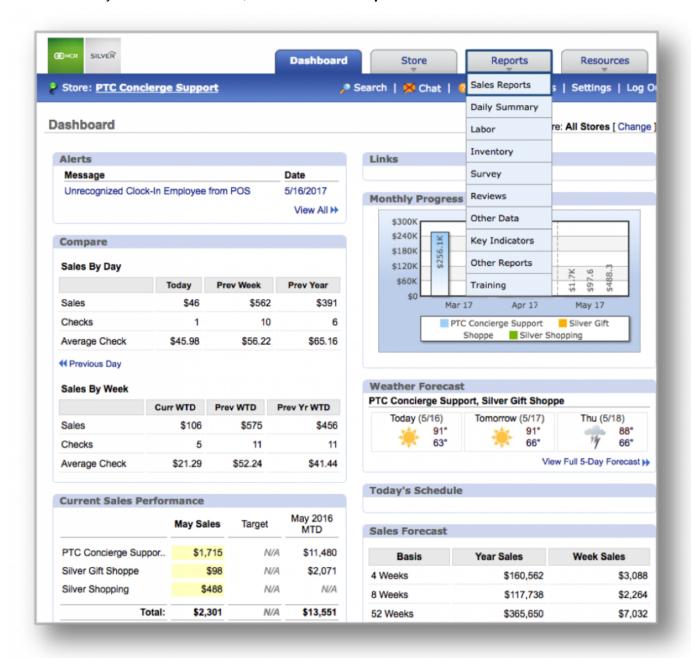

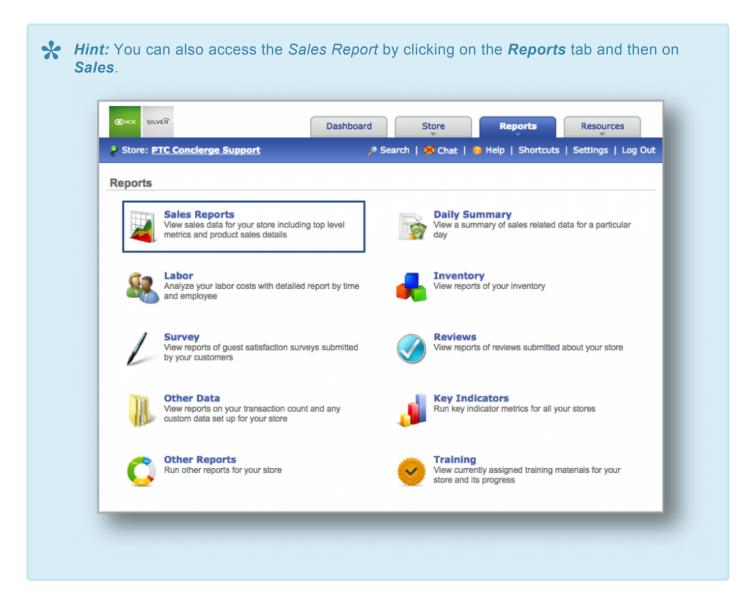

**STEP 2:** The *Daily Sales Report* will automatically appear on screen. To select the by period report view, mouse over to the *By Period* tab at the top of the chart and click it.

The *By Period Report* will provide you with sales information for each period within your fiscal calendar and for the date range you set. When viewing this report, you will have the option to:

- Select your date range. Enter your preferred date range just above the chart and click Update.
- View by Transaction Count. To the right of your chart, click the drop down arrow beneath *Add to* Chart and select Transaction Count.
- Set a sales target. Click Click to set Sales Target to the right of any period to enter your target.
   Click Save when done.

• Export your sales data. Click More Options at the top right corner and then Export Report.

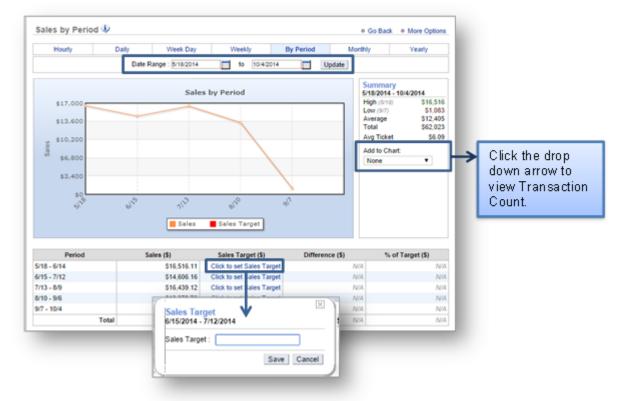

#### **Related Topics**

Daily Sales Report
Week Day Sales Report
Weekly Sales Report
Monthly Sales Report
Yearly Sales Report

### **Monthly Report**

The purpose of this section is to showcase the Monthly Sales Report category.

#### **Monthly Sales Report**

STEP 1: From your Dashboard view, mouse over the Reports tab and click Sales.

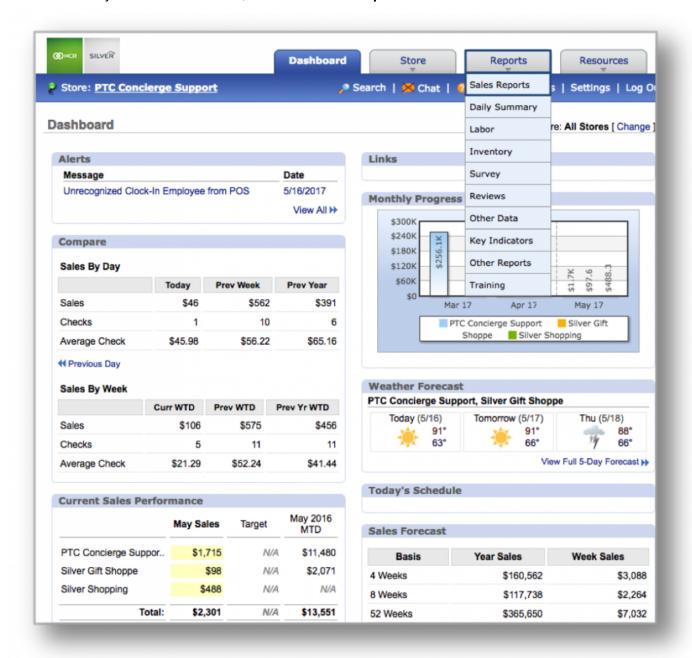

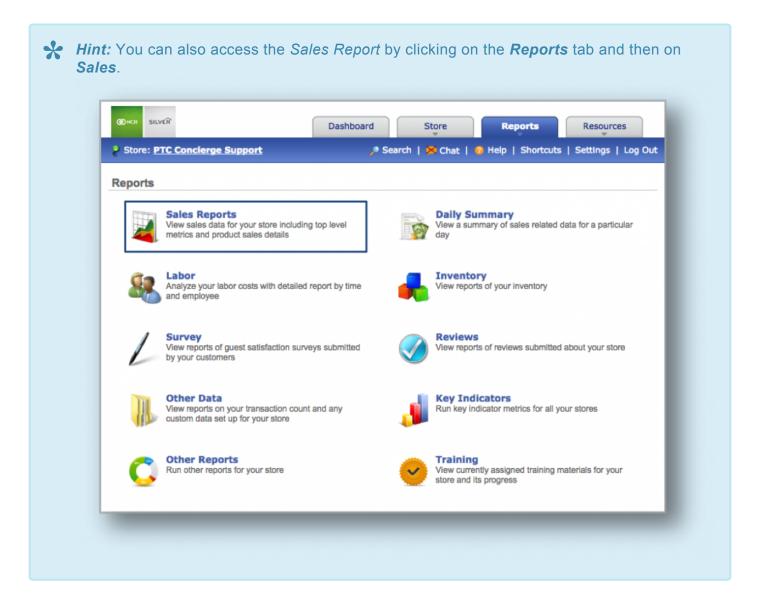

**STEP 2:** The *Monthly Sales Report* will automatically appear on screen. To select the monthly report view, mouse over to the *Monthly* tab at the top of the chart and click it.

The *Monthly Report* will provide you with sales information for each month within the date range you set. When viewing this report, you will have the option to:

- Select your date range. Enter your preferred date range just above the chart and click Update.
- View by Transaction Count. To the right of your chart, click the drop down arrow beneath *Add to* Chart and select Transaction Count.
- Set a sales target. Click Click to set Sales Target to the right of any period to enter your target.
   Click Save when done.

• Export your sales data. Click More Options at the top right corner and then Export Report.

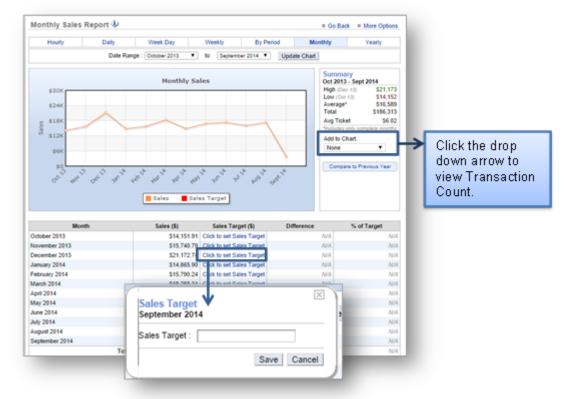

#### **Related Topics**

Daily Sales Report
Week Day Sales Report
Weekly Sales Report
By Period Sales Report
Yearly Sales Report

### **Yearly Report**

The purpose of this section is to showcase the Yearly Sales Report category.

#### **Yearly Sales Report**

STEP 1: From your Dashboard view, mouse over the Reports tab and click Sales.

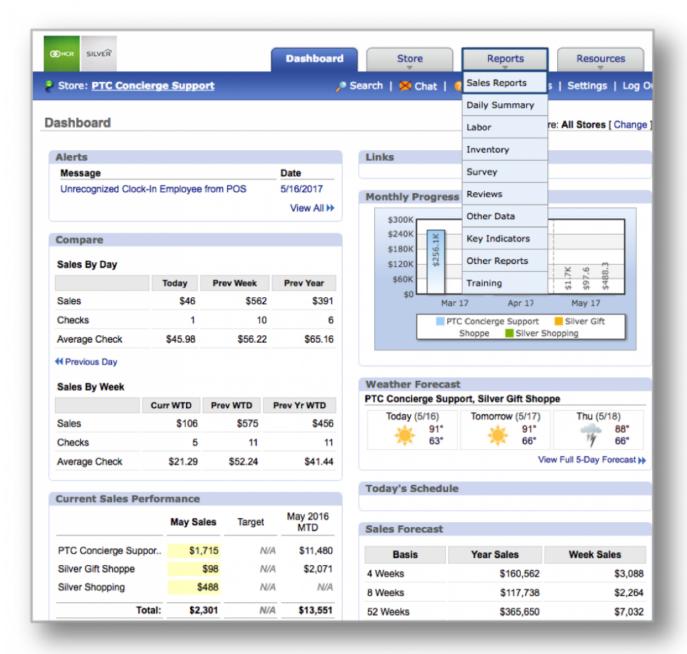

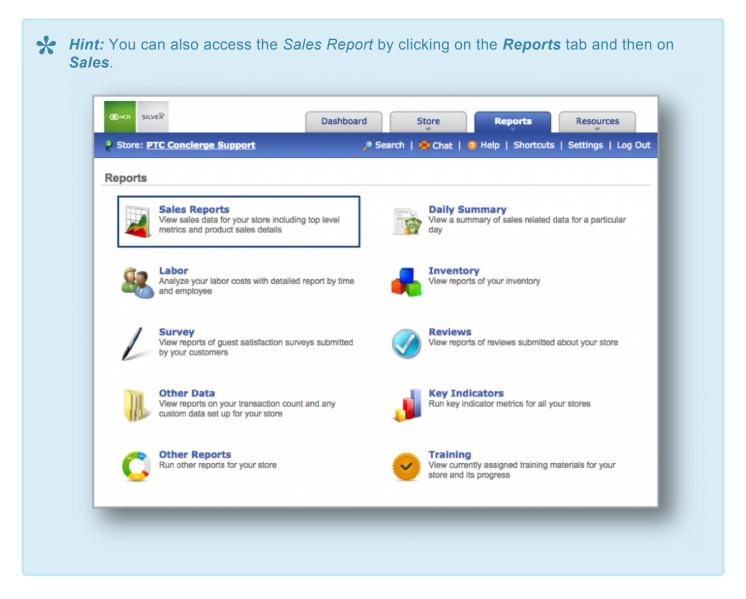

**STEP 2:** The *Daily Sales Report* will automatically appear on screen. To select the yearly report view, mouse over to the *Yearly* tab at the top of the chart and click it.

The Yearly Report will provide you with sales information for the year and within the date range you set. When viewing this report, you will have the option to:

- Select your date range. Enter your preferred date range just above the chart and click Update.
- View sales for all available years. To the right of your chart, click the View All Available Years link.
- Set a sales target. Click Click to set Sales Target to the right of any period to enter your target.
   Click Save when done.

• Export your sales data. Click *More Options* at the top right corner and then *Export Report*.

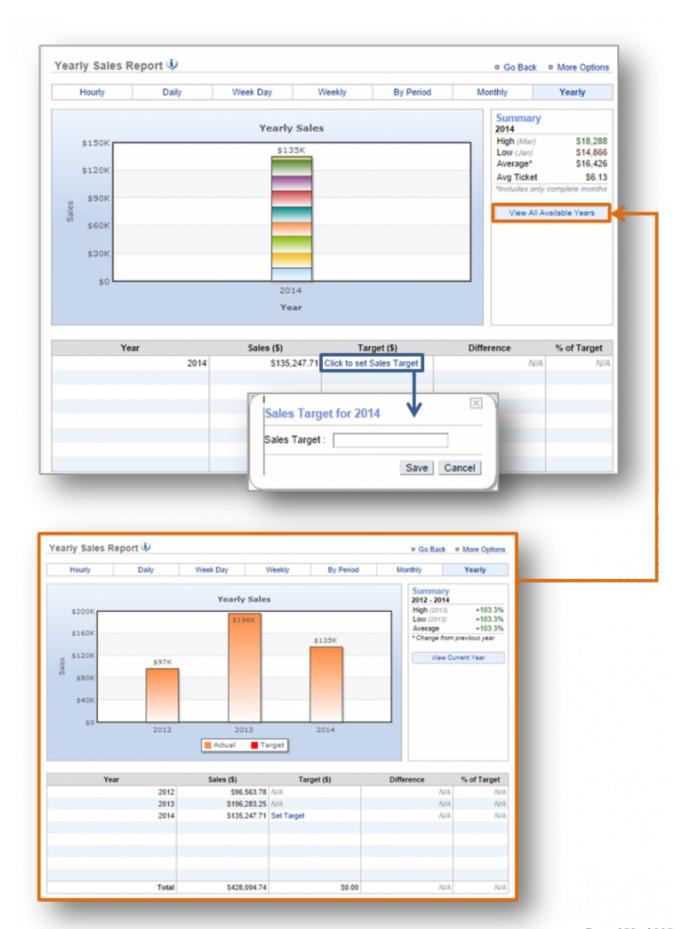

## **Related Topics**

Daily Sales Report
Week Day Sales Report
Weekly Sales Report
By Period Sales Report
Monthly Sales Report

## **Modifier Sales Report**

#### In this module, you will learn:

· How to navigate within the Modifier report

#### **Modifier Report**

To access the **Modifier** report you will need to navigate to the **Reports** module and click **Sales Reports**.

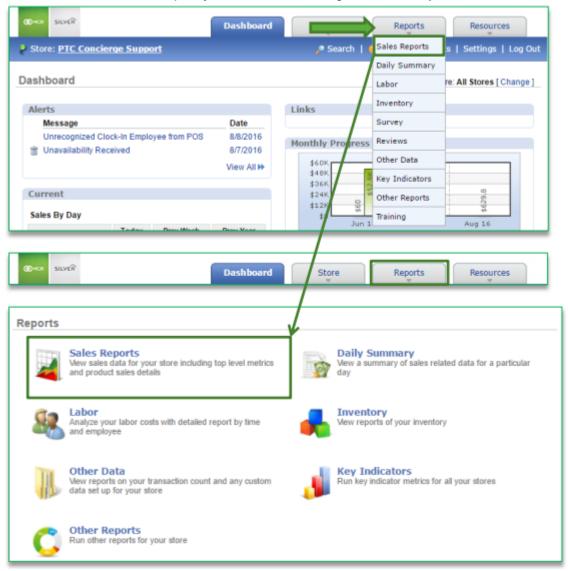

#### **Navigating to the Modifier Report**

#### 1. Click Modifier Report

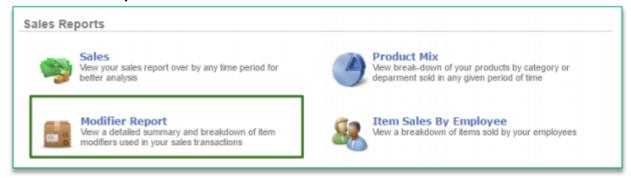

- 2. This reports defaults to the current day going back one week
- 3. Enter the desired date range
- 4. Click Update

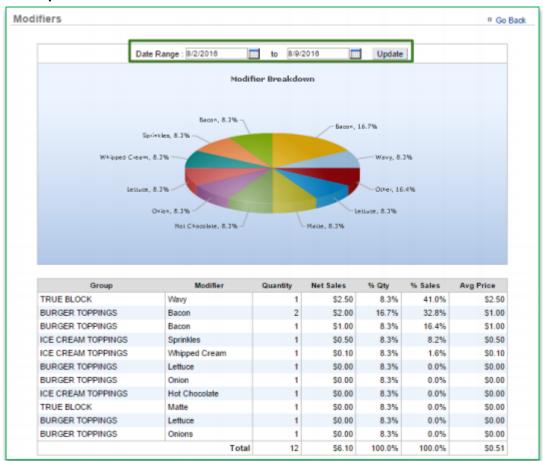

· Click here to see the full details

## **Inventory Reports**

Effective inventory management can help to reduce cost of goods (COGs) by quickly managing your inventory through the CimpleBox platform. The inventory reporting feature is meant to aide you in those efforts!

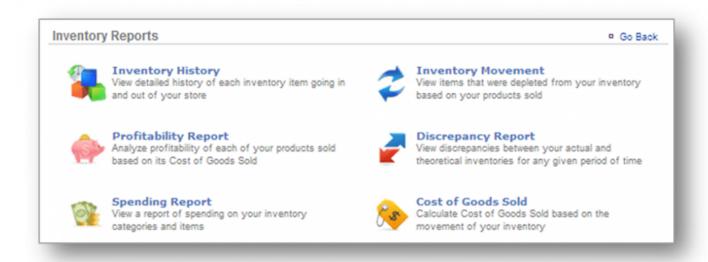

In this section you will find the following resources:

Inventory History
Profitability Report
Spending Report
Inventory Movement
Discrepancy Report
Cost of Goods Sold

#### For more on Inventory Management:

<u>Add Inventory:</u> How to add inventory. <u>Take Inventory:</u> How to take inventory.

How to Hide or Display Items: How to hide or display inventory items.

**Manage Inventory:** How to manage your inventory in the system.

**<u>How to Select a Unit of Measure:</u>** How to select and create a unit of measure.

**Correcting Errors:** How to correct errors after you've added or taken inventory.

How to Export Inventory: How to export your inventory database.

#### **GLOSSARY OF TERMS**

- · Add Inventory: Occurs when you receive an order.
- **Take Inventory**: When you take the inventory of what you have *on hand* the day you take inventory (which may include recent deliveries).
- On Hand: A snapshot of what you currently have in inventory.
- Theoretical On Hand: Uses POS and *Actual* data to determine what you should currently have in inventory. Inventory items must be tied to the POS to determine *Theoretical On Hand* totals.
- Auto Depletion: When an item that correlates to a recipe is rung up on the POS, that item will auto-deplete from inventory to give you what you should actually have on hand. Note: the item must be part of a recipe that is also tied to the POS.
- **Actual Inventory:** Reconciles with Auto Depletion to determine what you have on hand. This occurs when you take inventory.
- **View History:** Provides you with historical data to show how Theoretical On Hand totals were calculated.
- Cost of Goods (COGs): The value of goods sold during a particular period of time.
- Inventory Discrepancy: Depicts actual vs. ideal inventory.

## **Inventory History**

The purpose of this section is to showcase the Inventory History Report category.

#### **Inventory History Report**

STEP 1: From your Dashboard view, mouse over the Reports tab and click Inventory.

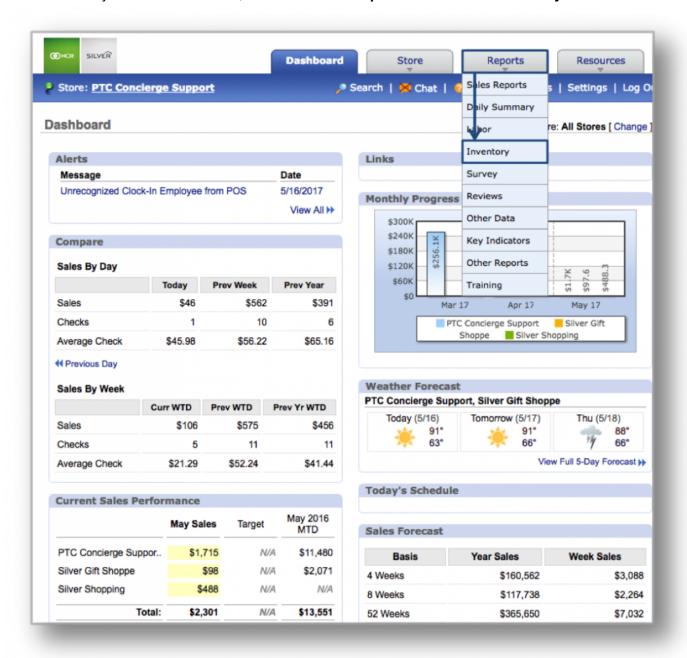

### **Hint:** You can also access the Inventory by clicking on the **Reports** tab and then on Inventory.

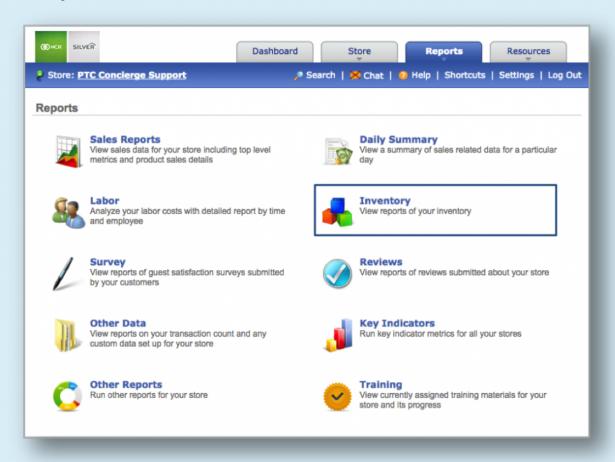

STEP 2: From the *Inventory Reports* screen, click *Inventory History*.

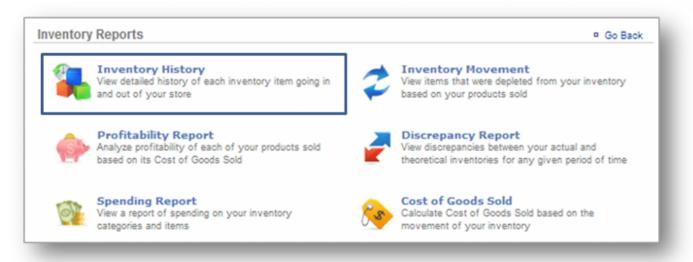

**STEP 3:** The *Inventory History Report* will provide you with inventory data for the date range you set. When viewing this report, you will have the option to:

- Select a date range. Enter your preferred date range at the top of the page and click *Update*.
- View all items or a single item. Click the drop down arrow to the right of *Items* and select *All Items*, or a single item from the inventory list that appears. You can also view information for a single item by

#### clicking on that item within the table.

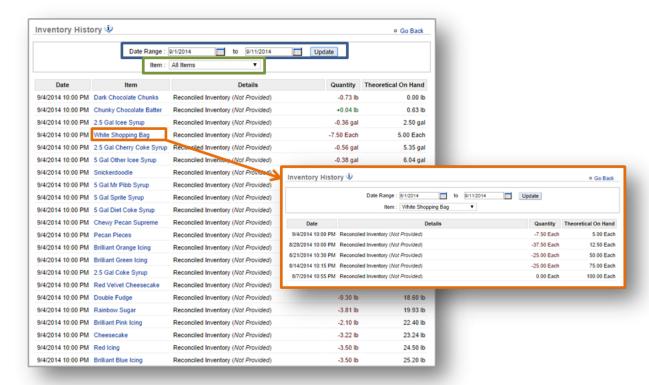

Hint: Quantity shown reflects adjustments made to specific inventory items for the date reflected to the left of the inventory item name. The **Details** column will show the reason for the adjustment (if one is provided) and the *Theoretical on Hand* column shows what you should have on hand based on the adjustments made.

#### **Related Topics**

**Profitability Report** Spending Report

**Inventory Movement** 

**Discrepancy Report** 

**Cost of Goods Sold** 

## **Spending Report**

The purpose of this section is to showcase the Spending Report category.

#### **Spending Report**

STEP 1: From your Dashboard view, mouse over the *Reports* tab and click *Inventory*.

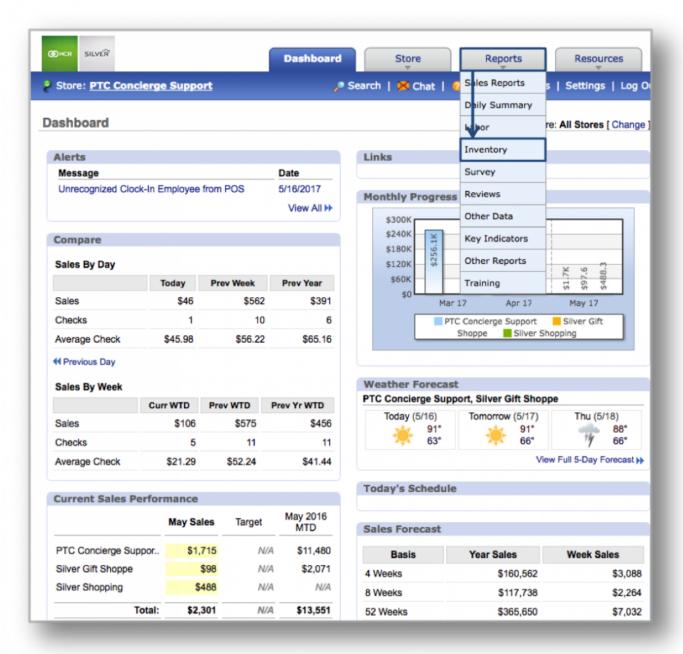

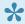

### **Hint:** You can also access the Inventory by clicking on the **Reports** tab and then on Inventory.

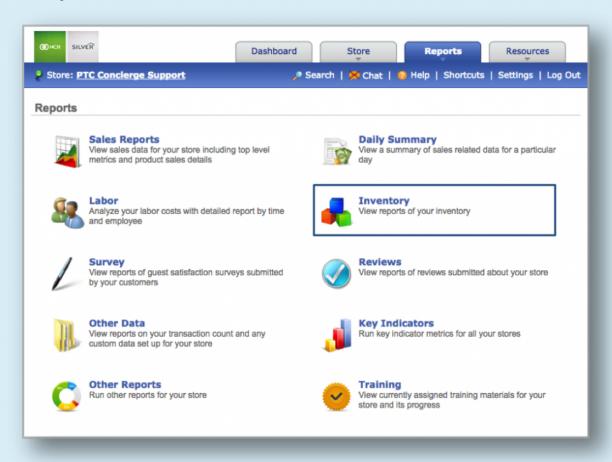

STEP 2: From the Inventory Reports screen, click Spending Report.

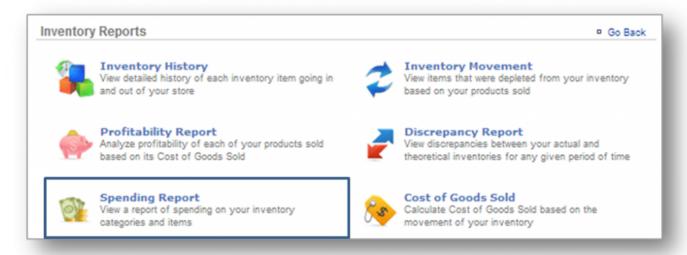

**STEP 3:** The *Spending Report* will provide you with the total spent on inventory items for the date range you set. To select a date range, enter your preferred date range at the top of the page and click *Update*. Keep in mind that totals shown do *not* include the taking or depletion of inventory. This report only reflects the total amount of money spent on inventory, within a specified date range.

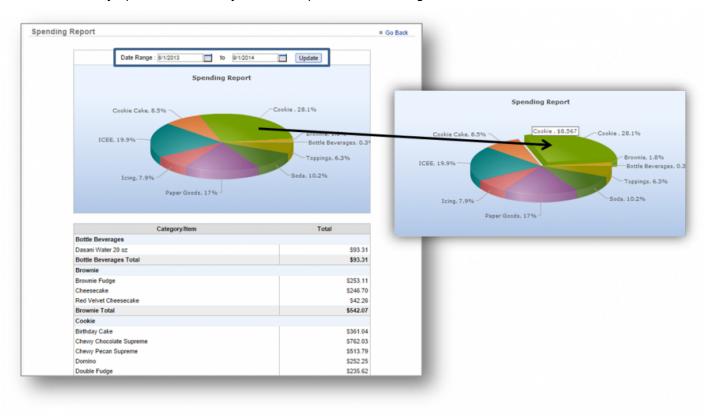

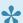

**Hint:** Click on any area of the pie chart to see a category total.

## **Related Topics**

**Inventory History Profitability Report** 

**Inventory Movement Discrepancy Report** 

**Cost of Goods Sold** 

## **Discrepancy Report**

The purpose of this section is to showcase the Discrepancy Report category.

#### **Discrepancy Report**

STEP 1: From your Dashboard view, mouse over the Reports tab and click Inventory.

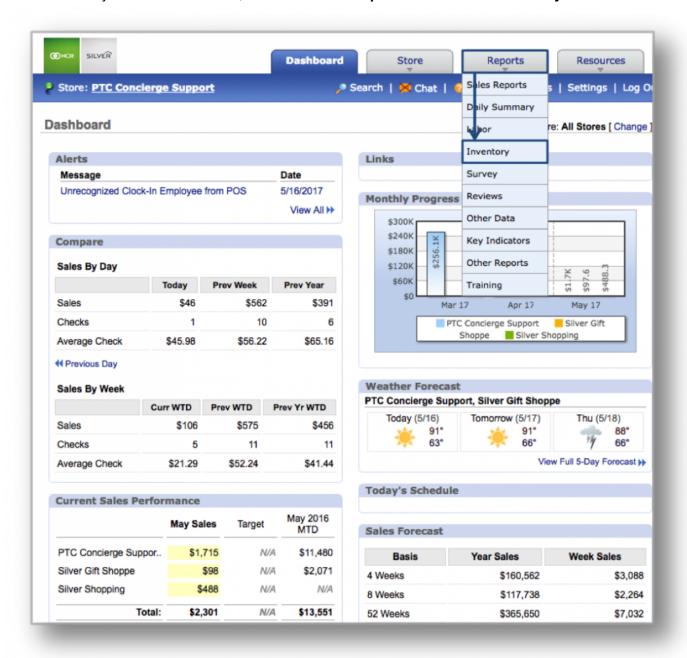

### **Hint:** You can also access the Inventory by clicking on the **Reports** tab and then on Inventory.

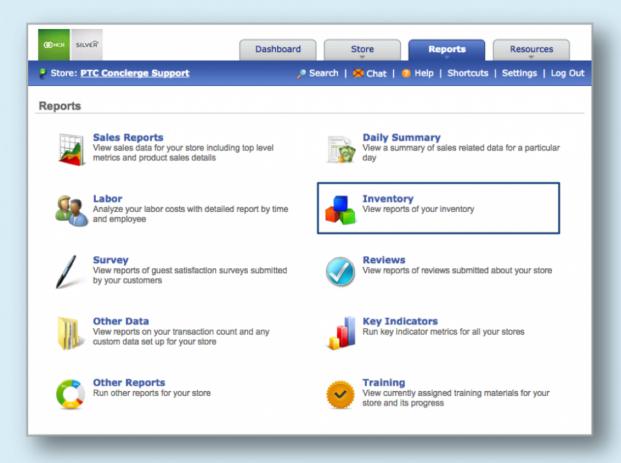

STEP 2: From the Inventory Reports screen, click Discrepancy Report.

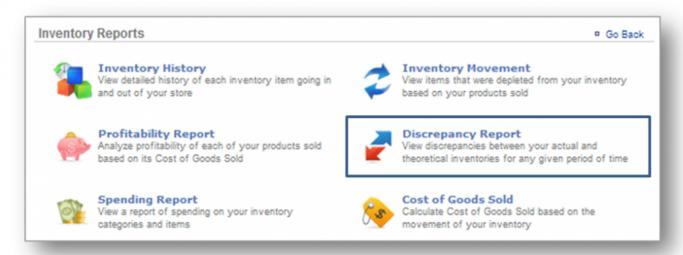

**STEP 3:** The *Discrepancy Report* will highlight inventory discrepancies for the date range you set. To select a date range, enter your preferred date range at the top of the page and click *Update*. Your inventory and any noted discrepancies will appear on screen. To view details for an item, click *View Details* to the right of the inventory total in the chart detail.

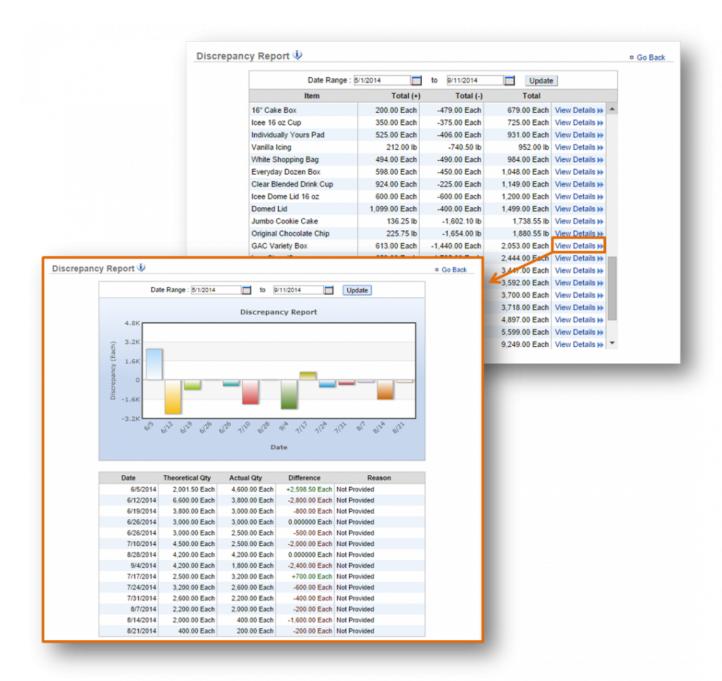

#### Details will reflect:

- · The date an adjustment was made.
- Theoretical quantity (what you should have on hand based on POS rings and actual inventory).
- Actual quantity (what you have on hand based on the taking of inventory).
- Difference (the adjustment that was made; whether it was an addition or subtraction).
- Reason (the reason for the adjustment; you can elect not to include one).

## **Related Topics**

Inventory History
Profitability Report
Spending Report
Inventory Movement
Cost of Goods Sold

## **Cost of Goods Sold**

The purpose of this section is to showcase the Cost of Goods Sold Report category.

#### **Cost of Goods Sold Report**

STEP 1: From your Dashboard view, mouse over the Reports tab and click Inventory.

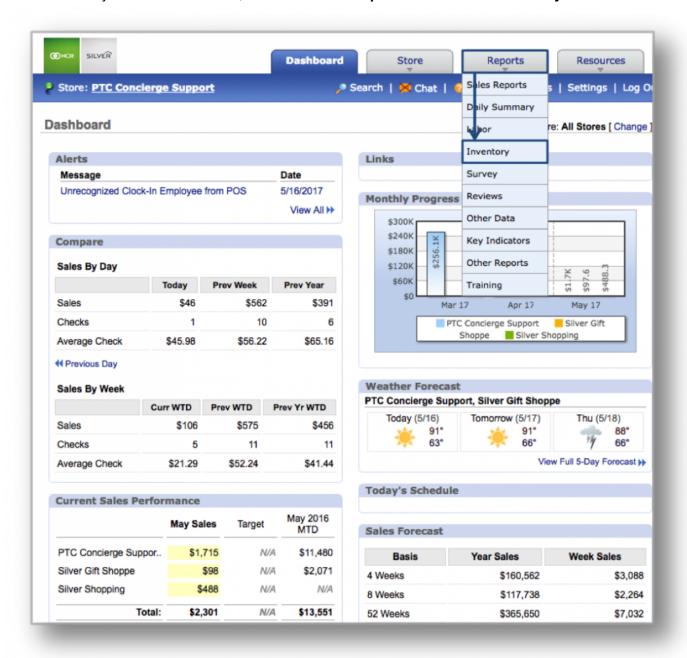

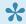

### **Hint:** You can also access the Inventory by clicking on the **Reports** tab and then on Inventory.

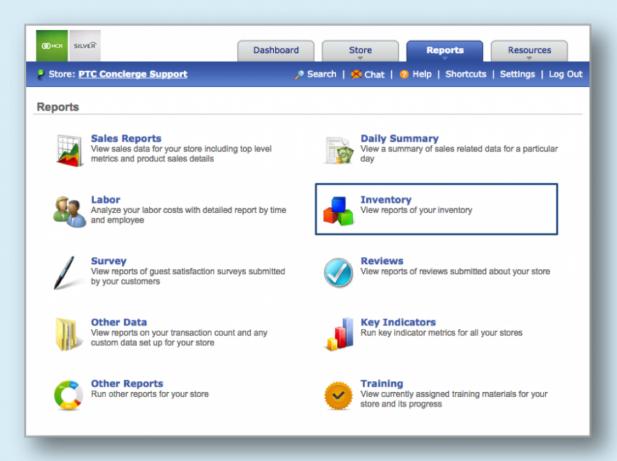

STEP 2: From the Inventory Reports screen, click Cost of Goods Sold.

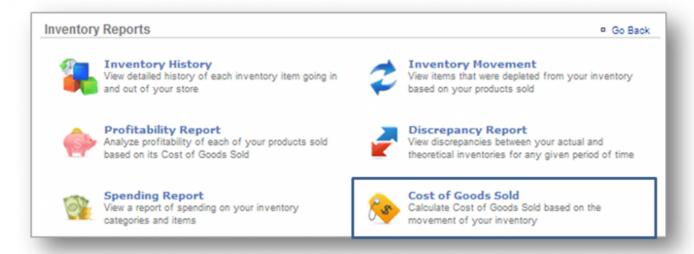

**STEP 3:** The *Cost of Goods Sold Report* will provide you with your total cost of goods sold for the date range you set. To select a date range, enter your preferred date range at the top of the page and click *Update*.

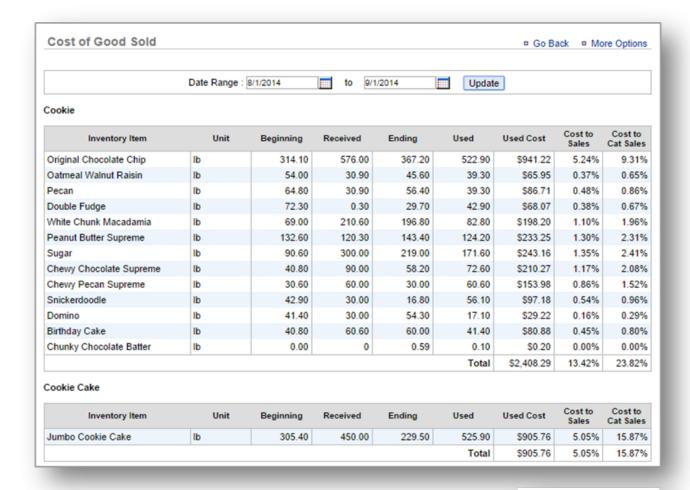

Cost %: 35.14% Total Cost: \$6,307.06 Net Sales: \$17,946.37

#### Your report will be grouped by category and will reflect:

- · Each inventory item name.
- The unit of measurement for each item.
- Beginning Inventory (your beginning inventory for the date range you set).
- · Received Inventory (inventory received for the date range you set).
- Ending Inventory (your ending inventory as of the date range you set).
- Used Inventory (the amount of inventory used over the course of the date range you set).
- · Used Cost (the cost of each inventory item multiplied by the amount that was used).
- Cost to Sales (the percentage of inventory items against total sales for the date range you set).

Store User Guide - 2 NCR

· Cost to Category Sales (the percentage of inventory items against total category sales for the date range you set).

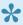

Note: Total cost of goods percentage (against total sales) for the date range you set will appear at the bottom right corner of this report, along with total cost of goods and total net sales. You can export this report by clicking More Options at the right top corner of the page and then Export Report.

#### **Related Topics**

**Inventory History Profitability Report Spending Report Inventory Movement Discrepancy Report** 

# **Product Mix Reports**

The purpose of this section is to illustrate how to generate, and view a Product Mix Report.

#### **Product Mix Report**

STEP 1: From your Dashboard view, mouse over the Reports tab and click Sales Reports.

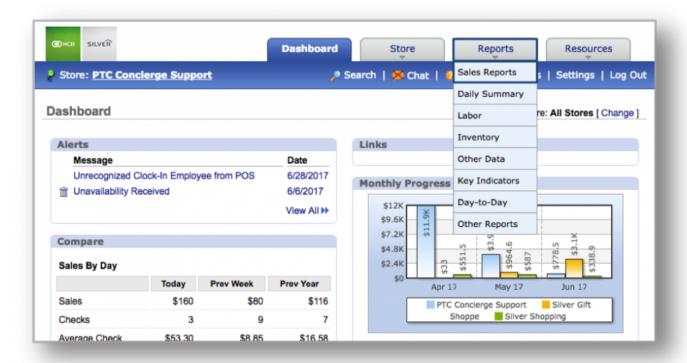

**Hint:** You can also access Sales Reports by clicking on the **Reports** tab and then on **Sales Reports**.

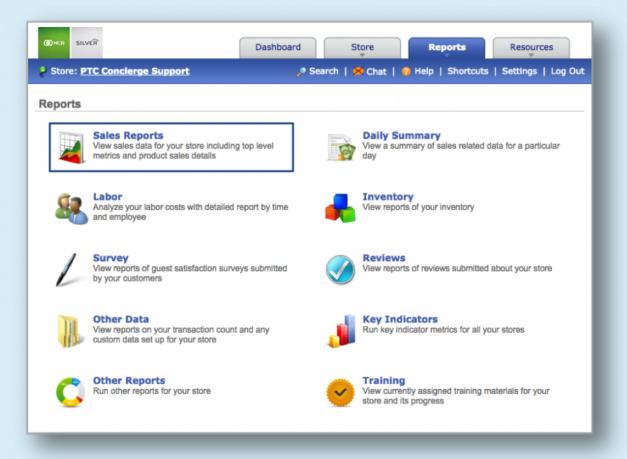

**STEP 2:** From the Sales Reports screen, click *Product Mix*.

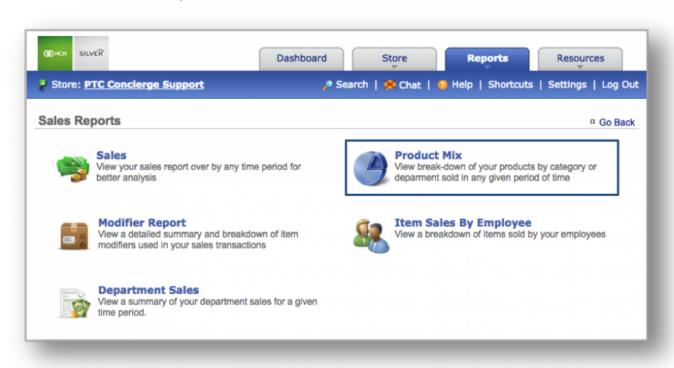

**STEP 3:** The *Product Mix Report* will provide you with sales information related to product for the date range you set. To select a date range, enter your preferred date range at the top of the page and click *Update*.

Click *Details* at the bottom right of the chart details section to view sales information for items within a
specified category. Within this view, click *Trend* to the right of any category item to see the
purchasing trend for the date range you set. See STEP 3 for more detailed information.

• Click *Employees*, to view your item sales for that category by your employees.

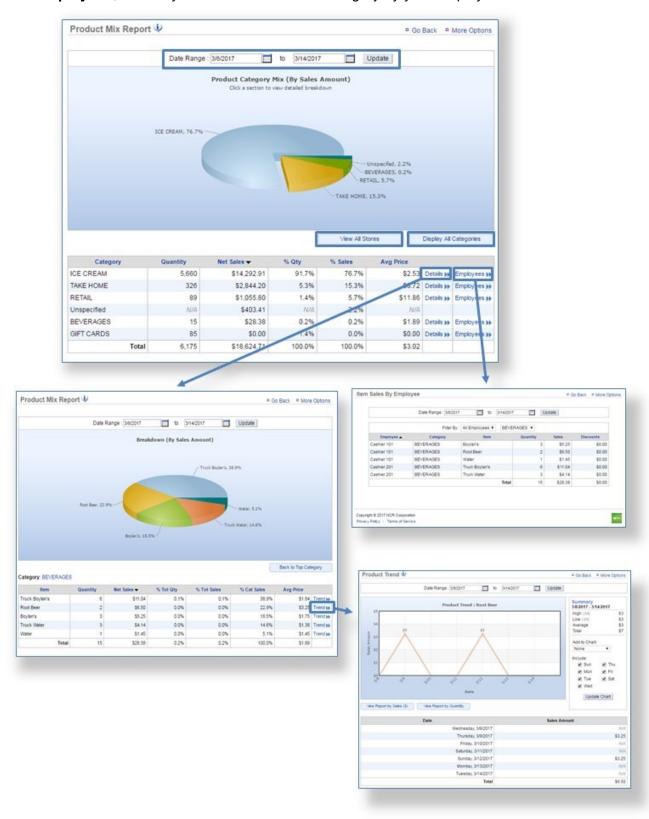

STEP 4: To view your product mix report by quantity of items sold, click View Report by Quantity.

• Click *Category Details* at the bottom right of the chart details section to view sales information by quantity for items within a specified category.

• Click **Display All Categories** at the bottom right of your chart to view product mix detail as a list. This report will show quantity and sales for all categories and items pertaining to each category within the

#### date range you set.

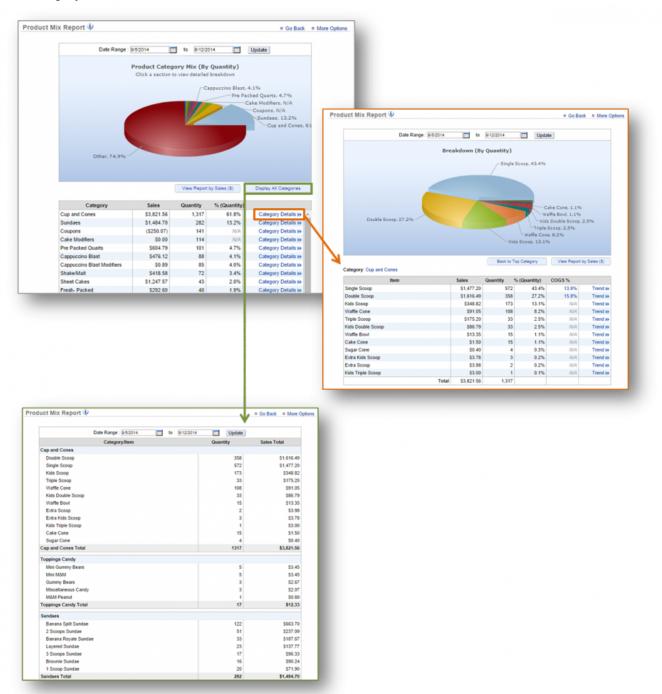

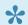

Note: If you are looking at product mix by *category*, the quantity shown will be for the entire category. If you are looking at a product mix report for individual items, the quantity shown will be for the specified item only.

!

**Did you know?** You can export any *Product Mix* report by clicking *More Options* at the top right corner of the page and then, *Export Report*.

### **Related Topics**

Sales Reports
Inventory Reports
Labor Reports
Training Reports
Survey Reports

# **Labor Reports**

The purpose of this section is to illustrate how to generate, and view, various Labor Reports.

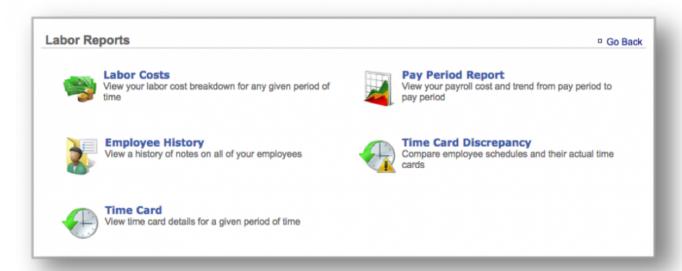

For more detailed information, click on a topic below.

Labor Costs Report

Pay Period Report

**Employee History Report** 

**Time Card Discrepancy Report** 

**Additional Related Topics** 

**Sales Reports** 

**Inventory Reports** 

**Product Mix Reports** 

**Training Reports** 

**Survey Reports** 

## **Labor Costs Report**

The purpose of this section is to illustrate how to generate a Labor Costs Report.

#### **Generate a Labor Costs Report**

STEP 1: From your Dashboard view, mouse over the Reports tab and click Labor.

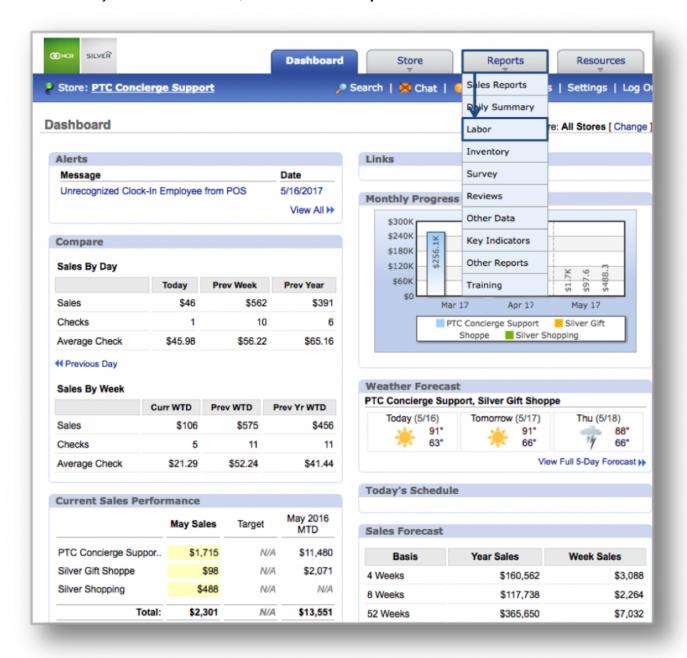

**Hint:** You can also access the *Labor* reports by clicking on the *Reports* tab and then on *Labor*.

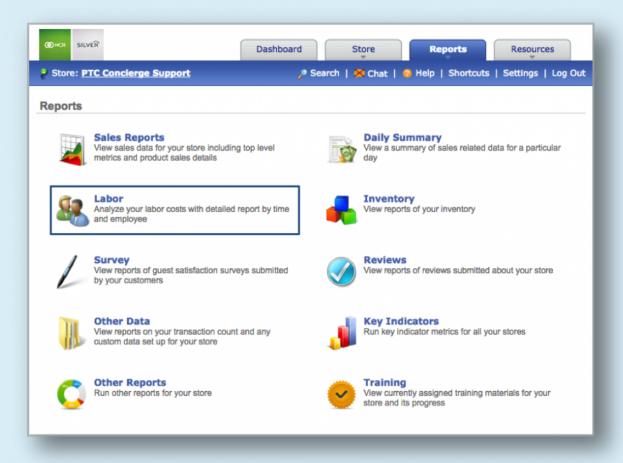

STEP 2: From the Labor Reports screen, click Labor Costs.

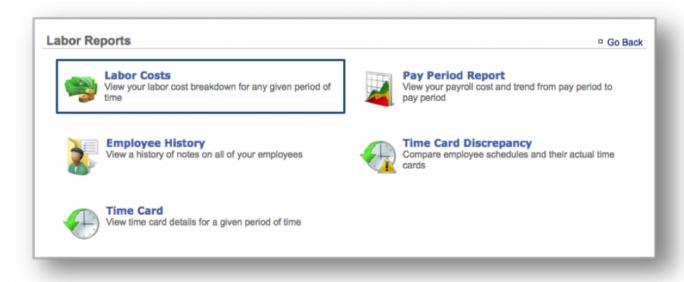

**STEP 3:** This report will show the hours and corresponding pay for each of your employees within the date range you set. To select a date range, enter your preferred date range at the top of the page and click *Update*.

• Keep in mind that you must have already entered a pay rate for each of your employees to generate pay totals. Your total labor costs (for the selected date range) along with net sales will generate your labor percentage, which will be shown at the bottom right corner of the screen.

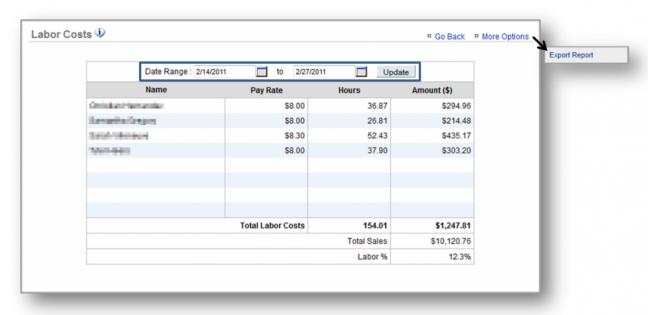

1

**Did you know?** You can export this report by clicking *More Options* at the top right corner of the page and then, *Export Report*.

### **Related Topics**

Pay Period Report

Employee History Report

Time Card Discrepancy Report

## **Pay Period Report**

The purpose of this section is to illustrate how to generate a Pay Period Report.

#### **Generate a Pay Period Report**

STEP 1: From your Dashboard view, mouse over the Reports tab and click Labor.

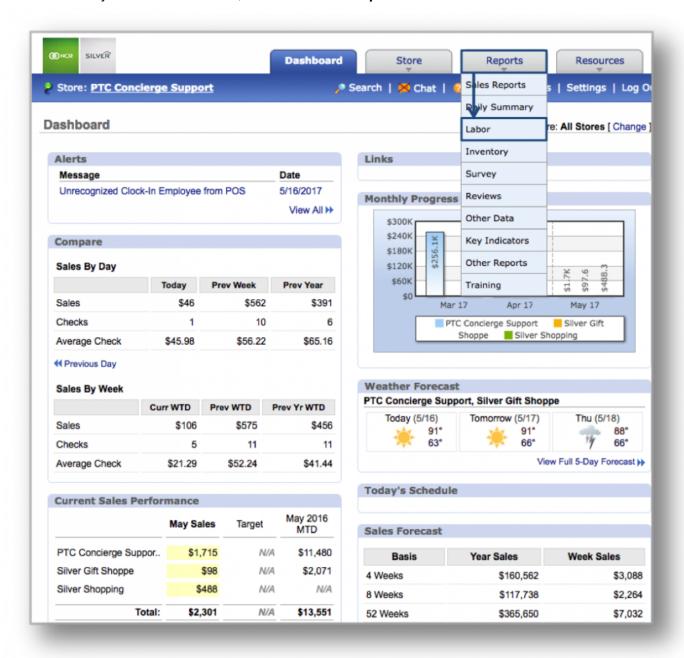

**Hint:** You can also access the *Labor* reports by clicking on the *Reports* tab and then on *Labor*.

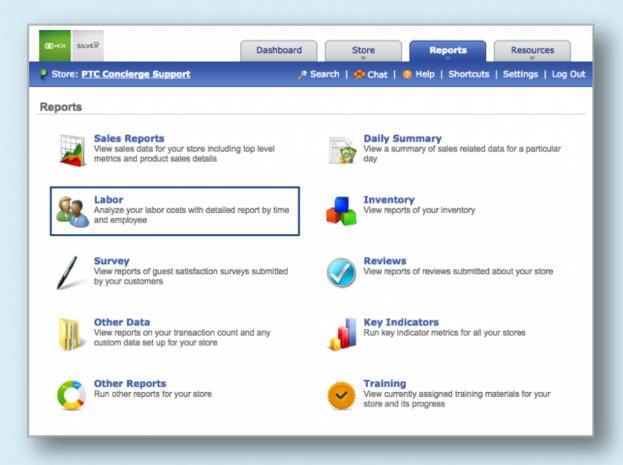

STEP 2: From the Labor Reports screen, click Pay Period Report.

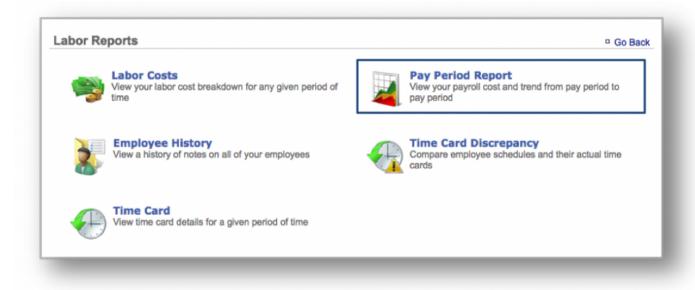

**STEP 3:** This report will show what you spent on labor for each pay period within the date range you set. To select a date range, enter your preferred date range at the top of the page and click *Update*.

• This report will also reflect your labor percentage against net sales.

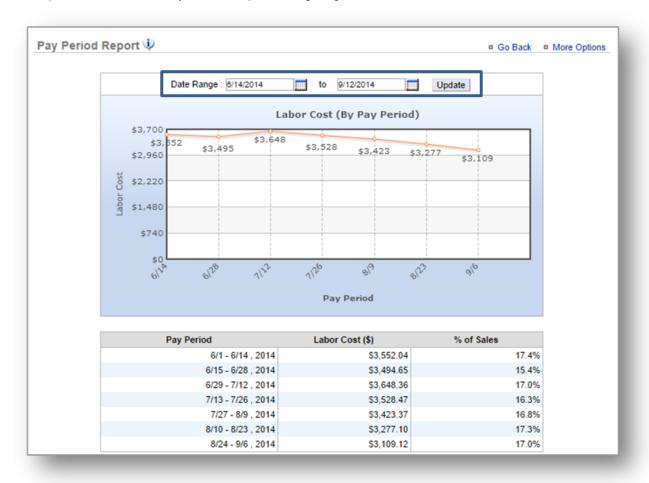

**Did you know?** You can export this report by clicking *More Options* at the top right corner of the page and then, *Export Report*.

#### **Related Topics**

Labor Costs Report

Employee History Report

Time Card Discrepancy Report

## **Employee History Report**

The purpose of this section is to illustrate how to generate an Employee History Report.

#### **Generate an Employee History Report**

STEP 1: From your Dashboard view, mouse over the *Reports* tab and click *Labor*.

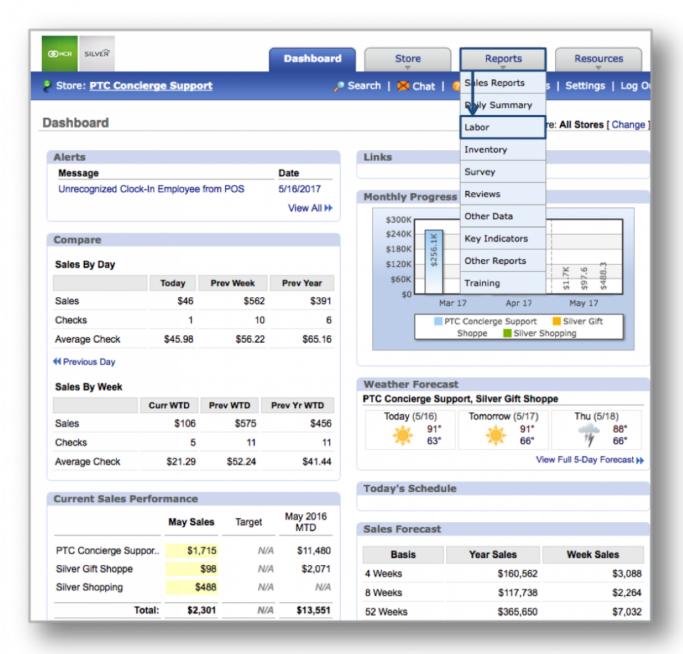

**Hint:** You can also access the *Labor* reports by clicking on the *Reports* tab and then on *Labor*.

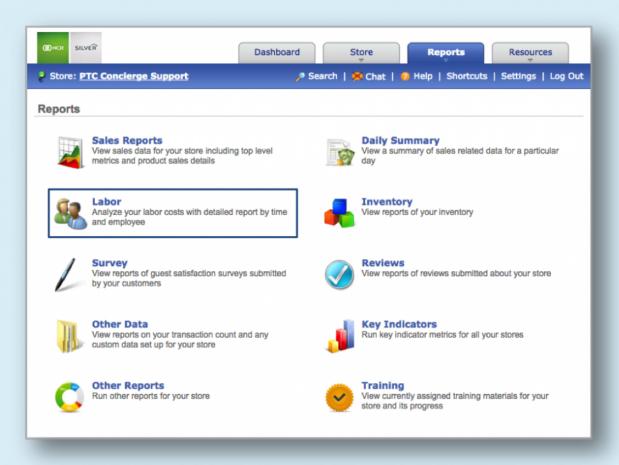

STEP 2: From the Labor Reports screen, click Employee History.

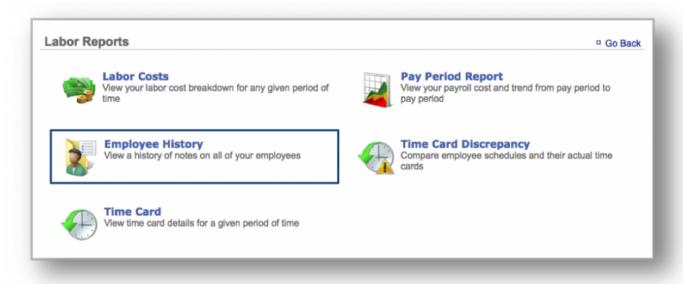

**STEP 3:** This report will show any notes that have been added for an employee (General, Positive and Negative) within the date range you set. To select a date range, enter your preferred date range at the top of the page and click *Update*.

• To view notes on an employee, click *View Details* to the right of the employee's name.

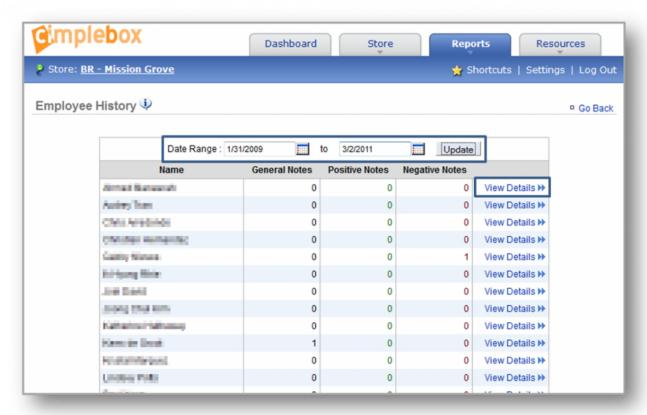

#### **Related Topics**

**Labor Costs Report** 

**Pay Period Report** 

**Time Card Discrepancy Report** 

# **Time Card Discrepancy**

The purpose of this section is to illustrate how to generate a Time Card Discrepancy Report.

#### **Generate a Time Card Discrepancy Report**

STEP 1: From your Dashboard view, mouse over the *Reports* tab and click *Labor*.

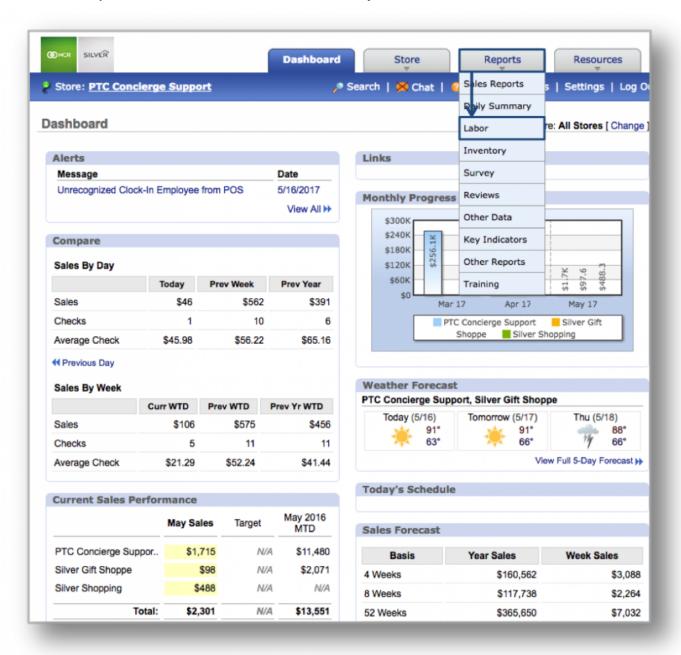

**Hint:** You can also access the *Labor* reports by clicking on the *Reports* tab and then on *Labor*.

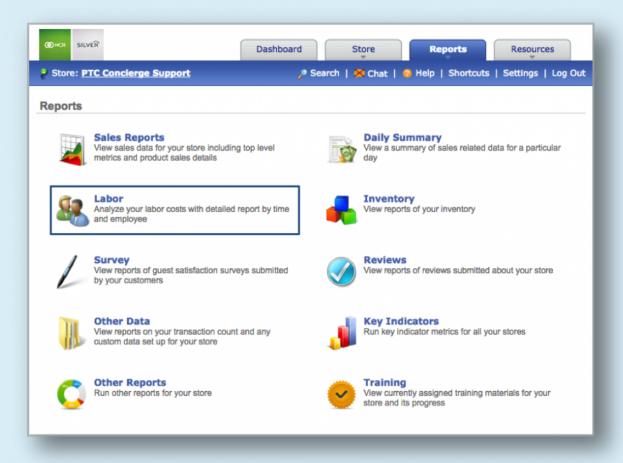

**STEP 2:** From the *Labor Reports* screen, click *Time Card Discrepancy*.

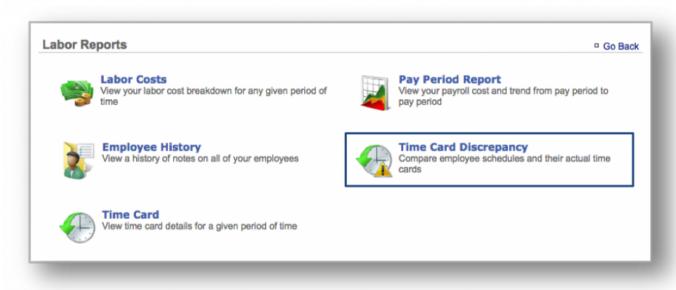

**STEP 3:** This report will show scheduled hours versus actual hours worked by your team members within the date range you set. Any discrepancies will be noted in the Difference (Hrs) column with an over or under percentage to the right of each discrepancy. From this screen, you will have the option to:

- View scheduled hours via the *Work Schedule*, by clicking on a hours total within the Scheduled Hrs column.
- View actual hours worked, by clicking on an hours total within the Actual Hrs column. Note, you will be able to edit hours worked by an employee by clicking *Edit Time Card* at the bottom right corner of the

#### employee screen. For more on Time Cards, click here.

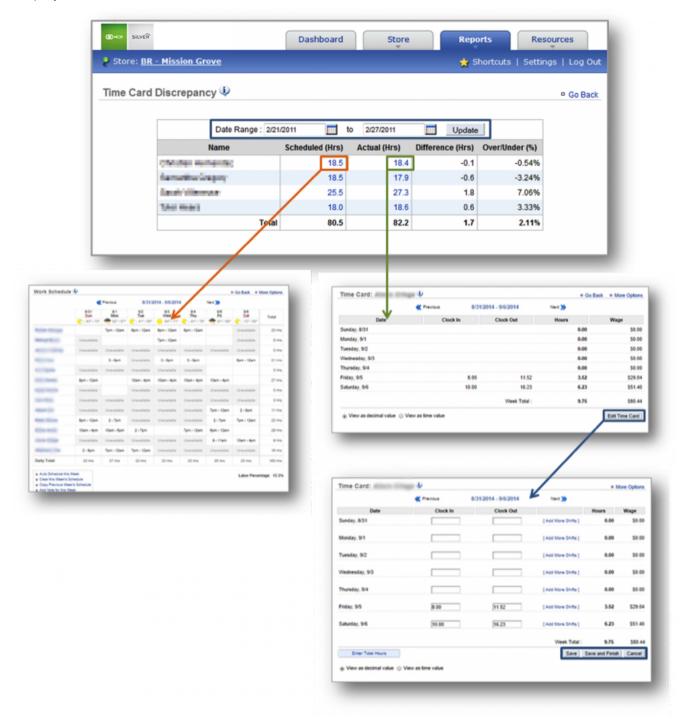

#### **Related Topics**

<u>Labor Costs Report</u>

<u>Pay Period Report</u>

**Employee History Report** 

## **Training Reports**

The purpose of this section is to illustrate how to generate a Training Report.

Y

**Important:** Training materials, videos and certification tests are brand specific and customized to fit your brand's needs. Therefore, this section will primarily focus on how to navigate to, and generate, a training report. What you see when a report is generated will be based on your brand's specific training program.

#### **Generate a Training Report**

From your Dashboard view, mouse over the *Reports* tab and click *Training*.

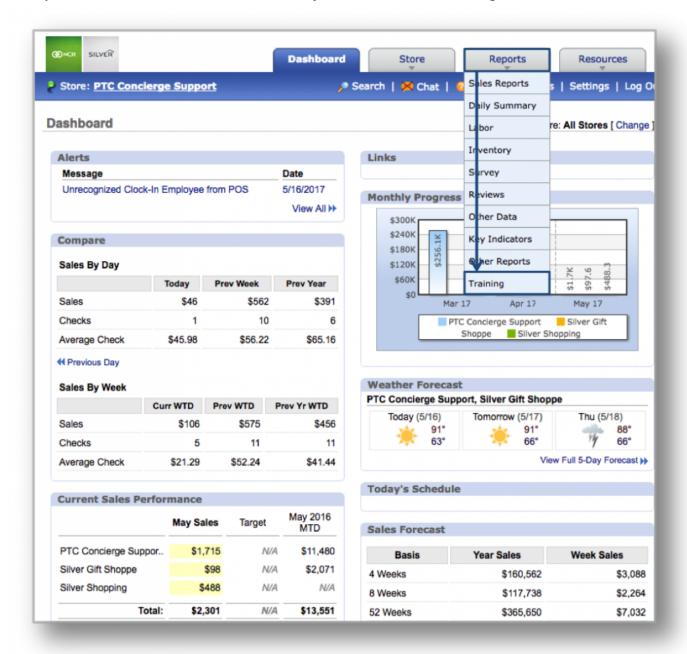

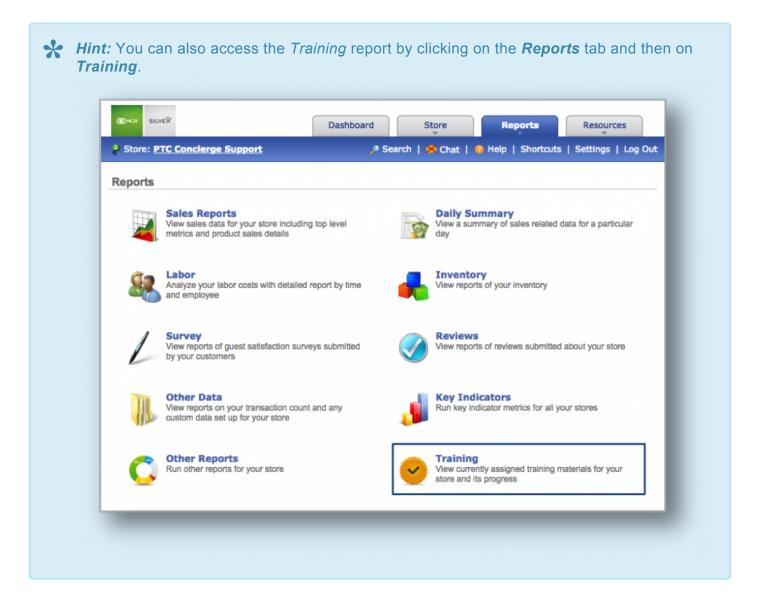

From the Training Reports screen, you will see:

- · A list of all current coursework.
- How many team members have been assigned specific coursework.
- · How many team members have completed assigned coursework.

· A completion percentage for each course.

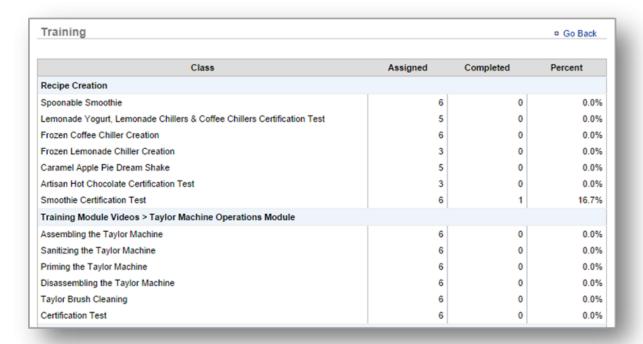

Related Topics
Sales Reports
Inventory Reports
Product Mix Reports
Labor Reports
Survey Reports

### **Survey Reports**

The purpose of this section is to illustrate how to generate a Survey Report.

**Important:** Surveys are brand specific and customized to fit your brand's needs. Therefore, this section will primarily focus on how to navigate to, and generate, a survey report. What you see when a report is generated will be based on your brand's specific survey program(s).

#### **Generate a Survey Report**

From your Dashboard view, mouse over the *Reports* tab and click *Survey*.

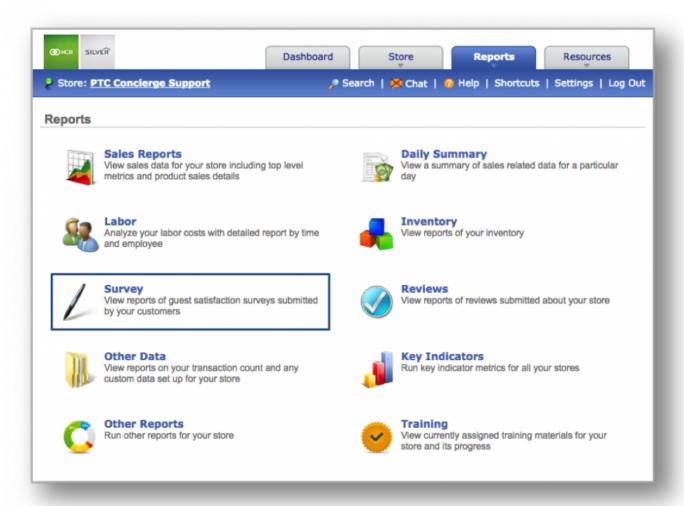

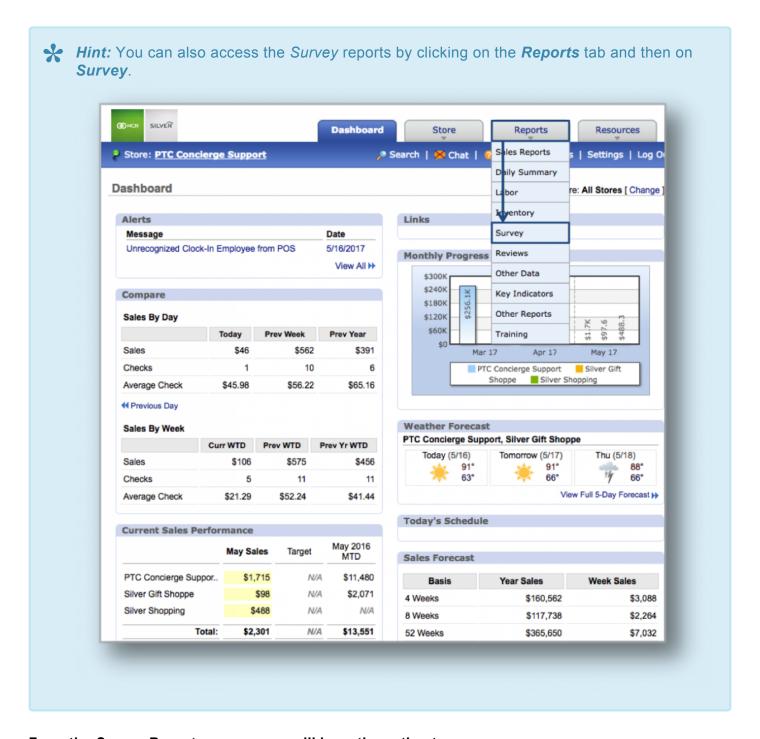

#### From the Survey Reports screen, you will have the option to:

- Select which survey you'd like to see. To do so, click the drop down arrow to the right of Survey to select from your list of available surveys.
- · Select a date range to view.
- Search a single store or within a group of stores (if you operate multiple locations). To do this, click **Change** to the right of **Search Within** and check only those stores you wish to view results for.

• Filter your survey down to specific questions. To do this, click *Change* to the right of *Filters* and select the question you wish to view results for.

Once you have modified your search criteria, click Run Report.

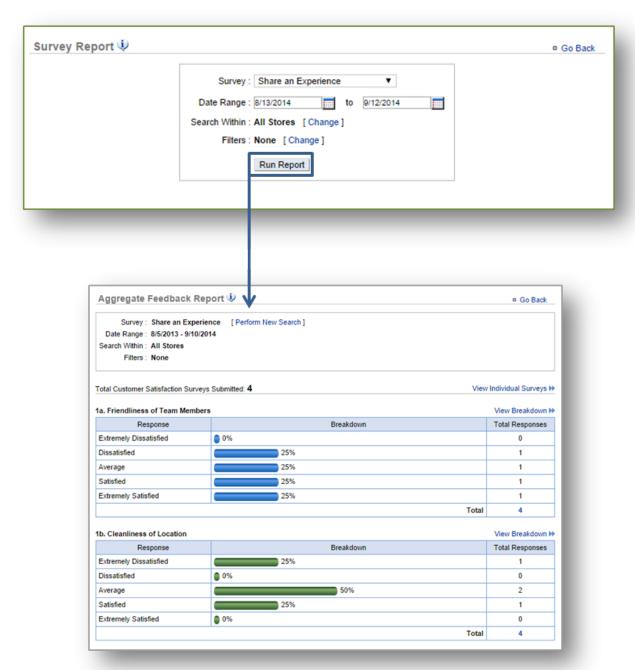

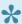

Note: Once you generate a survey report, you will have the option to view individual surveys or question breakdowns.

### **Related Topics**

**Sales Reports Inventory Reports Product Mix Reports Labor Reports Training Reports** 

## **Other Reports**

The purpose of this section is to showcase the reports within the Other Report category. Click on a report below for more detailed information.

Please note that based on your brand's chosen solution, there may be reports that are not visible on your platform.

Discount Details Report
Discounts by Employee Report
Employee Productivity Report
Red Flag Report
Shift Details Report
Store Productivity Report
Summary Report
Tender Type Report

# **Discount Details Report**

The purpose of this section is to showcase the Discount Details Report, which provides you with your store's discount details for any date range you specify.

**Generating the Discount Details Report** 

STEP 1: From your Dashboard view, mouse over the Reports tab and click Other Reports.

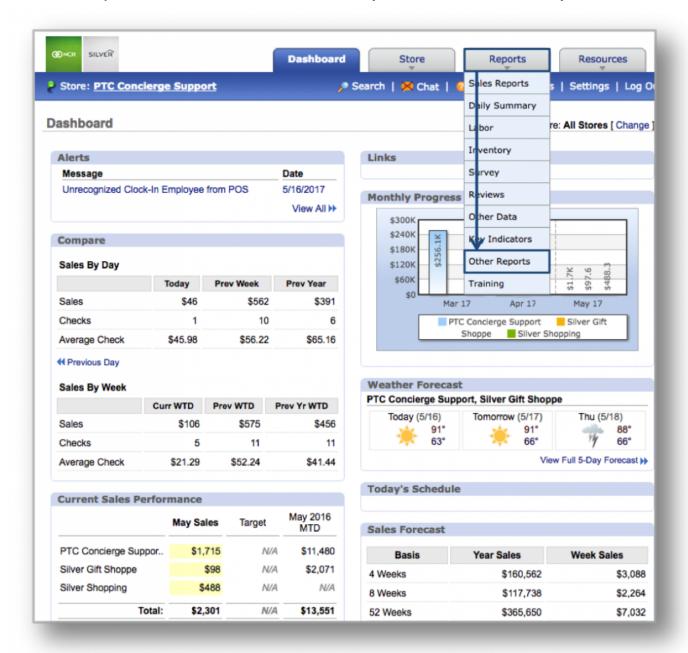

### STEP 2: Within Other Reports, click Discount Details.

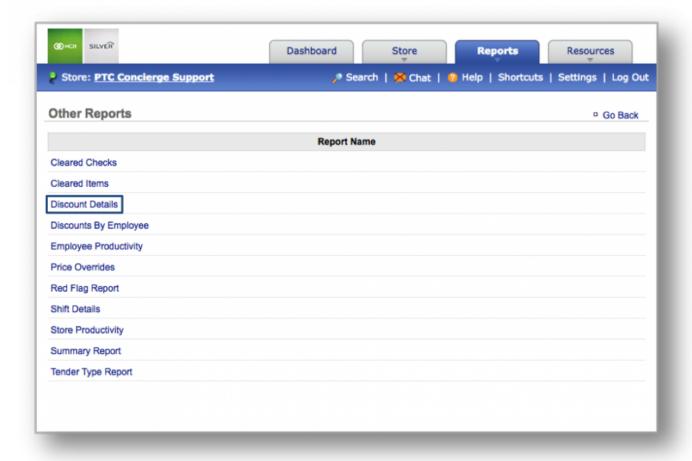

STEP 3: Select your preferred data range and click Run Report.

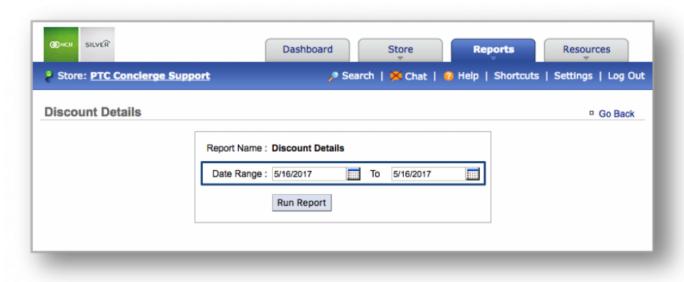

#### **Discount Details**

Once the report is generated, discounts will be listed to the left, under Discount Name. Each discount is

broken down into further details, shown to the right.

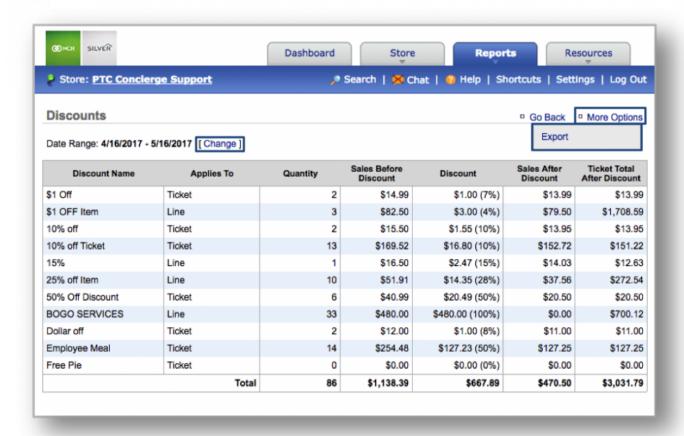

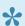

Hint: You can change your date range from a generated report by clicking *Change* to the right of **Date Range**.

Did you know? You can export this report by clicking More Options at the top right corner of the page and then, *Export*.

#### **Related Topics within Other Reports**

**Discounts by Employee Report** 

**Employee Productivity Report** 

Red Flag Report

**Shift Details Report** 

**Store Productivity Report** 

**Summary Report** 

**Tender Type Report** 

# **Discounts by Employee Report**

The purpose of this section is to showcase the Discounts by Employee Report, which provides you with your store's discounts by employee data for any date range you specify.

**Generating the Discounts by Employee Report** 

STEP 1: From your Dashboard view, mouse over the Reports tab and click Other Reports.

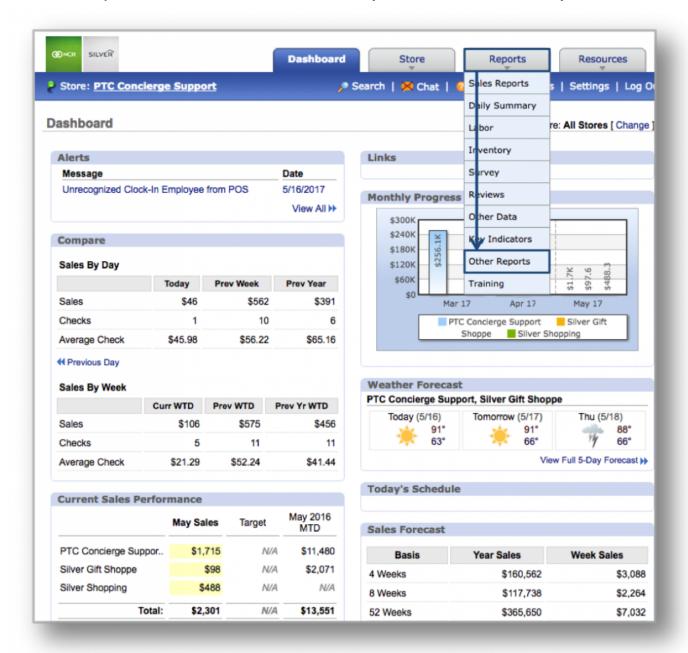

#### STEP 2: Within Other Reports, click Discounts By Employee.

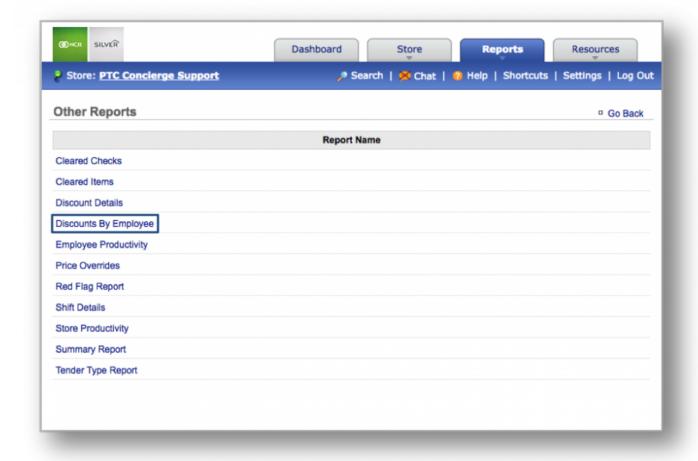

STEP 3: Select your preferred data range and click Run Report.

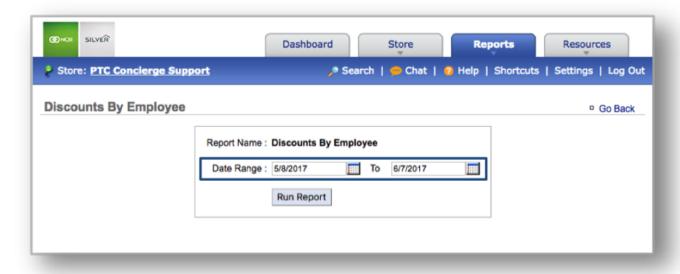

#### **Discounts by Employee**

Once the report is generated, employee names will be listed to the left, under *Employee*. To the right are discount details associated with that employee.

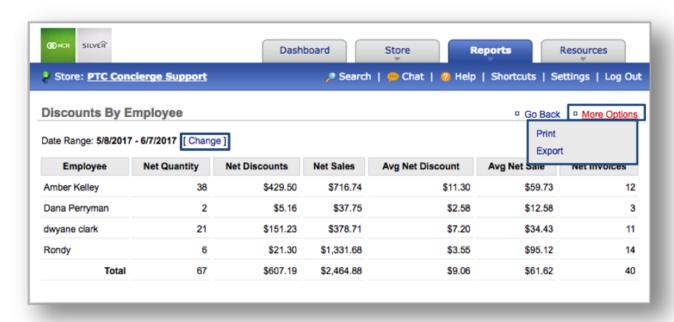

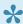

Hint: You can change your date range from a generated report by clicking *Change* to the right of **Date Range**.

Did you know? You can export this report by clicking More Options at the top right corner of the page and then, *Export*.

#### **Related Topics within Other Reports**

**Discount Details Report Employee Productivity Report Red Flag Report Shift Details Report Store Productivity Report Summary Report** 

**Tender Type Report** 

# **Employee Productivity Report**

The purpose of this section is to showcase the Employee Productivity Report, which provides you with employee productivity data for any date range you specify.

**Generating the Employee Productivity Report** 

STEP 1: From your Dashboard view, mouse over the Reports tab and click Other Reports.

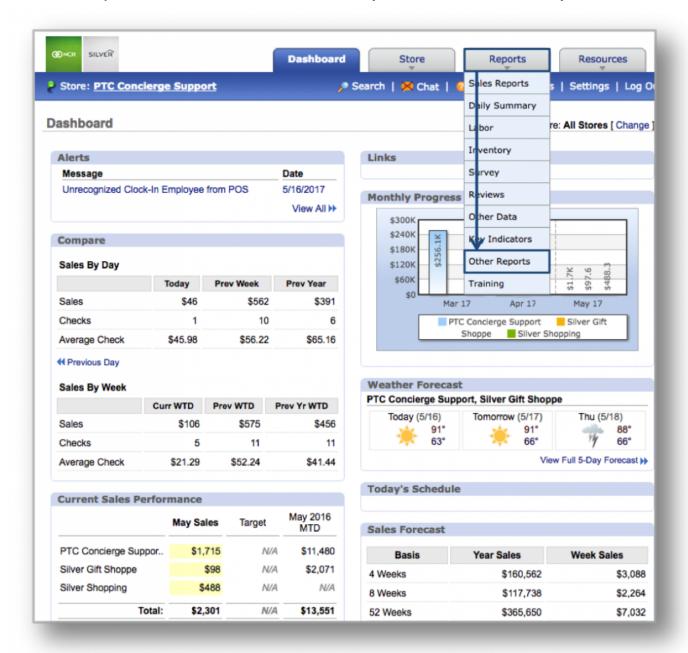

### STEP 2: Within Other Reports, click Employee Productivity.

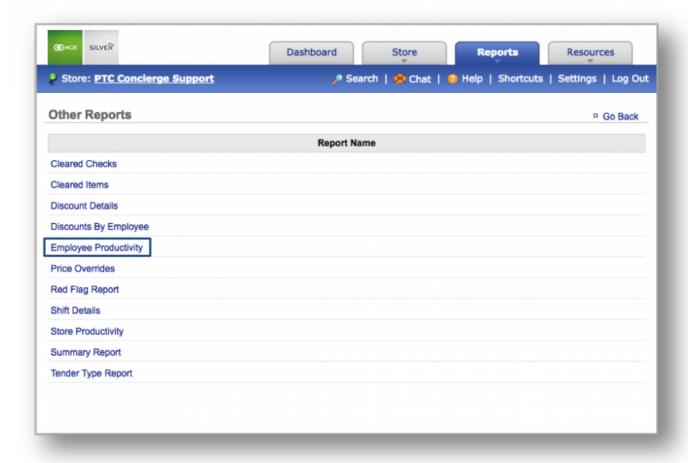

STEP 3: Select your preferred data range and click *Run Report*.

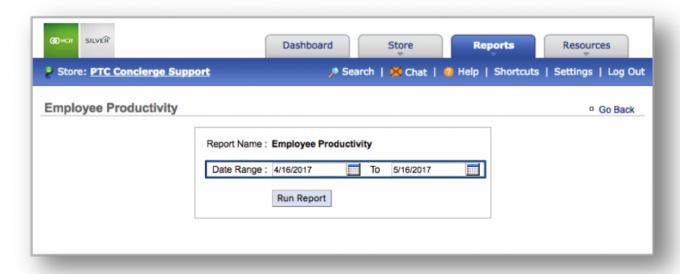

#### **Employee Productivity**

Once the report is generated, employee names will be listed to the left, under *Employee*. To the right are productivity details associated with that employee (calculated by net sales to hours worked, with additional

details such as transactions and average invoice totals).

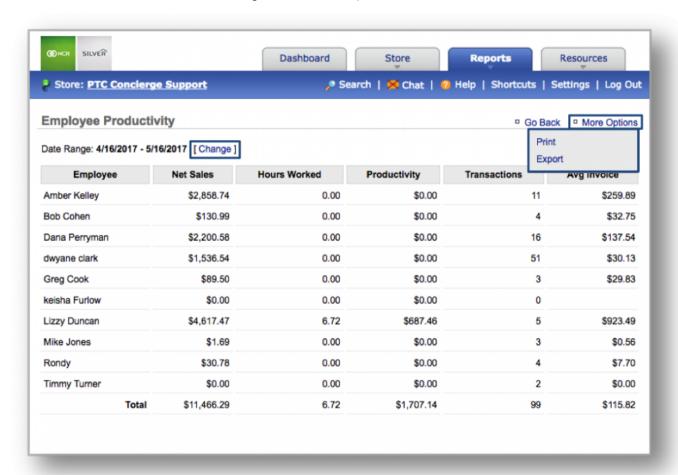

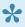

Hint: You can change your date range from a generated report by clicking *Change* to the right of **Date Range**.

Did you know? You can export this report by clicking *More Options* at the top right corner of the page and then, Export.

### **Related Topics within Other Reports**

**Discount Details Report** 

**Discounts by Employee Report** 

Red Flag Report

**Shift Details Report** 

**Store Productivity Report** 

**Summary Report** 

**Tender Type Report** 

# **Red Flag Report**

The purpose of this section is to showcase the Red Flag Report, which provides you with red flag data (including, but not limited to, average invoice amounts, discount quantities, discount amounts, cleared ticket information, refunds, etc...) for any date range you specify.

**Generating the Red Flag Report** 

STEP 1: From your Dashboard view, mouse over the Reports tab and click Other Reports.

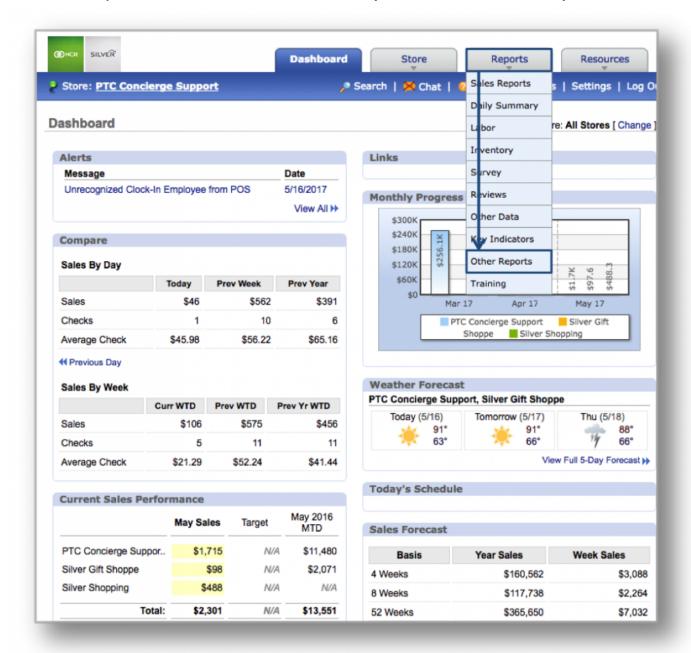

# STEP 2: Within Other Reports, click Red Flag Report.

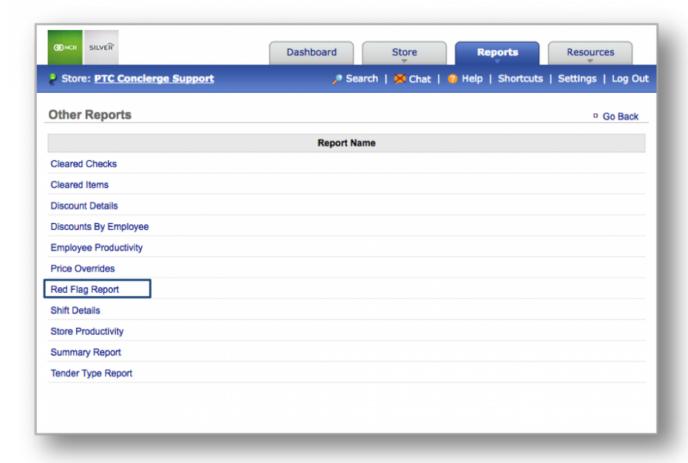

STEP 3: Select your preferred data range and click *Run Report*.

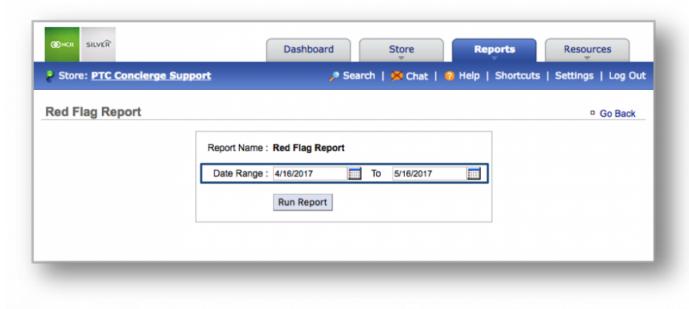

### **Red Flag Report**

Once the report is generated, employee names will be listed to the left, under *Name*. To the right are details associated with that employee (which include invoice, discount, cleared ticket, refund and price change

information) for the date range you set.

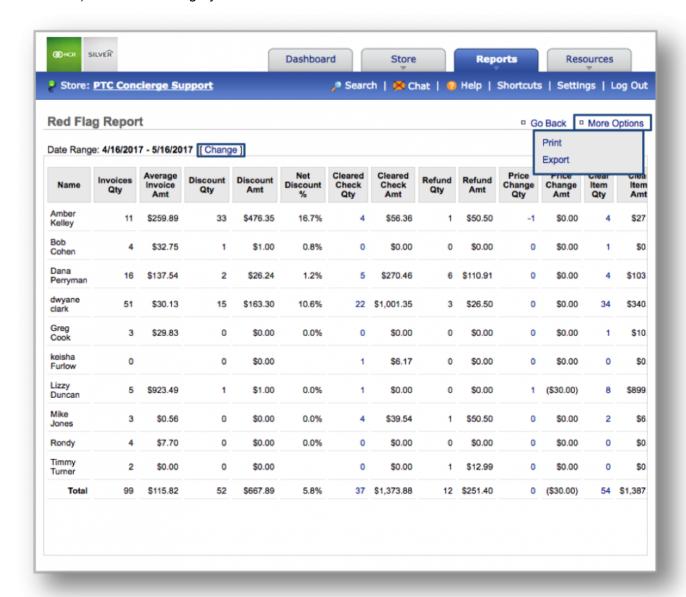

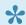

Hint: You can change your date range from a generated report by clicking *Change* to the right of Date Range.

Did you know? You can export this report by clicking *More Options* at the top right corner of the page and then, Export.

#### **Related Topics within Other Reports**

**Discount Details Report** 

**Discounts by Employee Report** 

Employee Productivity Report
Shift Details Report
Store Productivity Report
Summary Report
Tender Type Report

# **Shift Details Report**

The purpose of this section is to showcase the Shift Details Report, which provides you with shift detail information (specifically, over/short amounts, pay in/pay out totals, and cash deposit information) for any date range you specify.

**Generating the Shift Details Report** 

STEP 1: From your Dashboard view, mouse over the *Reports* tab and click *Other Reports*.

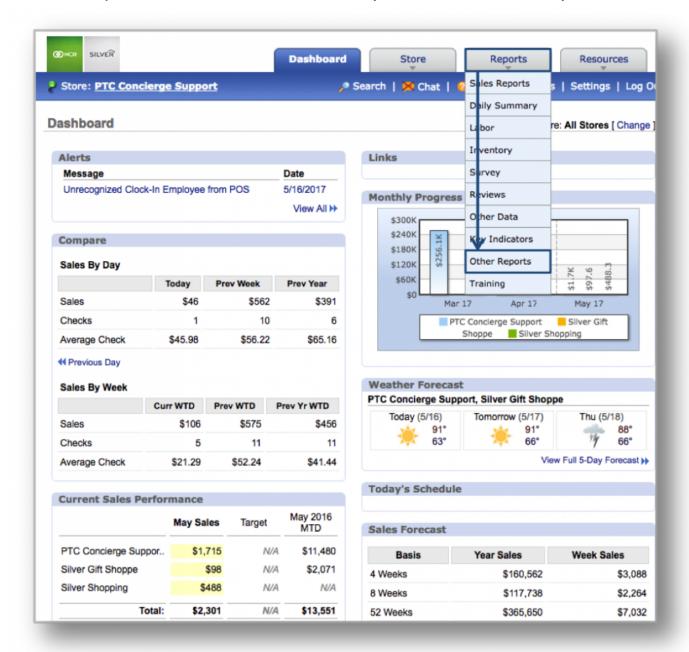

# STEP 2: Within Other Reports, click Shift Details.

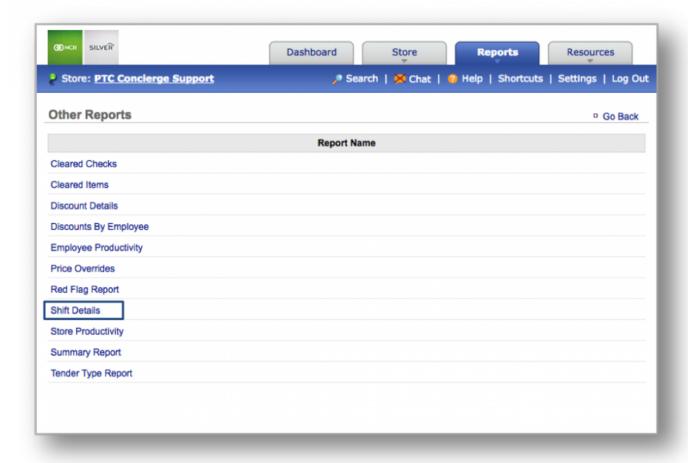

STEP 3: Select your preferred data range and click *Run Report*.

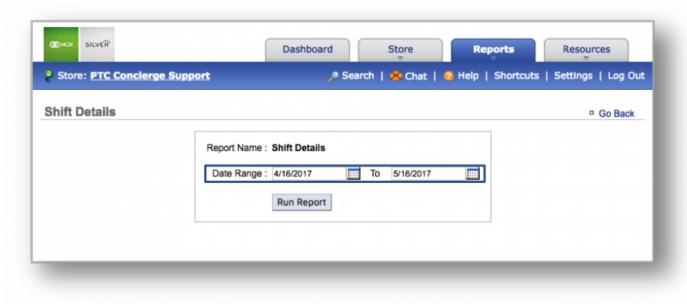

### **Shift Details**

Once the report is generated, shift times and employee names will be listed to the left of the screen. To the

right are the shift details associated with each employee for the date range you set.

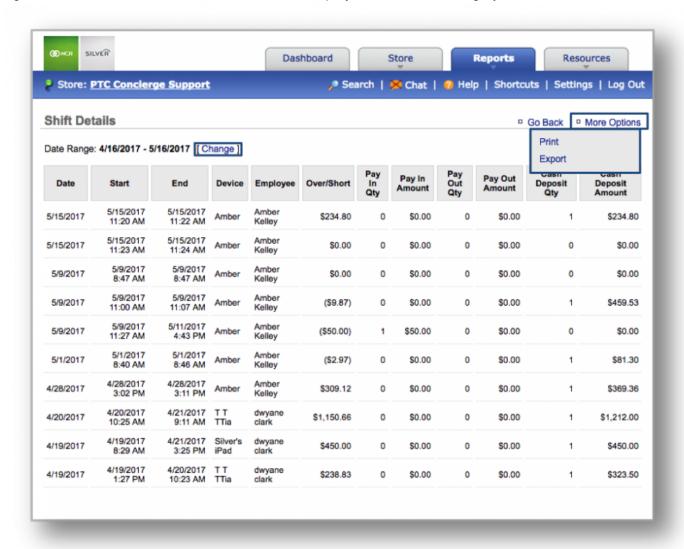

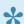

Hint: You can change your date range from a generated report by clicking *Change* to the right of Date Range.

Did you know? You can export this report by clicking *More Options* at the top right corner of the page and then, Export.

#### **Related Topics within Other Reports**

**Discount Details Report Discounts by Employee Report Employee Productivity Report Red Flag Report** 

Store Productivity Report
Summary Report
Tender Type Report

# **Store Productivity Report**

The purpose of this section is to showcase the Store Productivity Report, which provides you with each day's store productivity (measured by net sales divided by hours worked) for any date range you specify.

**Generating the Store Productivity Report** 

STEP 1: From your Dashboard view, mouse over the Reports tab and click Other Reports.

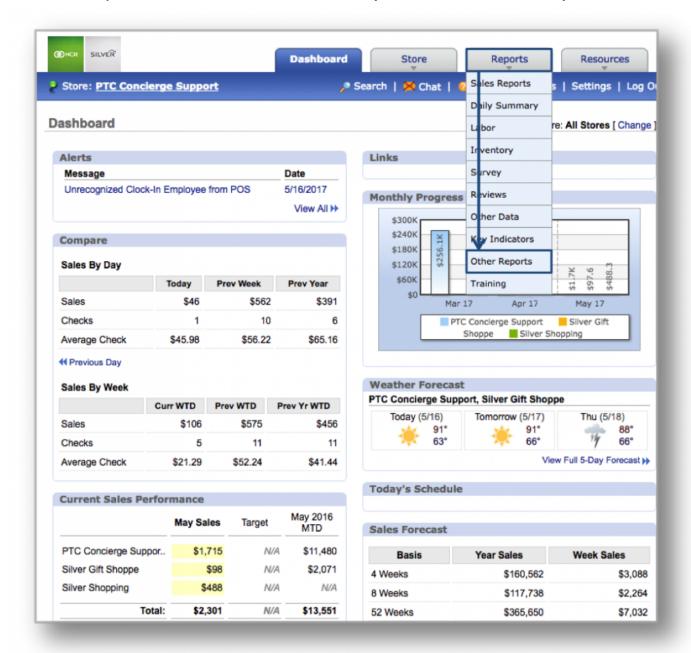

### STEP 2: Within Other Reports, click Store Productivity.

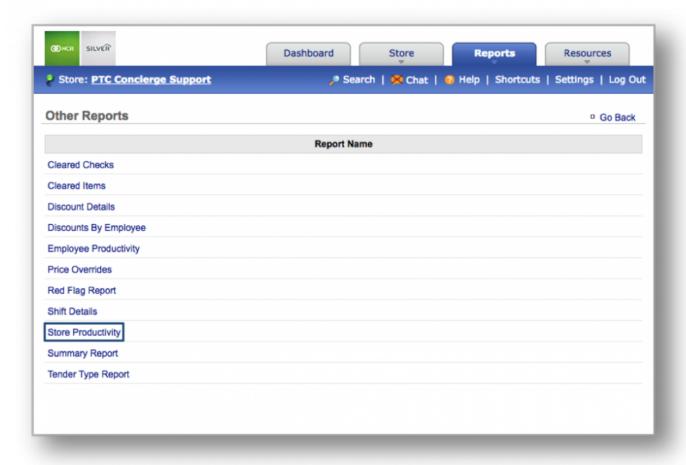

STEP 3: Select your preferred data range and click *Run Report*.

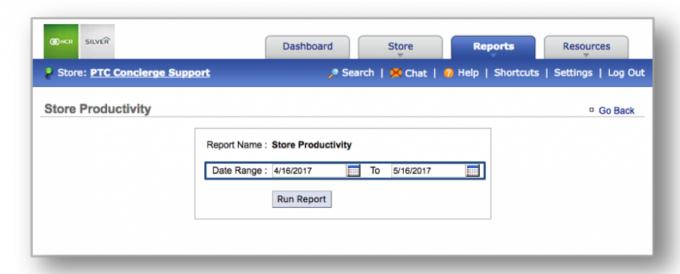

## **Store Productivity**

Once the report is generated, you will see each day's net sales, hours worked, and the store productivity(net

### sales divided by hours worked).

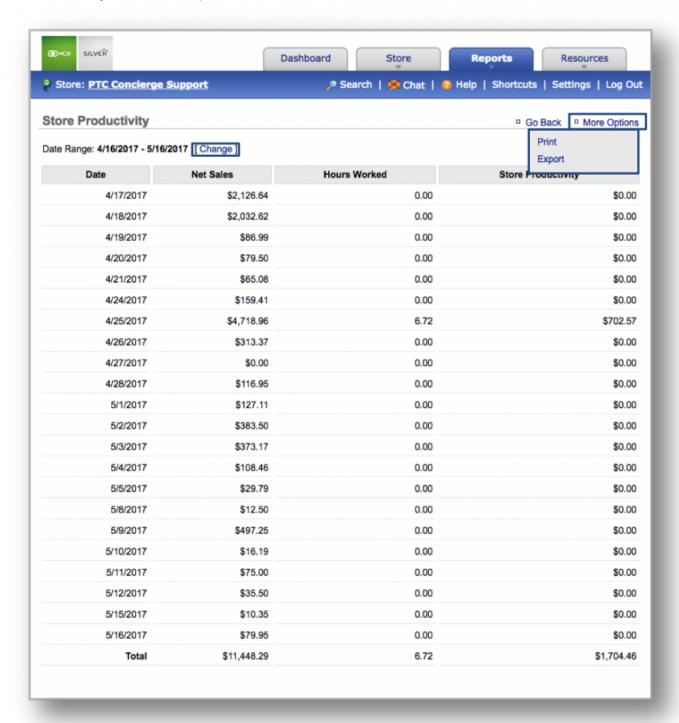

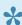

Hint: You can change your date range from a generated report by clicking *Change* to the right of **Date Range**.

Did you know? You can export this report by clicking More Options at the top right corner of the page and then, *Export*.

### **Related Topics within Other Reports**

**Discount Details Report** 

**Discounts by Employee Report** 

**Employee Productivity Report** 

**Red Flag Report** 

**Shift Details Report** 

**Summary Report** 

**Tender Type Report** 

# **Summary Report**

The purpose of this section is to showcase the Summary Report, which provides you with a summary of key sales and labor metrics, for any date range you specify.

**Generating the Summary Report** 

STEP 1: From your Dashboard view, mouse over the Reports tab and click Other Reports.

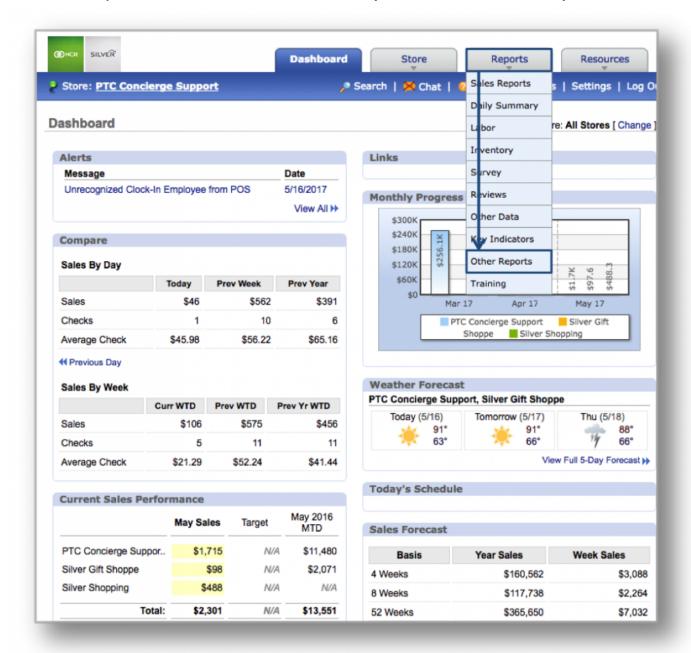

# STEP 2: Within Other Reports, click Summary Report.

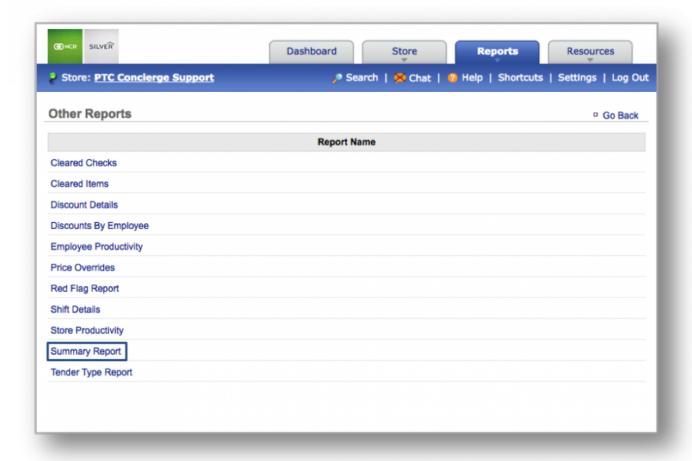

STEP 3: Select your preferred data range and click *Run Report*.

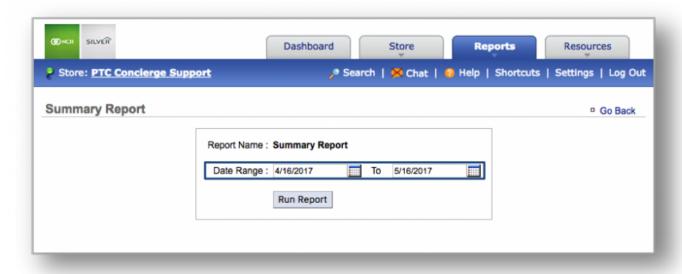

### **Summary Report**

Once the report is generated, each day will be broken down to show several key data points (including but not limited to, Gross Sales, Net Discounts, Total Sales, Net Refunds, Net Sales, Gift Card Sales, Labor

#### Hours, etc...).

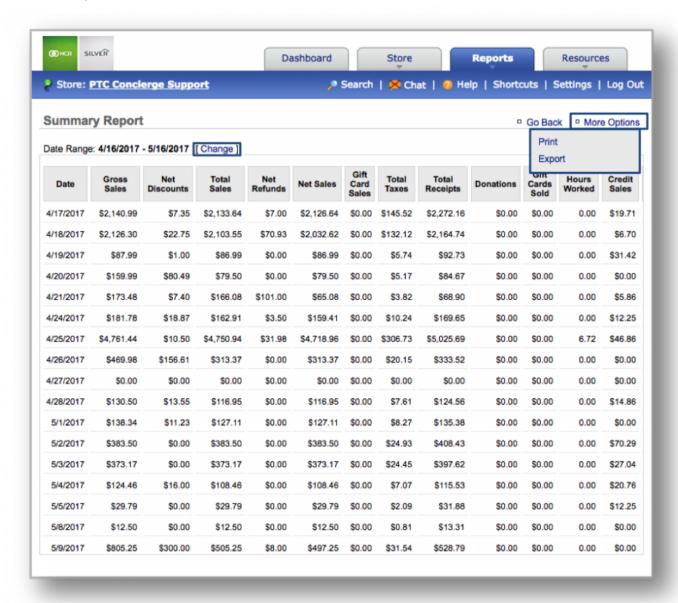

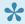

Hint: You can change your date range from a generated report by clicking *Change* to the right of Date Range.

Did you know? You can export this report by clicking More Options at the top right corner of the page and then, Export.

#### **Related Topics within Other Reports**

**Discount Details Report** 

**Discounts by Employee Report** 

Employee Productivity Report
Red Flag Report
Shift Details Report
Store Productivity Report
Tender Type Report

# **Tender Type Report**

The purpose of this section is to showcase the Tender Type Report, which provides you with a breakdown of tender types for each day's sales, for any date range you specify.

**Generating the Tender Type Report** 

STEP 1: From your Dashboard view, mouse over the Reports tab and click Other Reports.

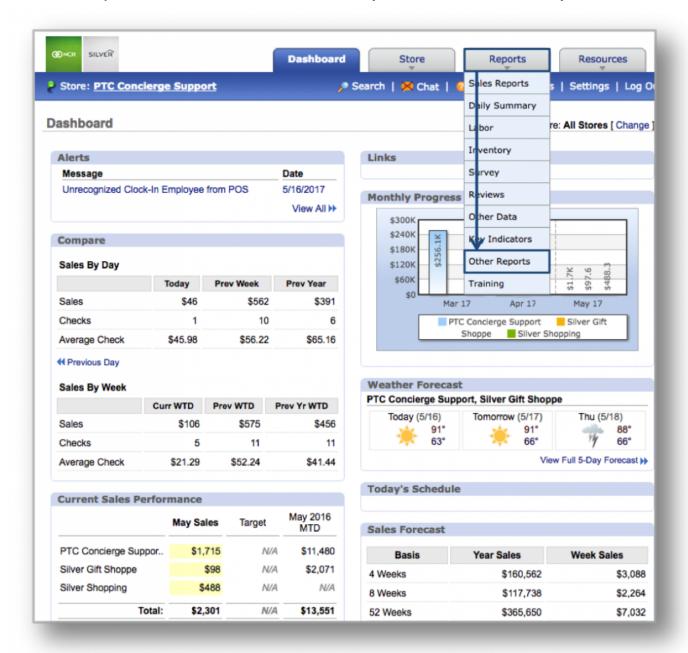

# STEP 2: Within Other Reports, click Tender Type Report.

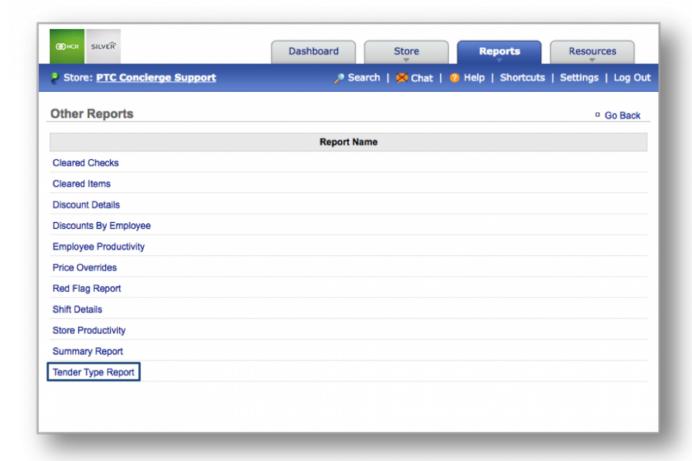

STEP 3: Select your preferred data range and click *Run Report*.

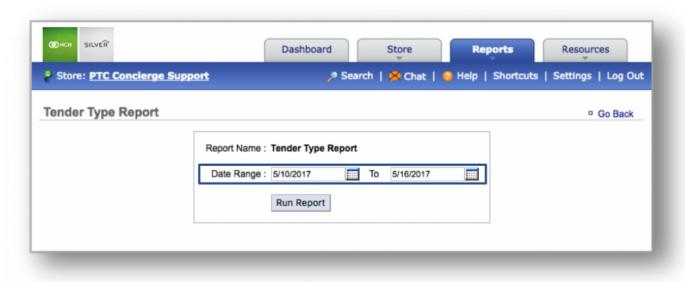

### **Tender Type Report**

Once the report is generated, each day will be broken down to show tender types for each day, over the

#### date range you set.

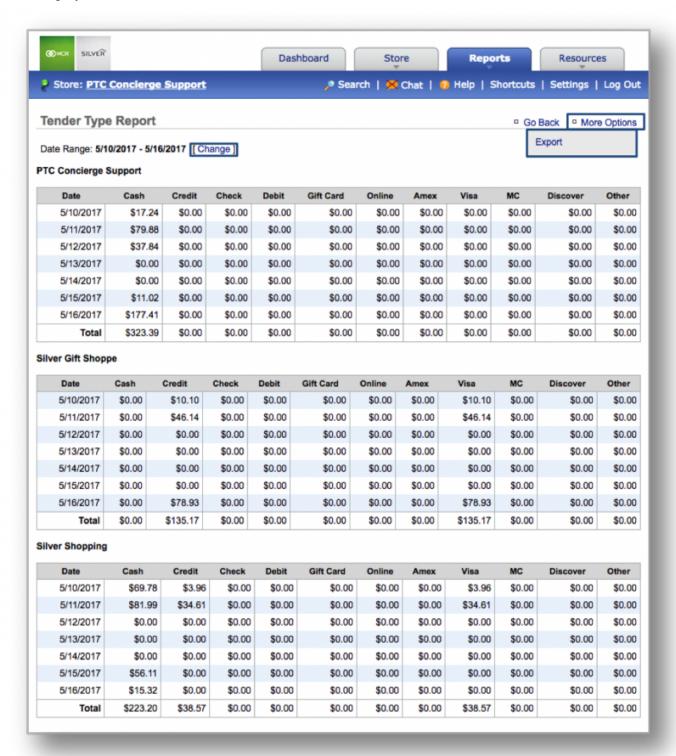

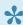

Hint: You can change your date range from a generated report by clicking *Change* to the right of **Date Range**.

Did you know? You can export this report by clicking More Options at the top right corner of the page and then, *Export*.

### **Related Topics within Other Reports**

**Discount Details Report** 

**Discounts by Employee Report** 

**Employee Productivity Report** 

**Red Flag Report** 

**Shift Details Report** 

**Store Productivity Report** 

**Summary Report** 

# **Settings**

This section will illustrate how to manage your personal, store and notification settings. Click on a topic below for more information.

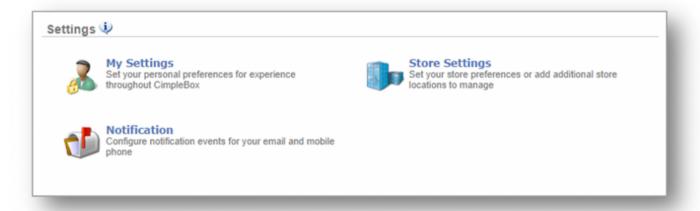

### **Personal Settings**

Change Password

General Information

Time Zone

### **Store Settings**

**General Settings Integration** 

### **Notification**

**Notification Settings** 

# **Personal Settings**

The purpose of this section is to illustrate how to change your password, modify general information, and adjust the time zone for your location. Click a topic below for more information.

Change Password

General Information

Time Zone

# **Change Password**

The purpose of this section is to illustrate how to change your CimpleBox password.

### **Change Password**

STEP 1: From your Dashboard view, mouse over to, and click, Settings.

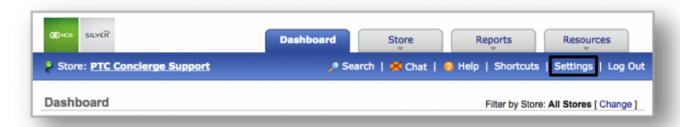

### STEP 2: From the Settings screen, click My Settings.

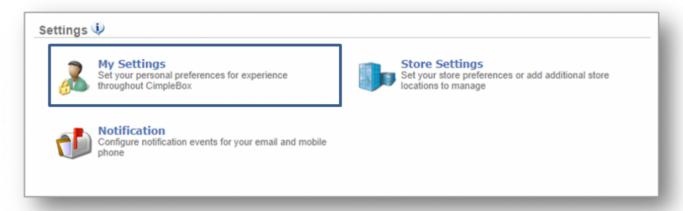

### STEP 3: From the My Settings screen, click Change Password.

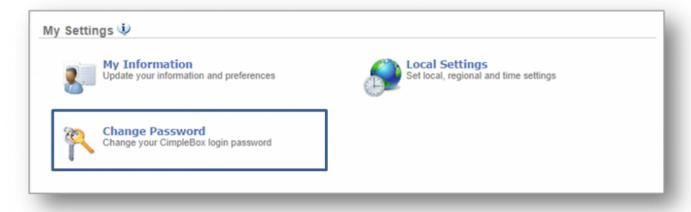

STEP 4: Enter a current password and a new password. Confirm password and click Save.

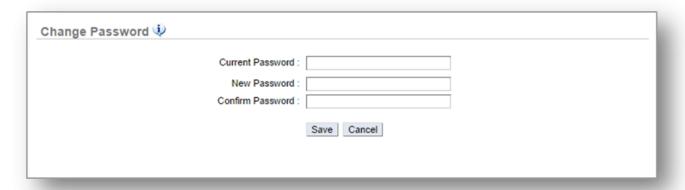

**Related Topics** 

**General Information** 

**Time Zone** 

# **General Information**

The purpose of this section is to illustrate how to adjust general information.

### **Adjust General Information**

STEP 1: From your Dashboard view, mouse over to, and click, Settings.

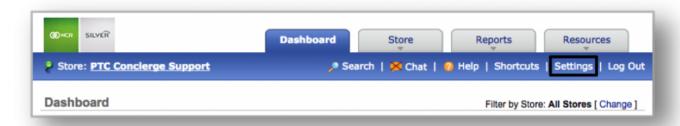

### STEP 2: From the Settings screen, click My Settings.

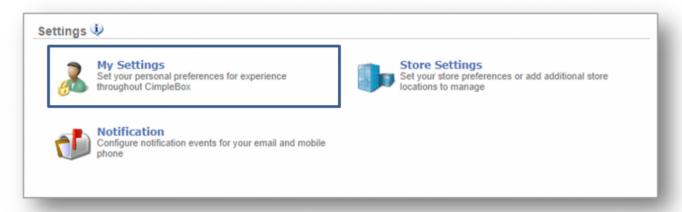

### **STEP 3:** From the *My Settings* screen, click *My Information*.

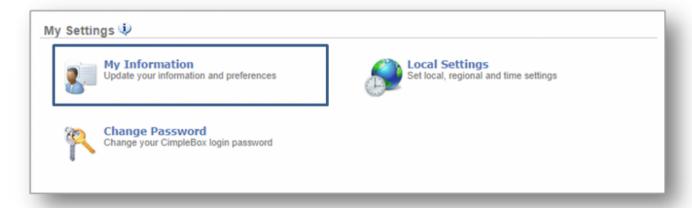

### STEP 4: Adjust desired information, select your default location and click Save.

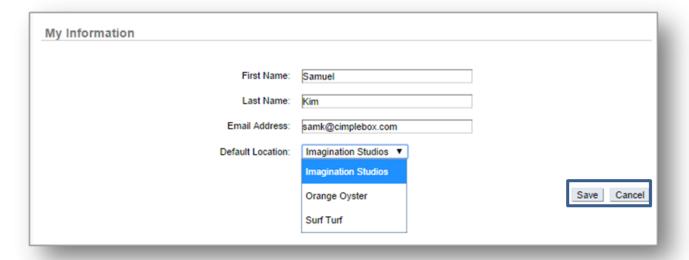

### **Related Topics**

Change Password

General Information

Time Zone

# **Time Zone**

The purpose of this section is to illustrate how to manage time zone information for your location.

### **Manage Time Zone Information**

STEP 1: From your Dashboard view, mouse over to, and click, Settings.

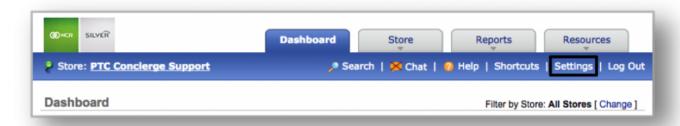

### STEP 2: From the Settings screen, click My Settings.

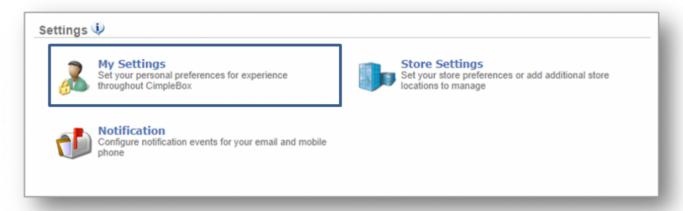

### **STEP 3:** From the *My Settings* screen, click *Local Settings*.

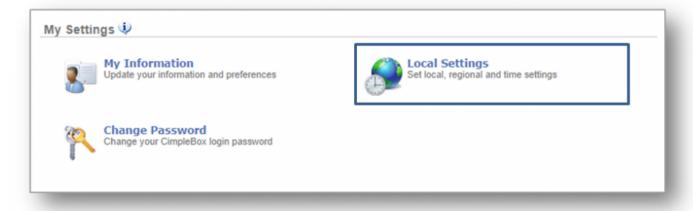

### STEP 4: Select the time zone for your location and click Save.

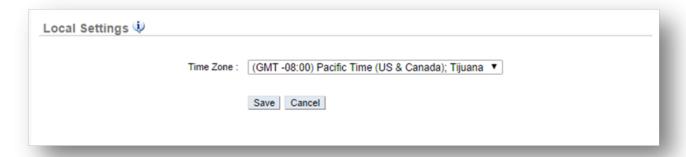

### **Related Topics**

Change Password

General Information

# **Store Settings**

The purpose of this section is to illustrate how to change manage general information and the integration of information for your location(s). Click a topic below for more information.

**General Settings Integration** 

# **General Settings**

The purpose of this section is to illustrate how to manage general information for your location.

#### **General Information**

STEP 1: From your Dashboard view, mouse over to, and click, Settings.

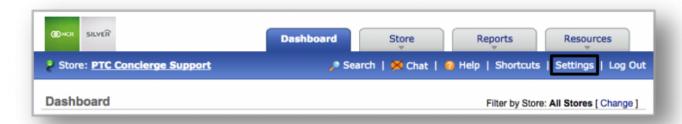

### STEP 2: From the Settings screen, click Store Settings.

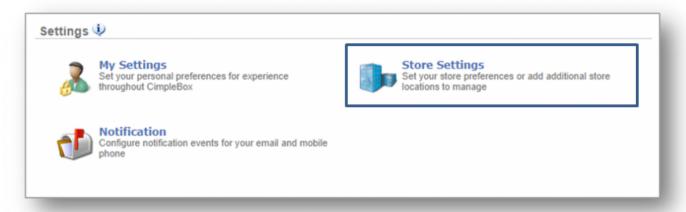

STEP 3: From the Store Settings screen, click General Information.

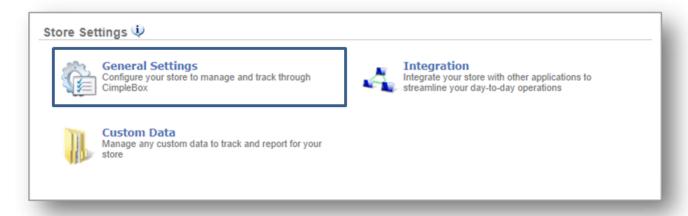

**STEP 4:** The *Store Information* tab will appear, along with Payroll Information and General Settings.

• **Store Information:** Store Name, Store Type, Time Zone and Hours of Operation are required. Fill in additional information as desired and click **Save** when done.

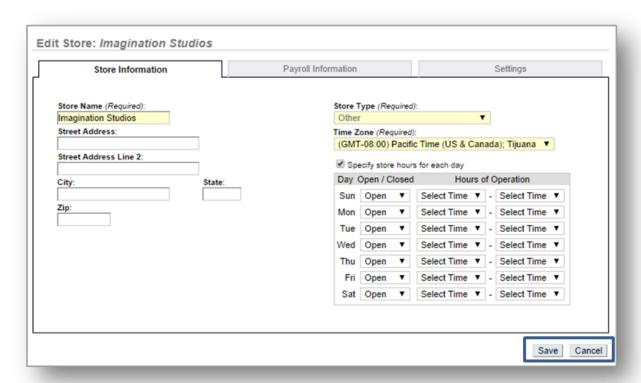

• Payroll Information: Select pay frequency and the end of last pay period. Click Save when done.

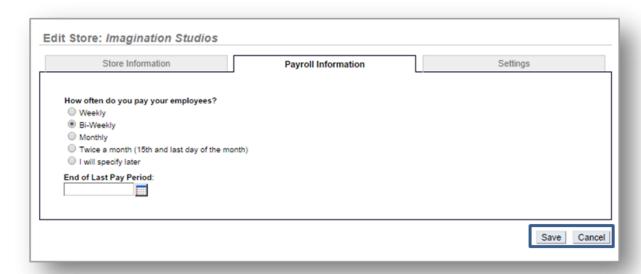

• **Settings:** Click to display weather forecast. Select start day of operations for your location and week start day for your work schedule. You can also upload product mix data from this screen. Click **Save** when done.

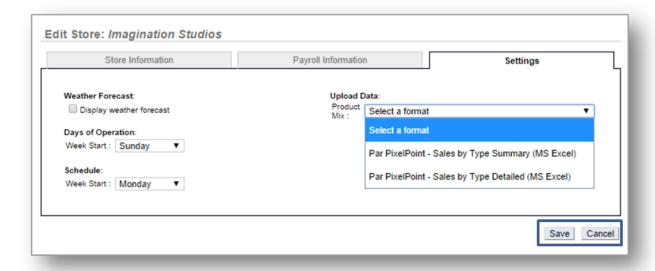

### **Related Topics**

**Integration** 

# Integration

The purpose of this section is to illustrate how to manage POS and Payroll integration of information for your location.

### **POS Integration**

STEP 1: From your Dashboard view, mouse over to, and click, Settings.

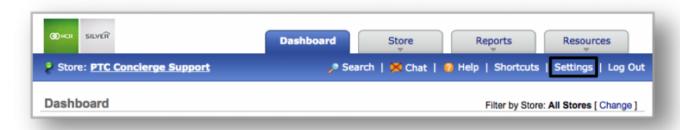

STEP 2: From the Settings screen, click Store Settings.

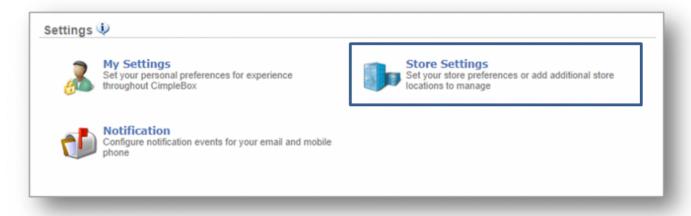

### STEP 3: From the Store Settings screen, click Integration.

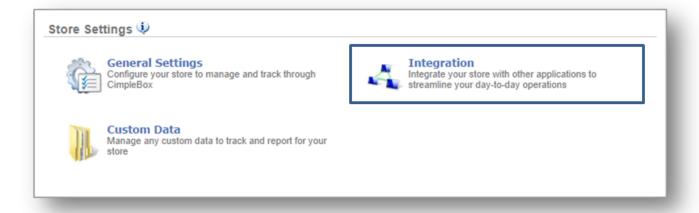

### STEP 4: From the Integration screen, select POS Integration.

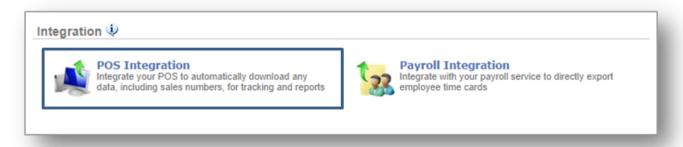

**STEP 5:** From the *POS Integration* screen, click on the POS name that appears and then on *Configure Users* to enter your employee's POS IDs. Click *Save* when done.

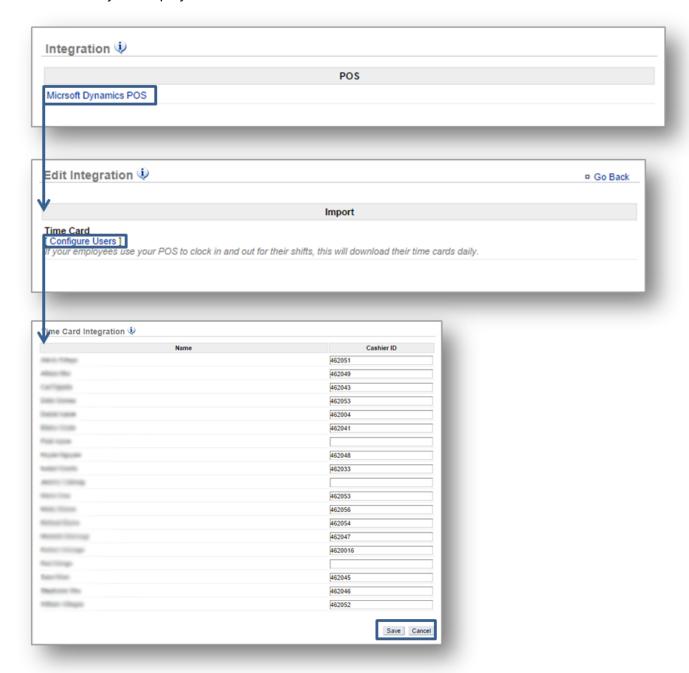

### **Payroll Integration**

STEP 1: From the Store Settings screen, click Integration.

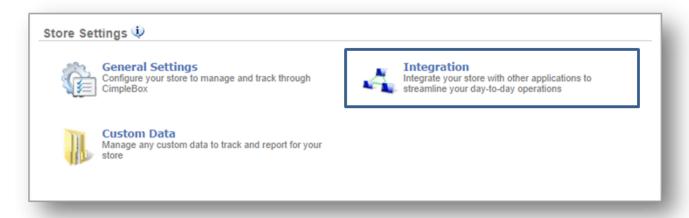

### STEP 2: From the *Integration* screen, select *Payroll Integration*.

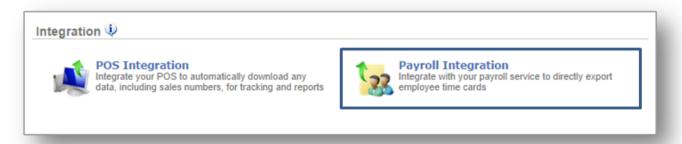

**STEP 3:** From the *Payroll Integration* screen, select your payroll provider and click *Next*. From the screen that follows, enter your employees' payroll ID numbers and click *Save* when done.

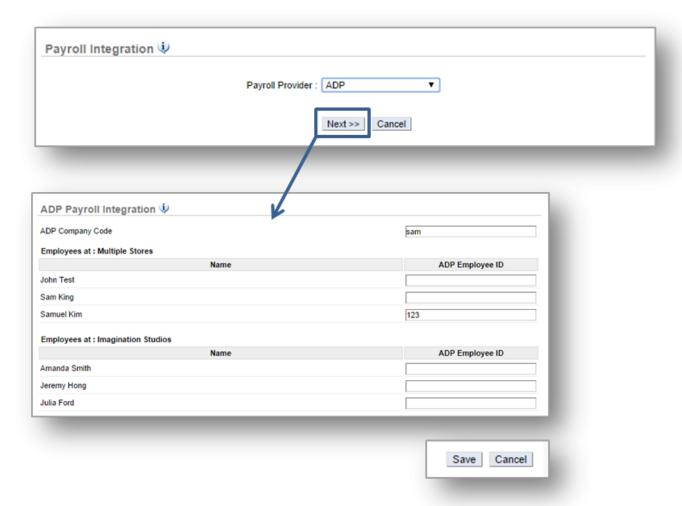

### **Related Topics**

**General Settings** 

# **Notification Settings**

### In this module, you will learn:

· How to set notification preferences within Console

### **My Settings**

The Notification settings platform allows you to set notification preferences for available reports.

To set notification preferences you will need to click **Settings** (within the blue bar at the top of the page) and click **Notification**.

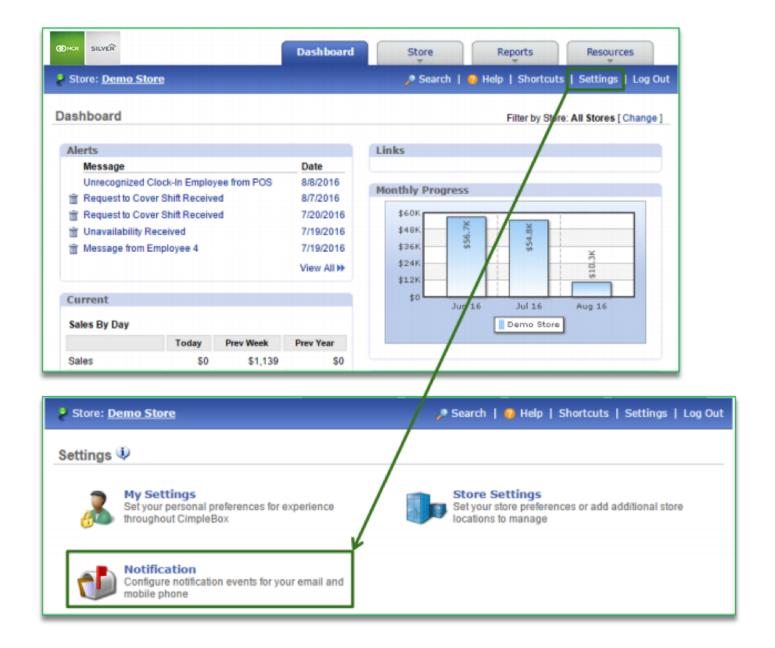

#### To Set Notification Preferences

- 1. Under the **Mobile Text Message** column, check the boxes to the right of each report that you wish to receive notifications for
  - a. This option will not be available for all reports
- Under the Email column, check the boxes to the right of each report that you wish to receive notifications for
  - a. This option will not be available for all reports
- 3. If you want report notifications to be sent to additional recipients, check the boxes to the right of each report under the **Additional Recipients** column

a. This option will not available for all reports

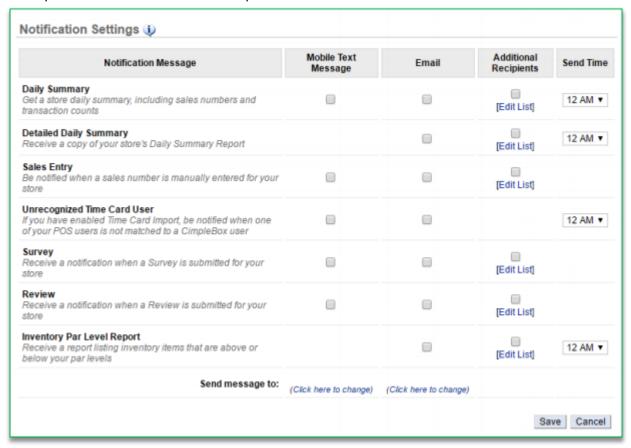

b. You may edit the recipient list at any time by clicking Edit List

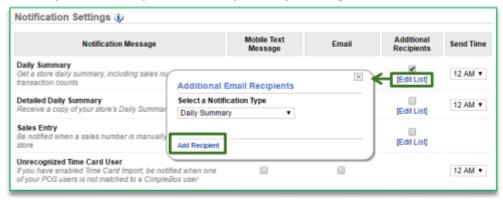

- 4. Select delivery times by checking the dropdown arrow to the of each report under the **Send Time** column
  - a. This option will not available for all reports
- 5. Click Save
- · Click here to see the full details

# Resources

This section will illustrate how to manage available resources (e.g. documents, training videos and certification tests and photos). Click on a topic below for more information.

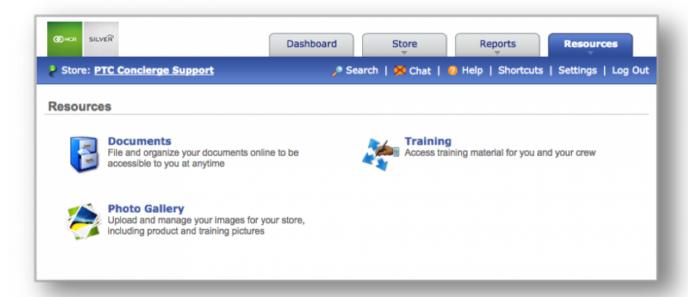

### **Resources**

Documents
Videos & Training
Photo Gallery

## **Documents**

The purpose of this section is to illustrate how to manage the document storage feature on CimpleBox. This includes personal documents, documents shared with you by others, and corporate resources.

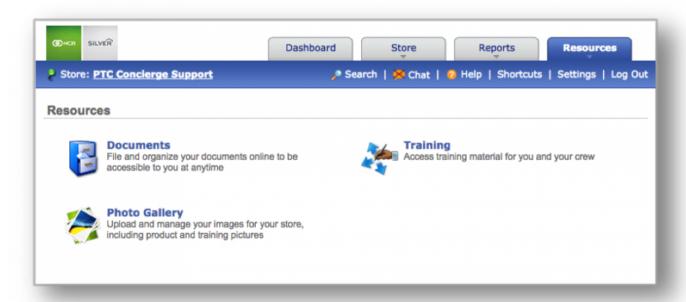

### **My Documents**

STEP 1: From your Dashboard view, mouse over the *Resources* tab and click *Documents*.

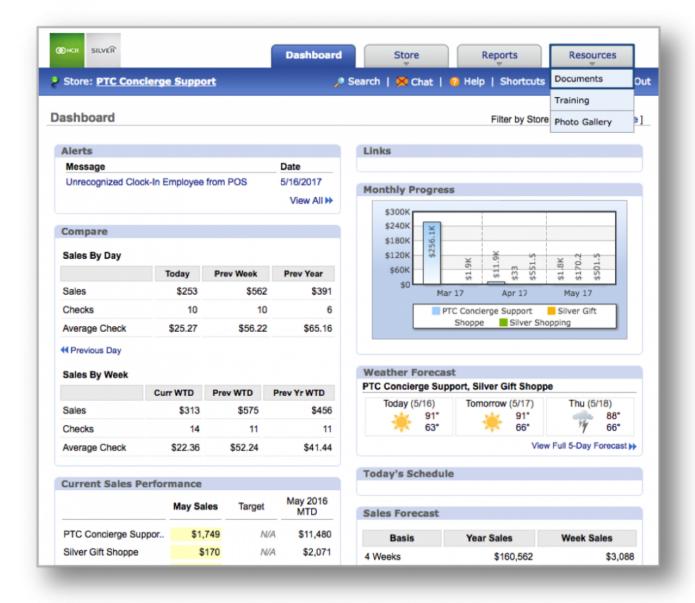

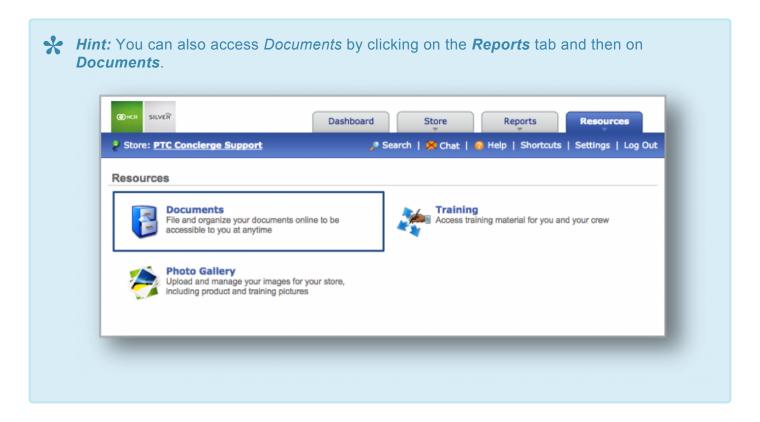

STEP 2: From the *Documents screen*, click *My Documents*.

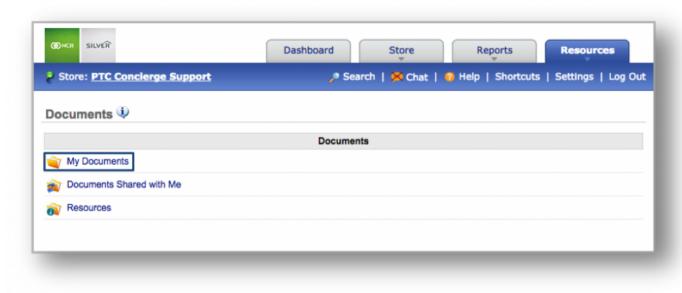

**STEP 3:** The *My Documents* screen will appear. My Documents are those documents that you upload and manage. You can choose to share documents or folders with others and there is no limit to the number of folders or documents you can store!

• Click *Upload File* at the top right corner of the page to add a new file.

• Click *Create Folder* at the top right corner of the page to create a new folder.

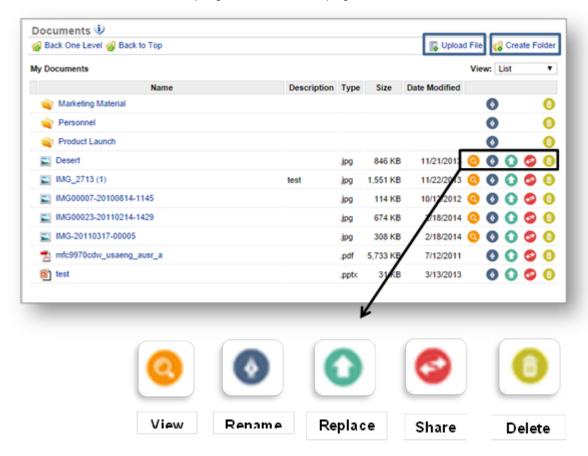

Note: Files that have already been uploaded can't be "moved" to another folder. The folder must be opened and the file must be uploaded to that folder.

#### **Documents Shared with Me**

STEP 1: From the *Documents* screen, click *Documents Shared with Me*.

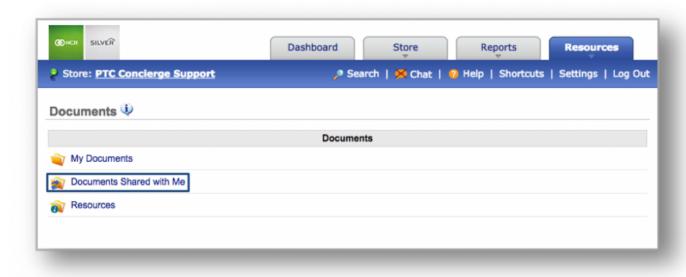

**STEP 2:** Any document or folder that has been shared with you by others will appear on your screen. Most recent files will appear at the top of the list.

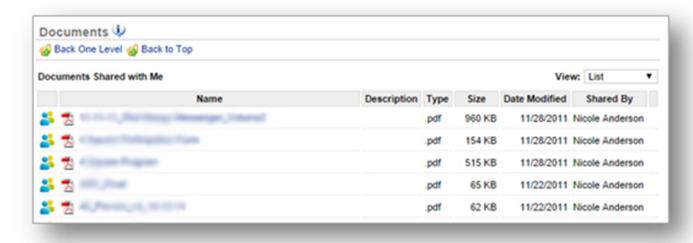

#### **Resources**

STEP 1: From the *Documents* screen, click *Resources*.

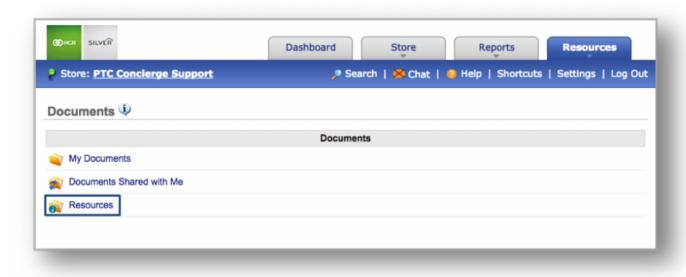

**STEP 2:** Any document or folder that has been uploaded to this folder will appear on your screen.

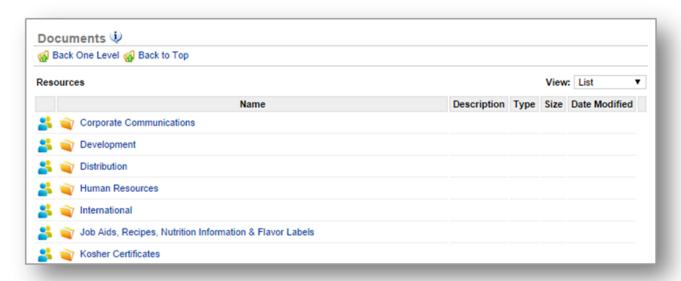

### **Related Topics**

**Videos & Training** 

Photo Gallery

# **Videos & Training**

The purpose of this section is to illustrate how to access training videos and certification tests on CimpleBox.

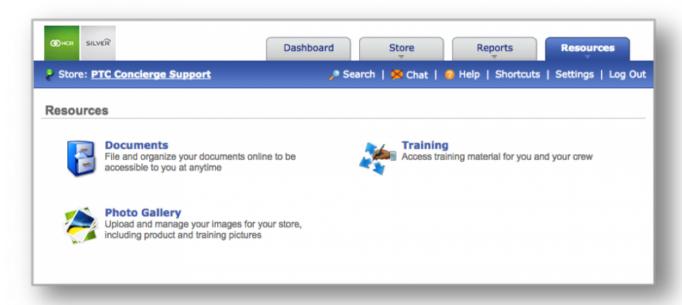

### **Videos & Training**

STEP 1: From your Dashboard view, mouse over the Resources tab and click Training.

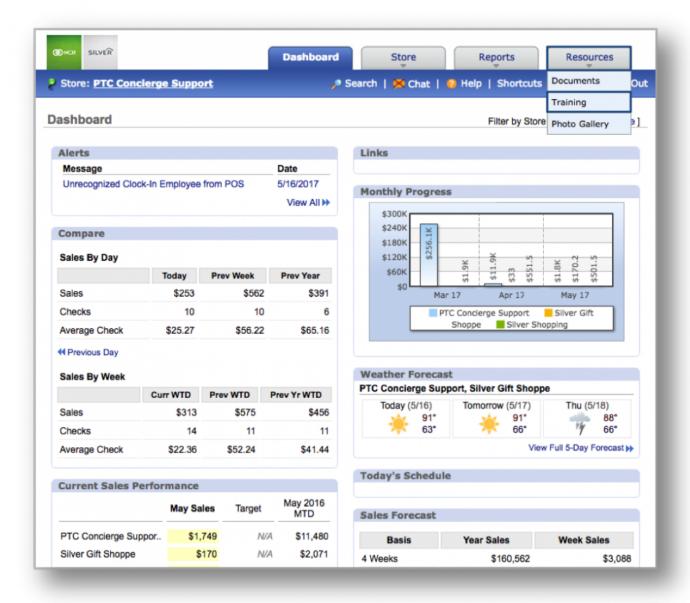

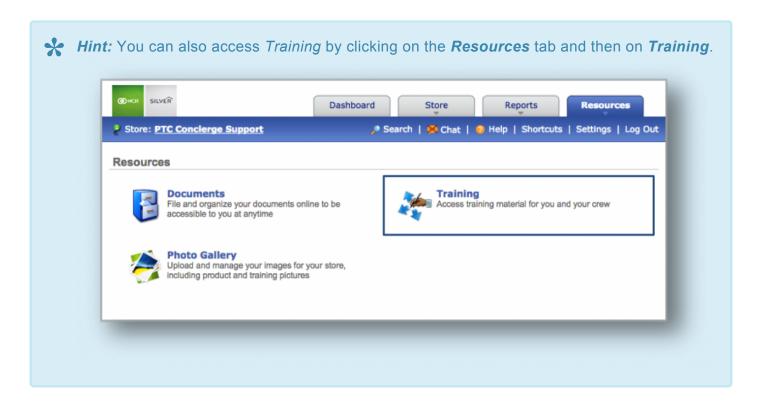

**STEP 2:** From here, click on the course you wish to access. The course folder will contain any applicable videos and/or certification tests. Click on the video or test you wish to access.

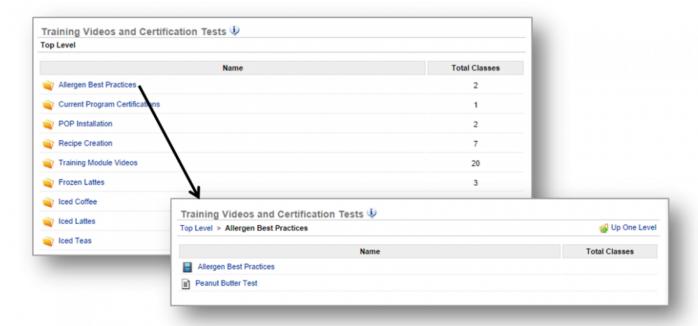

## **Related Topics**

**Documents** 

**Photo Gallery** 

# **Photo Gallery**

The purpose of this section is to illustrate how to access your photo gallery.

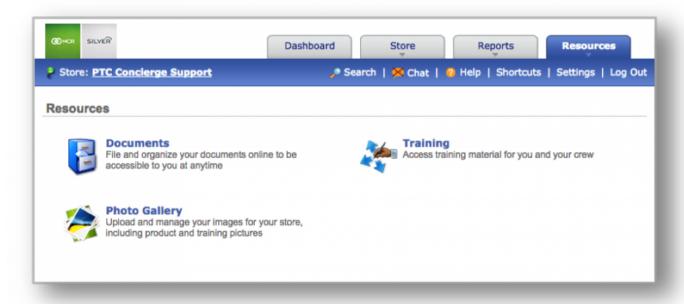

### **Photo Gallery**

STEP 1: From your Dashboard view, mouse over the Resources tab and click Photo Gallery.

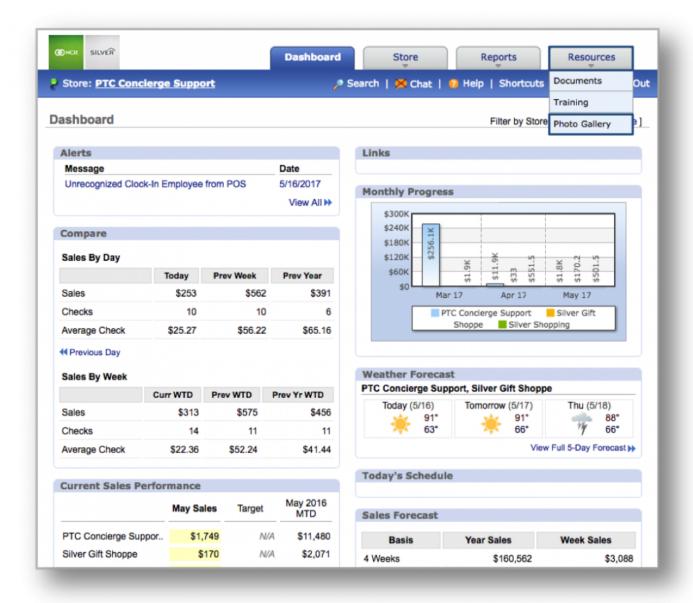

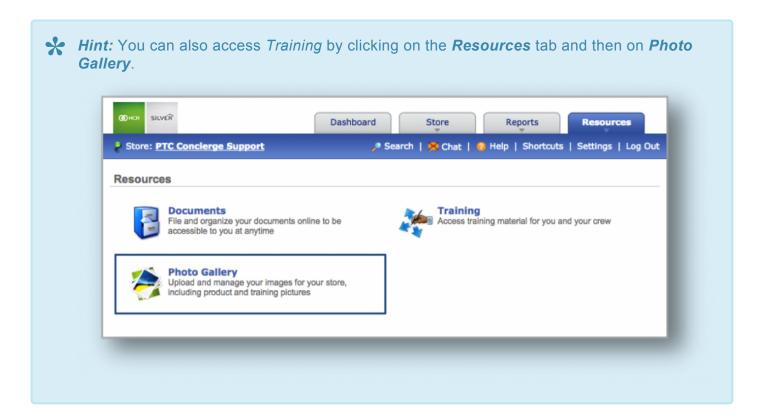

**STEP 2:** From here, click on the photo or album wish to access. Keep in mind that others can post to your Photo Gallery as well. There is no limit to the number of albums or images you can store! To create an album, click *Create Album* at the top right corner of the page.

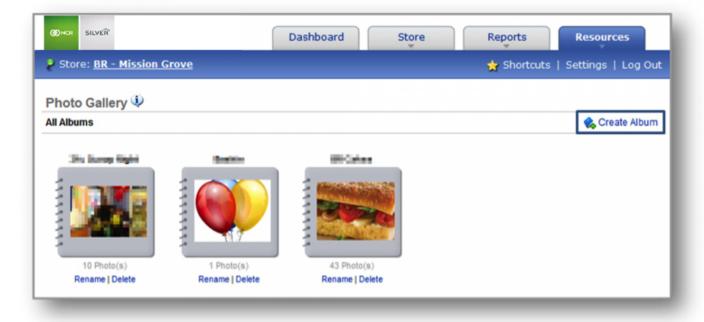

## **Related Topics**

**Documents** 

**Videos & Training** 

## **Release Notes**

With each version, we're bringing you more great features that will make running your business even smoother and more time efficient! For detailed information and articles, please select a release below.

- v4.3.3 Release (July 2017)
- v4.3.2 Release (July 2017)
- v4.3.1 Release (June 2017)
- v4.3.0 Release (June 2017)
- v4.2.7 Release (June 2017)
- v4.2.6 Release (May 2017)
- v4.2.5 Release (May 2017)
- v4.2.4 Release (April 2017)
- v4.2.3 Release (April 2017)
- v4.2.2 Release (March 2017)
- v4.2.1 Release (March 2017)
- v4.2.0 Release (March 2017)
- v4.1.0 Release (February 2017)

# v4.3.3 – July 2017

### **Release Notes**

### Salaried Employee Costs included in Work Schedule

Labor costs are now calculated for your salaried employees included in the work schedule. Now, the total labor costs and estimated labor percentages more accurately measure planned labor expenses. Salaried costs are normalized to a daily rate, that is applied regardless of scheduled hours.

Requires Employee Management subscription. Available with all POS integrations.

### **Take Inventory History**

Now you can review the history of inventory takes directly from the Take Inventory module. Simply click "View History" from "More Options" to view submission details and/or modify records.

Requires Inventory Management subscription. Available with all POS integrations.

# v4.3.2 – July 2017

## **Release Notes**

#### **NEW! Aloha Labor Reports**

Detailed labor reports are now available to Console customers with the Aloha point of sale integration. Reports include:

- Employee History: View a history of notes on all of your employees
- Time Card: View time card details for a given period of time
- Time Card Discrepancy: Compare employee schedules and their actual time cards

Requires Employee Management subscription. Available with Aloha POS integration.

### **NEW! Aloha Tax Category Report**

Now you can easily access details as tax category, tax amount, and tax rate from the new Tax Report. Requires subscription to Console Advanced Reporting. Available with Aloha integration.

### **Employee Notes Enhancement**

Employee notes have been enhanced to display the creator's name and timestamp. This enhancement also identifies the user and timestamp for which a note was last modified.

Requires Employee Management subscription. Available with all POS integrations.

### "Mistake" Inventory Reconciliation Reason

By popular demand, "Mistake" is an available inventory reconciliation reason.

Requires Inventory Management subscription. Available with all POS integrations.

## v4.3.1 – June 2017

### **Release Notes**

### Sales Breakdown from Day-to-Day

With the 4.3.1 release of NCR Console, you can drill down to the Sales Breakdown from the Day-to-Day calendar. When viewing the daily details in the Day-to-Day calendar, just click the net sales link to access the Sales Breakdown.

Requires Advanced Reporting subscription. Available with all POS integrations.

### Sales Breakdown from Daily Summary

You now have easy access to the Sales Breakdown directly from the the Daily Summary. Simply click the net sales amount in the Daily Summary report to view more detailed transactional information.

Requires Advanced Reporting subscription. Available with all POS integrations.

## v4.3.0 - June 2017

### **Release Notes**

#### **Guest Count**

Guest count details captured at the point of sale are now available throughout Console reporting. Guest count is available in the Sales report, the Daily Summary, and the Key Indicator. Additionally, guest count can be found on the dashboard, in the Sales Breakdown, and in Check Details.

Don't fret if your POS brand doesn't capture guest count. In these cases, the guest count quantity will equal the check count quantity.

Requires Advanced Reporting subscription. Available with all POS integrations.

### **Custom Suggested Sales Target**

The suggested sales target tool was enhanced to give you more control over your goals. You can now use the tool to set goals in any amount (positive or negative).

Requires Advanced Reporting subscription. Available with all POS integrations.

# v4.2.7 – June 2017

### **Release Notes**

### **Day-to-Day Report**

The Day-to-Day report is now available in the store portal reports module. You can now easily view information captured in the day-to-day calendar through a single report. This level of reporting allows you to track the daily activity that is meaningful to your business.

Requires Advanced Reporting subscription. Available with all POS integrations.

### **Inventory Reconciliation Reasons**

Create inventory reconciliation reasons that are unique to your business, so that you can more effectively track your inventory history. Follow these steps to manage custom reasons:

- 1. Log into your store portal account
- 2. Navigate to the "Take Inventory" page
- 3. Click "Manage Reasons" from the "More Options" link
- 4. Voilà! Create and modify reconciliation reasons

Requires Inventory Management subscription. Available with all POS integrations.

### **Time Card Discrepancy Report Enhancement**

Understanding the financial impact of utilizing your workforce outside of scheduled hours has never been easier. The Time Card report has been updated to include the cost difference between scheduled and actual labor. For example, Bobby was scheduled to work 20hrs, but he actually worked 25hrs this week. At \$10 an hour, that's \$50 in unplanned labor costs!

Requires Employee Management subscription. Available with all POS integrations except Aloha.

### **Employee Record**

Now you can quickly download an employee's record from their employee profile. The file captures personal information, contact information, pay history, and any notes for the employee.

Requires Employee Management subscription. Available with all POS integrations.

# **View All**

With each version, we're bringing you more great features that will make running your business even smoother and more time efficient! For detailed information and articles, please select a release below.

v4.3.3 Release

v4.3.2 Release

v4.3.1 Release

v4.3.0 Release

v4.2.7 Release

v4.2.6 Release

v4.2.5 Release

v4.2.4 Release

v4.2.3 Release

v4.2.2 Release

v4.2.1 Release

v4.2.0 Release

v4.1.0 Release